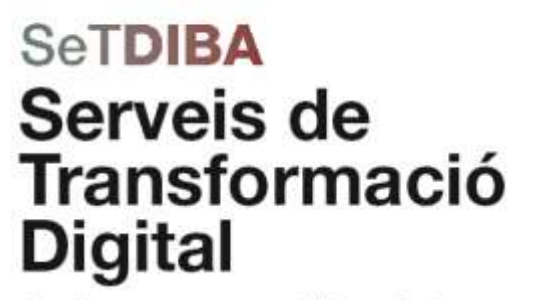

Junts innovem cap a una administració oberta i connectada amb la ciutadania.

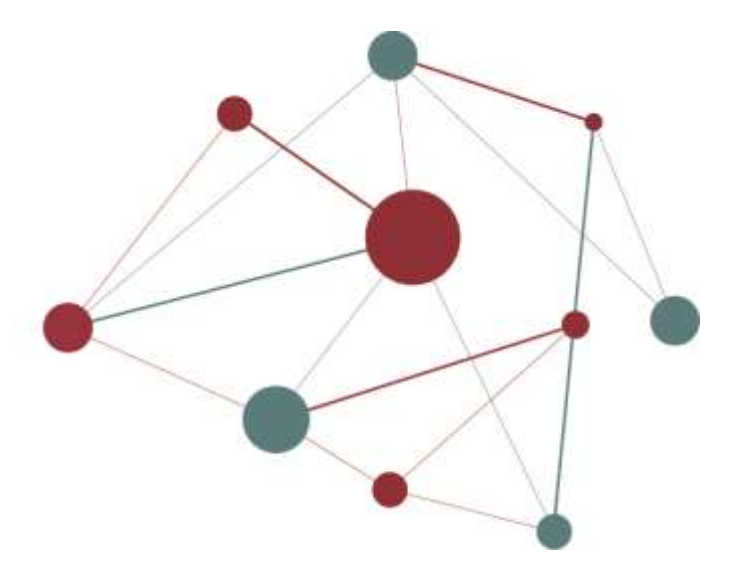

# **GESTOR D'EXPEDIENTS GUIA USUARI TRAMITADOR**

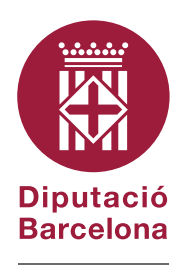

#DibaOberta

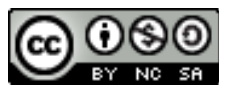

Reconeixement-NoComercial-CompartirIgual CC BY-NC-SA

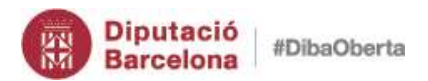

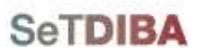

# **Contingut**

<span id="page-1-0"></span>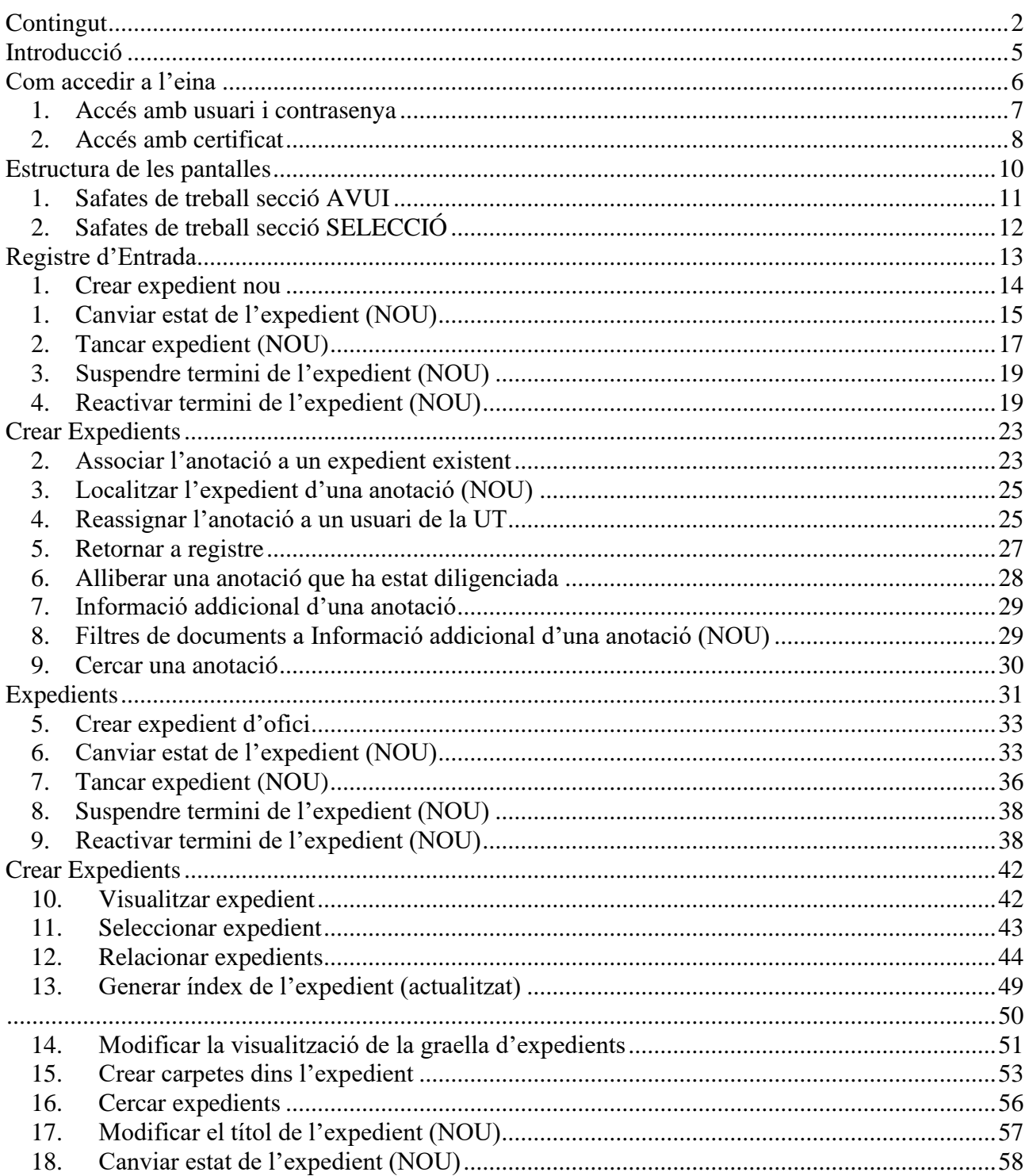

# $\blacksquare$

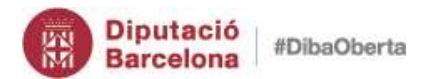

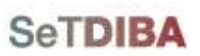

m

### Gestor d'expedients - Guia usuari tramitador

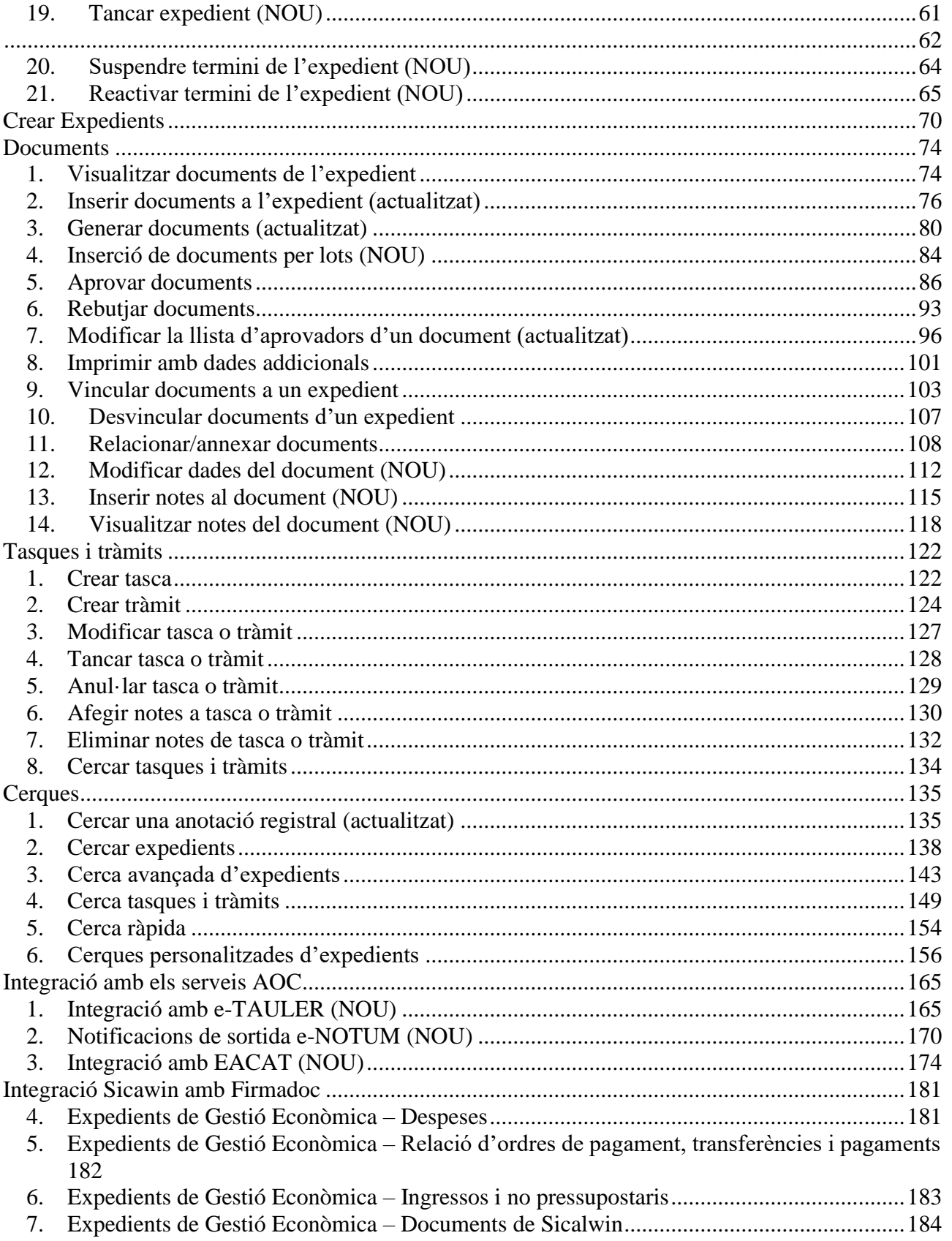

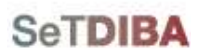

**4**

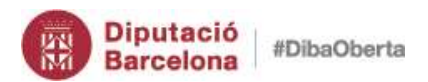

### Gestor d'expedients – Guia usuari tramitador

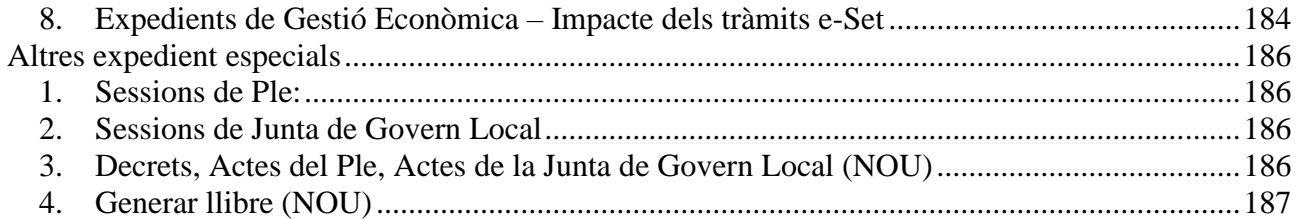

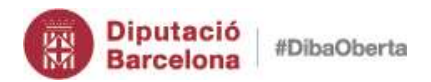

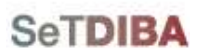

# **Introducció**

<span id="page-4-0"></span>Firmadoc és l'eina electrònica per la gestió d'expedients. Permet organitzar i facilitar la gestió diària de l'administració i tramitació electrònica de l'entitat d'acord amb la normativa i la metodologia SeTDIBA.

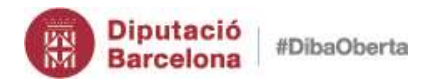

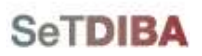

# **Com accedir a l'eina**

<span id="page-5-0"></span>Totes les persones que tenen accés a l'eina disposen d'usuari i contrasenya per accedir-hi. També és possible fer-ho mitjançant certificat digital com T-CAT.

- 1. Accedir a la URL de Diputació de Barcelona [www.diba.cat](http://www.diba.cat/)
- 2. A la part superior seleccionar *Accés Restringit*

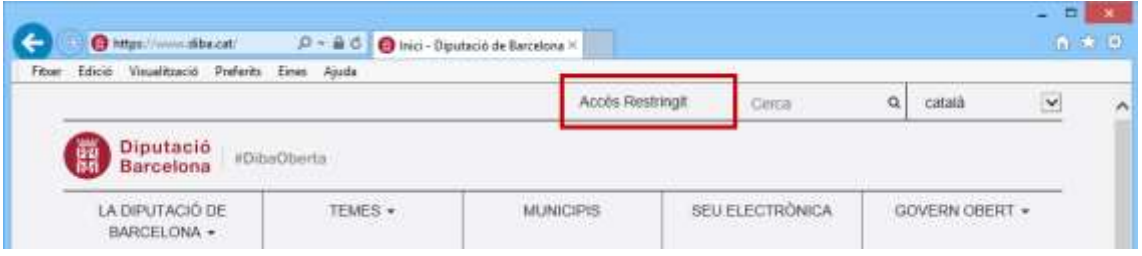

3. Introduir l'usuari i la contrasenya

4. Prémer el botó *Inicia la sessió*

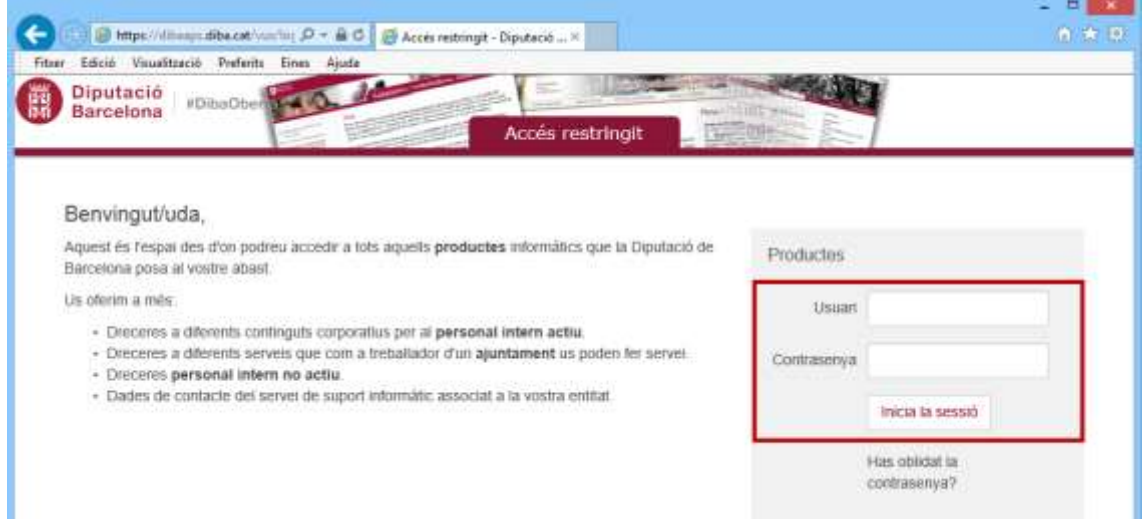

5. Escollir l'opció *SETDIBA-GESTIO\_EXP\_W – SeTDiBa-Gestió d'expedients WEB (Firmadoc)*

# **6**

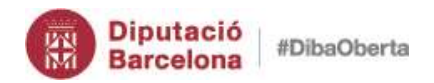

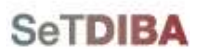

**7**

Gestor d'expedients – Guia usuari tramitador

### <span id="page-6-0"></span>*1. Accés amb usuari i contrasenya*

- 1. Introduir l'usuari *ops\$*usuari
- 2. Introduir contrasenya de l'usuari prémer <sup>2</sup> el botó

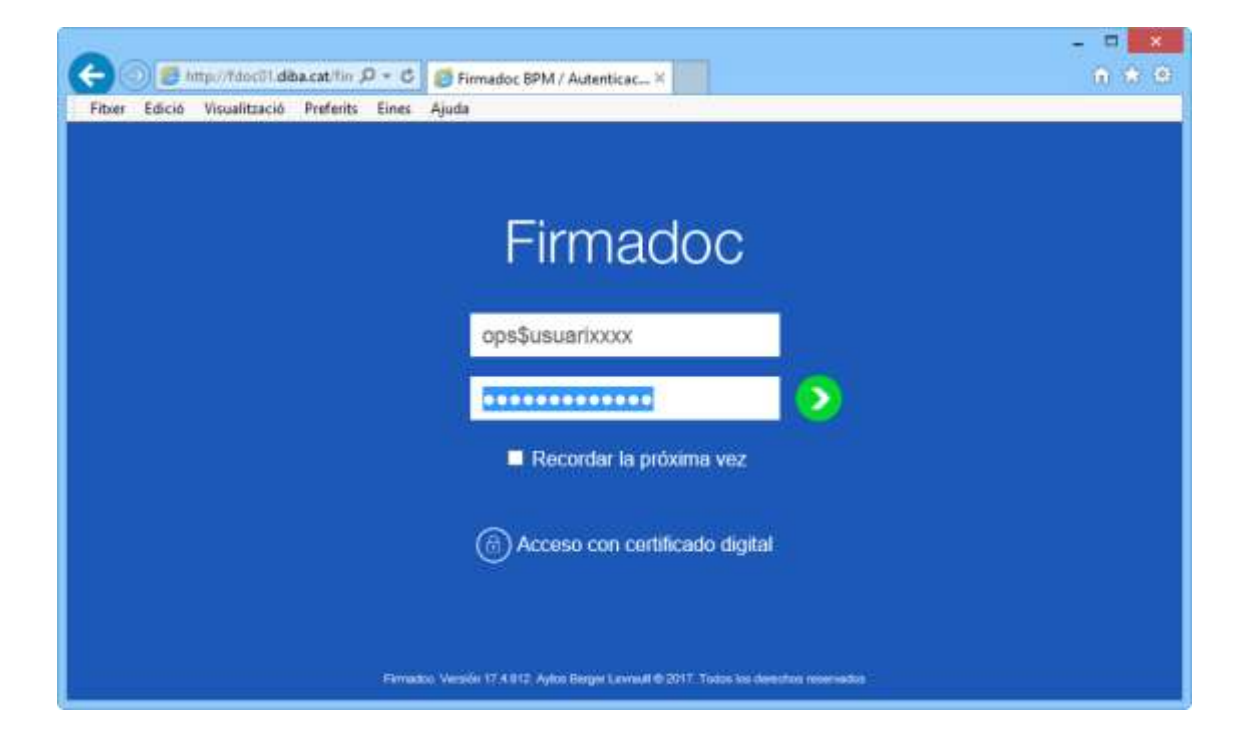

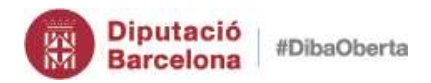

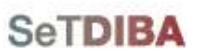

**8**

Gestor d'expedients – Guia usuari tramitador

- <span id="page-7-0"></span>*2. Accés amb certificat*
- 1. Prémer *Accés amb certificat digital*
- 2. Prémer el botó *Permet*

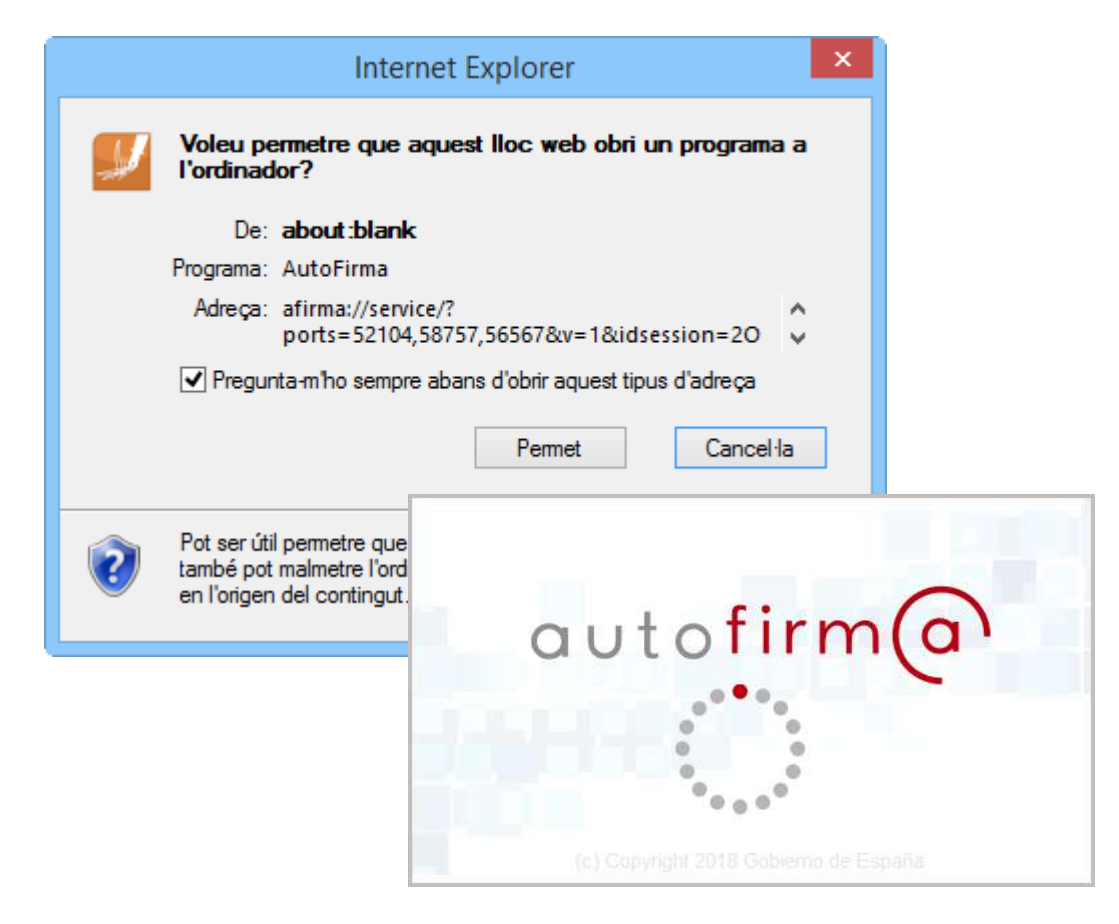

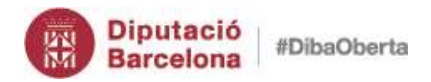

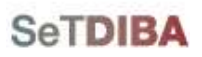

3. Seleccionar el certificat de l'usuari que es mostren a la pantalla i prémer el botó *OK*

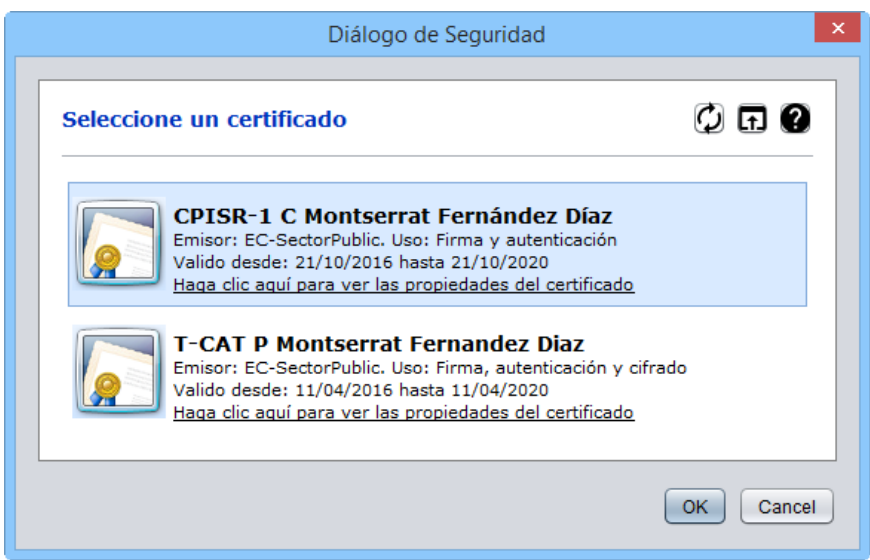

4. Introduir el PIN del certificat

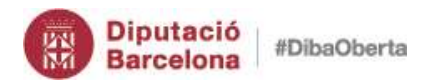

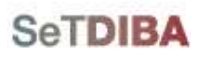

# **Estructura de les pantalles**

<span id="page-9-0"></span>La pantalla del gestor documental està estructurada per safates de treball. Aquestes les trobarem a la part esquerra de la pantalla. Les principals safates de treball són les que estan dins de "*AVUI"* i *"SELECCIÓ"*.

A la part dreta està l'espai de treball, de detall de la safata seleccionada a la banda esquerra. Així per exemple, si seleccioneu dins d'AVUI la safata DOCUMENTS PER APROVAR, es mostraran tots els documents pendents que tingueu per signar.

A la part dreta també estan les opcions de menú, la botonera, els filtres, els resultat dels filtres i la informació detallada de la selecció realitzada sobre els filtres.

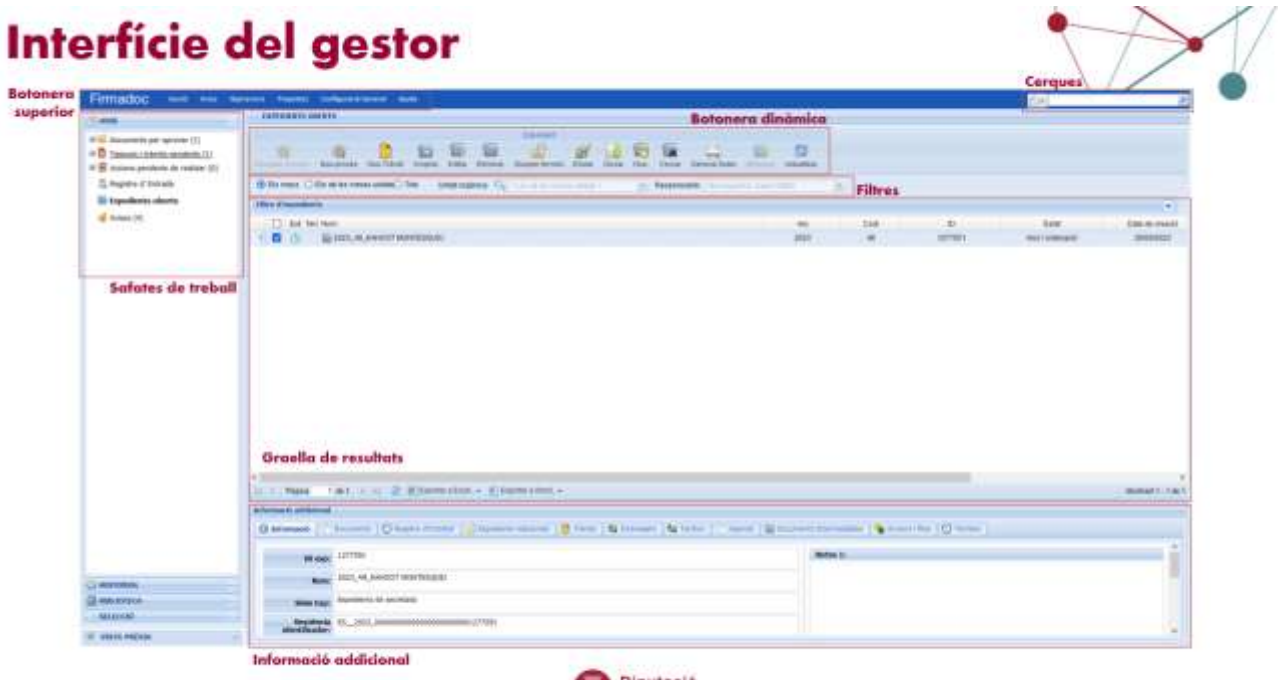

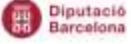

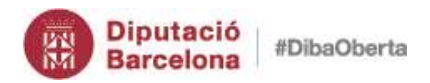

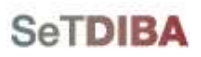

### <span id="page-10-0"></span>*1. Safates de treball secció AVUI*

Correspon a la feina pendent que teniu per realitzar. Les safates incloses a aquest apartat són:

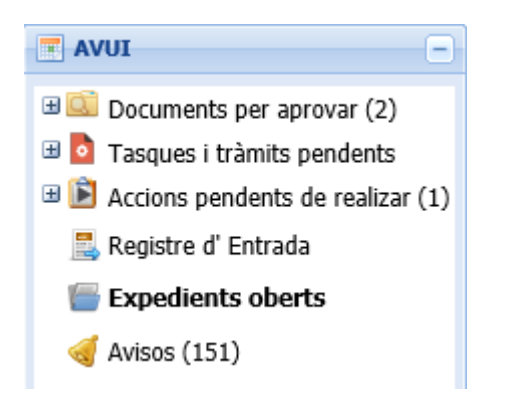

- Documents per aprovar: tots els documents pendents de signatura electrònica per part de l'usuari
- Tasques i tràmits pendents: Les tasques i els tràmits pendents de realitzar
- Registre d'entrada: Les anotacions pendents de diligenciar que han entrar per Registre d'Entrada/Sortida (RES)
- Expedients oberts: Són els expedients administratius que encara estan vigents o no s'han tancat
- Avisos: Els avisos automàtics que envia l'eina o que un altre usuari us ha reenviat

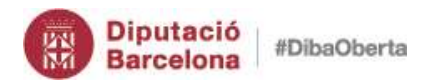

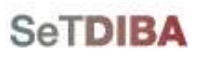

# <span id="page-11-0"></span>*2. Safates de treball secció SELECCIÓ*

Correspon als documents o expedients que heu seleccionat a la banda dreta per treballa amb ells.

Per exemple: Si a la banda dreta visualitzeu els vostres expedients, premeu botó dret del ratolí i seleccioneu l'opció *"Seleccionar expedient".* 

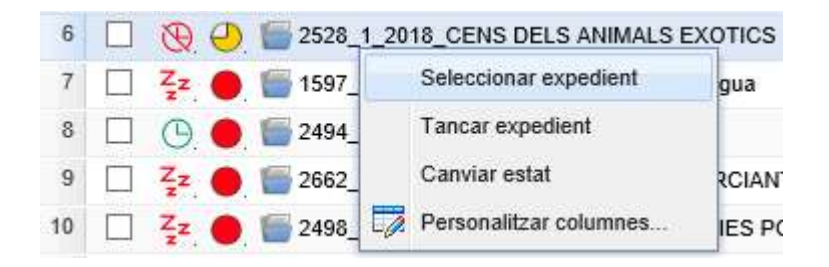

L'eina us inclourà l'expedient a la safata de selecció perquè hi treballeu.

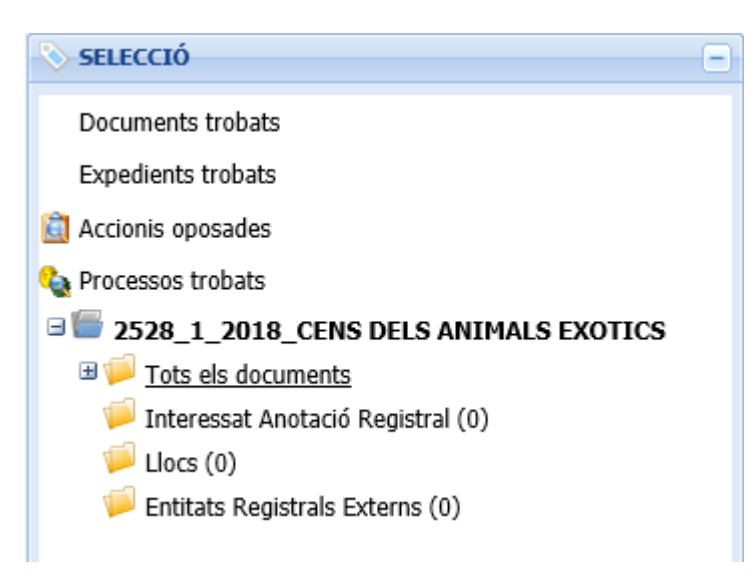

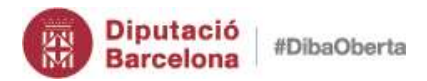

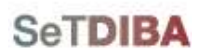

NOTA: La selecció es perd quan es tanca la sessió.

# **Registre d'Entrada**

<span id="page-12-0"></span>A aquesta safata trobareu tots els registres d'entrada que han arribat des del gestor de registre d'Entrada/Sortida (ACCEDE).

1. A la secció *AVUI*, seleccioneu *REGISTRE D'ENTRADA*

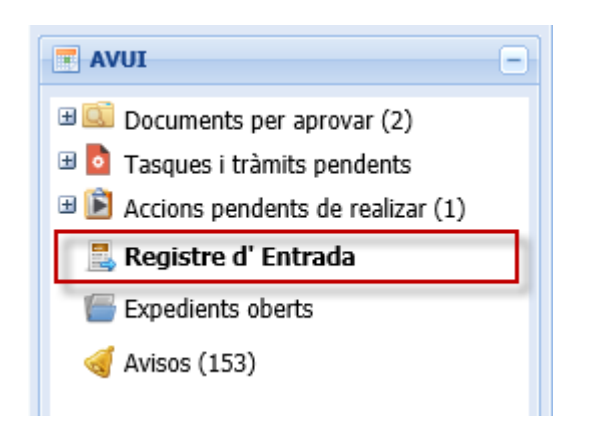

2. A la banda dreta visualitzareu les anotacions de "*LES MEVES UNITATS*" "*PENDENTS*" de diligenciar.

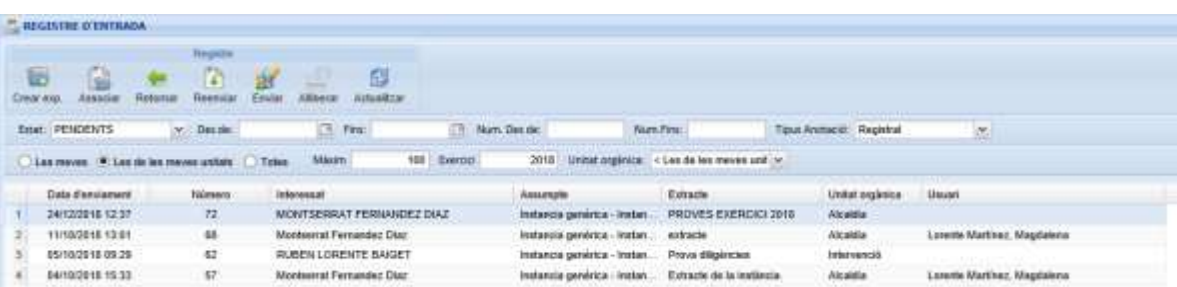

<u>ಗ್ನ</u>

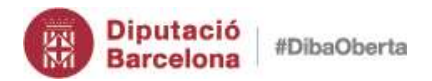

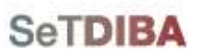

NOTA: Les anotacions d'entrada han de tenir la documentació associada perquè arribi al Gestor d'Expedients per poder tramitar-la.

### <span id="page-13-0"></span>*1. Crear expedient nou*

- 1. Des de la safata *AVUI* → *REGISTRE D'ENTRADA*
- 2. Seleccioneu l'anotació registral
- 3. Per *CREAR* l'expedient ho podeu fer des de la botonera

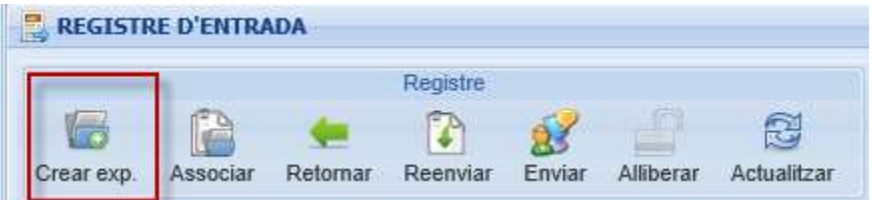

L'anotació quedarà associada a l'expedient.

#### O des de menú

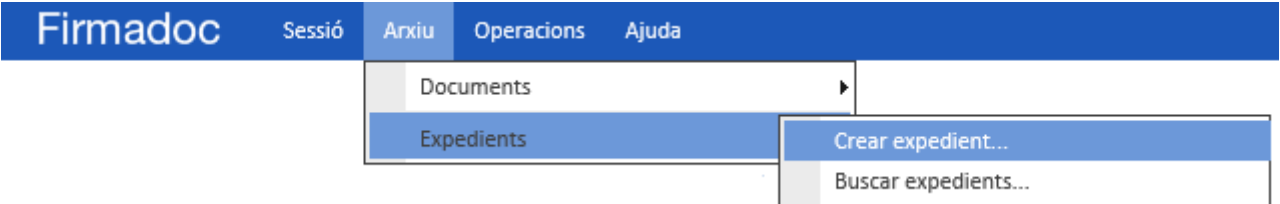

- 3. Seguiu les indicacions de l'apartat *Des de* la safata *AVUI* → *[EXPEDIENTS OBERTS](#page-56-1)* o [bé seguiu les indicacions de l'apartat](#page-56-1) *Seleccionar expedient*
- 1. [Seleccioneu l'expedient](#page-56-1)
- 2. [Des de la botonera prémer el botó](#page-56-1) *EDITAR*
- 3. Canvieu a la pestanya *[DADES COMPLEMENTARIES](#page-56-1)*
- 4. Al camp *TÍTOL* [introduïu el nou que ha de tenir l'expedient](#page-56-1)

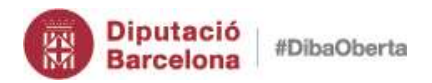

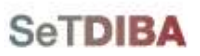

# *1. [Canviar estat de l'expedient](#page-56-1) (NOU)*

- 1. Des de la safata *AVUI* → *EXPEDIENTS OBERTS* [o bé seguiu les indicacions de](#page-56-1)  l'apartat *[Seleccionar expedient](#page-56-1)*
- 2. [Seleccioneu l'expedient](#page-56-1)
- 3. [Feu click amb el botó secundari del ratolí](#page-56-1)
- 4. [Seleccioneu l'opció](#page-56-1) *CANVIAR ESTAT*
- 5. [Escolliu el camp ESTAT](#page-56-1)
- 6. [Premeu el botó](#page-56-1) *DESAR*

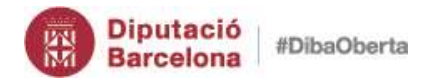

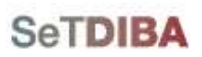

#### [Com puc saber l'estat actual de l'expedient?](#page-56-1)

- 1. [Personalitzeu les columnes de la graella, segui les instruccions de l'apartat](#page-56-1) *Modificar la [visualització de la graella d'expedients](#page-56-1)*
- 2. [Afegiu el camp](#page-56-1) *ESTAT*

#### *[Com puc saber tots els estats que ha tingut l'expedient?](#page-56-1)*

- 1. [Situeu-vos sobre l'expedient](#page-56-1)
- 2. [Amb el botó secundari del ratolí, escollir l'opció](#page-56-1)

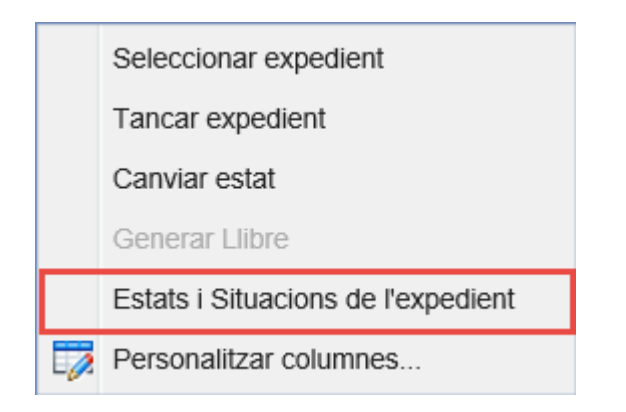

3. [La finestra que s'obre mostra els estats de l'expedient i les situacions](#page-56-1)

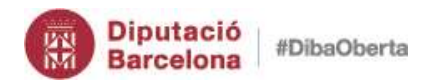

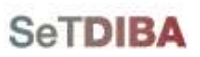

# *2. [Tancar expedient](#page-56-1) (NOU)*

- 1. Des de la safata *AVUI* → *EXPEDIENTS OBERTS* [o bé seguiu les indicacions de](#page-56-1)  l'apartat *[Seleccionar expedient](#page-56-1)*
- 2. [Seleccioneu l'expedient](#page-56-1)
- 3. [Feu click amb el botó secundari del ratolí](#page-56-1)
- 4. Seleccioneu l'opció *[TANCAR EXPEDIENT](#page-56-1)*

[Es genera un índex signat automàticament](#page-56-1)

5. [Seleccioneu el motiu del tancament del desplegable](#page-56-1) 

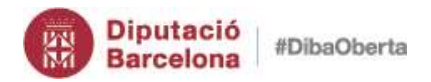

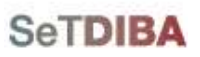

#### *[Com puc saber el motiu del tancament de l'expedient?](#page-56-1) (NOU)*

1. [Amb el botó secundari del ratolí, escollir l'opció](#page-56-1) 

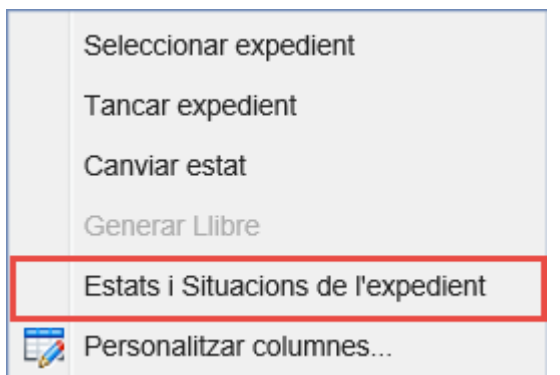

2. [La finestra que s'obre mostra la situació](#page-56-1)

### *[Com puc reobrir l'expedient?](#page-56-1) (NOU)*

- 1. Des de la safata *AVUI* → *[EXPEDIENTS OBERTS](#page-56-1)*
- 2. [Al filtre d'expedient, escolliu l'opció](#page-56-1) *SITUACIÓ* com *TANCAT*
- 3. [Seleccioneu l'expedient](#page-56-1)
- 4. [Amb el botó secundari del ratolí, escollir l'opció](#page-56-1) *REOBRIR EXPEDIENT*
- 5. [Indiqueu el motiu pel qual reobriu l'expedient](#page-56-1)
- 6. [Premeu](#page-56-1) *OK*

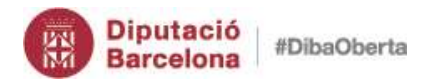

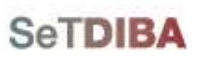

- *3. Suspendre [termini de l'expedient](#page-56-1) (NOU)*
- 1. Des de la safata *AVUI* → *EXPEDIENTS OBERTS* [o bé seguiu les indicacions de](#page-56-1)  l'apartat *[Seleccionar expedient](#page-56-1)*
- 2. [Seleccioneu l'expedient](#page-56-1)
- 3. Feu click al botó *[SUSPEN TERMINI](#page-56-1)*

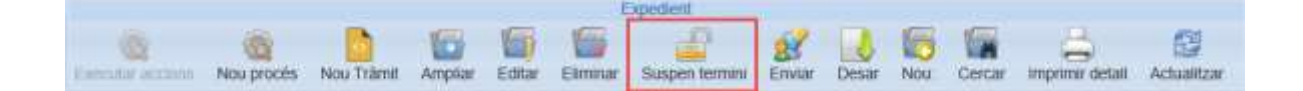

- 4. [Indiqueu la data d'inici de suspensió de termini](#page-56-1)
- 5. Premeu *[SUSPEN TERMNI](#page-56-1)*

### *4. Reactivar [termini de l'expedient](#page-56-1) (NOU)*

- 1. Des de la safata *AVUI* → *EXPEDIENTS OBERTS* [o bé seguiu les indicacions de](#page-56-1)  l'apartat *[Seleccionar expedient](#page-56-1)*
- 2. [Seleccioneu l'expedient](#page-56-1)
- 3. [Feu click al botó](#page-56-1) *REACTIVA TERMINI*
- 4. [Indiqueu la data de finalització de la suspensió del termini](#page-56-1)
- 5. Premeu *[REACTIVA TERMINI](#page-56-1)*

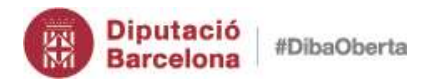

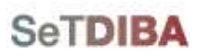

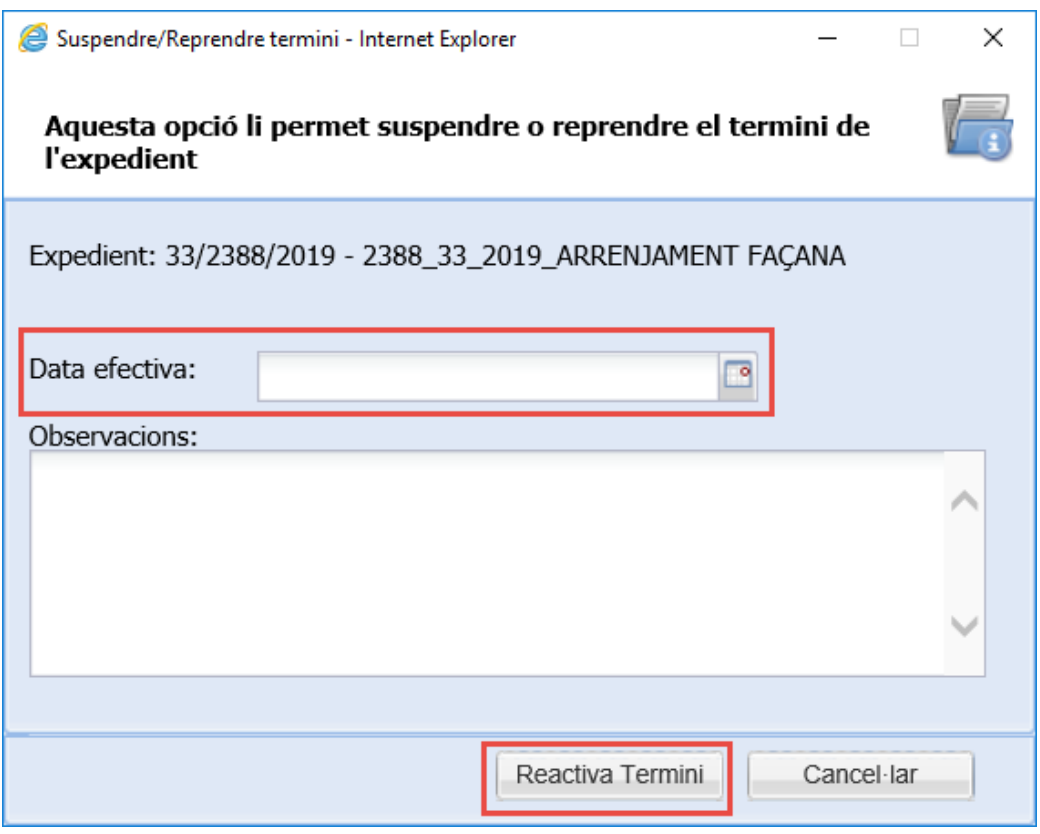

*[Com puc saber els períodes de suspensió de terminis de l'expedient?](#page-56-1)*

- 1. Des de la safata *AVUI* → *EXPEDIENTS OBERTS* [o bé seguiu les indicacions de](#page-56-1)  l'apartat *[Seleccionar expedient](#page-56-1)*
- 2. [Seleccioneu l'expedient](#page-56-1)
- *3.* A l'apartat *INFORMACIÓ ADDICIONAL* [seleccioneu la pestanya](#page-56-1) *TERMINIS*

[Com puc eliminar un període de suspensió sense que compti terminis?](#page-56-1)

1. Des de la safata *AVUI* → *EXPEDIENTS OBERTS* [o bé seguiu les indicacions de](#page-56-1)  l'apartat *[Seleccionar expedient](#page-56-1)*

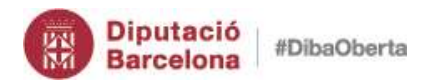

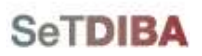

**21**

Gestor d'expedients – Guia usuari tramitador

- 2. [Seleccioneu l'expedient](#page-56-1)
- *3.* A l'apartat *[INFORMACIÓ ADDICIONAL](#page-56-1)* seleccioneu la pestanya *TERMINIS*
- 4. [Seleccioneu l'últim termini](#page-56-1)
- 5. [Al botó secundari del ratolí escolliu l'opció](#page-56-1) *ELIMINAR*

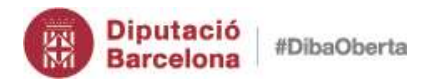

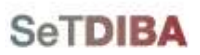

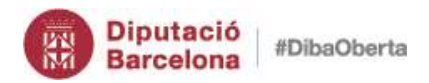

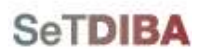

**[Crear Expedients](#page-56-1)**

- **23**
- 4. Associeu l'anotació a l'expedient seguint l'apartat *Associar l'anotació [a un expedient](#page-22-0)  [existent](#page-22-0)*
- <span id="page-22-0"></span>*2. Associar l'anotació a un expedient existent*
- 1. Des de la safata *AVUI* → *REGISTRE D'ENTRADA*
- 2. Seleccioneu l'anotació registral
- 3. Des de la botonera premeu el botó *ASSOCIAR*

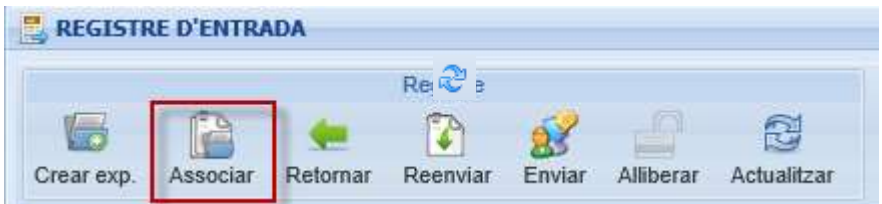

- 4. Ompliu els criteris de cerca de l'expedient
- 5. Prémer el botó de cerca
- 6. Seleccioneu l'expedient i premeu el botó *ACCEPTAR*

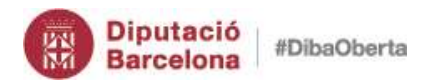

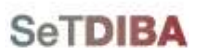

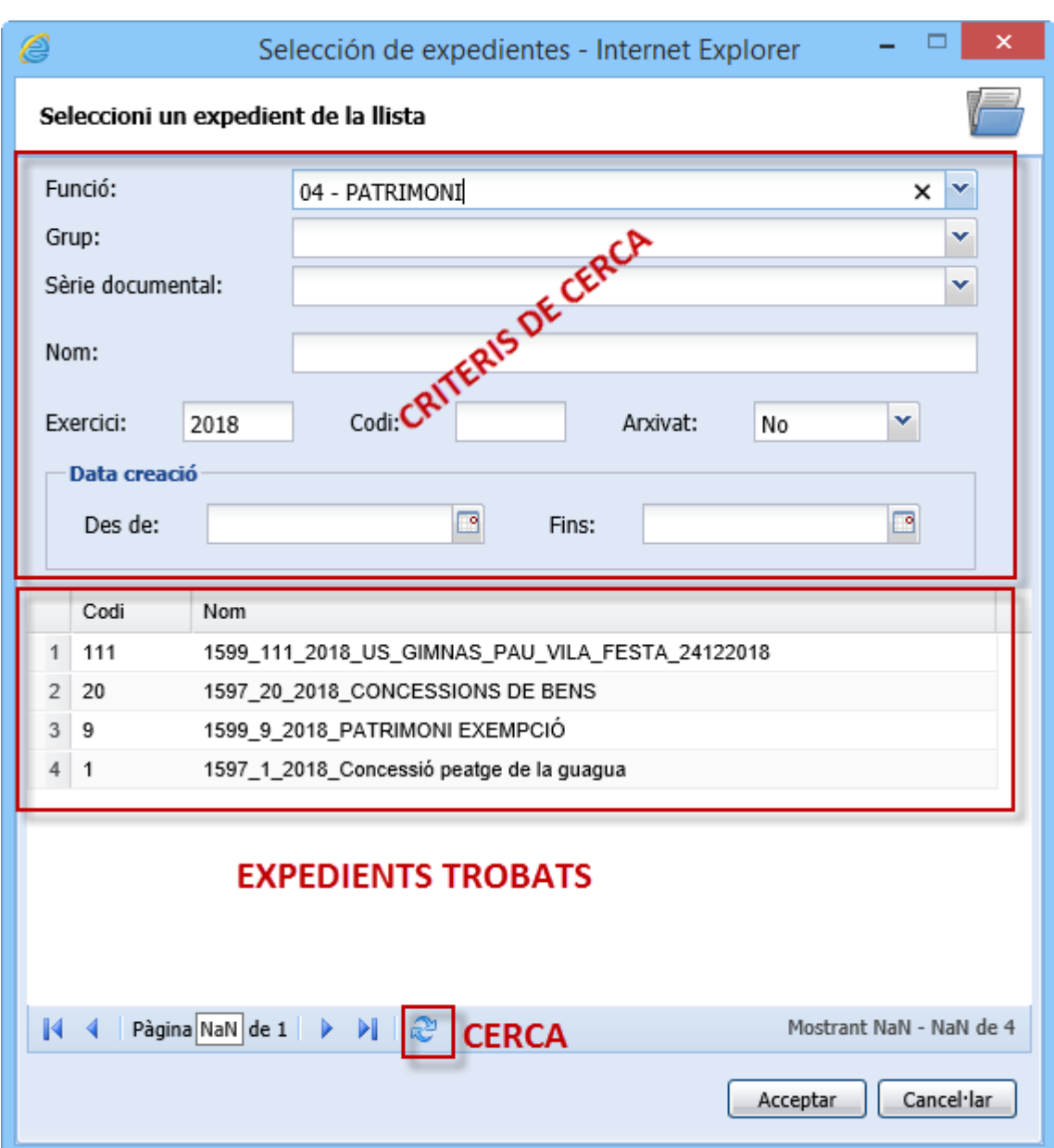

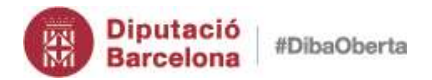

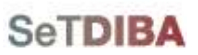

### <span id="page-24-0"></span>*3. Localitzar l'expedient d'una anotació (NOU)*

- 1. Des de la safata *AVUI* → *REGISTRE D'ENTRADA*
- 2. Al filtre seleccioneu l'estat *ACCEPTADA* i apliqueu els filtre de cerca

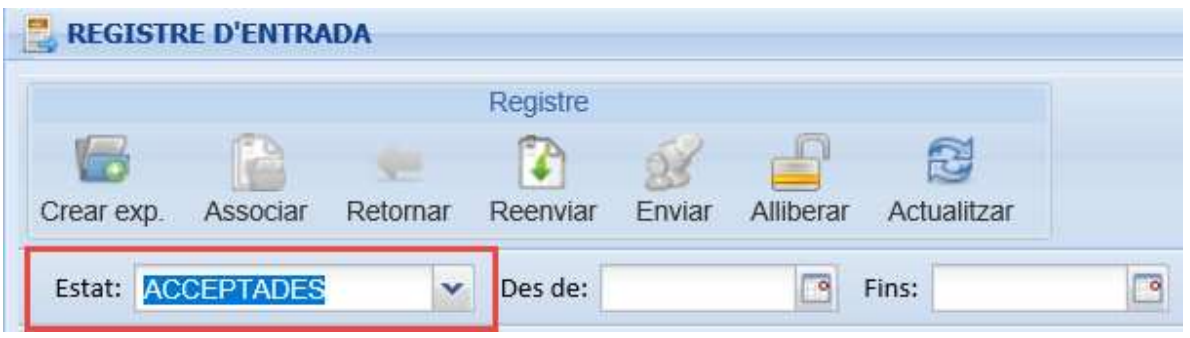

3. Des de la botonera prémer el botó *ACTUALITZAR*

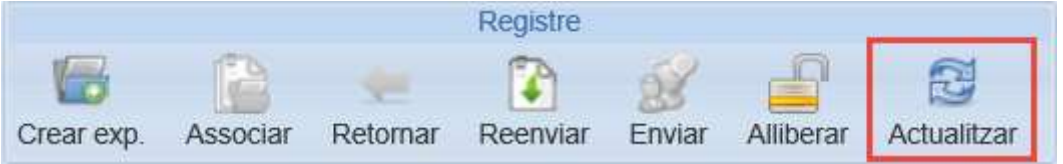

- 4. Seleccioneu l'anotació registral
- 5. Amb el botó secundari del ratolí feu l'opció *LOCALITZAR EXPEDIENT*

<span id="page-24-1"></span>*4. Reassignar l'anotació a un usuari de la UT*

- 1. Des de la safata *AVUI* → *REGISTRE D'ENTRADA*
- 2. Seleccioneu l'anotació registral
- 3. Des de la botonera prémer el botó *REENVIAR*

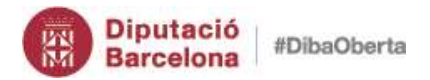

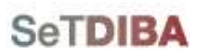

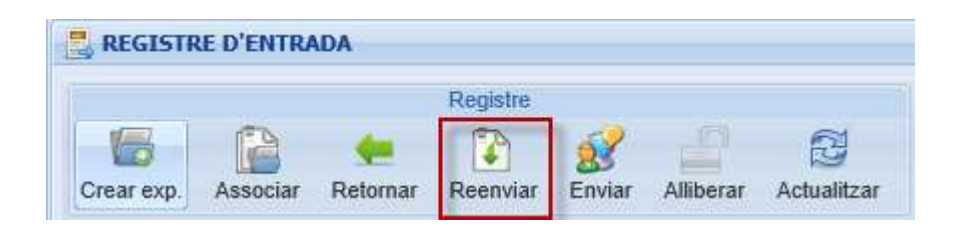

 $\infty$ 

# 4. Indiqueu *l'USUARI* i la *DILIGÈNCIA*

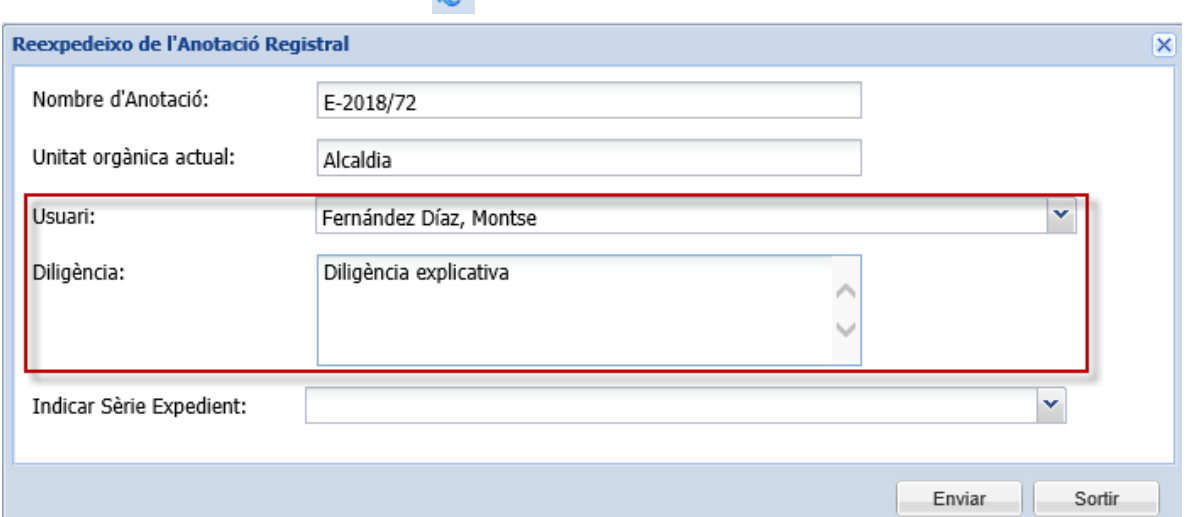

#### 5. Premeu el botó *ENVIAR*

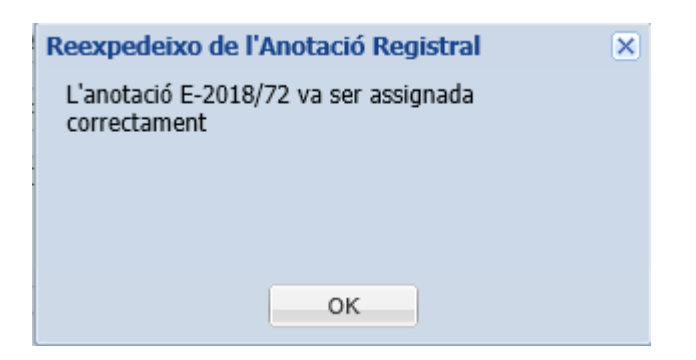

NOTA: Només podeu REASSIGNAR a usuaris de la UT a la que pertany l'anotació. És necessari que indiqueu el motiu a la DILIGENCIA

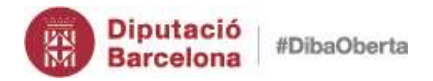

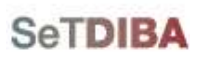

**27**

Gestor d'expedients – Guia usuari tramitador

### <span id="page-26-0"></span>*5. Retornar a registre*

Quan una anotació no està diligenciada a la unitat de treball correcte heu de retornar-la a registre perquè la reassignin a la unitat de treballa tramitadora que correspon.

- 1. Des de la safata *AVUI* → *REGISTRE D'ENTRADA*
- 2. Seleccioneu l'anotació registral
- 3. Des de la botonera premeu el botó *RETORNAR*

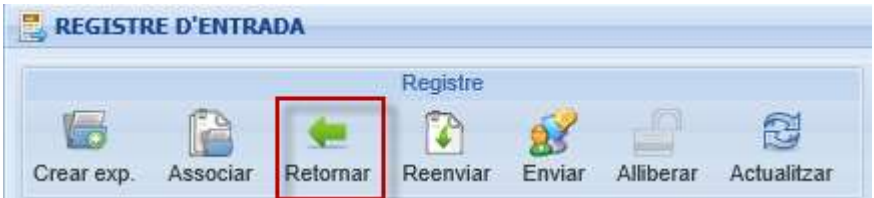

4. Indiqueu el motiu pel qual torneu l'anotació a registre

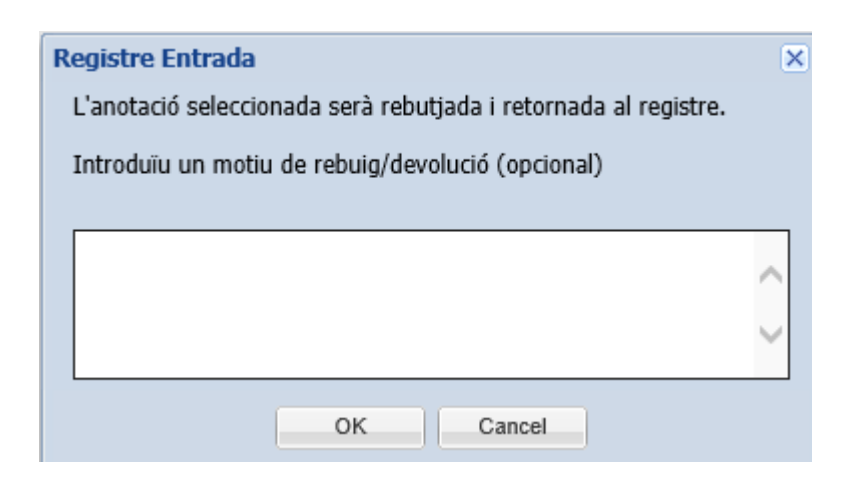

6. Premeu el botó *OK*

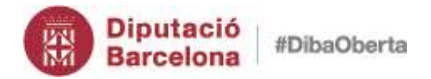

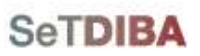

### <span id="page-27-0"></span>*6. Alliberar una anotació que ha estat diligenciada*

Quan una anotació ha estat diligenciada i està en estat ACCEPTADA assignada a un expedient, la podeu alliberar per assignar-la a un altre expedient.

- 1. Des de la safata *AVUI* → *REGISTRE D'ENTRADA*
- 2. Seleccioneu l'anotació registral
- 3. Des de la botonera premeu el botó *ALLIBERAR*

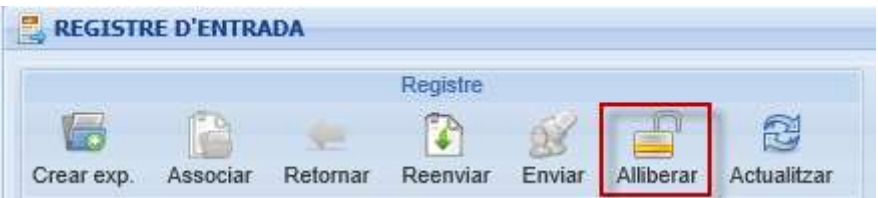

4. Responeu SI, per deixar l'anotació en estat PENDENT

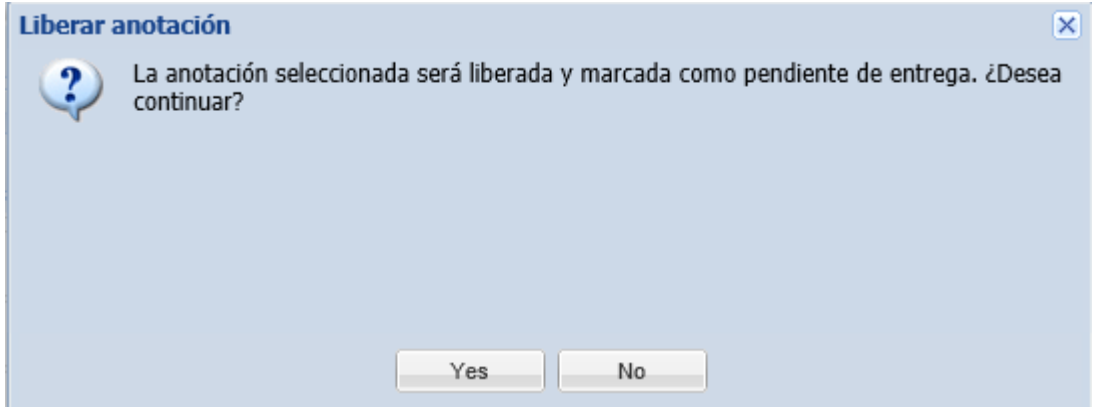

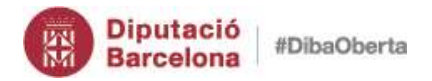

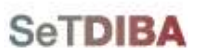

## <span id="page-28-0"></span>*7. Informació addicional d'una anotació*

A la secció *d'INFORMACIÓ ADDICIONAL* podeu trobar totes les dades de l'interessat i els documents aportats de l'anotació seleccionada.

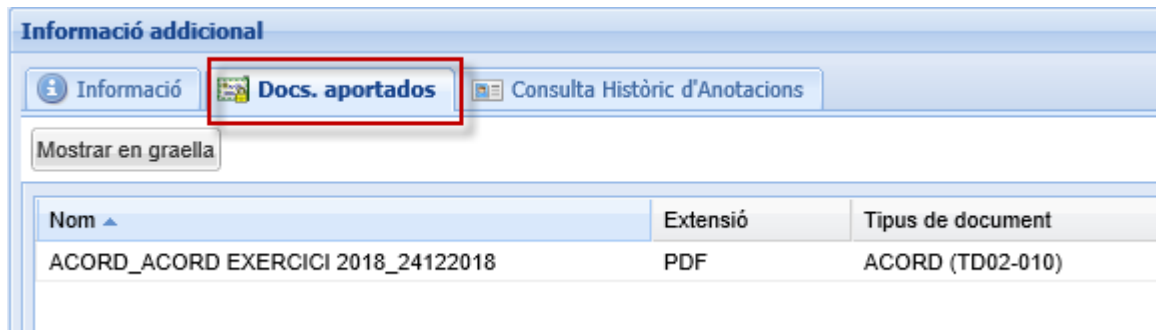

### <span id="page-28-1"></span>*8. Filtres de documents a Informació addicional d'una anotació (NOU)*

A la secció *d'INFORMACIÓ ADDICIONAL* podrem filtrar per documents. Al camp Tipus podrem seleccionar d'entre les tipologies documentals disponibles. En el següent cas podem observar el filtratge per DECRET D'ALCALDIA i com es visualitzen els documents a la part inferior.

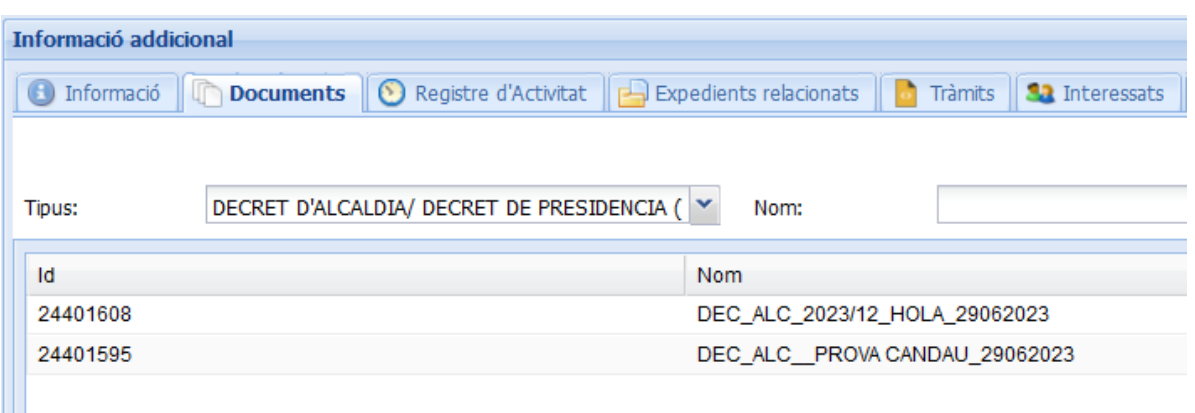

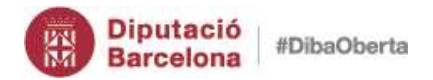

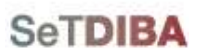

### <span id="page-29-0"></span>*9. Cercar una anotació*

Seguiu les indicacions de l'apartat *[Cercar una anotació.](#page-134-1)*

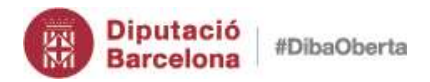

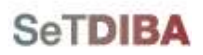

# **Expedients**

<u>რ</u>

<span id="page-30-0"></span>Els expedients els podeu gestionar des de la secció *AVUI* a la safata *EXPEDIENTS OBERTS*; o la secció *SELECCIÓ* .A la safata dels expedients oberts mostra aquells que estan actius.

1. A la secció *AVUI*, seleccioneu *EXPEDIENTS OBERTS* 

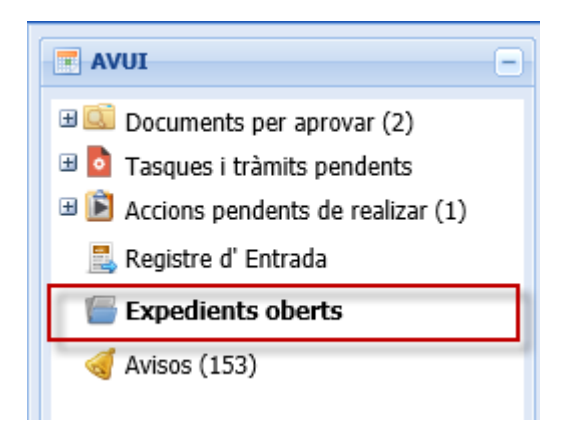

2. A la banda dreta visualitzareu els *"MEUS"* expedients, aquells que sou impulsor.

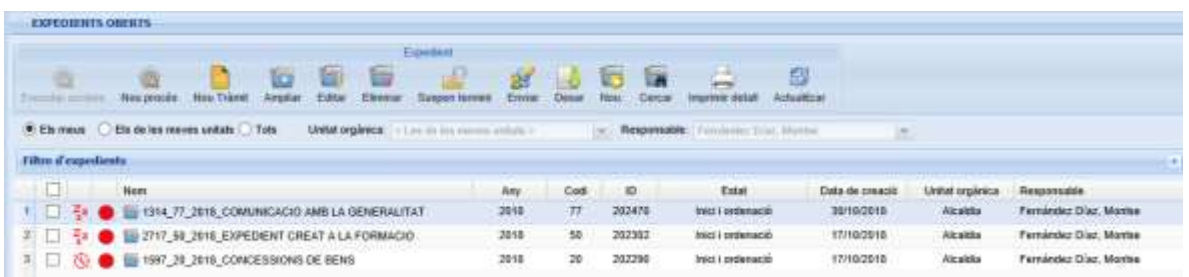

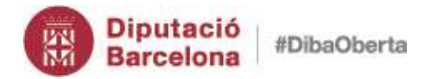

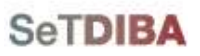

**32**

Gestor d'expedients – Guia usuari tramitador

### *Què signifiquen les icones de la safata d'expedients?*

A la safata d'expedients, la primera columna fa referència a l'estat dels tràmits de l'expedient; i la segona columna fa referència a l'estat de l'expedient.

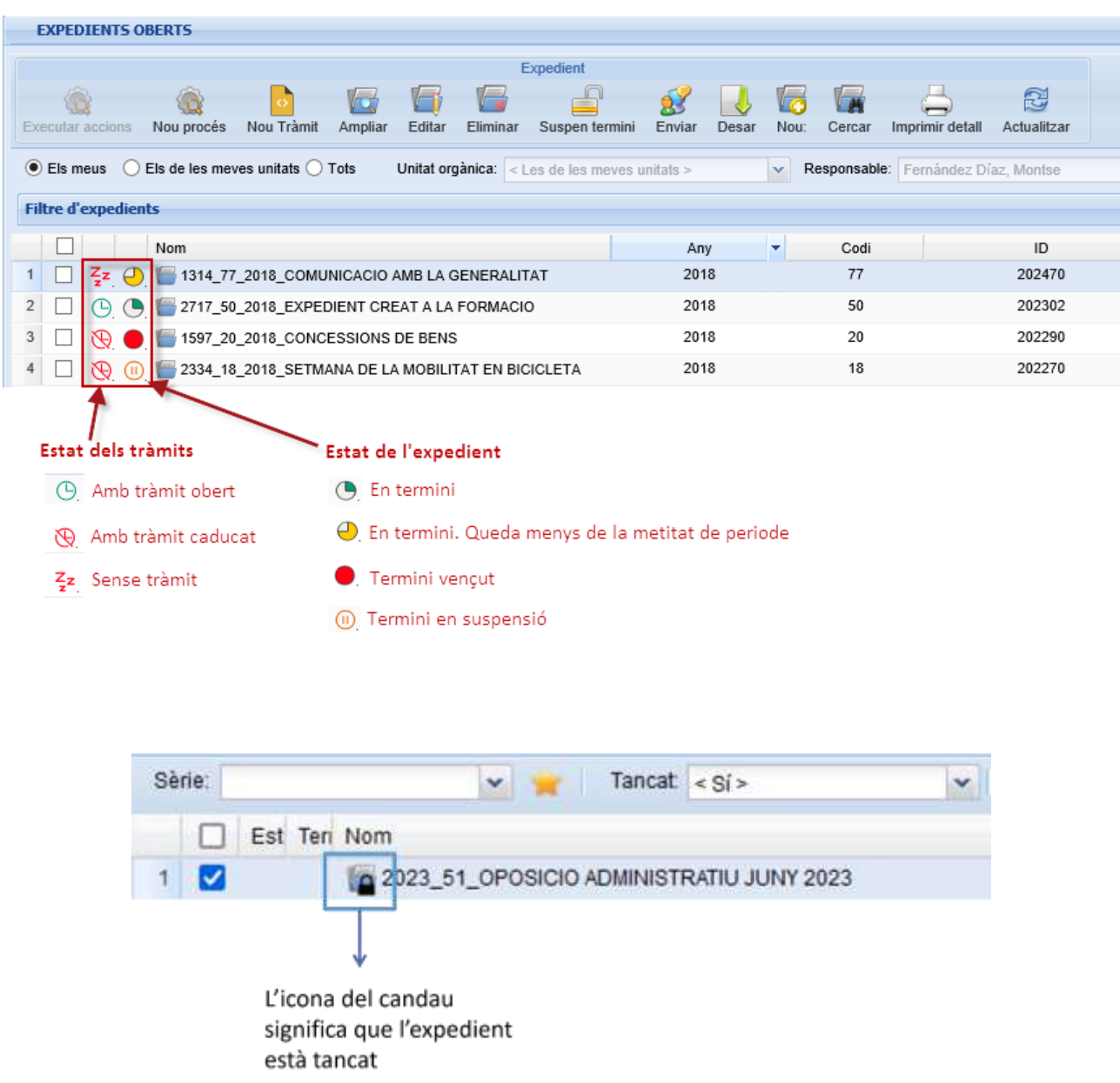

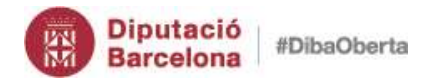

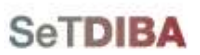

<u>ო</u><br>თ

Gestor d'expedients – Guia usuari tramitador

- <span id="page-32-0"></span>*5. Crear expedient d'ofici*
- 1. Des de la safata *AVUI* → *EXPEDIENTS OBERTS*
- 2. Escolliu l'opció *NOU* de la botonera d'expedients

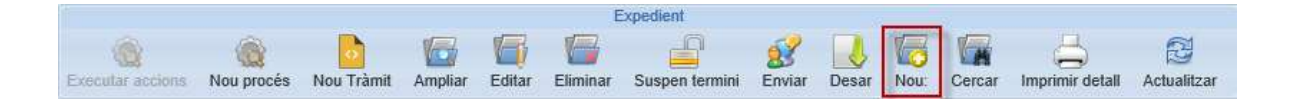

- 3. Seguiu les indicacions de l'apartat *Des de* la safata *AVUI* → *[EXPEDIENTS OBERTS](#page-56-1)* o [bé seguiu les indicacions de l'apartat](#page-56-1) *Seleccionar expedient*
- 5. [Seleccioneu l'expedient](#page-56-1)
- 6. [Des de la botonera prémer el botó](#page-56-1) *EDITAR*
- 7. Canvieu a la pestanya *[DADES COMPLEMENTARIES](#page-56-1)*
- 8. Al camp *TÍTOL* [introduïu el nou que ha de tenir l'expedient](#page-56-1)

#### *6. [Canviar estat de l'expedient](#page-56-1) (NOU)*

- 7. Des de la safata *AVUI* → *EXPEDIENTS OBERTS* [o bé seguiu les indicacions de](#page-56-1)  l'apartat *[Seleccionar expedient](#page-56-1)*
- 8. [Seleccioneu l'expedient](#page-56-1)
- 9. [Feu click amb el botó secundari del ratolí](#page-56-1)
- [10.Seleccioneu l'opció](#page-56-1) *CANVIAR ESTAT*

[11.Escolliu el camp ESTAT](#page-56-1) 

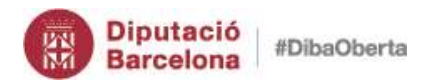

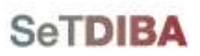

**34**

[12.Premeu el botó](#page-56-1) *DESAR*

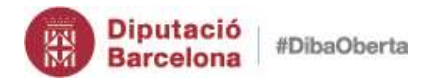

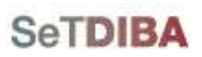

<u>55</u><br>თ

Gestor d'expedients – Guia usuari tramitador

[Com puc saber l'estat actual de l'expedient?](#page-56-1)

- 3. [Personalitzeu les columnes de la graella, segui les instruccions de l'apartat](#page-56-1) *Modificar la [visualització de la graella d'expedients](#page-56-1)*
- 4. [Afegiu el camp](#page-56-1) *ESTAT*

#### *[Com puc saber tots els estats que ha tingut l'expedient?](#page-56-1)*

- 4. [Situeu-vos sobre l'expedient](#page-56-1)
- 5. [Amb el botó secundari del ratolí, escollir l'opció](#page-56-1)

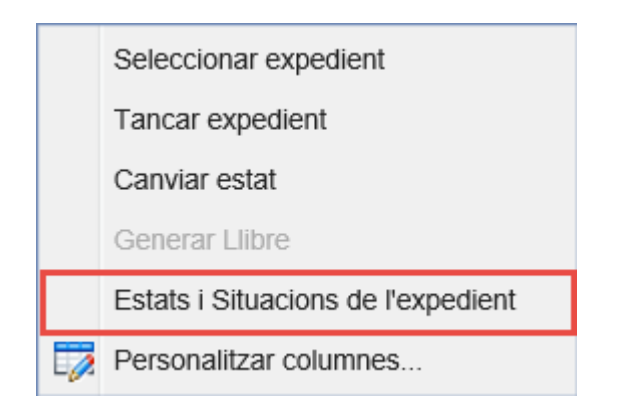

6. [La finestra que s'obre mostra els estats de l'expedient i les situacions](#page-56-1)

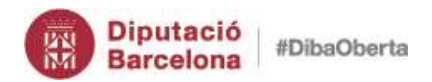

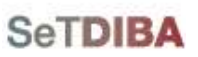

# *7. [Tancar expedient](#page-56-1) (NOU)*

- 6. Des de la safata *AVUI* → *EXPEDIENTS OBERTS* [o bé seguiu les indicacions de](#page-56-1)  l'apartat *[Seleccionar expedient](#page-56-1)*
- 7. [Seleccioneu l'expedient](#page-56-1)
- 8. [Feu click amb el botó secundari del ratolí](#page-56-1)
- 9. Seleccioneu l'opció *[TANCAR EXPEDIENT](#page-56-1)*

[Es genera un índex signat automàticament](#page-56-1)

[10.Seleccioneu el motiu del tancament del desplegable](#page-56-1)
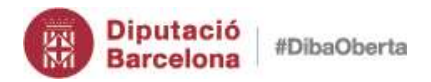

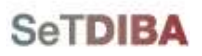

#### *[Com puc saber el motiu del tancament de l'expedient?](#page-56-0) (NOU)*

3. [Amb el botó secundari del ratolí, escollir l'opció](#page-56-0) 

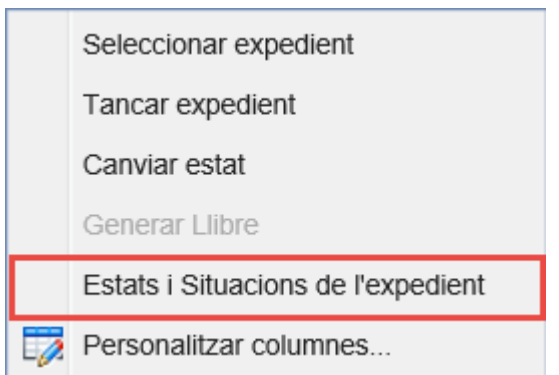

4. [La finestra que s'obre mostra la situació](#page-56-0)

### *[Com puc reobrir l'expedient?](#page-56-0) (NOU)*

- 7. Des de la safata *AVUI* → *[EXPEDIENTS OBERTS](#page-56-0)*
- 8. [Al filtre d'expedient, escolliu l'opció](#page-56-0) *SITUACIÓ* com *TANCAT*
- 9. [Seleccioneu l'expedient](#page-56-0)
- [10.Amb el botó secundari del ratolí, escollir l'opció](#page-56-0) *REOBRIR EXPEDIENT*
- [11.Indiqueu el motiu pel qual reobriu l'expedient](#page-56-0)

[12.Premeu](#page-56-0) *OK*

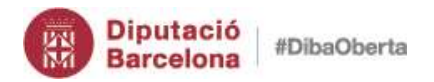

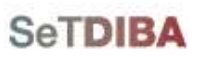

- *8. Suspendre [termini de l'expedient](#page-56-0) (NOU)*
- 6. Des de la safata *AVUI* → *EXPEDIENTS OBERTS* [o bé seguiu les indicacions de](#page-56-0)  l'apartat *[Seleccionar expedient](#page-56-0)*
- 7. [Seleccioneu l'expedient](#page-56-0)
- 8. Feu click al botó *[SUSPEN TERMINI](#page-56-0)*

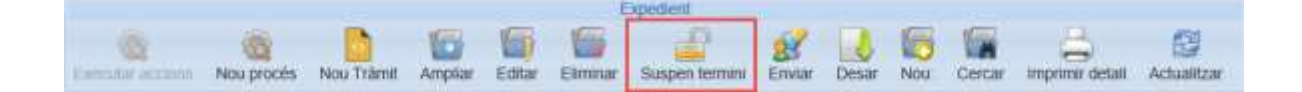

- 9. [Indiqueu la data d'inici de suspensió de termini](#page-56-0)
- 10.Premeu *[SUSPEN TERMNI](#page-56-0)*

# *9. Reactivar [termini de l'expedient](#page-56-0) (NOU)*

- 6. Des de la safata *AVUI* → *EXPEDIENTS OBERTS* [o bé seguiu les indicacions de](#page-56-0)  l'apartat *[Seleccionar expedient](#page-56-0)*
- 7. [Seleccioneu l'expedient](#page-56-0)
- 8. [Feu click al botó](#page-56-0) *REACTIVA TERMINI*
- 9. [Indiqueu la data de finalització de la suspensió del termini](#page-56-0)
- 10.Premeu *[REACTIVA TERMINI](#page-56-0)*

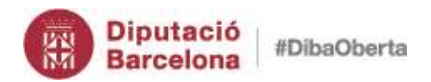

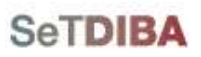

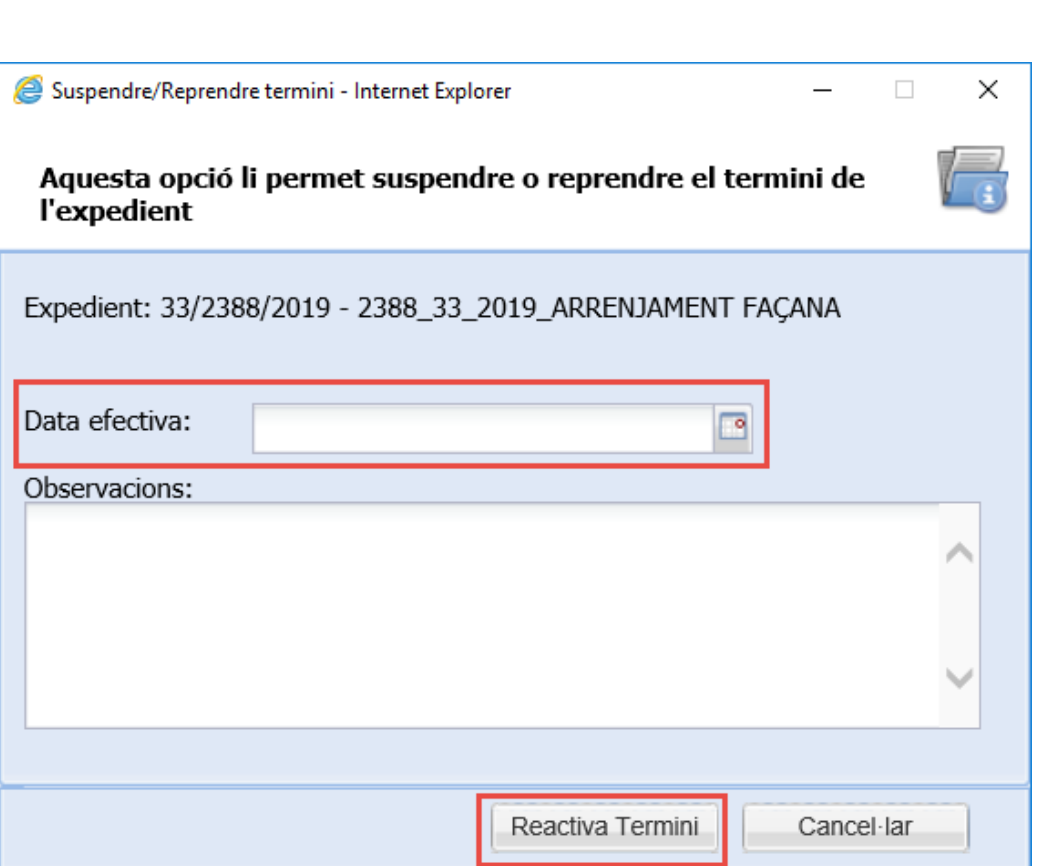

*[Com puc saber els períodes de suspensió de terminis de l'expedient?](#page-56-0)*

- 4. Des de la safata *AVUI* → *EXPEDIENTS OBERTS* [o bé seguiu les indicacions de](#page-56-0)  l'apartat *[Seleccionar expedient](#page-56-0)*
- 5. [Seleccioneu l'expedient](#page-56-0)
- *6.* A l'apartat *INFORMACIÓ ADDICIONAL* [seleccioneu la pestanya](#page-56-0) *TERMINIS*

[Com puc eliminar un període de suspensió sense que compti terminis?](#page-56-0)

6. Des de la safata *AVUI* → *EXPEDIENTS OBERTS* [o bé seguiu les indicacions de](#page-56-0)  l'apartat *[Seleccionar expedient](#page-56-0)*

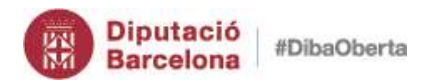

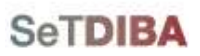

- 7. [Seleccioneu l'expedient](#page-56-0)
- *8.* A l'apartat *[INFORMACIÓ ADDICIONAL](#page-56-0)* seleccioneu la pestanya *TERMINIS*
- 9. [Seleccioneu l'últim termini](#page-56-0)
- [10.Al botó secundari del ratolí escolliu l'opció](#page-56-0) *ELIMINAR*

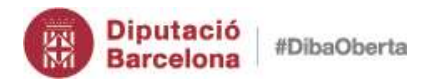

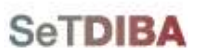

 $\overline{\mathbf{4}}$ 

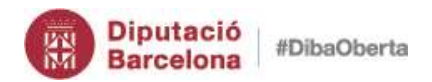

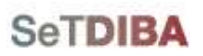

# **[Crear Expedients](#page-56-0)**

# **42**

# *10. Visualitzar expedient*

- 1. Des de la safata *AVUI* → *EXPEDIENTS OBERTS* o bé seguiu les indicacions de l'apartat *[Seleccionar expedient](#page-42-0)*
- 2. Seleccioneu l'expedient
- 3. Des de la botonera prémer el botó *AMPLIAR* o doble click sobre l'expedient

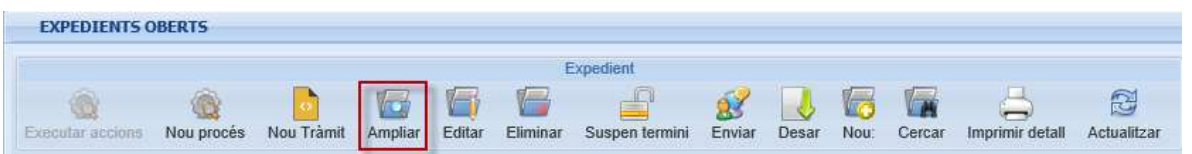

S'obre una finestra amb tota la informació de l'expedient

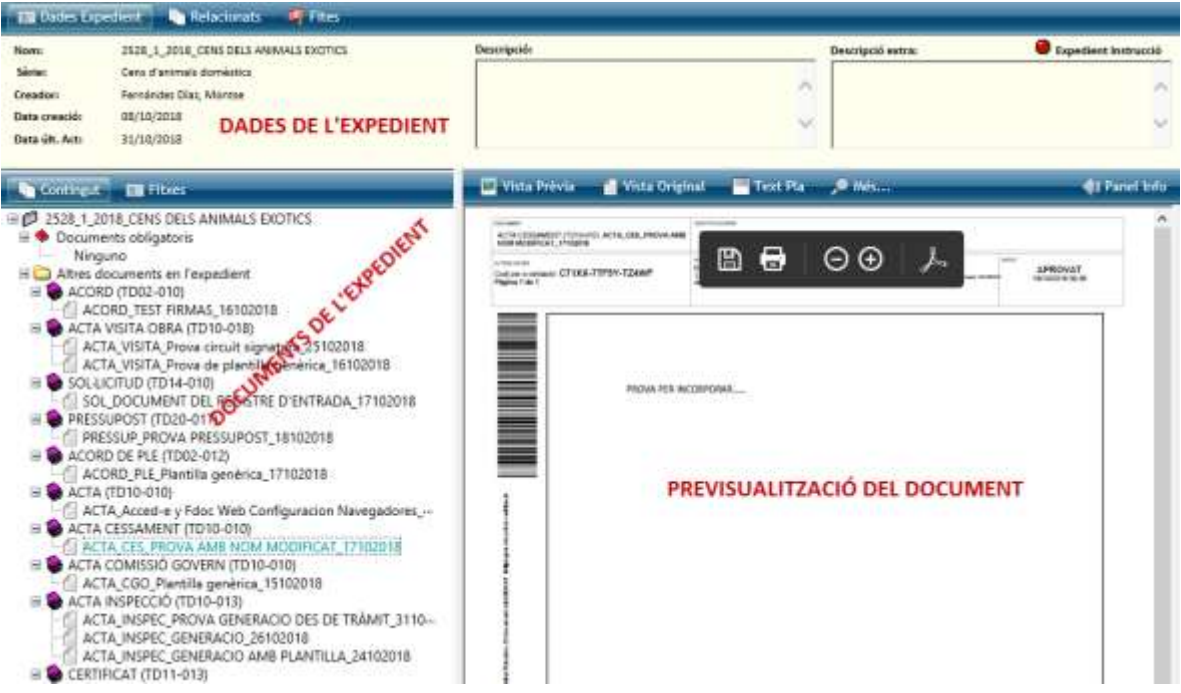

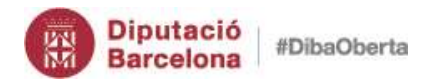

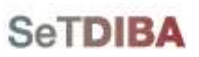

# <span id="page-42-0"></span>*11. Seleccionar expedient*

- 1. Des de la safata *AVUI* → *EXPEDIENTS OBERTS*
- 2. Seleccioneu l'expedient
- 3. Des del menú contextual escollir l'opció *SELECCIONAR EXPEDIENT*

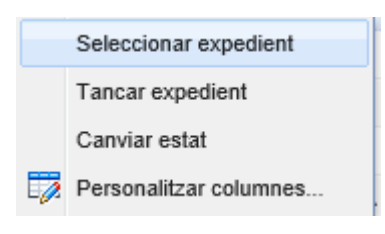

- 4. A la banda dreta, a la secció *SELECCIÓ* apareix l'expedient
- 5. A la *informació addicional* mostra les dades de l'expedient

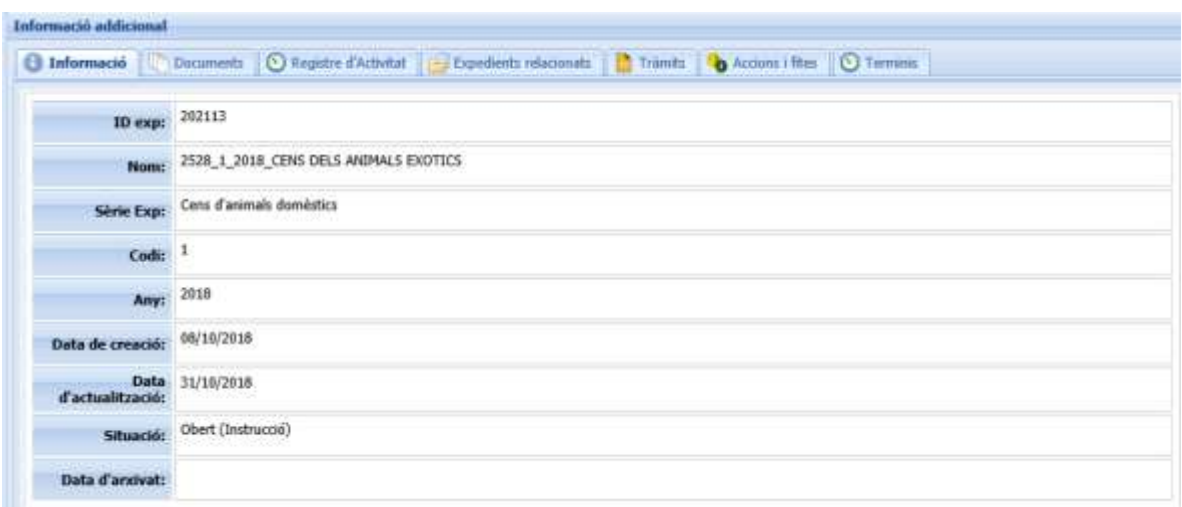

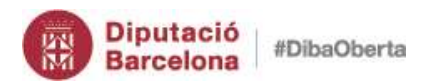

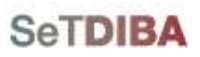

# *12. Relacionar expedients*

- 1. Des de la safata *AVUI* → *EXPEDIENTS OBERTS* o bé seguiu les indicacions de l'apartat *[Seleccionar expedient](#page-42-0)*
- 2. Situeu-vos sobre l'expedient a relacionar
- 3. Seleccioneu el botó *EDITAR* des de la botonera

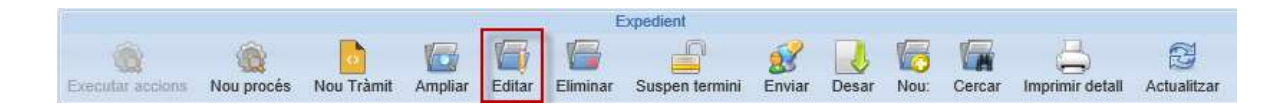

4. Cliqueu al botó *LOCALITZAR* a la secció *EXPEDIENT RELACIONAT*

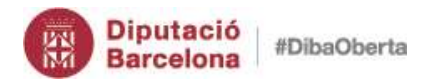

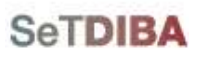

**45**

# Gestor d'expedients – Guia usuari tramitador

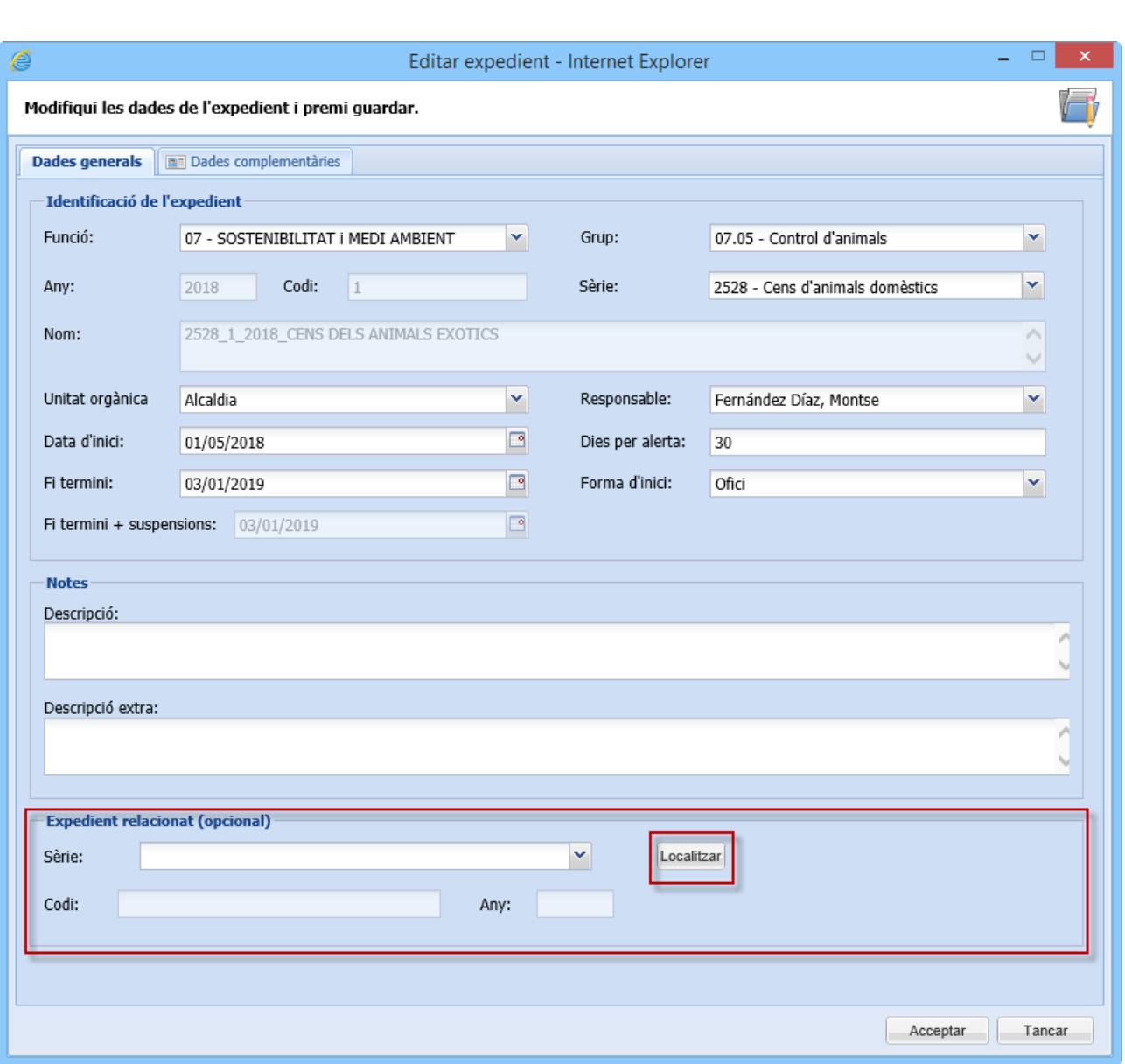

5. Indiqueu la *FUNCIÓ* + *GRUP* + *SÈRIE DOCUMENTAL* de l'expedient amb el que el voleu relacionar

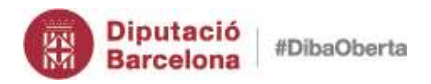

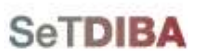

46

Gestor d'expedients - Guia usuari tramitador

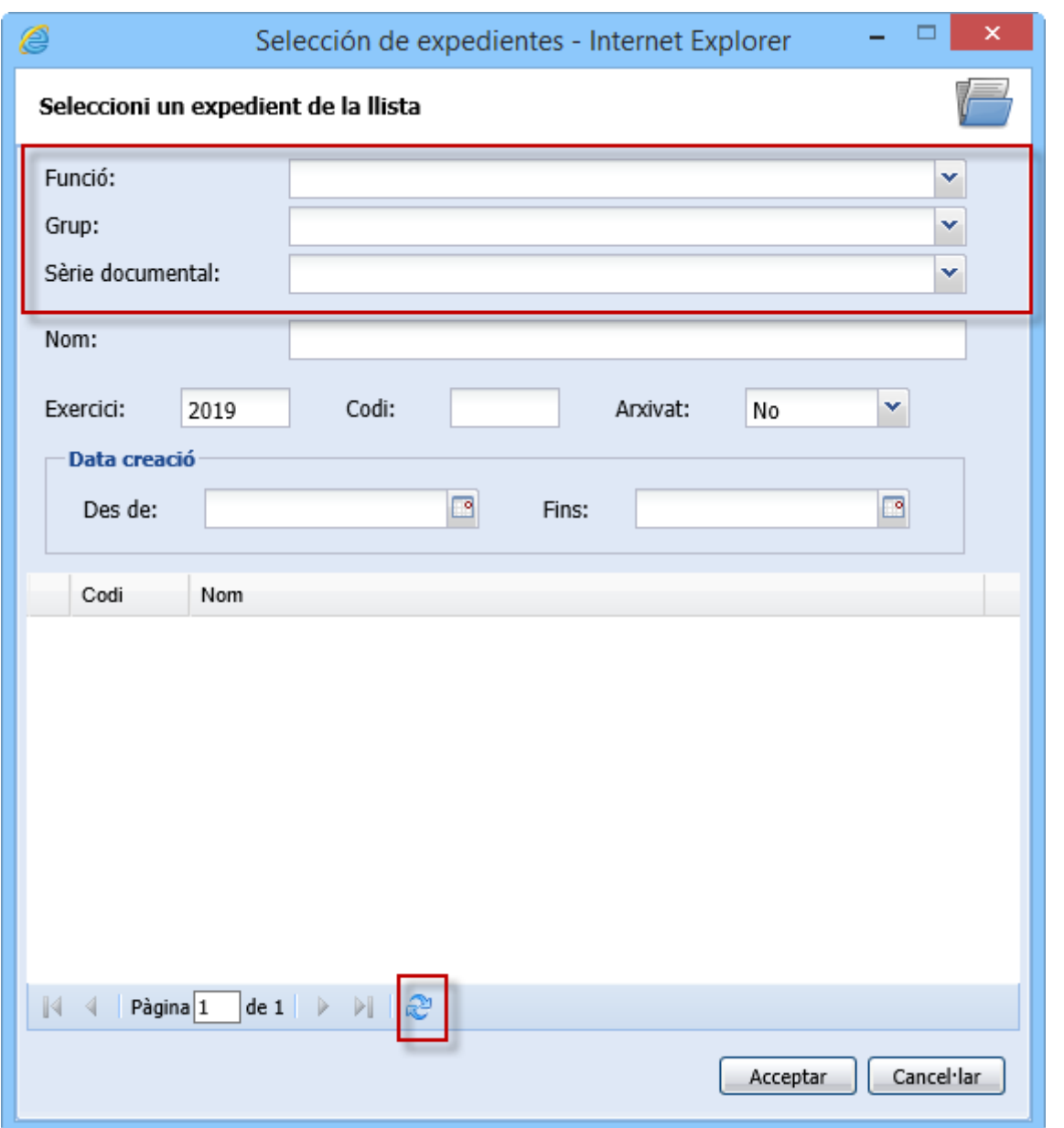

- 6. Premeu el botó d'ACTUALITZAR
- 7. Seleccioneu l'expedient

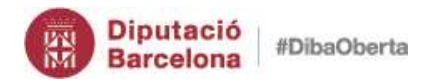

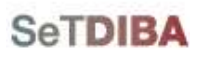

8. Premeu el botó A*CCEPTAR*

Si els expedients s'han vinculat correctament us apareix el missatge següent

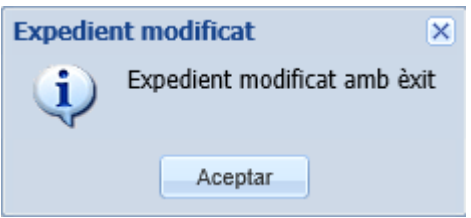

#### *Com puc veure els expedients relacionats d'un expedient?*

- 1. Des de la safata *AVUI* → *EXPEDIENTS OBERTS* o bé seguiu les indicacions de l'apartat *[Seleccionar expedient](#page-42-0)*
- 2. Situeu-vos sobre l'expedient
- 3. A l'apartat d'*INFORMACIÓ ADDICIONAL* seleccioneu la pestanya *EXPEDIENTS RELACIONATS*

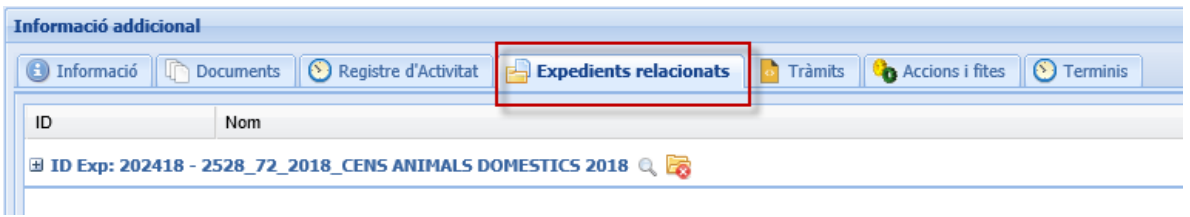

També podeu fer-ho ampliant la informació de l'expedient:

- 1. Des de la safata *AVUI* → *EXPEDIENTS OBERTS* o bé seguiu les indicacions de l'apartat *[Seleccionar expedient](#page-42-0)*
- 2. Situeu-vos sobre l'expedient
- 3. Premeu el botó *AMPLIAR* de la botonera d'expedients

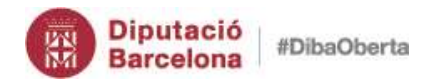

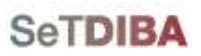

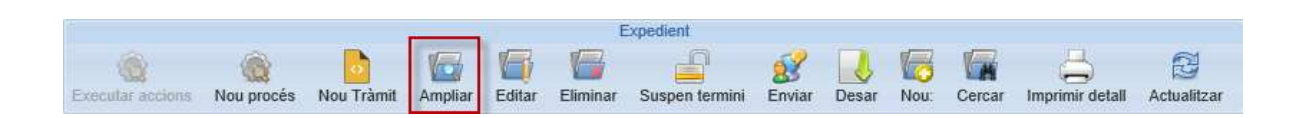

#### 4. Premeu el botó *RELACIONATS*

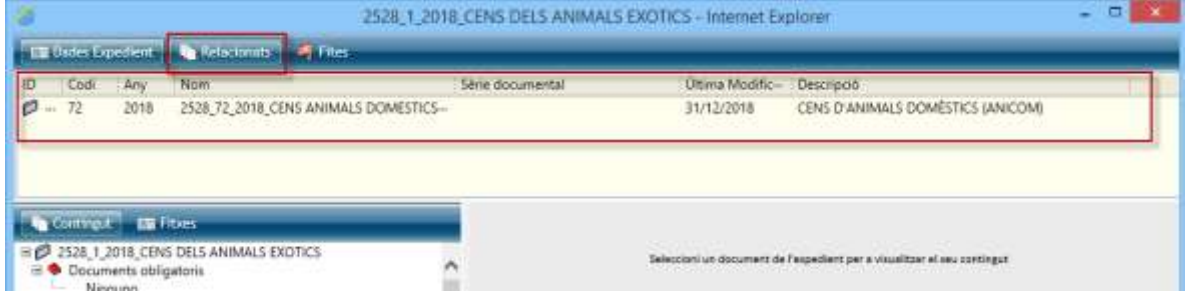

# *Com puc treure la relació entre expedients?*

- 1. Des de la safata *AVUI* → *EXPEDIENTS OBERTS* o bé seguiu les indicacions de l'apartat *[Seleccionar expedient](#page-42-0)*
- 2. Situeu-vos sobre l'expedient
- 3. A l'apartat d'*INFORMACIÓ ADDICIONAL* seleccioneu la pestanya *EXPEDIENTS RELACIONATS*
- 4. Cliqueu sobre el botó *LLEVAR RELACIÓ*

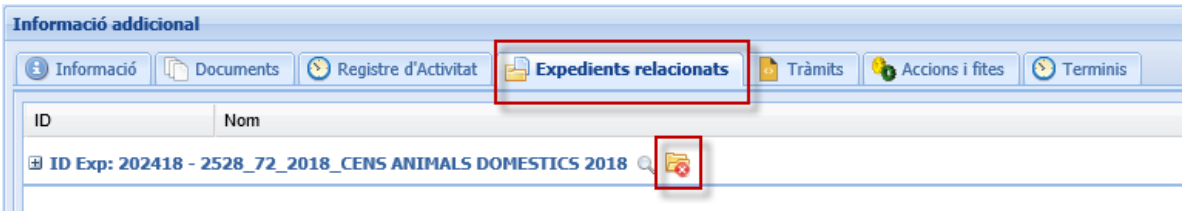

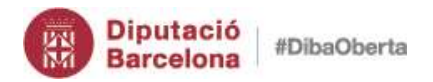

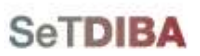

# *13. Generar índex de l'expedient (actualitzat)*

- 1. Des de la safata *AVUI* → *EXPEDIENTS OBERTS* o bé seguiu les indicacions de l'apartat *[Seleccionar expedient](#page-42-0)*
- 2. Situeu-vos sobre l'expedient
- 3. Seleccioneu de la botonera d'expedient *IMPRIMIR DETALL*

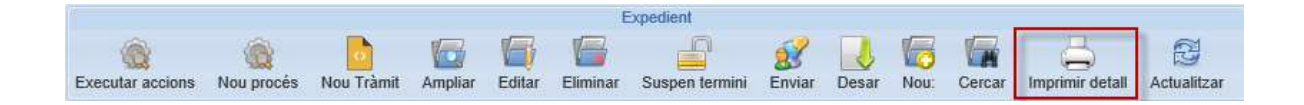

4. Al missatge que mostra cliqueu *SI*

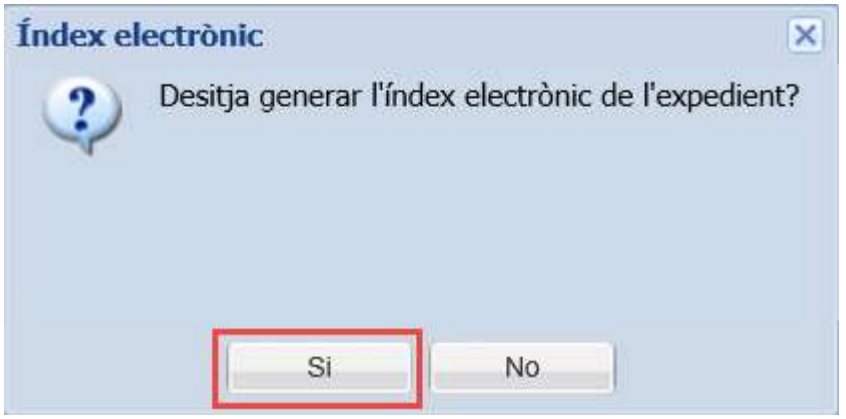

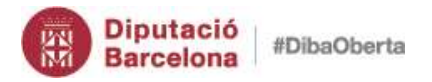

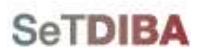

5. Si l´índex només voleu que contingui la relació de documents responeu *NO*; si l'índex voleu que contingui tota la informació relacionada amb l'expedient, com les anotacions registrals realitzades, responeu *SI*

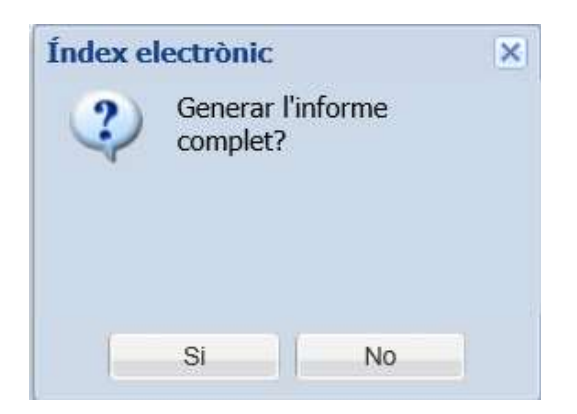

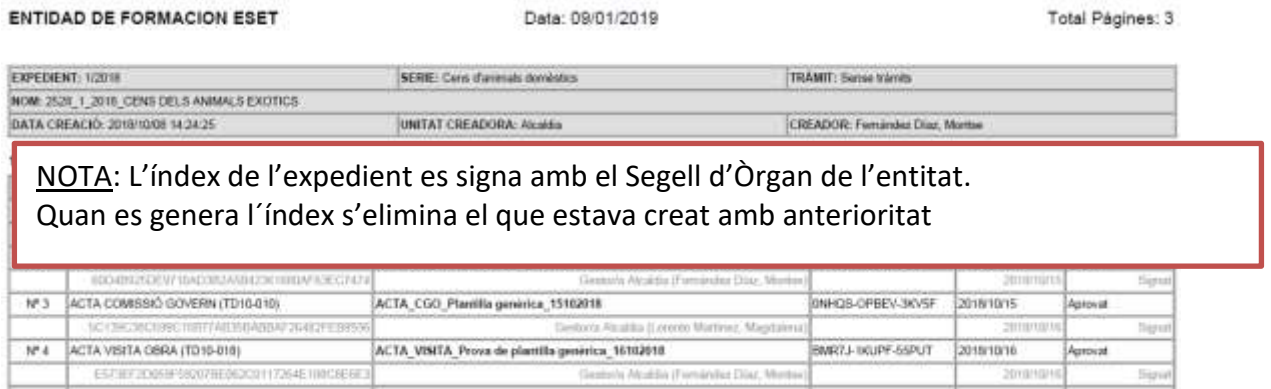

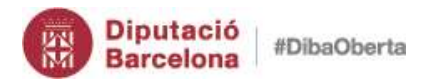

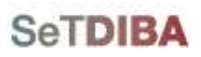

**51**

Gestor d'expedients – Guia usuari tramitador

- <span id="page-50-0"></span>1. Des de la safata *AVUI* → *EXPEDIENTS OBERTS* o bé seguiu les indicacions de l'apartat *[Seleccionar expedient](#page-42-0)*
- 2. Situeu-vos sobre la graella dels expedients
- 3. Amb el botó secundari del ratolí escolliu l'opció *PERSONALITZAR COLUMNES*

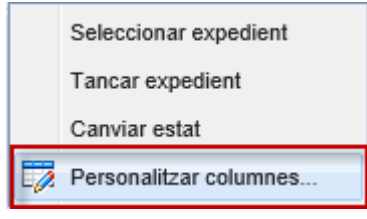

- 4. De la secció *COLUMNES DISPONIBLES* arrossegueu el camp a *COLUMNES VISIBLES*
- 5. Premeu el botó *APLICAR CANVIS*

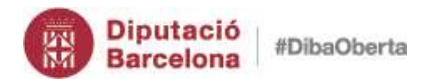

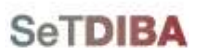

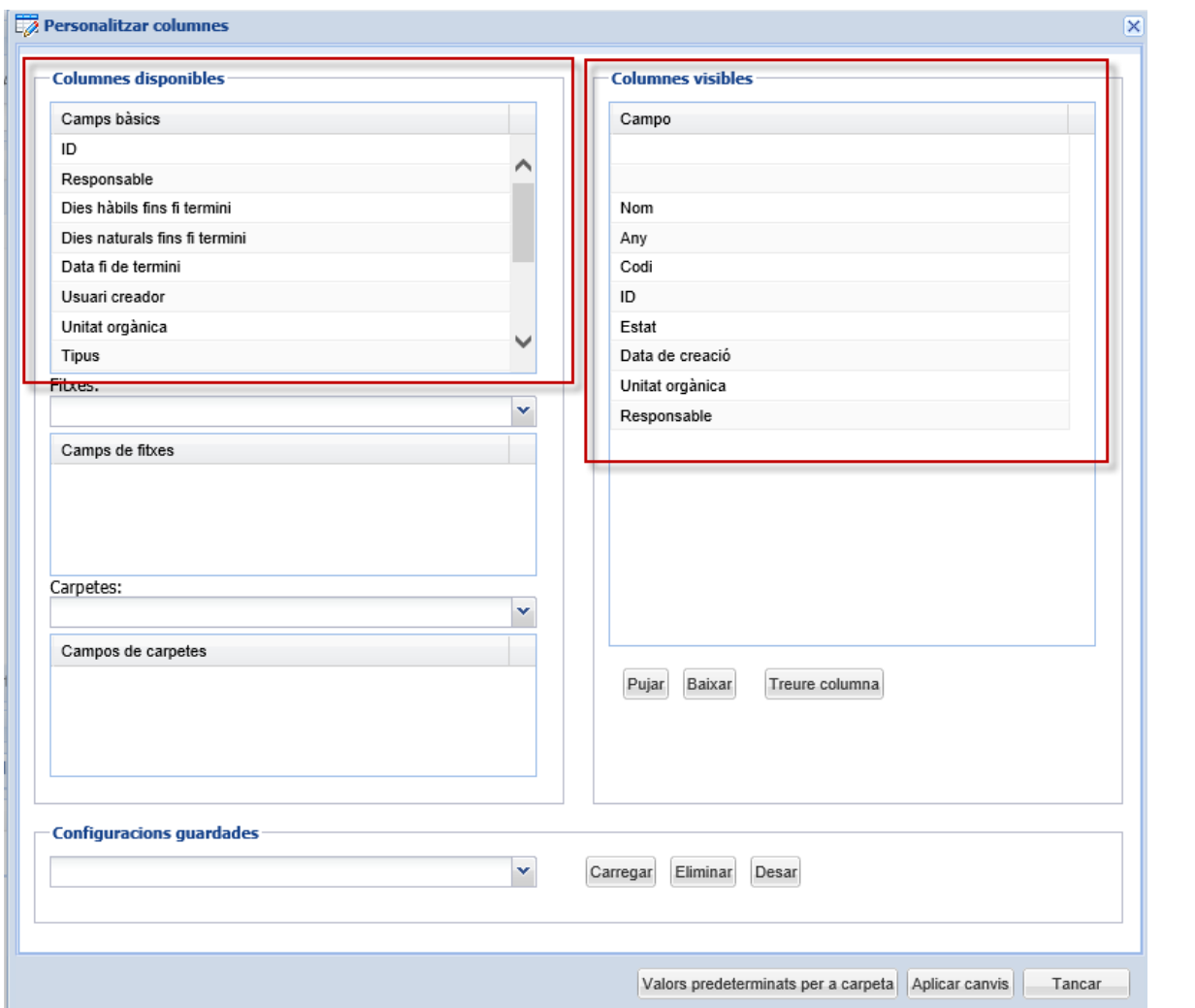

52

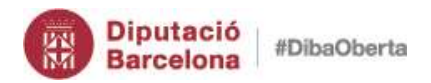

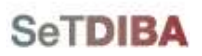

# *15. Crear carpetes dins l'expedient*

- 1. Seleccioneu l'expedient des de la safata *AVUI* → *EXPEDIENTS OBERTS* o bé seguiu les indicacions de l'apartat *[Seleccionar expedient](#page-42-0)*
- 2. Situeu-vos sobre l'expedient seleccionat
- 3. Amb el botó secundari del ratolí escolliu l'opció *NOVA CARPETA*

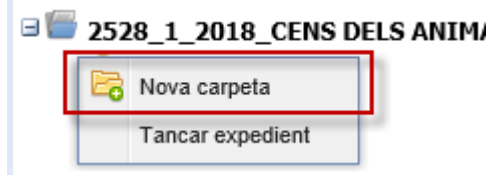

4. Escriviu el nom de la carpeta a crear

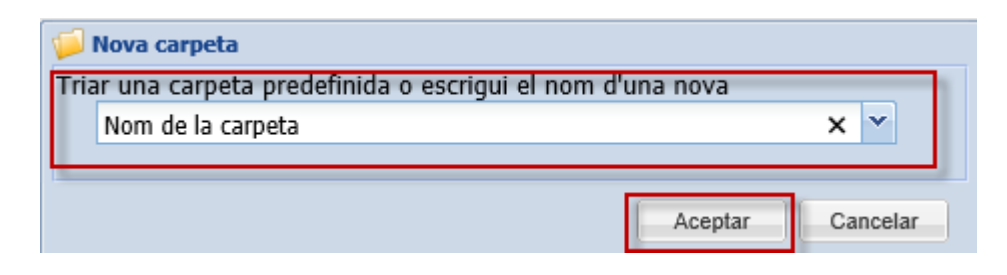

5. Premeu el botó *ACCEPTAR*

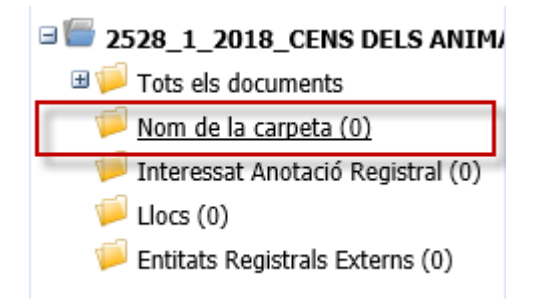

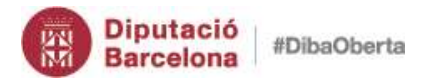

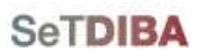

*Com puc vincular documents a una carpeta creada a un expedient?*

- 1. Seleccioneu l'expedient seguint les indicacions de l'apartat *[Seleccionar expedient](#page-42-0)*
- 2. Situeu-vos sobre de *TOTS ELS DOCUMENTS*
- 3. Seleccioneu el document a la graella de documents
- 4. Cliqueu amb el botó secundari del ratolí sobre de la carpeta on voleu vincular el document
- 5. Escolliu l'opció *VINCULAR DOCUMENTS*

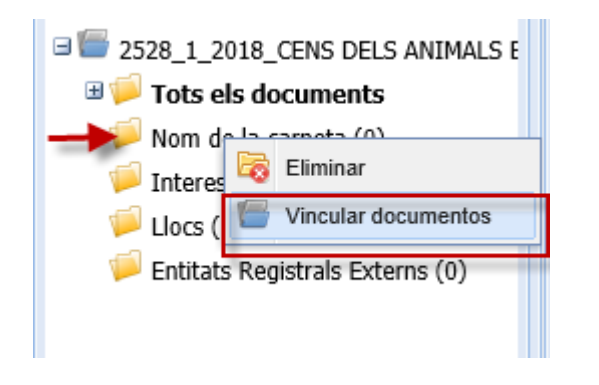

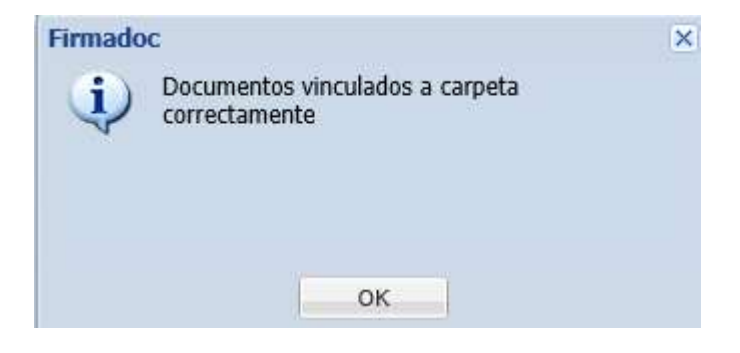

NOTA: El document sempre està a l'expedient. No es mou de l'expedient a la carpeta. La carpeta és una visualització *"ordenada"* de l'expedient.

#### *Com puc eliminar una carpeta creada a un expedient?*

1. Seleccioneu l'expedient seguint les indicacions de l'apartat *[Seleccionar expedient](#page-42-0)*

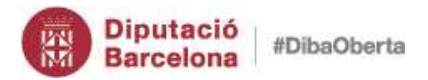

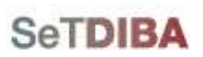

**55**

Gestor d'expedients – Guia usuari tramitador

2. Amb el botó secundari del ratolí sobre de la carpeta que voleu eliminar, escolliu l'opció *ELIMINAR*

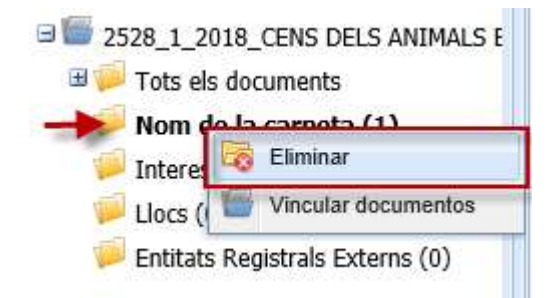

3. Premeu *SI*

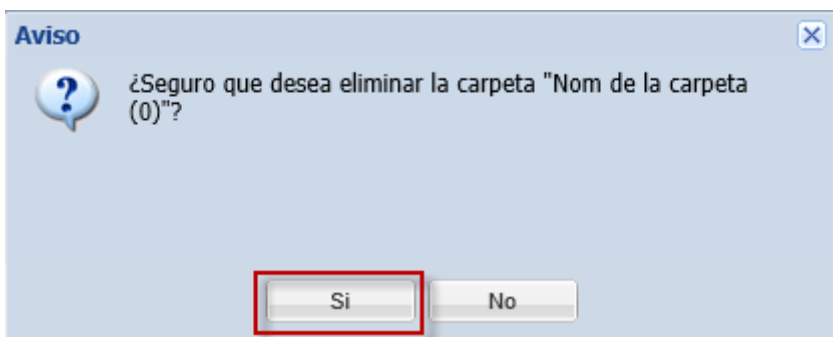

NOTA: Quan s'elimina una carpeta de l'expedient amb documents vinculats, aquests no s'eliminen perquè estan dins de l'expedient.

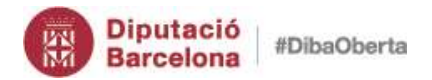

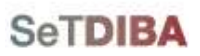

**56**

Gestor d'expedients – Guia usuari tramitador

# *16. Cercar expedients*

Seguiu les indicacions de l'apartat *[Cercar un expedient](#page-137-0)*

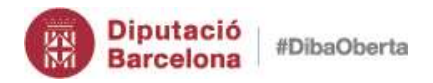

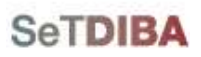

- *17. Modificar el títol de l'expedient (NOU)*
- <span id="page-56-0"></span>9. Des de la safata *AVUI → EXPEDIENTS OBERTS* o bé seguiu les indicacions de l'apartat *[Seleccionar expedient](#page-42-0)*
- 10.Seleccioneu l'expedient
- 11.Des de la botonera prémer el botó *EDITAR*

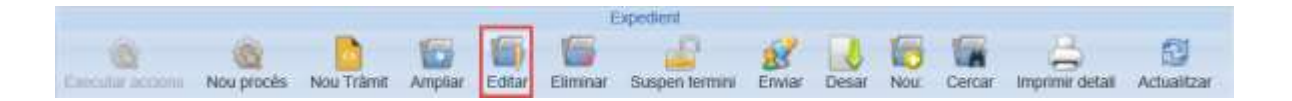

- 12.Canvieu a la pestanya *DADES COMPLEMENTARIES*
- 13.Al camp *TÍTOL* introduïu el nou que ha de tenir l'expedient

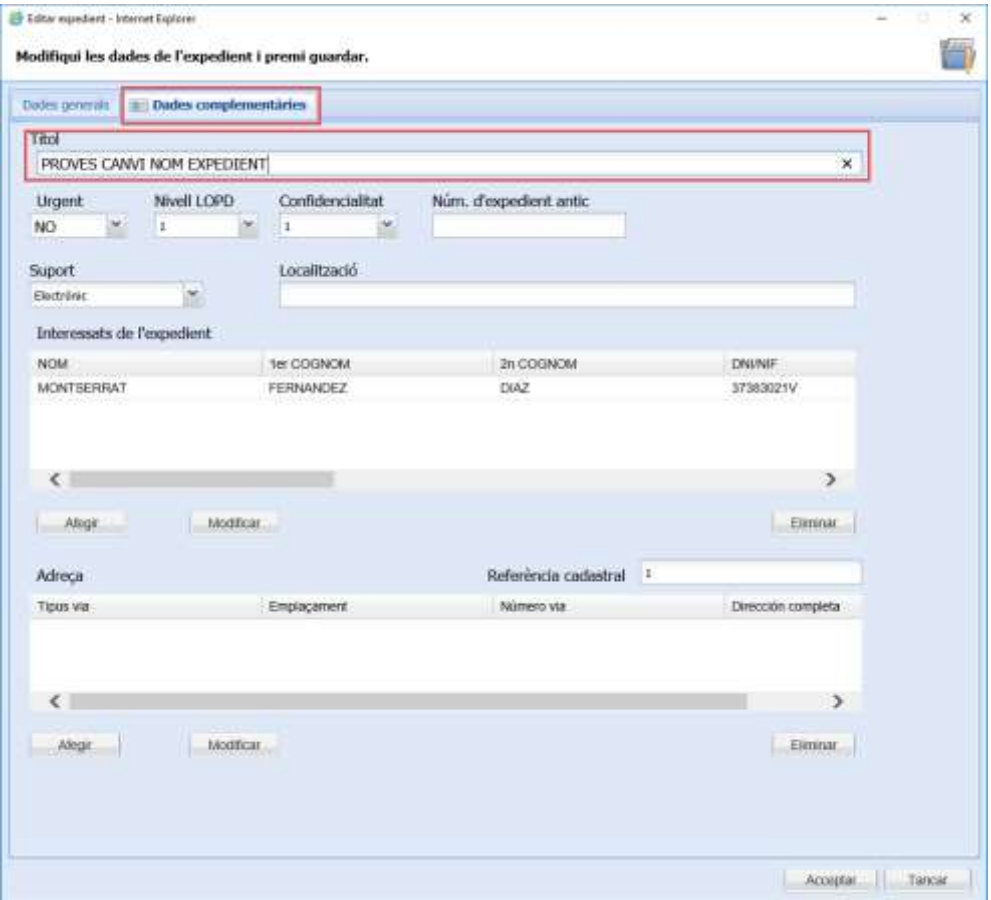

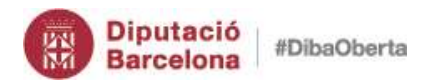

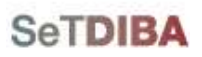

# *18. Canviar estat de l'expedient (NOU)*

- 13.Des de la safata *AVUI* → *EXPEDIENTS OBERTS* o bé seguiu les indicacions de l'apartat *[Seleccionar expedient](#page-42-0)*
- 14.Seleccioneu l'expedient
- 15.Feu click amb el botó secundari del ratolí
- 16.Seleccioneu l'opció *CANVIAR ESTAT*

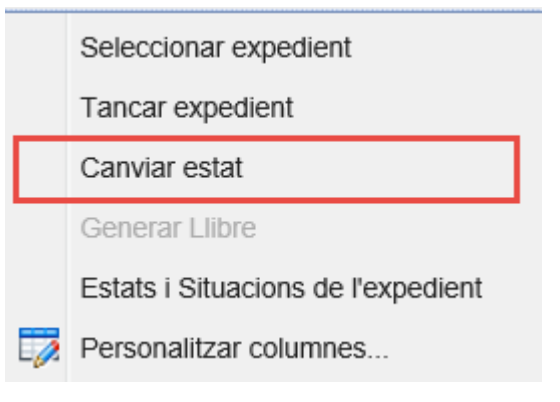

17.Escolliu el camp ESTAT

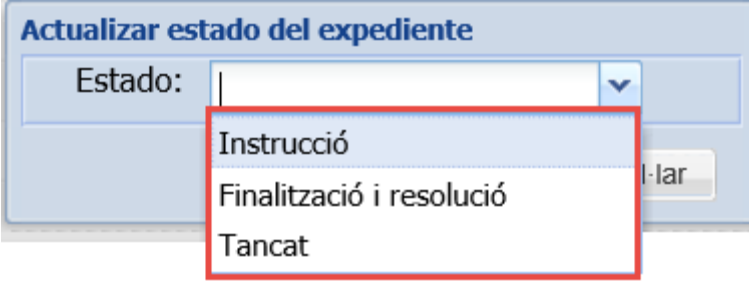

18.Premeu el botó *DESAR*

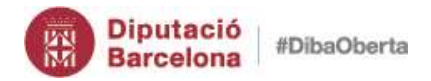

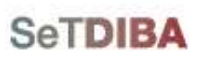

#### Com puc saber l'estat actual de l'expedient?

- 5. Personalitzeu les columnes de la graella, segui les instruccions de l'apartat *[Modificar la](#page-50-0)  [visualització de la graella d'expedients](#page-50-0)*
- 6. Afegiu el camp *ESTAT*

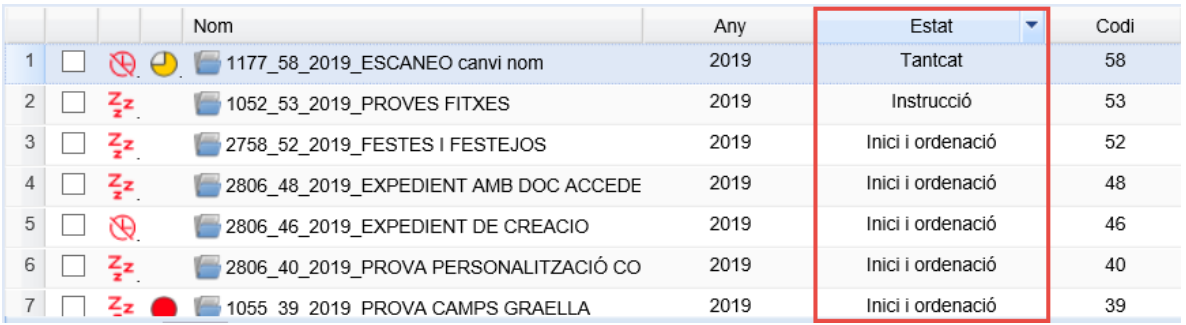

### *Com puc saber tots els estats que ha tingut l'expedient?*

- 7. Situeu-vos sobre l'expedient
- 8. Amb el botó secundari del ratolí, escollir l'opció

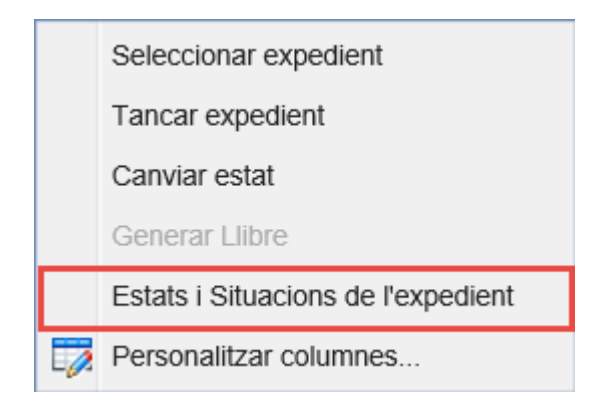

9. La finestra que s'obre mostra els estats de l'expedient i les situacions

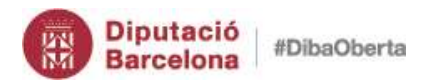

Estats i

 $\,$  3  $\,$ 

 $\sqrt{4}$ 

 $\,$  5  $\,$ 

06/03/2019 15:18:43

06/03/2019 15:19:56

Obert

Tancat

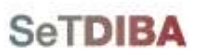

Gestor d'expedients - Guia usuari tramitador

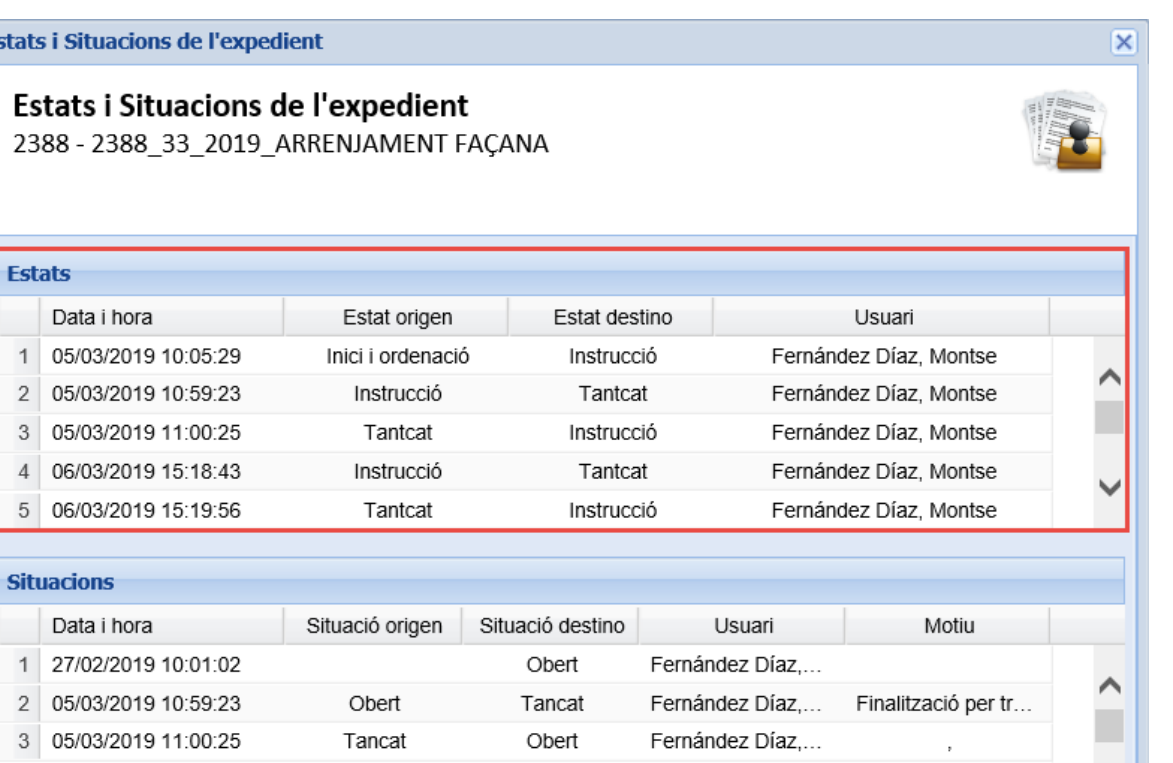

Tancat

Obert

Fernández Díaz,...

Fernández Díaz,...

Finalització per tr...

ñ

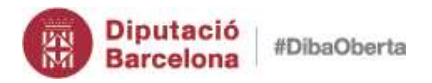

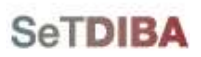

# *19. Tancar expedient (NOU)*

- 11.Des de la safata *AVUI* → *EXPEDIENTS OBERTS* o bé seguiu les indicacions de l'apartat *[Seleccionar expedient](#page-42-0)*
- 12.Seleccioneu l'expedient
- 13.Feu click amb el botó secundari del ratolí
- 14.Seleccioneu l'opció *TANCAR EXPEDIENT*

#### Es genera un índex signat automàticament

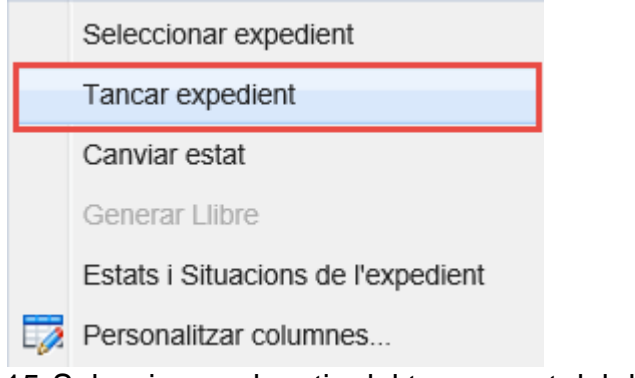

15.Seleccioneu el motiu del tancament del desplegable

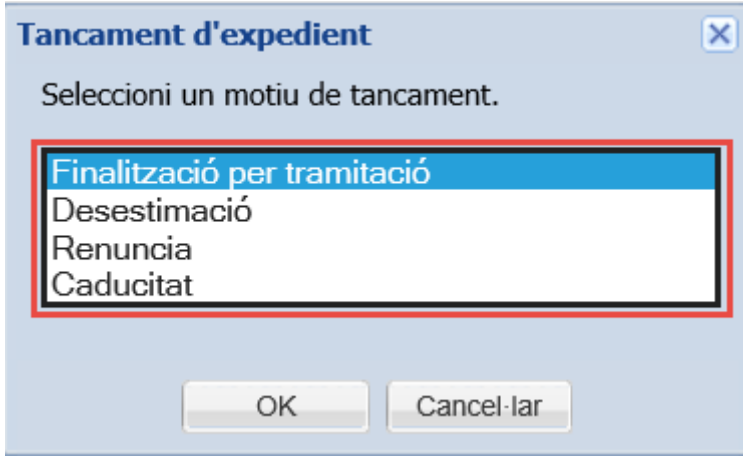

NOTA: Si l'usuari que tanca l'expedient no és el responsable, s'envia un avís al responsable de l'expedient informant del tancament.

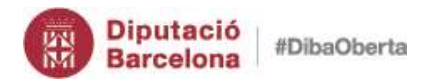

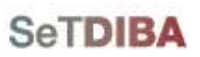

NOTA: Si tanquem un expedient que tingui tràmits pendents rebrem una notificació del gestor d'expedients avisant-nos d'aquesta situació. No ens deixarà tancar l'expedient fins que tanquem els tràmits pertinents.

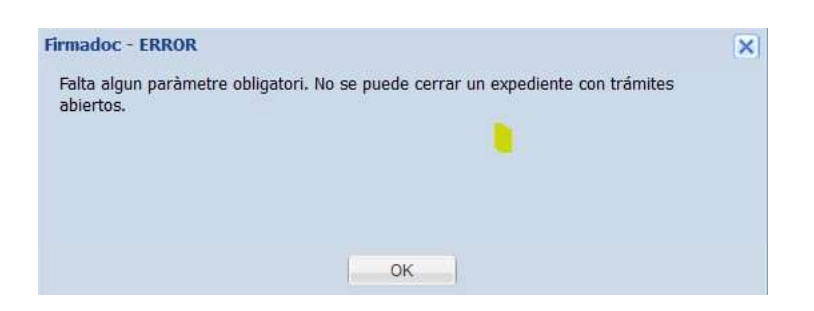

*Com puc saber el motiu del tancament de l'expedient? (NOU)*

5. Amb el botó secundari del ratolí, escollir l'opció

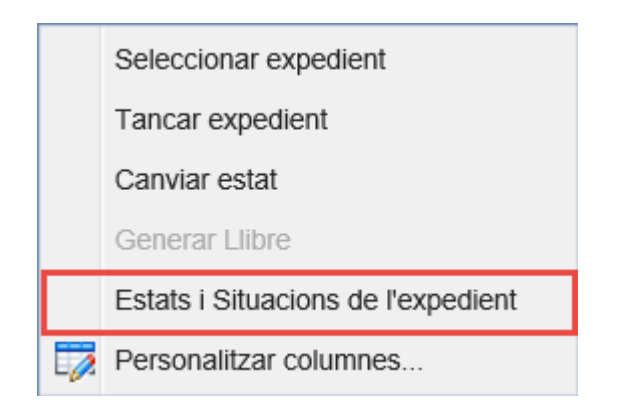

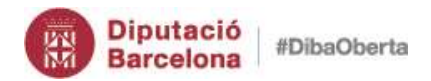

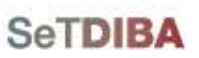

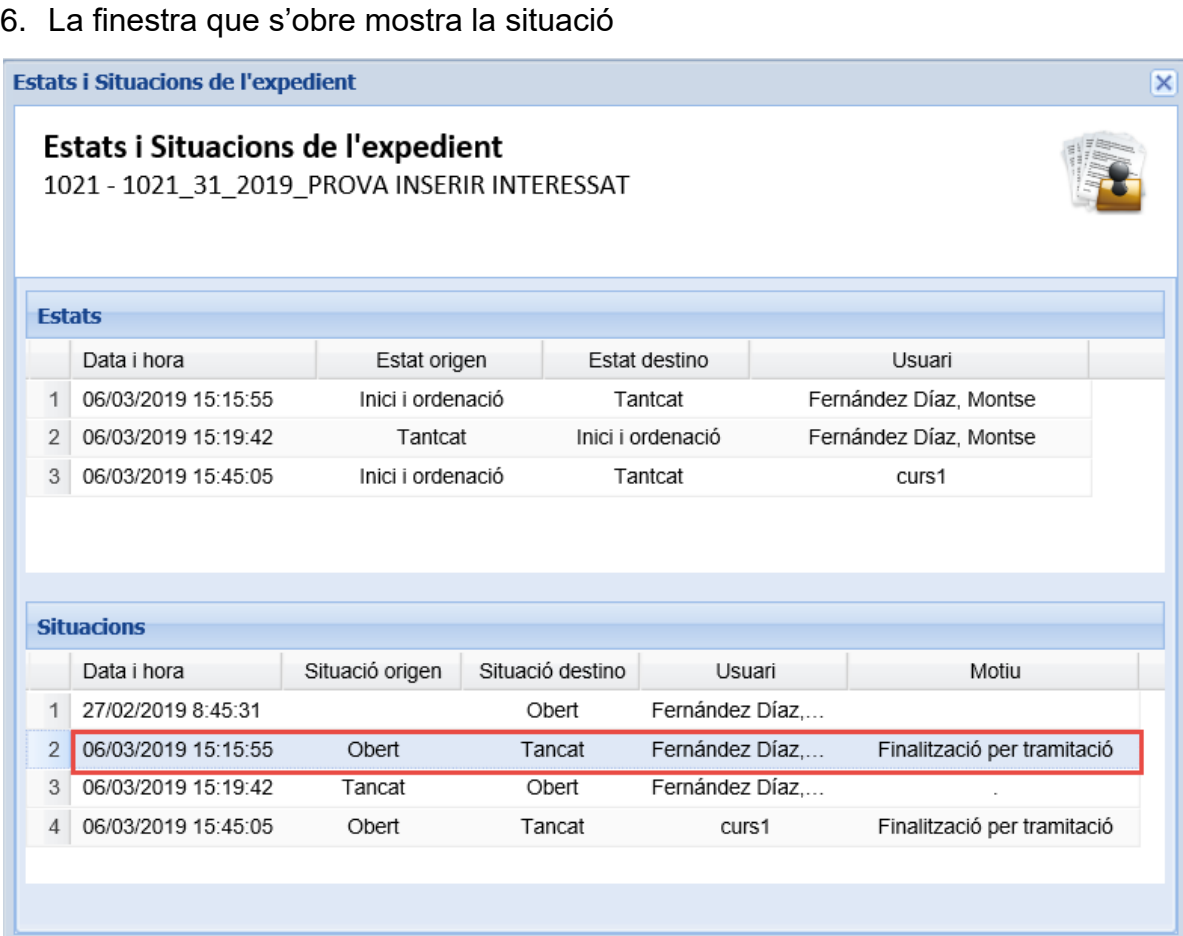

#### *Com puc reobrir l'expedient? (NOU)*

- 13.Des de la safata *AVUI* → *EXPEDIENTS OBERTS*
- 14.Al filtre d'expedient, escolliu l'opció *SITUACIÓ* com *TANCAT*

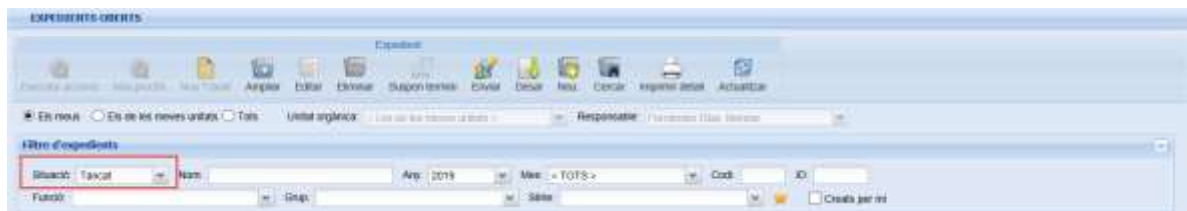

15.Seleccioneu l'expedient

16.Amb el botó secundari del ratolí, escollir l'opció *REOBRIR EXPEDIENT*

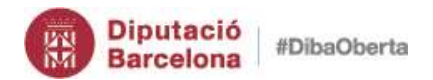

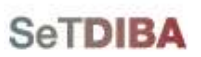

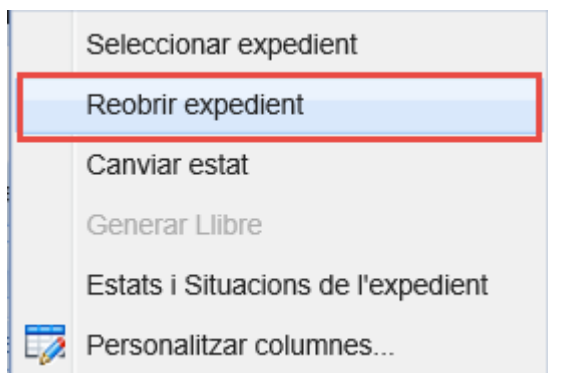

17.Indiqueu el motiu pel qual reobriu l'expedient

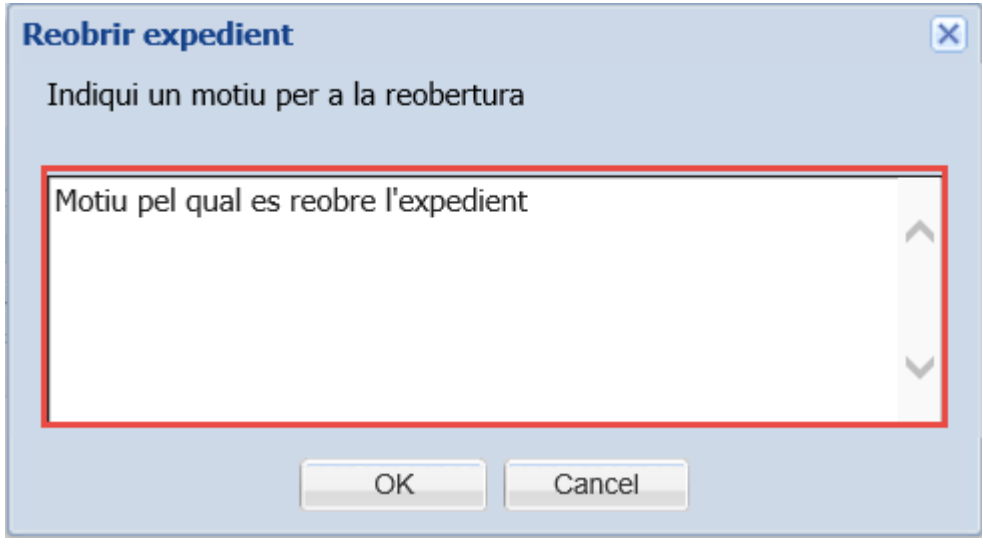

18.Premeu *OK*

## *20. Suspendre termini de l'expedient (NOU)*

- 11.Des de la safata *AVUI* → *EXPEDIENTS OBERTS* o bé seguiu les indicacions de l'apartat *[Seleccionar expedient](#page-42-0)*
- 12.Seleccioneu l'expedient
- 13.Feu click al botó *SUSPEN TERMINI*

**64**

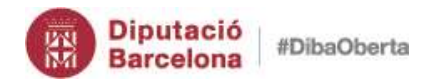

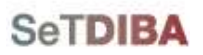

**65**

Gestor d'expedients – Guia usuari tramitador

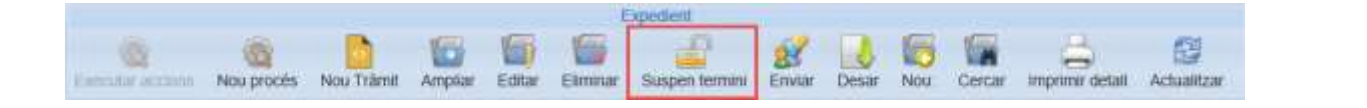

NOTA: Per suspendre termini cal que l'expedient tingui determinat la data fi de termini

- 14.Indiqueu la data d'inici de suspensió de termini
- 15.Premeu *SUSPEN TERMNI*

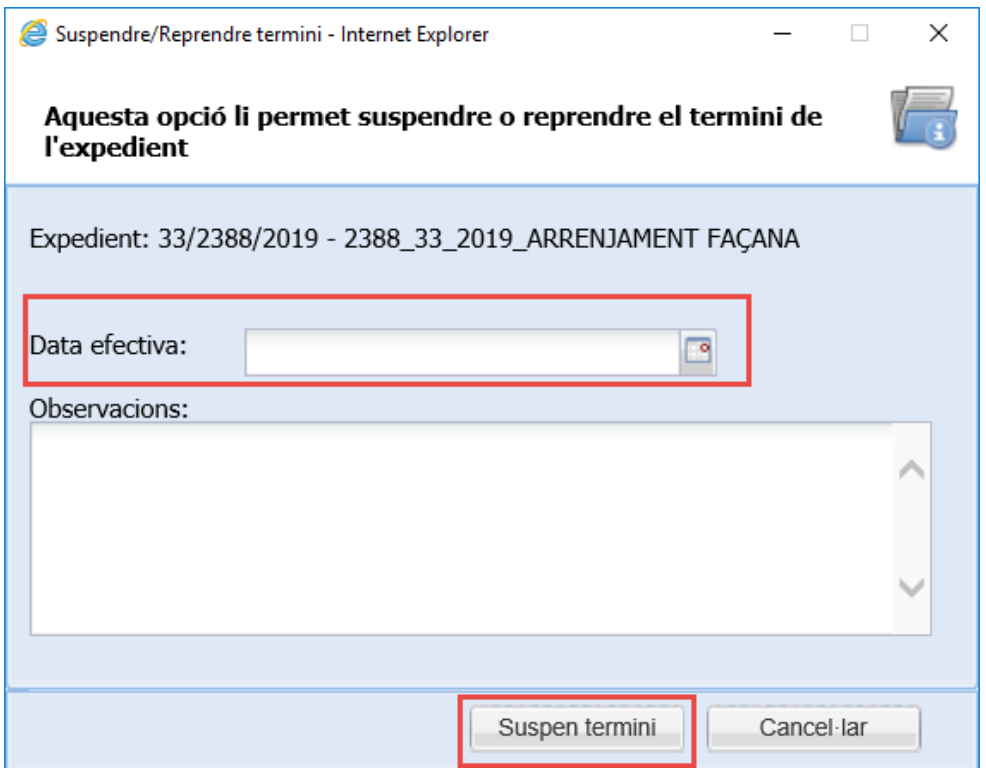

## *21. Reactivar termini de l'expedient (NOU)*

- 11.Des de la safata *AVUI* → *EXPEDIENTS OBERTS* o bé seguiu les indicacions de l'apartat *[Seleccionar expedient](#page-42-0)*
- 12.Seleccioneu l'expedient

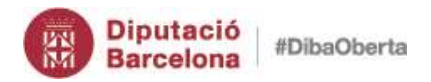

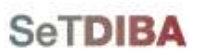

**66**

Gestor d'expedients – Guia usuari tramitador

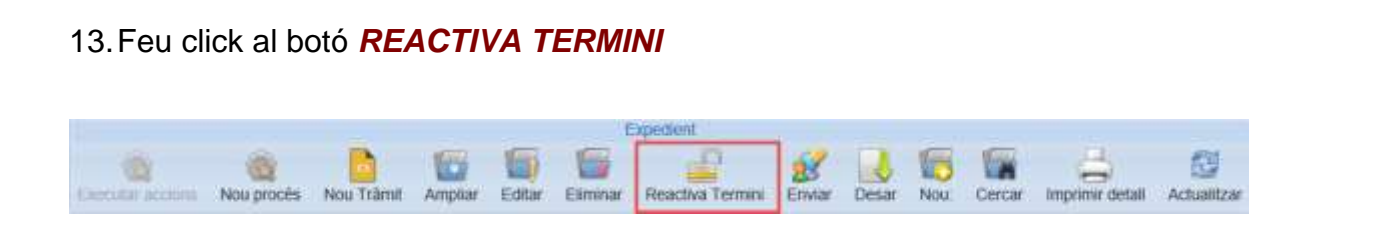

14.Indiqueu la data de finalització de la suspensió del termini 15.Premeu *REACTIVA TERMINI*

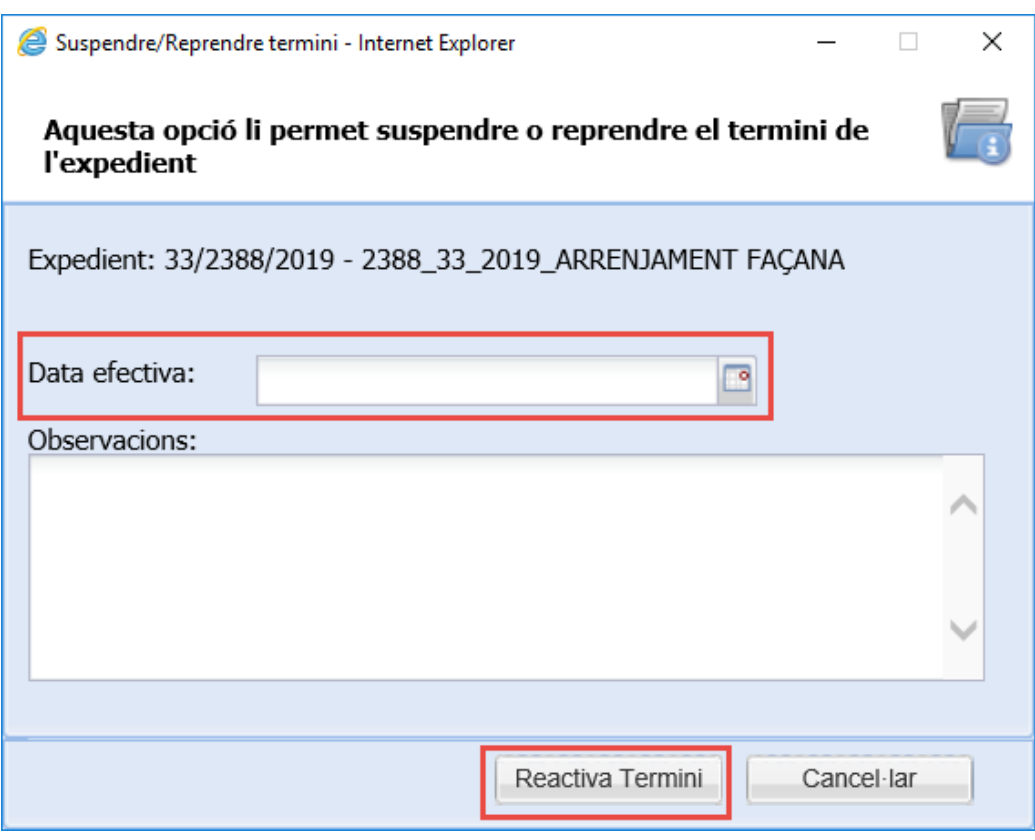

*Com puc saber els períodes de suspensió de terminis de l'expedient?*

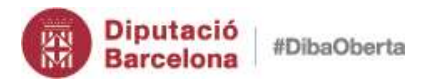

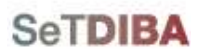

- 7. Des de la safata *AVUI* → *EXPEDIENTS OBERTS* o bé seguiu les indicacions de l'apartat *[Seleccionar expedient](#page-42-0)*
- 8. Seleccioneu l'expedient
- *9.* A l'apartat *INFORMACIÓ ADDICIONAL* seleccioneu la pestanya *TERMINIS*

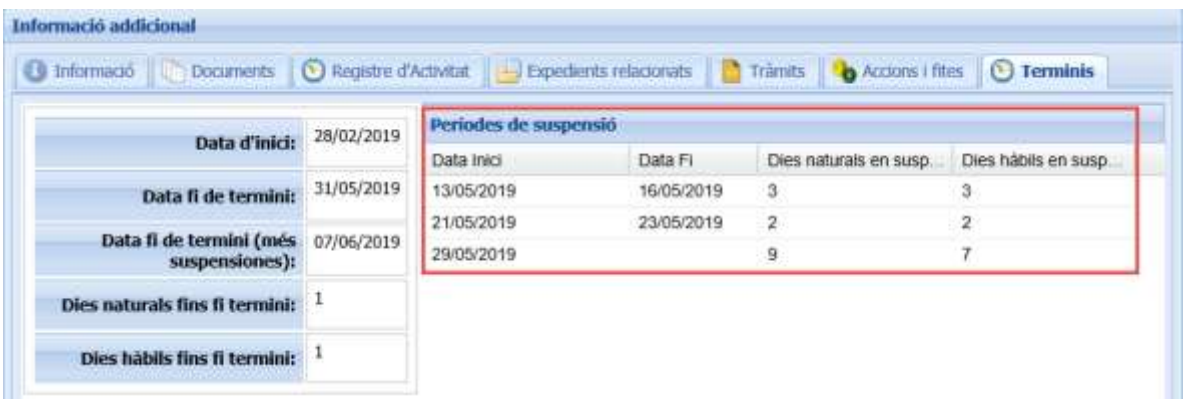

Com puc eliminar un període de suspensió sense que compti terminis?

- 11.Des de la safata *AVUI* → *EXPEDIENTS OBERTS* o bé seguiu les indicacions de l'apartat *[Seleccionar expedient](#page-42-0)*
- 12.Seleccioneu l'expedient
- *13.*A l'apartat *INFORMACIÓ ADDICIONAL* seleccioneu la pestanya *TERMINIS*
- 14.Seleccioneu l'últim termini
- 15.Al botó secundari del ratolí escolliu l'opció *ELIMINAR*

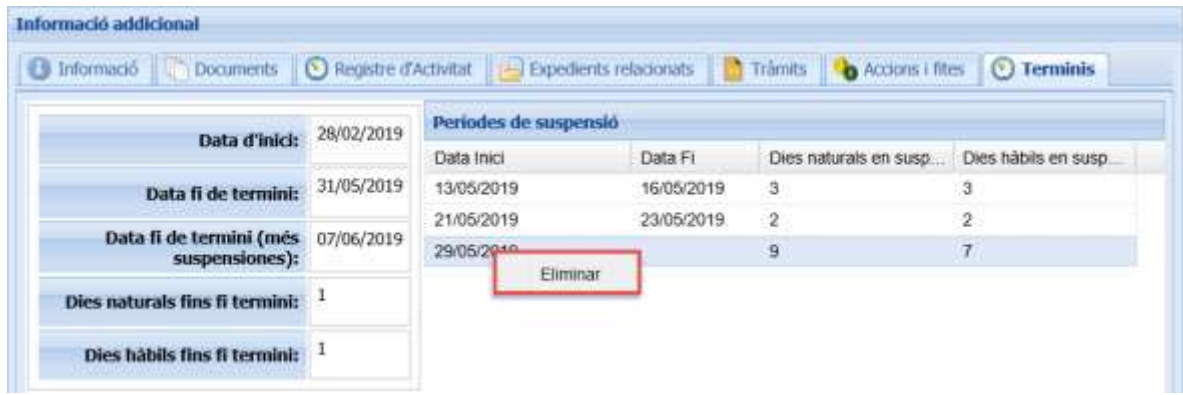

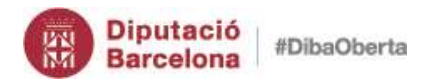

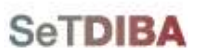

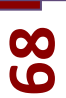

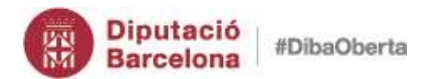

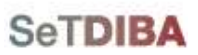

69

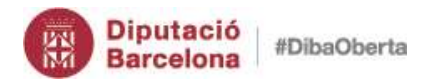

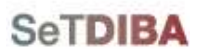

# **Crear Expedients**

**70**

1. Des del menú *ARXIU* → *EXPEDIENTS* → *CREAR EXPEDIENTS*

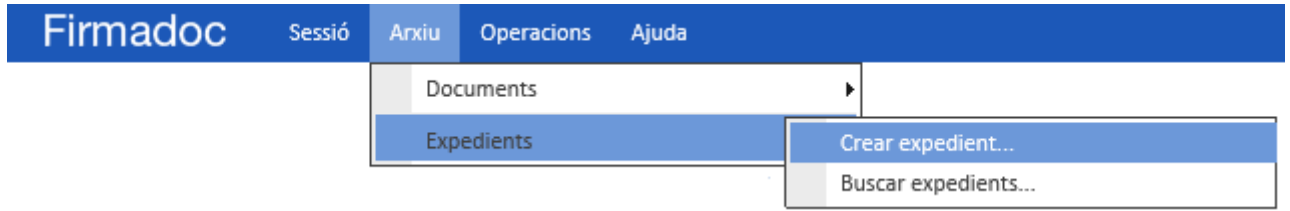

2. Ompliu la classificació de l'expedient [Funció + Grup + Sèrie]

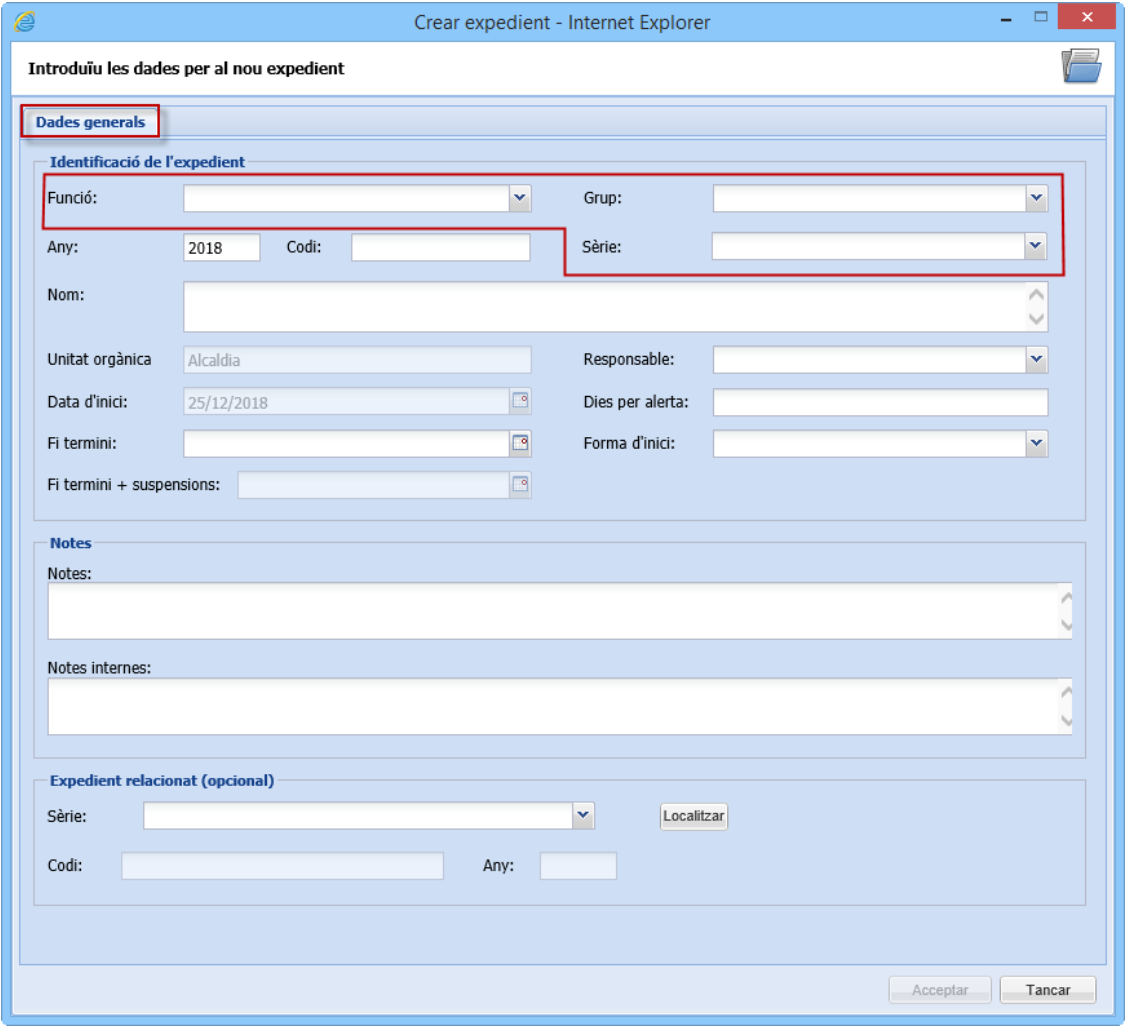

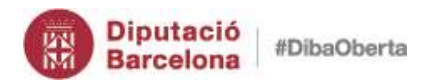

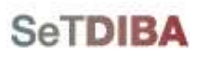

# 3. A la pestanya **DADES COMPLEMENTÀRIES** ompliu el *TÍTOL* de l'expedient i el **SUPORT**

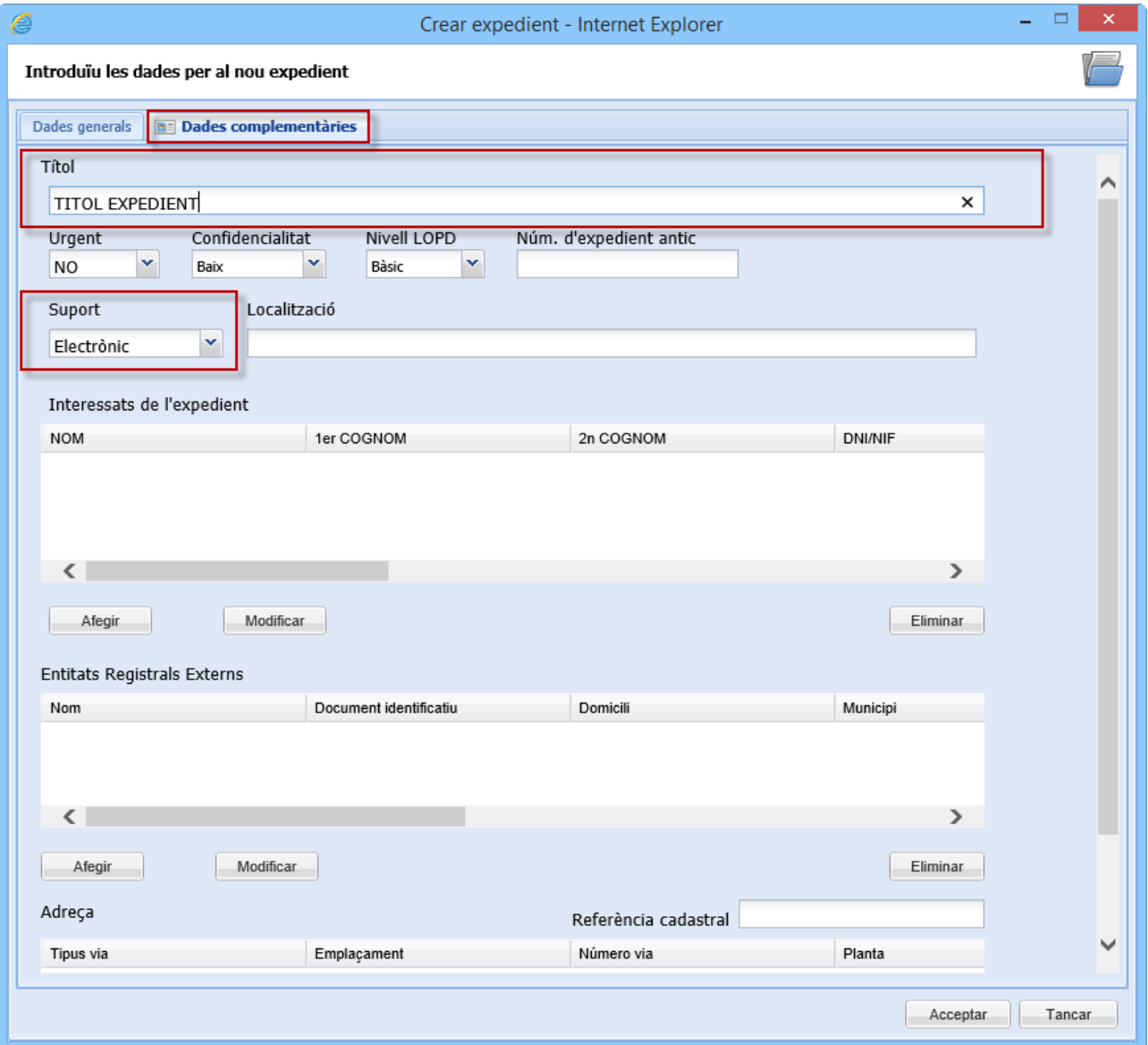

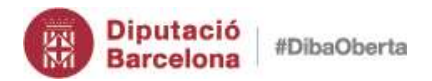

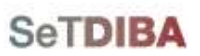

# 4. Completeu la informació de l'expedient a la pestanya *DADES GENERALS*

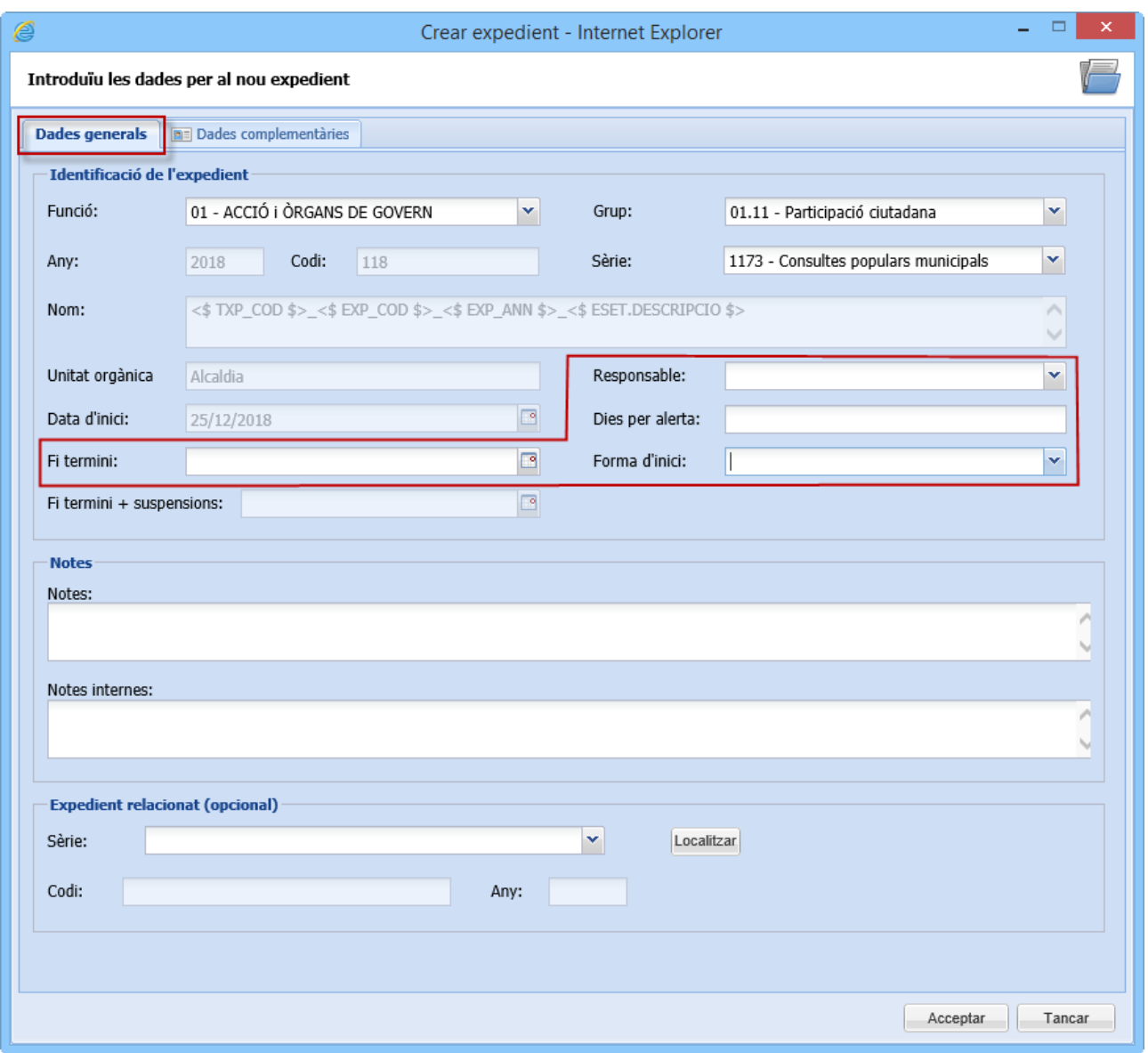

- El *RESPONSABLE* és l'impulsor de l'expedient
- La *FORMA D'INICI* és com s'inicia l'expedient: *OFICI* o *INSTÀNCIA DE PART*
- El *FI TERMINI* és la data que té l'expedient per resoldre's
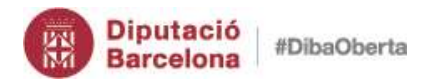

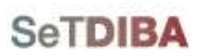

Els *DIES PER ALERTA* enviarà un avís al responsable de l'expedient quan faltin els dies indicats per la fi de termini

5. Si l'expedient està relacionat amb un altre, podeu associar-los a l'apartat *EXPEDIENT RELACIONAT*

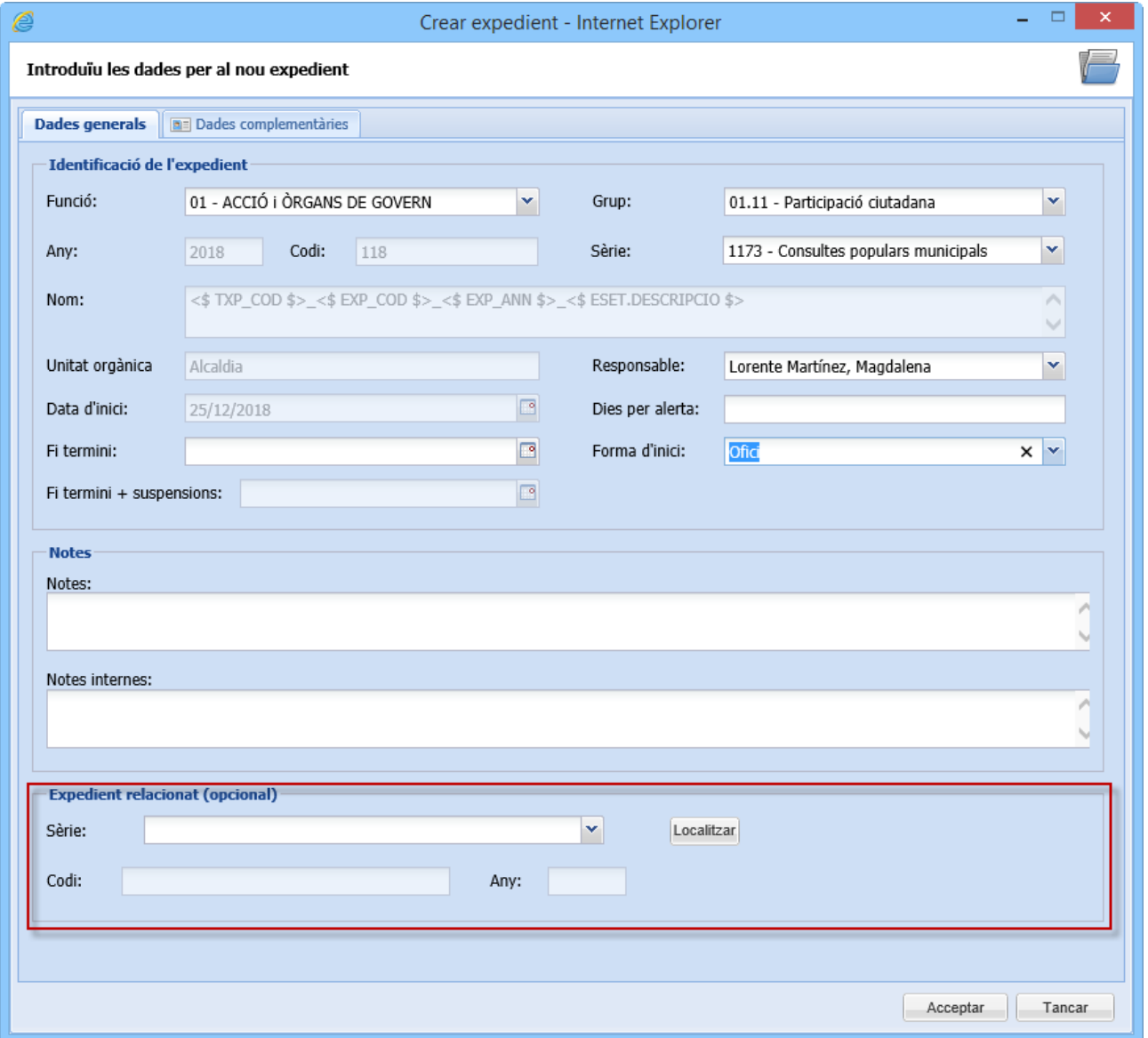

**73**

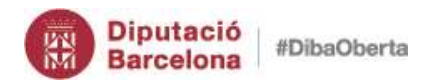

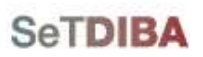

# **Documents**

# *1. Visualitzar documents de l'expedient*

Seleccioneu l'expedient seguint les indicacions de l'apartat *[Seleccionar expedient](#page-42-0)*

*Des de les dades addicionals de l'expedient* 

- 1. Des de la safata *AVUI* → *EXPEDIENTS OBERTS*
- 2. Situeu-vos sobre l'expedient
- 3. Seleccioneu la pestanya *DOCUMENTS*
- 4. Seleccioneu el document

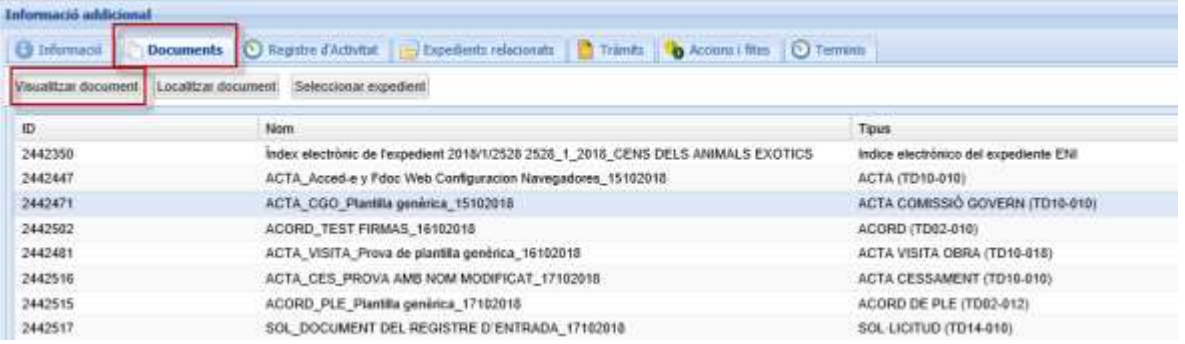

- 5. Premeu el botó *VISUALITZAR DOCUMENT* o bé feu doble click amb el botó esquerre del ratolí
- 6. S'obre una finestra amb tota la informació del document

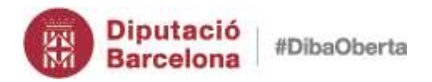

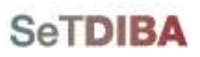

### *Des de la llista de documents d'un expedient seleccionat*

- 1. Situeu-vos sobre l'expedient
- 2. Seleccioneu *TOTS ELS DOCUMENTS*

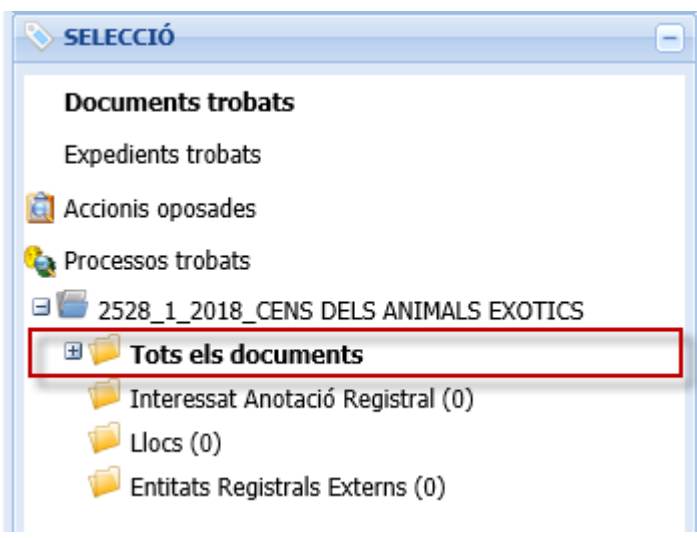

- 3. A la banda dreta, seleccioneu el document
- 4. Des de la botonera premeu el botó *AMPLIAR*

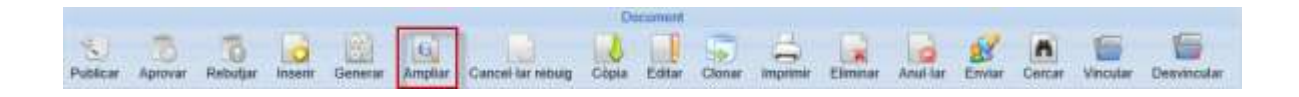

S'obre una finestra amb tota la informació del document

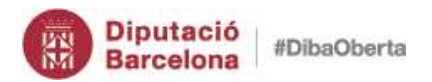

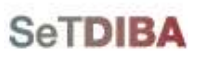

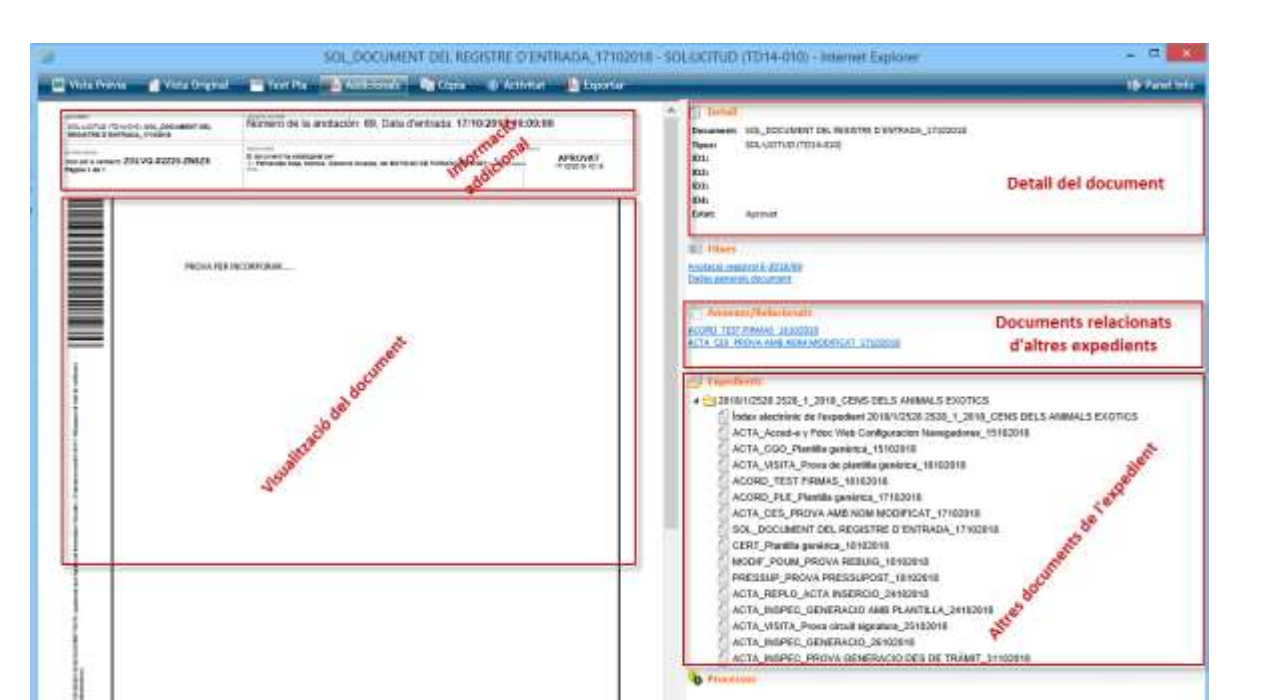

# *2. Inserir documents a l'expedient (actualitzat)*

Insereix un document que teniu fora del sistema del gestor d'expedients. El document el teniu guardat a vostre equip o a algun unitat de xarxa.

- 1. Des de la safata *AVUI* → *EXPEDIENTS OBERTS* o bé seguiu les indicacions de l'apartat *[Seleccionar expedient](#page-42-0)*
- 2. Situeu-vos sobre l'expedient on inserir el document
- 3. Escolliu l'opció de menú *ARXIU*→ *DOCUMENTS* → *INSERTAR ARXIU...*

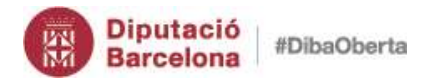

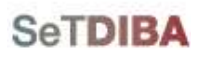

### Gestor d'expedients – Guia usuari tramitador

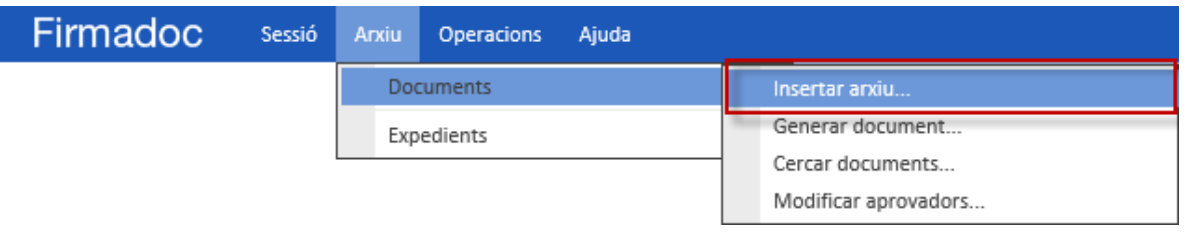

- 4. A la secció *DADES DEL DOCUMENT* introduïu els camps següents: *TIPUS DE DOCUMENT* és tipologia documental que correspon el document *ÀLIES* és el títol del document, com identifiqueu el document *ESTAT ELABORACIÓ* és la metadada de com ha estat elaborat el document. Els valors possibles són:
	- EE01 Original
	- EE01 Copia electrònica autèntica amb canvi de format
	- EE03 Copia electrònica autèntica de document paper
	- EE04 Copia electrònica parcial autèntica
	- EE99 Altres

**ORIGEN** és d'on procedeix el document. Els valors possibles són:

- $\bullet$  0 Ciutadà
- 1 Administració
- 5. A la banda dreta ompliu les *METADADES* de la fitxa *DADES GENERALS DOCUMENT*

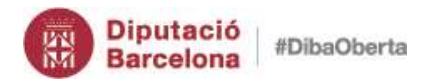

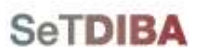

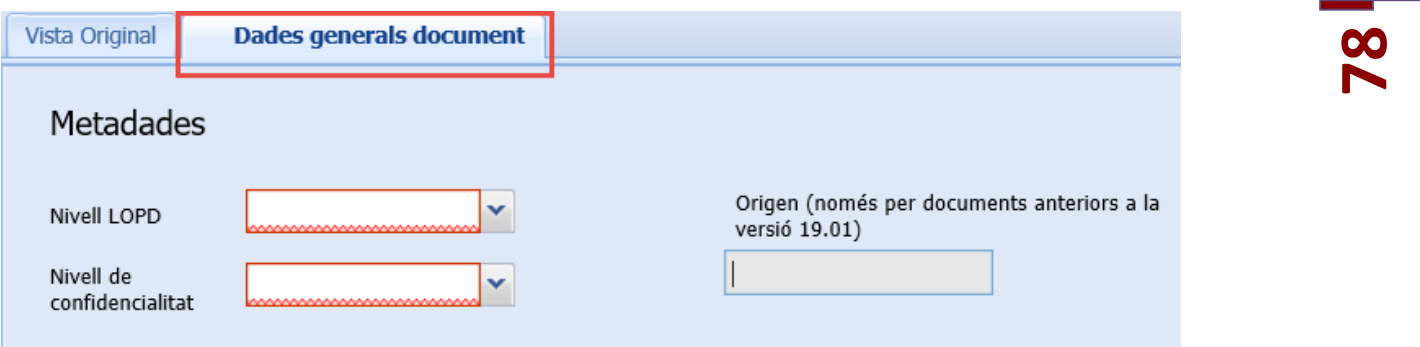

- 6. A la secció *CONTINGUT GRÀFIC*
	- Si teniu el document digital premeu *EXAMINAR* i localitzeu el document
	- Si teniu el document en paper premeu *DIGITALITZAR*

NOTA: La digitalització potser

- **SIMPLE**: prement el botó *DESAR*
- **AUTÈNTICA**: prement el l'opció de *COMPULSA* o *COMPULSA SEGELL*

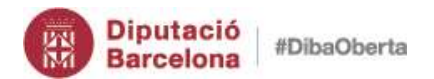

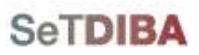

Gestor d'expedients – Guia usuari tramitador

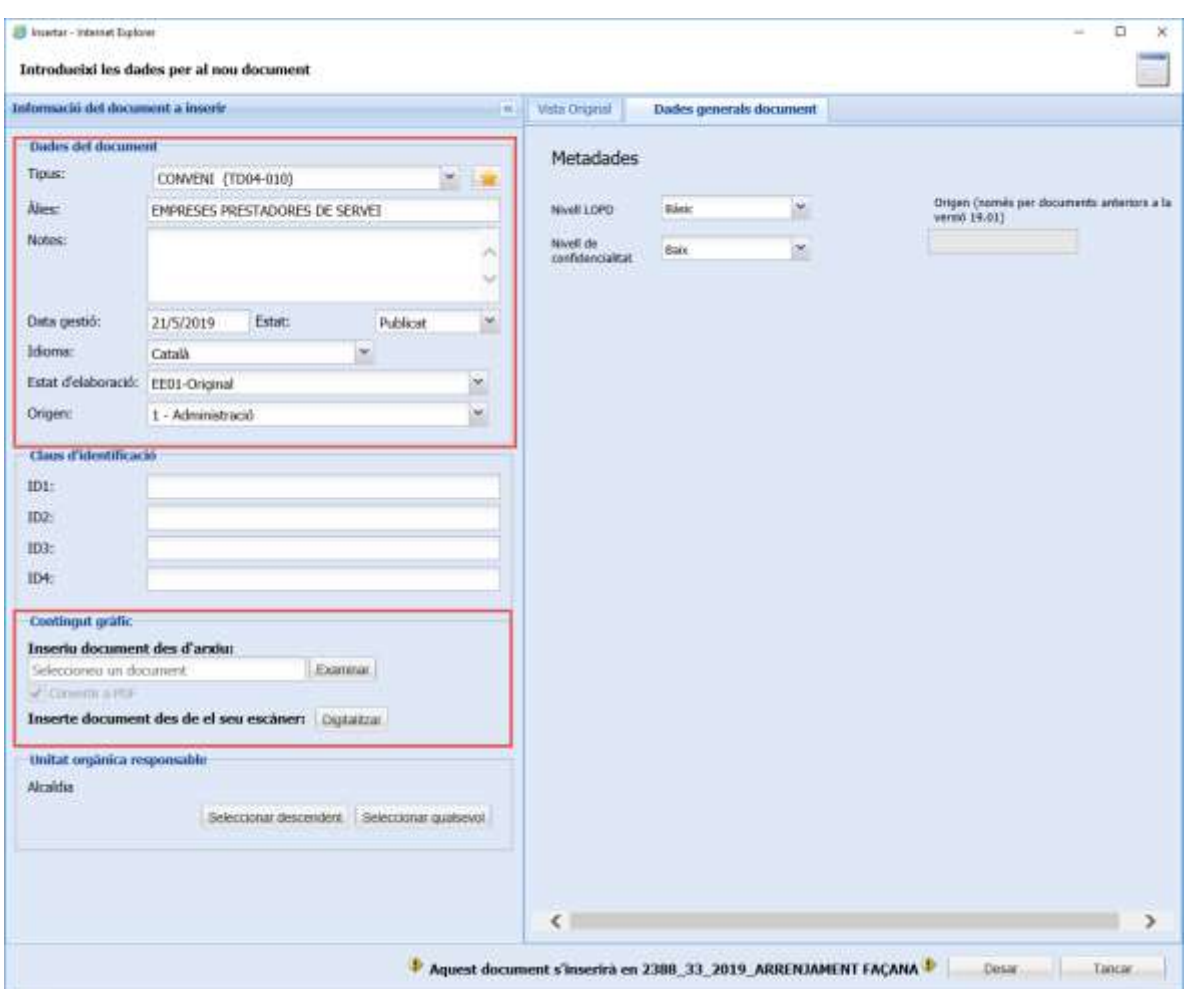

7. Premeu el botó *DESAR*

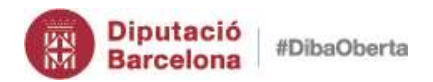

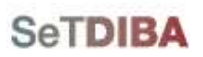

Gestor d'expedients – Guia usuari tramitador

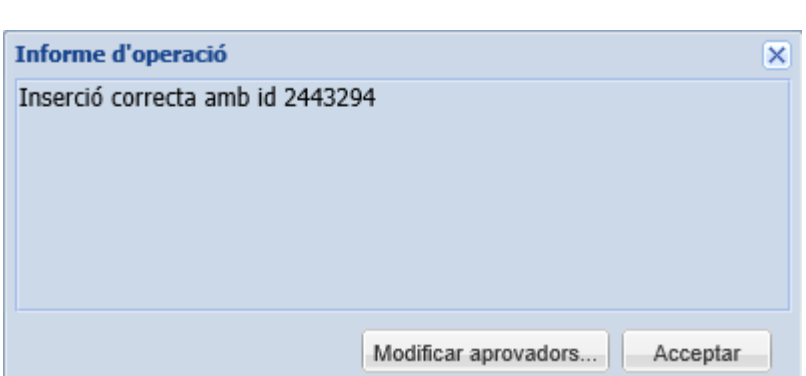

- 8. Si el document no l'ha de signar ningú, premeu *ACCEPTAR*
- 9. Si el document ha de signar-se premeu *MODIFICAR APROVADORS*, seguiu les indicacions de l'apartat *[modificar llista d'aprovadors](#page-95-0)*
- *3. Generar documents (actualitzat)*
- 1. Des de la safata *AVUI* → *EXPEDIENTS OBERTS* o bé seguiu les indicacions de l'apartat *[Seleccionar expedient](#page-42-0)*
- 2. Situeu-vos sobre l'expedient on inserir el document
- 3. Escolliu l'opció de menú *ARXIU*→ *DOCUMENTS* → *GENERAR DOCUMENT...*

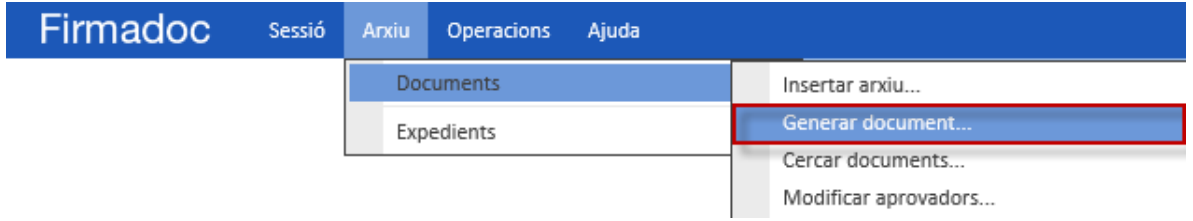

- 4. A la secció *PLANTILLES* escolliu el model *PLANTILLA GENÈRICA*
- 5. A camp *NOM DEL DOCUMENT A GENERAR* indiqueu el *NOM*

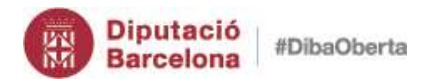

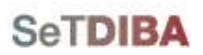

Gestor d'expedients – Guia usuari tramitador

- 6. Al camp *ORIGEN* indiqueu si el document és de l'administració o del ciutadà. Al ser un document generat per la pròpia administració seleccioneu l'opció *1- ADMINISTRACIÓ*
- 7. Al camp *ESTAT ELABORACIÓ* indiqueu l'elaboració del document

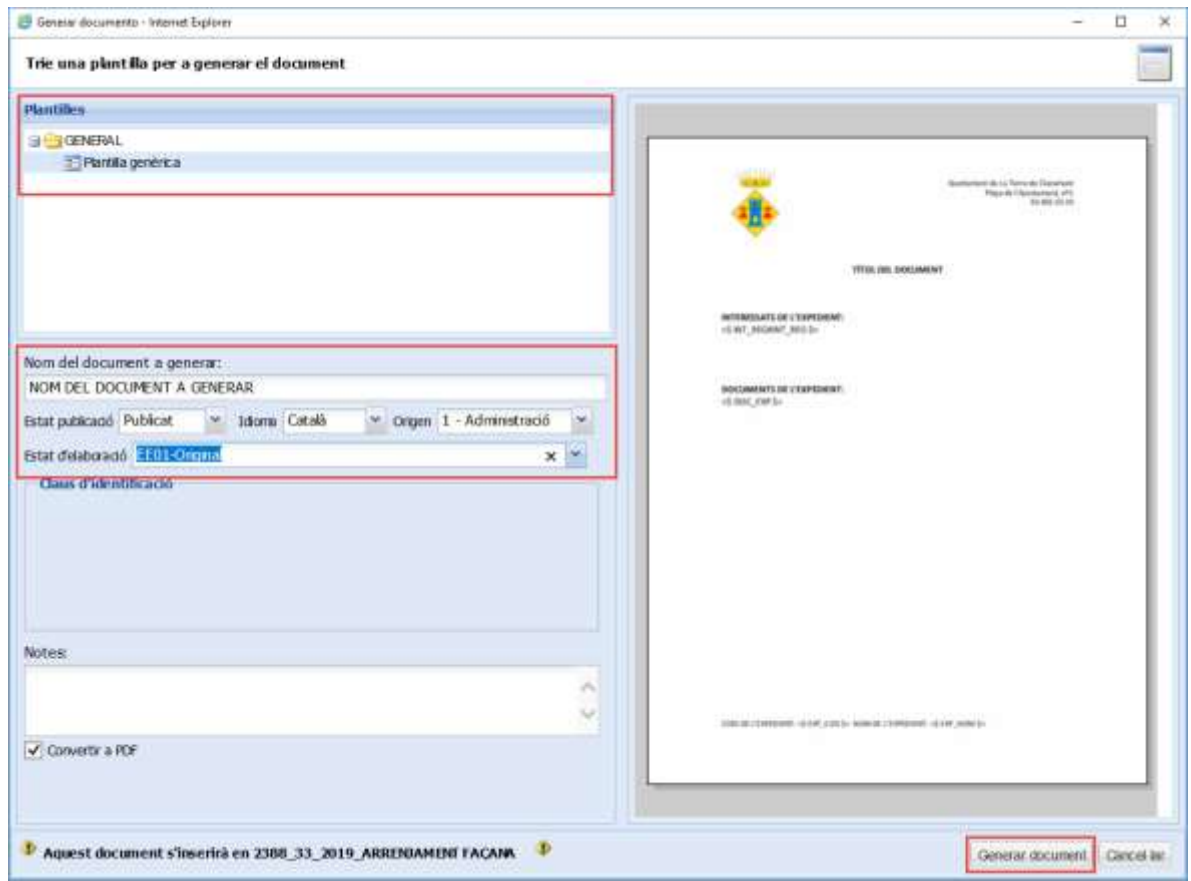

- 8. Premeu el botó *GENERAR DOCUMENT*
- 9. Escolliu el tipus de document que li correspon fent doble click
- 10.Feu els canvis al document que s'ha obert a Microsoft Word
- 11.Tanqueu l'editor
- 12.Premeu el botó *DESAR CANVIS*

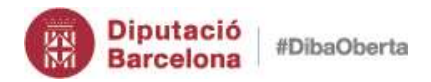

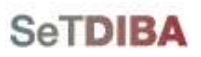

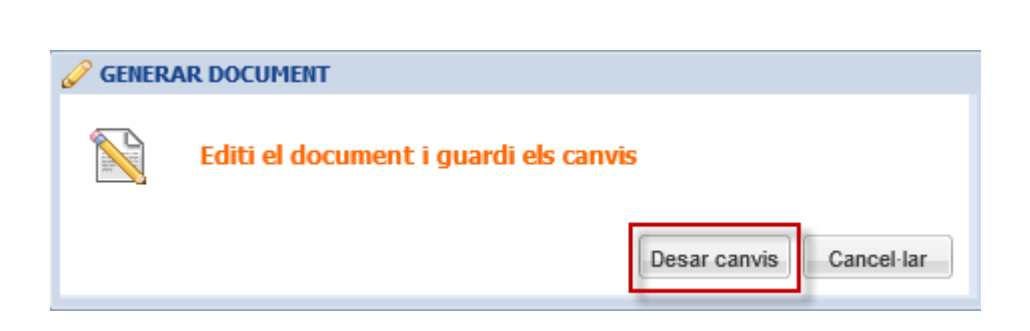

- 13.Si el document no l'ha de signar ningú, premeu *ACCEPTAR*
- 14.Si el document ha de signar-se premeu *MODIFICAR APROVADORS*, seguiu les indicacions de l'apartat *[modificar llista d'aprovadors](#page-95-0)*

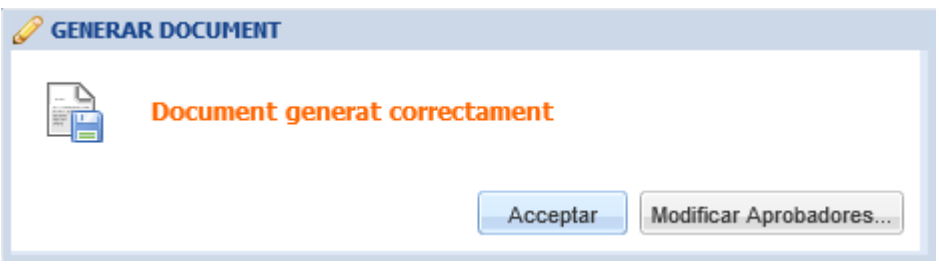

### <span id="page-81-0"></span>*Com puc reutilitzar el contingut d'un document existent?*

- 1. Seleccioneu el document
- 2. Premeu el botó secundari del ratolí
- 3. Escolliu l'opció *OBTENIR EN FORMAT ORIGINAL* del menú contextual

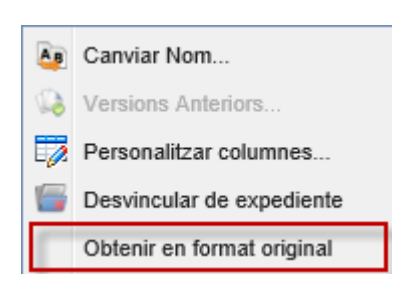

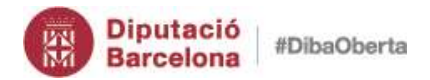

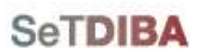

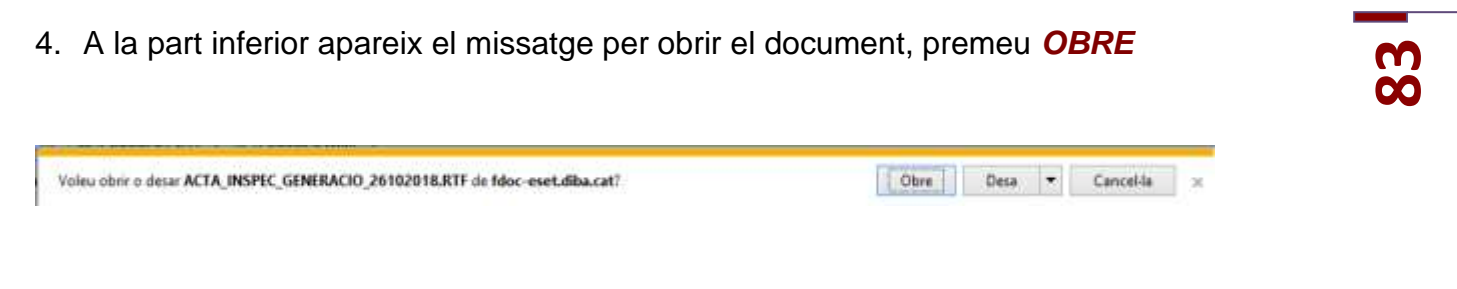

- 5. Seleccioneu el contingut que voleu copiar i copieu-lo
- 6. Tanqueu el document
- 7. Enganxeu el contingut copiat al nou document

NOTA: Només es pot recuperar si el document PDF té document original associat. El tindrà si el document va ser generat o inserta i convertit en PDF pel propi sistema.

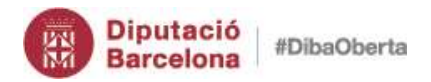

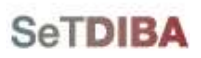

### *4. Inserció de documents per lots (NOU)*

- 1. Des de la safata *AVUI* → *EXPEDIENTS OBERTS* o bé seguiu les indicacions de l'apartat *[Seleccionar expedient](#page-42-0)*
- 2. Escolliu l'opció de menú *ARXIU*→ *DOCUMENTS* → *INSERCIÓ PER LOTS...*

Insertar arxiu... Generar document... Cercar documents... Modificar aprovadors... Actualización múltiple... Inserció per lots...

- 3. S'obrirà una nova finestra amb l'assistent d'inserció per lots. L'assistent es divideix en tres passos, tot seguit els detallem.
	- 1. Seleccionar documents: Premeu l'opció *FACI CLIC AQUÍ PER A TRIAR ELS DOCUMENTS*

Escolliu els documents que vulgueu pujar a l'expedient sempre utilitzant la tecla *SHIFT* per seleccionar més d'un document alhora.

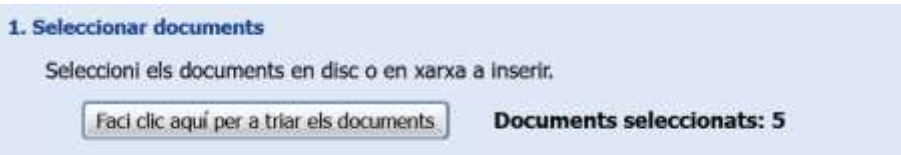

2. Especificar tipus de document: En un mateix lot, tots els documents han de pertànyer al mateix tipus, és a dir, la *TIPOLOGIA DOCUMENTAL* dels documents que es pugin amb aquesta opció seran la mateixa.

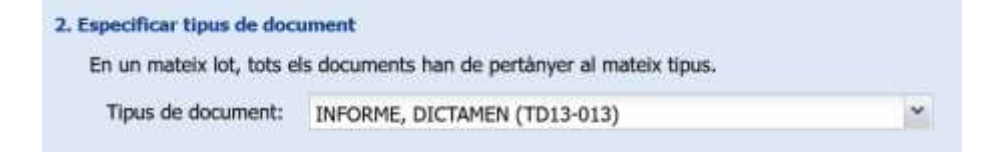

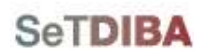

<u>မ</u>ှ

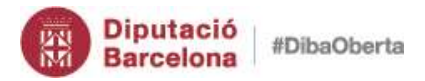

Gestor d'expedients – Guia usuari tramitador

3. Especificar opcions per a la inserció dels arxius: O bé escollim el nom de l'arxiu original com a nom del document, o d'altra banda especifiquem un text definit per al títol.

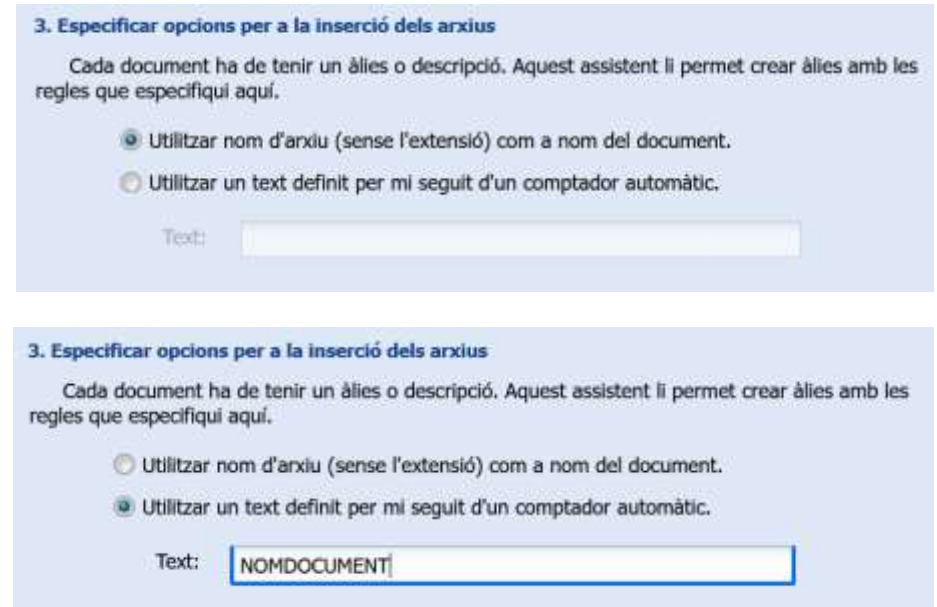

4. Altres opcions: En aquest últim apartat podem escollir un seguit d'opcions a tenir en compte. La data de l'arxiu com a data de gestió del document, conversió a arxiu pdf i associar-lo o no al expedient. Per últim l'estat del document com a *PUBLICAT* o *ESBORRANY*

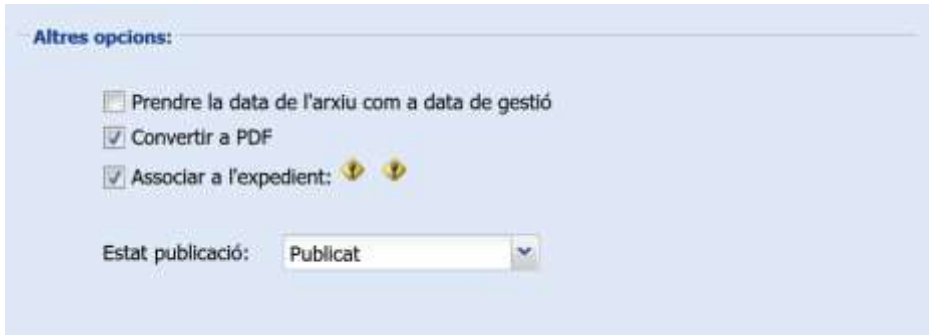

5. Per últim només haurem de prémer *COMENÇAR* per iniciar la pujada de documents.

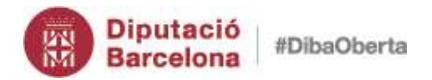

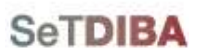

Gestor d'expedients – Guia usuari tramitador

## <span id="page-85-0"></span>*5. Aprovar documents*

1. Des de la safata *AVUI* → *DOCUMENTS PER APROVAR*

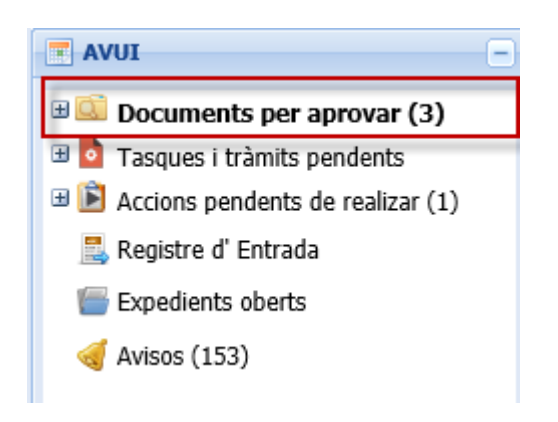

- 2. Situeu-vos sobre el document
- 3. Seleccioneu de la botonera de documents *APROVAR*

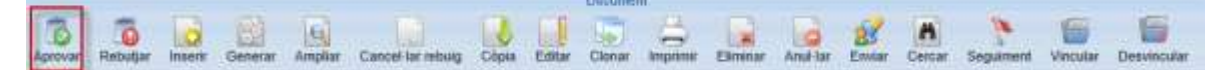

4. Si aproveu el document seleccioneu el certificat i premeu *OK*

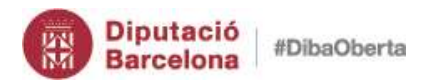

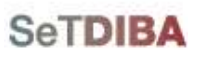

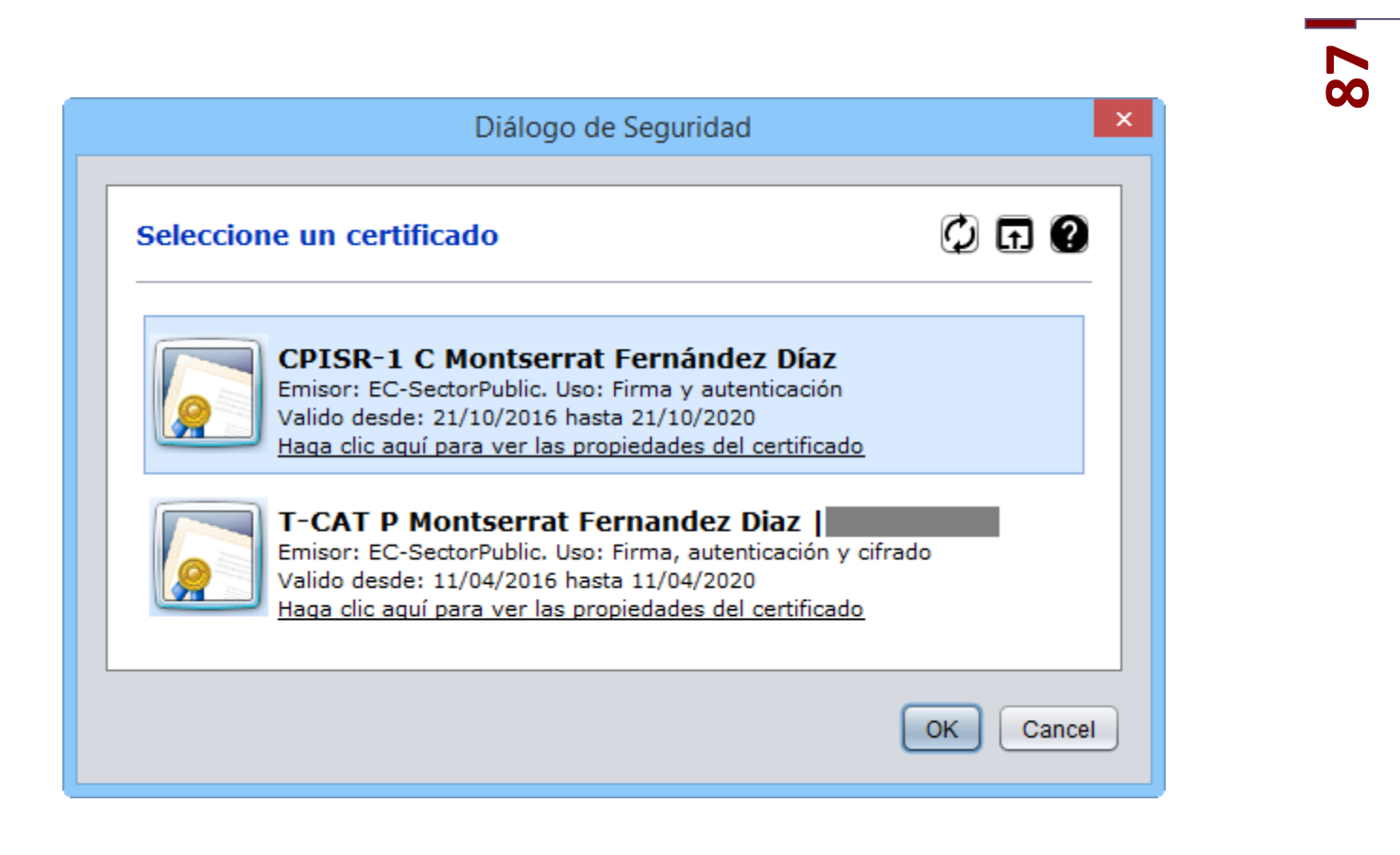

5. Premeu el botó *APROVAR*

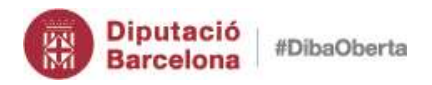

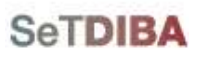

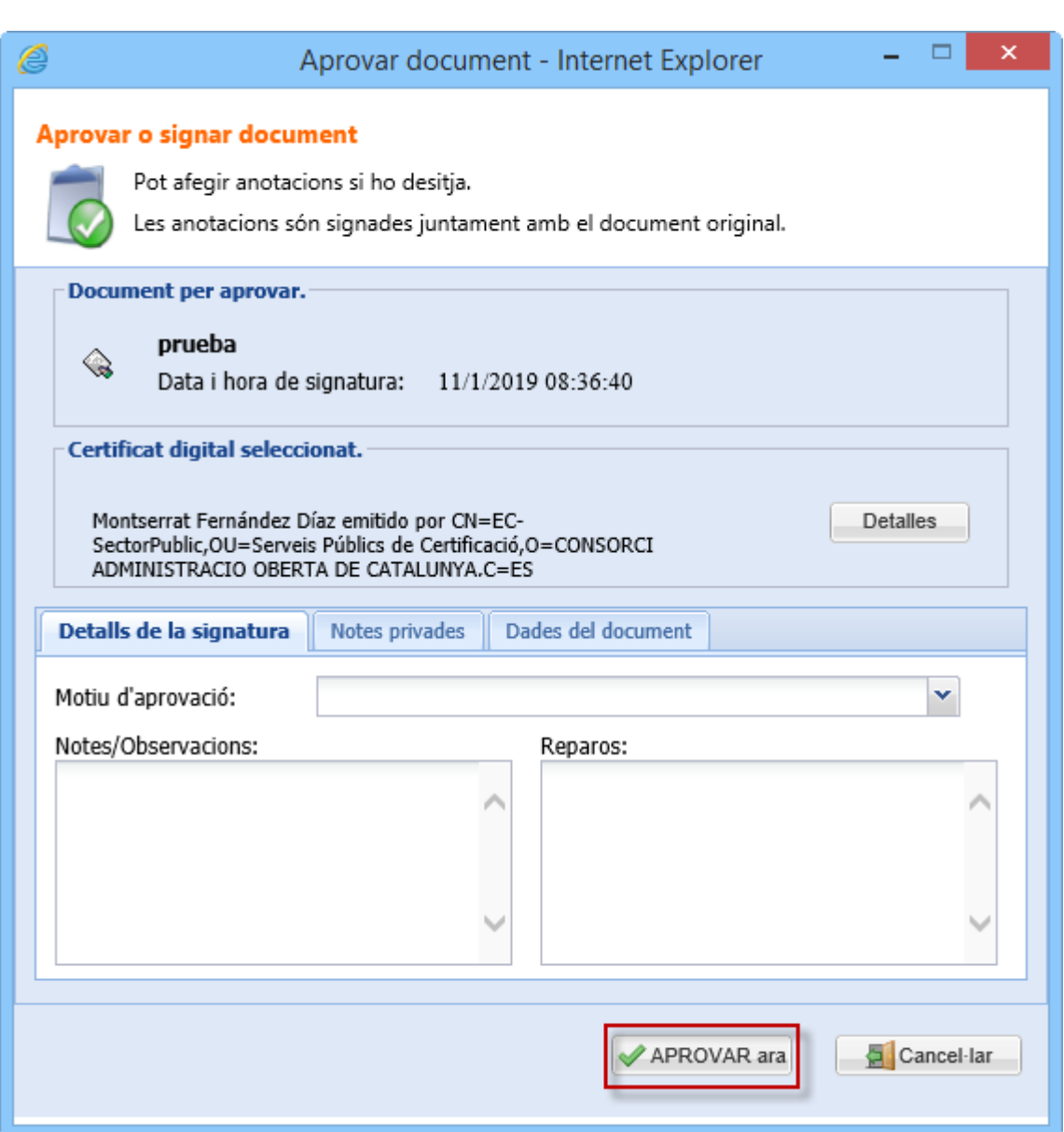

**88**

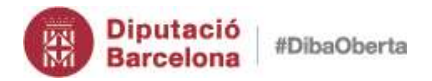

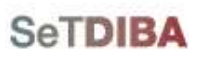

Gestor d'expedients – Guia usuari tramitador

### 6. Indiqueu el PIN i premeu d'*ACORD*

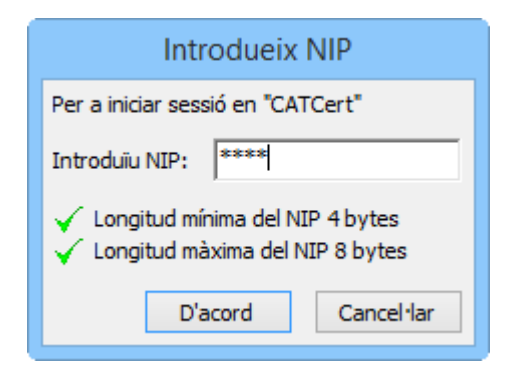

El document ha quedat aprovat.

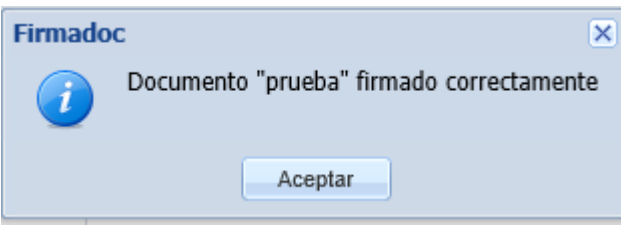

### *Què haig de fer si em demana associar el certificat a l'usuari?*

La primera vegada que signeu amb certificat us demanarà associar el certificat amb l'usuari.

Us apareixerà la pantalla:

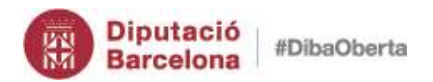

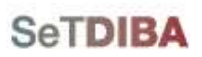

Gestor d'expedients – Guia usuari tramitador

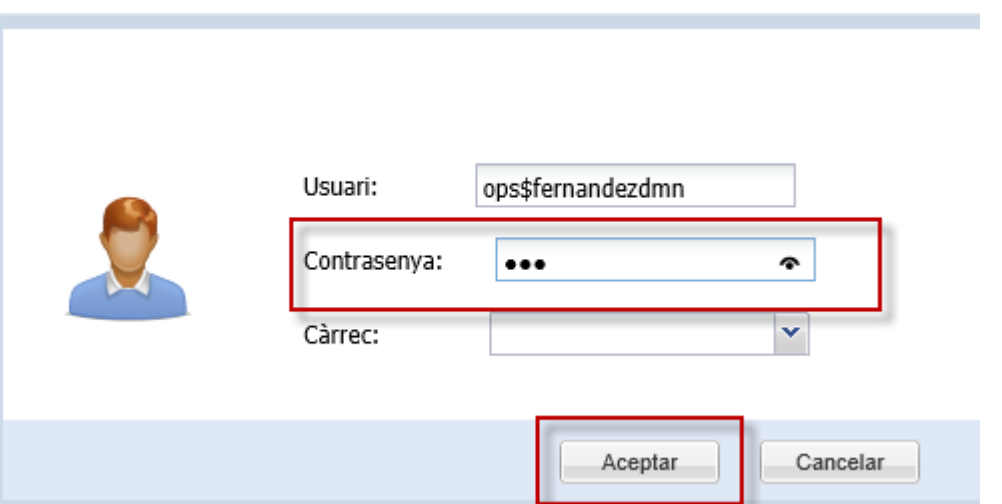

- 1. Introduïu la vostra contrasenya al camp *CONTRASENYA*
- 2. Premeu el botó *ACCEPTAR*
- 3. De la botonera de documents, torneu a prémer el botó *APROVAR*
- 4. Seguiu els passos d'*[aprovar documents](#page-85-0)*

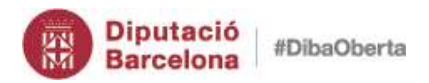

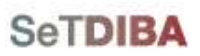

*Com puc visualitzar el certificat de la signatura incrustada (PADES) al document aprovat? (NOU)*

- 1. Des de la safata *AVUI* → *EXPEDIENTS OBERTS* o bé seguiu les indicacions de l'apartat *[Seleccionar expedient](#page-42-0)*
- 2. Situeu-vos sobre l'expedient on està el document signat
- 3. Situeu-vos sobre la safata *TOTS ELS DOCUMENTS*
- 4. Seleccioneu el document
- 5. Feu doble click sobre el document
- 6. Escolliu de la botonera superior l'opció *VISTA ORIGINAL*

Vista Previa Nista Original Text Pla Addicionals Fr Copia o Activitat 41 Anterior 19 Següent Exportar

7. A la part superior del document signat PDF escolliu

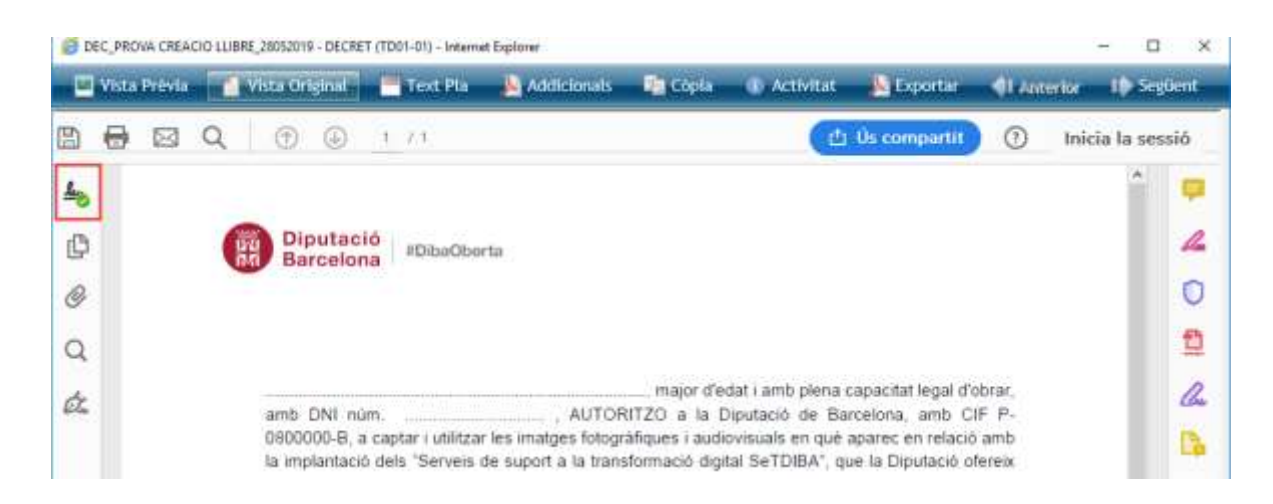

Veureu que indica si totes les signatures són vàlides

8. Seleccioneu l'opció *TAULER DE SIGNATURES*

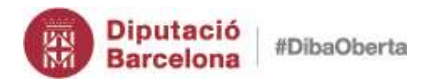

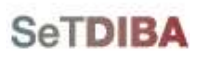

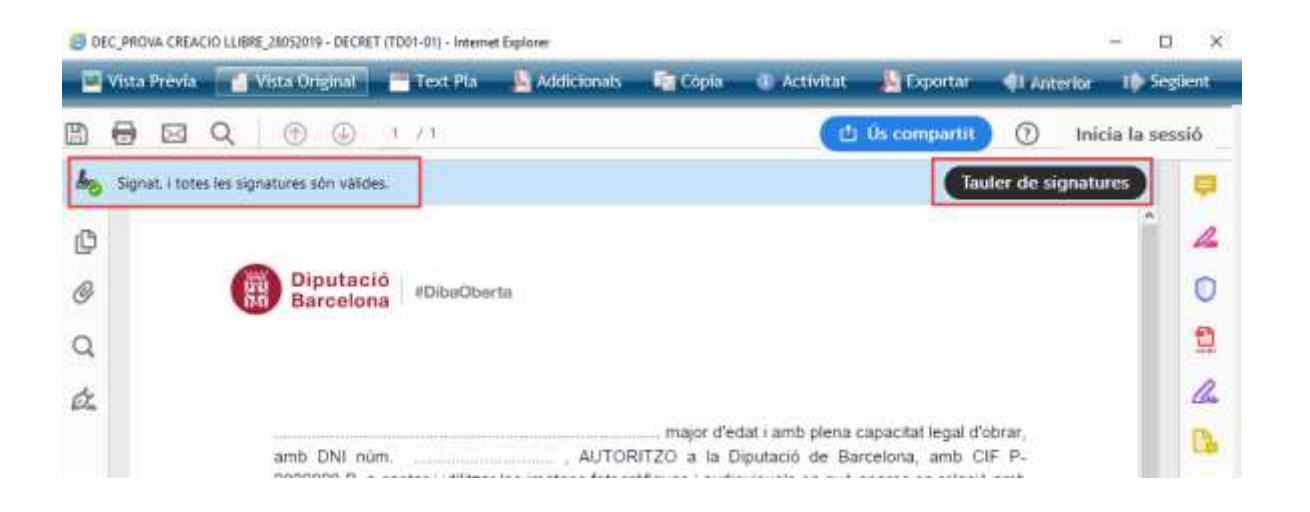

9. Visualitzeu el certificat de la signatura a la banda esquerra del document

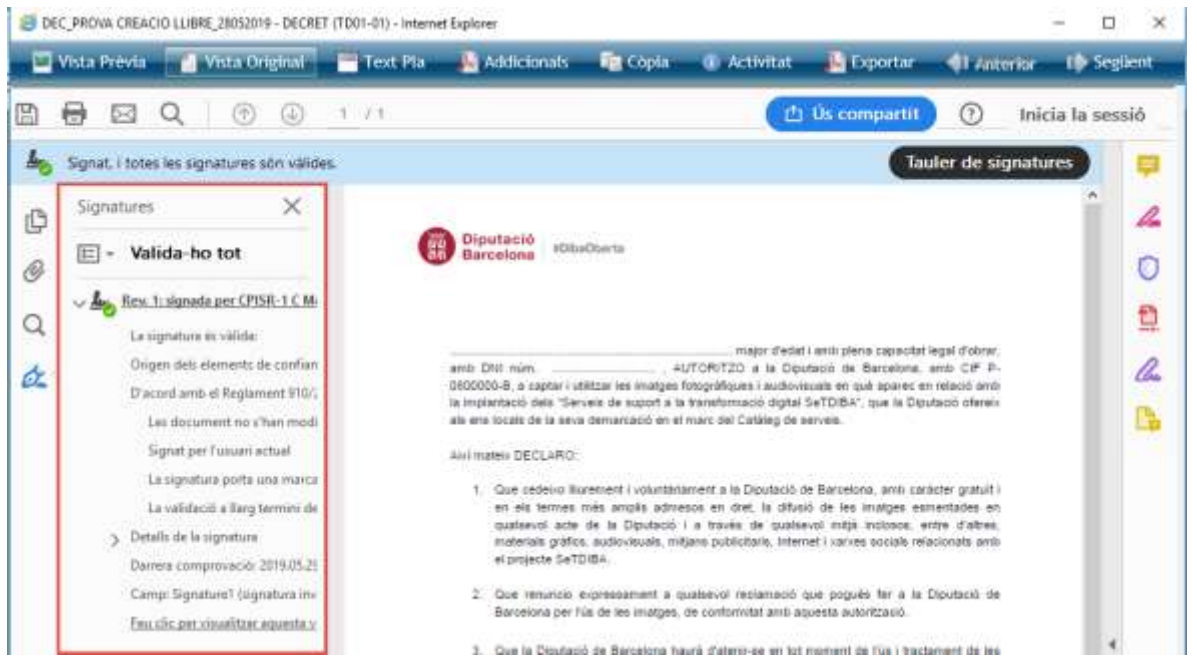

*Com puc descarregar el document amb el certificat de la signatura incrustada (PADES) al document aprovat? (NOU)*

- 1. Des de la safata *AVUI* → *EXPEDIENTS OBERTS* o bé seguiu les indicacions de l'apartat *[Seleccionar expedient](#page-42-0)*
- 2. Situeu-vos sobre l'expedient on està el document signat
- 3. Situeu-vos sobre la safata *TOTS ELS DOCUMENTS*

**92**

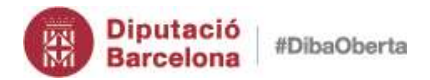

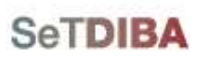

- 4. Seleccioneu el document
- 5. Feu doble click sobre el document
- 6. Escolliu de la botonera superior l'opció *VISTA ORIGINAL*
- 7. Premeu el botó de guardar el document

NOTA: Si el document no es descarrega en *VISTA ORIGINAL* no es visualitzen les signatures incrustades

NOTA: Podeu validar si un document PDF signat és correcta des de la url de l'AOC <https://signasuite.aoc.cat/signasuite/inici>

# *6. Rebutjar documents*

1. Des de la safata *AVUI* → *DOCUMENTS PER APROVAR*

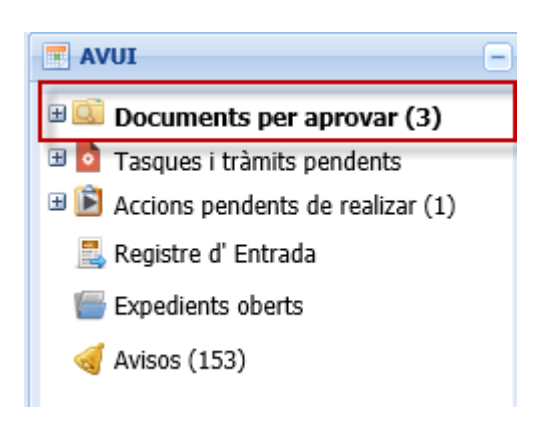

- 2. Situeu-vos sobre el document
- 3. Seleccioneu de la botonera de documents *REBUTJAR*

**93**

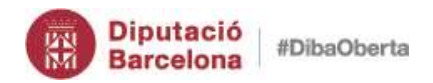

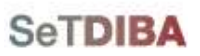

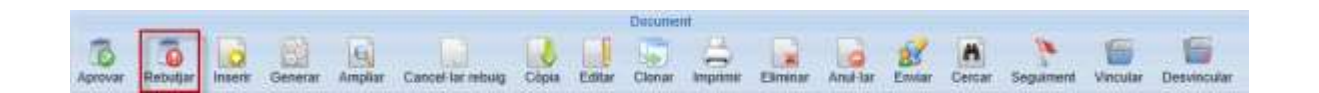

- 4. Indiqueu el motiu de rebuig
- 5. Premeu el botó *REBUTJAR*

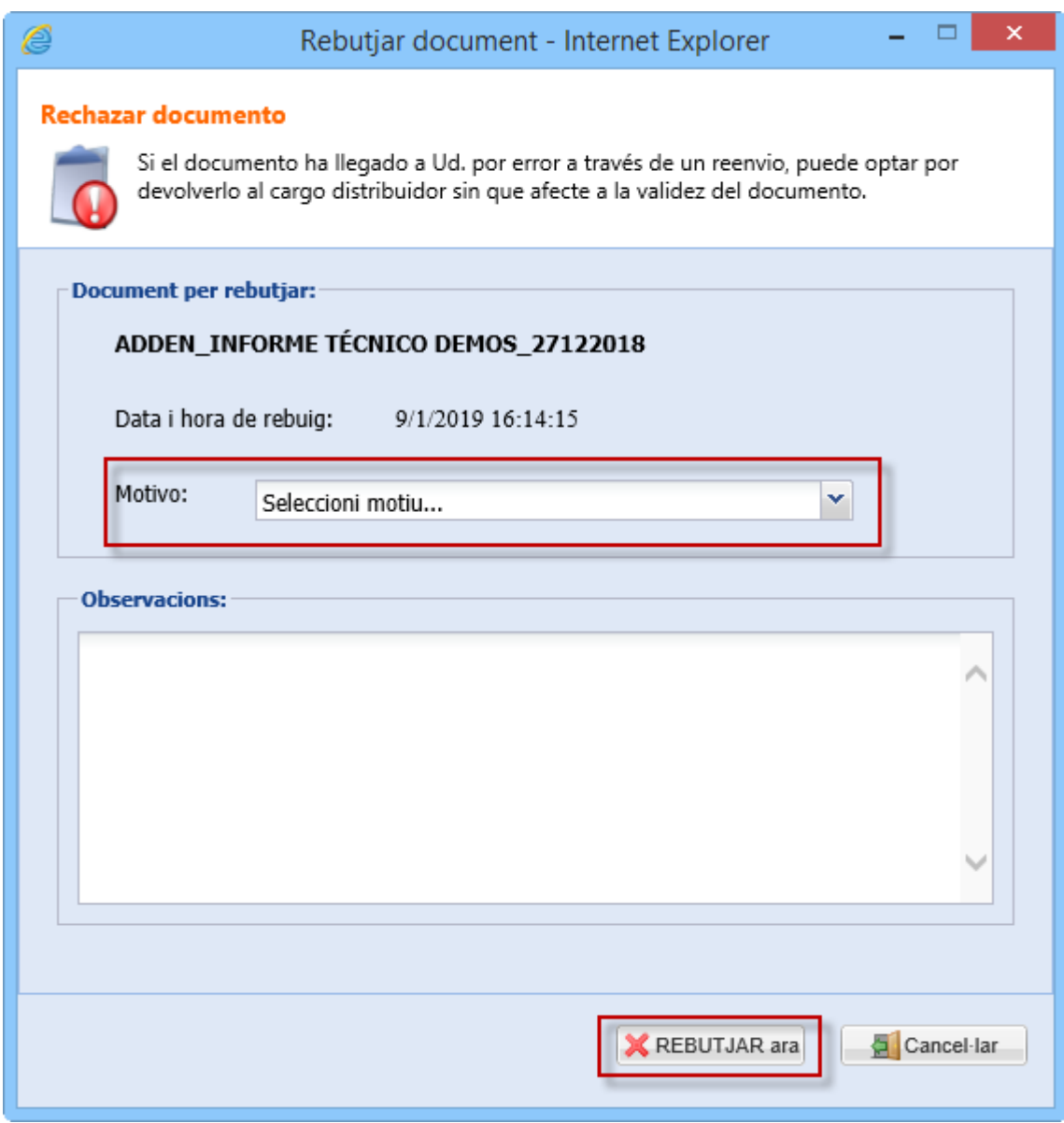

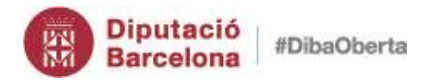

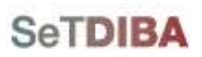

NOTA: El rebuig genera un avís a la persona que ha posat el document al circuit de signatura

NOTA: Sempre cal indicar un motiu de rebuig

### *Com puc incorporar un document rebutjat al circuit de signatura?*

- 1. Crear un nou document. Podeu *[copiar el contingut del document](#page-81-0)*
- 2. *[Modificar la llista d'aprovadors](#page-95-0)*
- 3. Anul·lar el document rebutjat inicialment

#### *Com puc recuperar el document si l'he rebutjat?*

- 1. Seleccionar l'expedient, seguint els passos *[seleccionar expedient](#page-42-0)*
- 2. Escolliu *TOTS ELS DOCUMENTS*
- 3. Seleccioneu el document rebutjat
- 4. Premeu de la botonera documents el botó *CANCEL·LAR REBUIG*

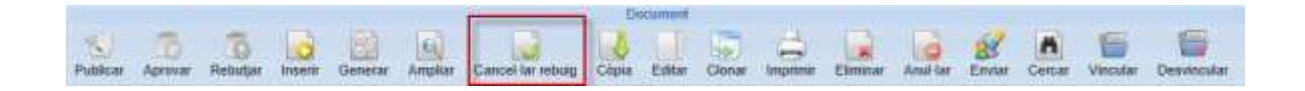

5. Premeu el botó *SI* per recuperar el document rebutjat

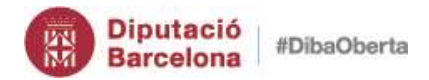

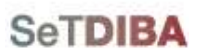

Gestor d'expedients – Guia usuari tramitador

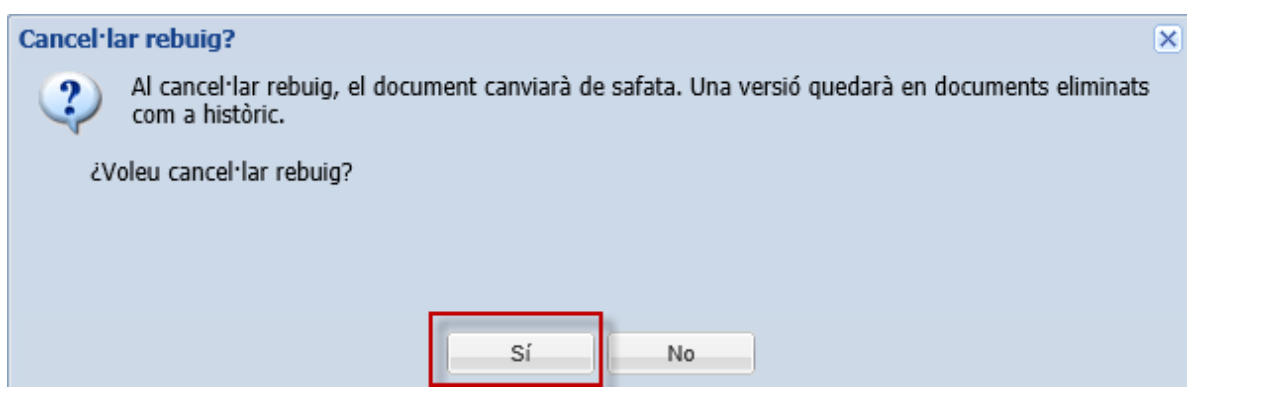

<span id="page-95-0"></span>El document s'ha situat a la safata *AVUI* → *DOCUMENTS PER APROVAR*

### *7. Modificar la llista d'aprovadors d'un document (actualitzat)*

- 1. Escolliu el document des de la safata *AVUI* → *EXPEDIENTS OBERTS*
- 2. Escolliu a la *INFORMACIÓ ADDICIONAL*, la pestanya *DOCUMENTS* o bé *[seleccioneu](#page-42-0)  [l'expedient](#page-42-0)* i situeu-vos a *TOTS ELS DOCUMENTS*
- 3. Escolliu el document
- 4. Seleccioneu l'opció de menú *ARXIU* → *DOCUMENTS* → *MODIFICAR LLISTA APROVADORS...*

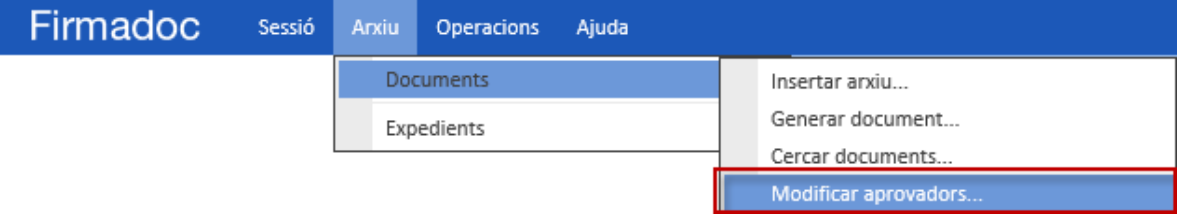

O bé amb el menú contextual del botó dret del ratolí escollir *MODIFICAR APROVADORS*

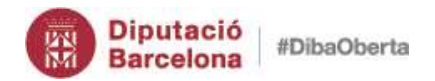

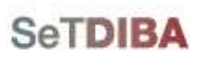

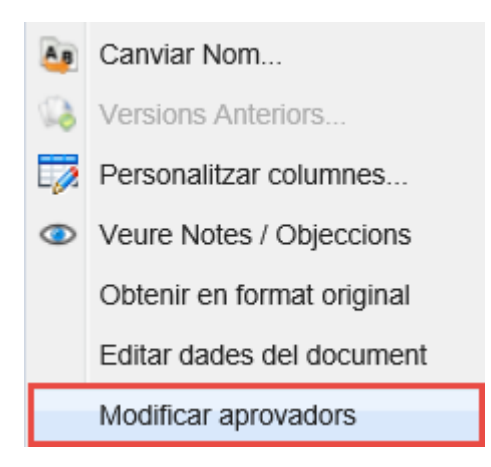

- 5. Premeu el botó *AGREGAR FILA*
- 6. Ompliu la informació de la graella dels aprovadors
	- *ORDRE*: l'ordre de signatura si hi ha més d'una persona a la llista d'aprovadors
	- *CÀRREC*: de la persona que ha de signar
	- *REQUERIT*:
		- o Requerit: indica si és obligatòria la signatura
		- o Opcional: no cal signar
	- *ACCIÓ*:
		- o Firma Electrònica: Signatura amb certificat
		- o Revisió: Equivalent al vist-i-plau (mosca)
- 7. Premeu el botó *ACCEPTAR* quan tingueu la llista

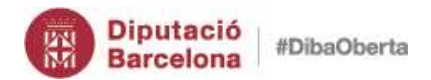

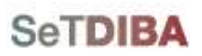

Gestor d'expedients – Guia usuari tramitador

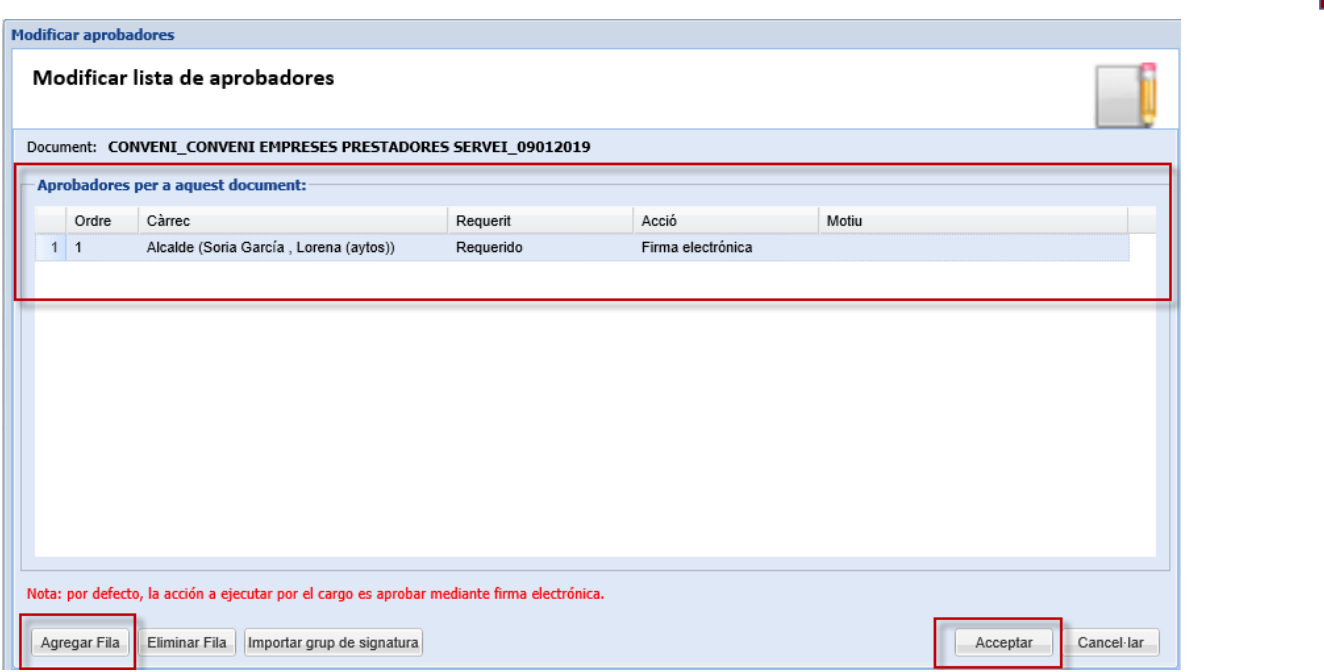

NOTA: Si dos persones tenen el mateix número d'ordre han de signar les dues independentment de que ho faci abans.

NOTA: Es pot predeterminar una llista d'aprovadors per carregar-los

NOTA: Només es pot modificar la llista d'aprovadors si no s'ha iniciat el procés de signatura

### *Com puc saber qui falta per signar?*

- 1. Escolliu el document des de la safata *AVUI* → *EXPEDIENTS OBERTS*
- 2. *[Seleccioneu l'expedient](#page-42-0)* i situeu-vos a *TOTS ELS DOCUMENTS*
- 3. Escolliu el document
- 4. Seleccioneu a *INFORMACIÓ ADDICIONAL* la pestanya *SIGNATURES*

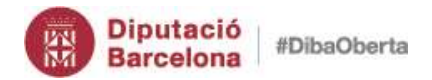

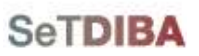

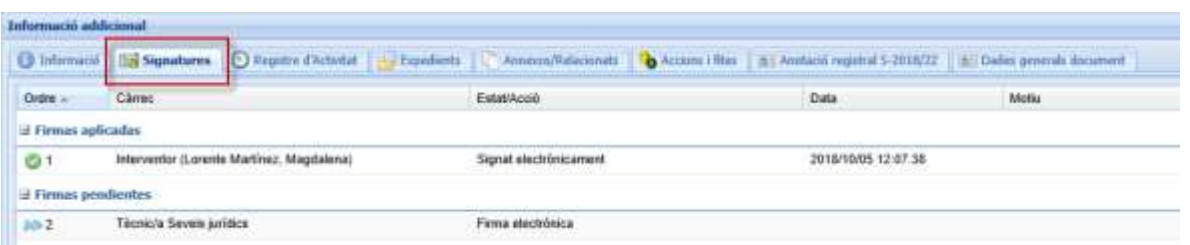

També podeu fer-ho de la següent forma:

- 1. Escolliu el document des de la safata *AVUI* → *EXPEDIENTS OBERTS*
- 2. *[Seleccioneu l'expedient](#page-42-0)* i situeu-vos a *TOTS ELS DOCUMENTS*
- 3. Escolliu el document
- 4. Premeu de la botonera de documents el botó *AMPLIAR*

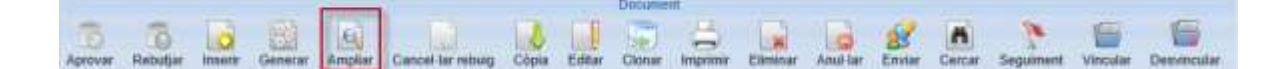

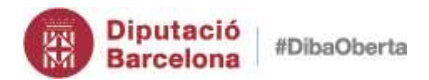

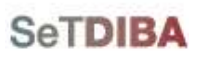

### 5. Premeu el botó *ACTIVITAT*

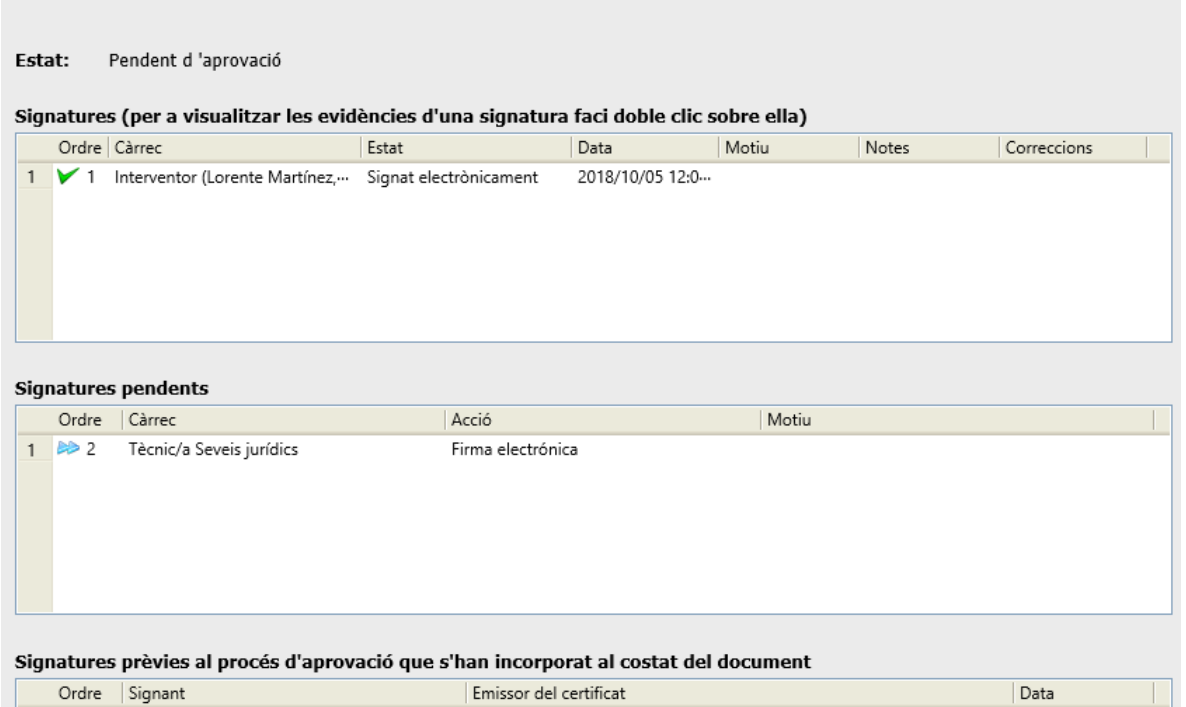

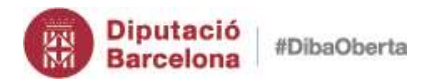

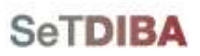

- 1. Situeu-vos sobre la safata *AVUI* → *EXPEDIENTS OBERTS*
- 2. Escolliu a la *INFORMACIÓ ADDICIONAL*, la pestanya *DOCUMENTS* o bé *[seleccioneu](#page-42-0)  [l'expedient](#page-42-0)* i situeu-vos a *TOTS ELS DOCUMENTS*
- 3. Escolliu el document
- 4. Seleccioneu de la botonera de documents *IMPRIMIR*

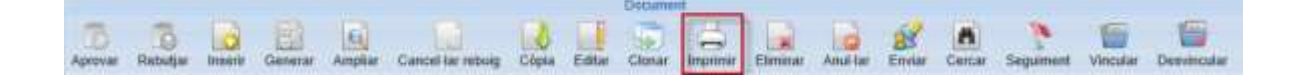

- 5. Marqueu l'opció *AMB DADES ADDICIONALS - ....*
- 6. Escolliu del camp *PLANTILLA* el model de document

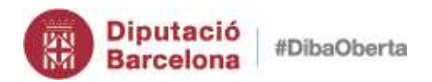

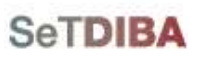

# Gestor d'expedients – Guia usuari tramitador

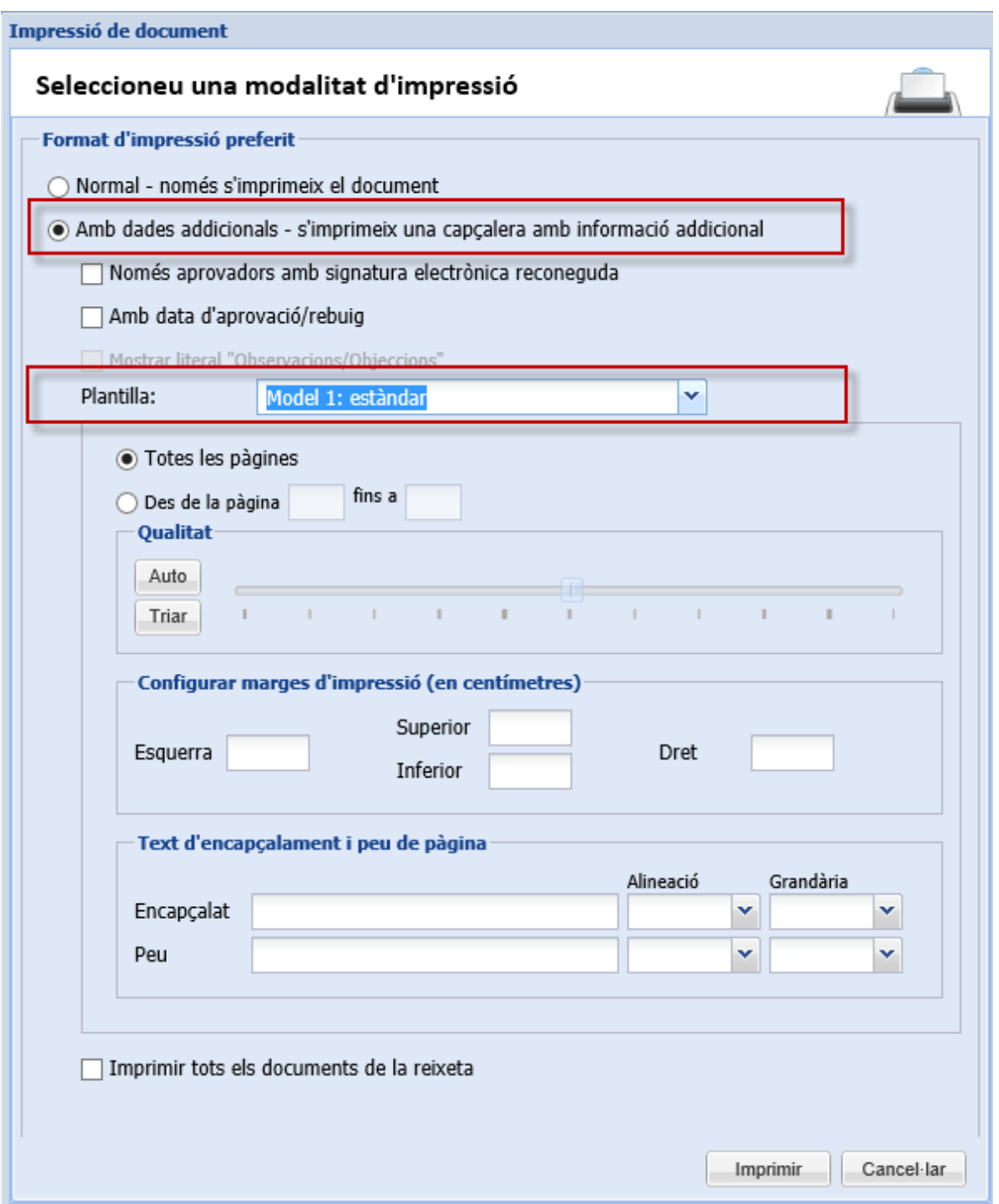

#### 7. Premeu el botó *IMPRIMIR*

Es mostra el document amb la capçalera segons la plantilla escollida

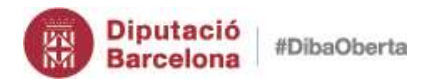

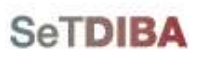

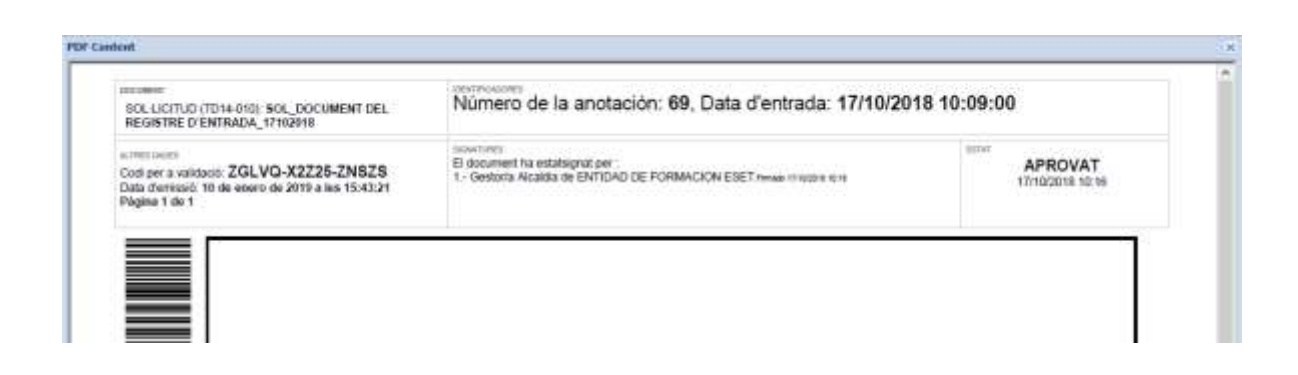

### *9. Vincular documents a un expedient*

- 1. Situeu-vos sobre la safata *AVUI* → *EXPEDIENTS OBERTS*
- 2. Seleccioneu l'expedient seguint els passos *[seleccionar expedient](#page-42-0)*
- 3. Situeu-vos a *TOTS ELS DOCUMENTS*

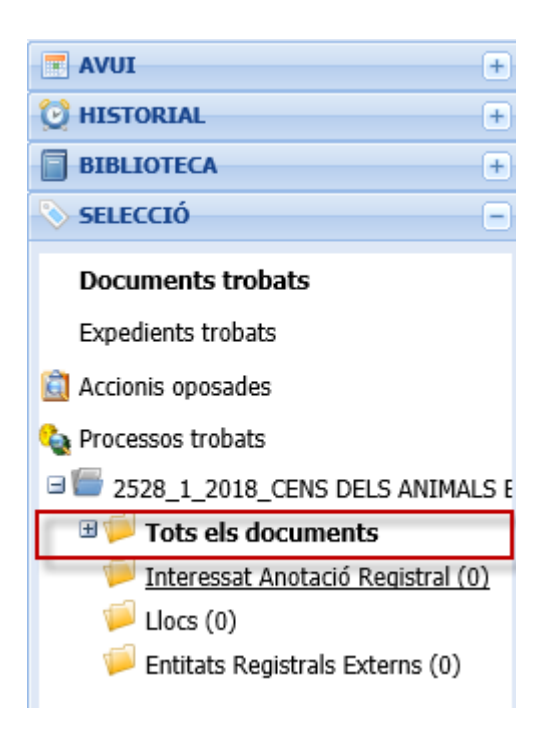

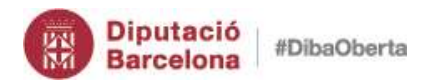

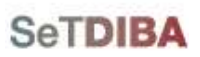

- 4. Escolliu el document a la graella de la dreta
- 5. Seleccioneu de la botonera de documents *VINCULAR*

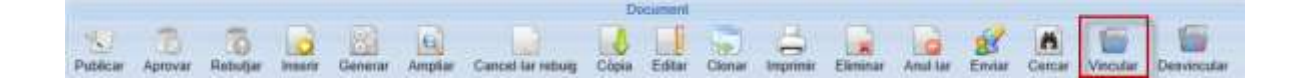

6. Premeu el boto *CERCAR*

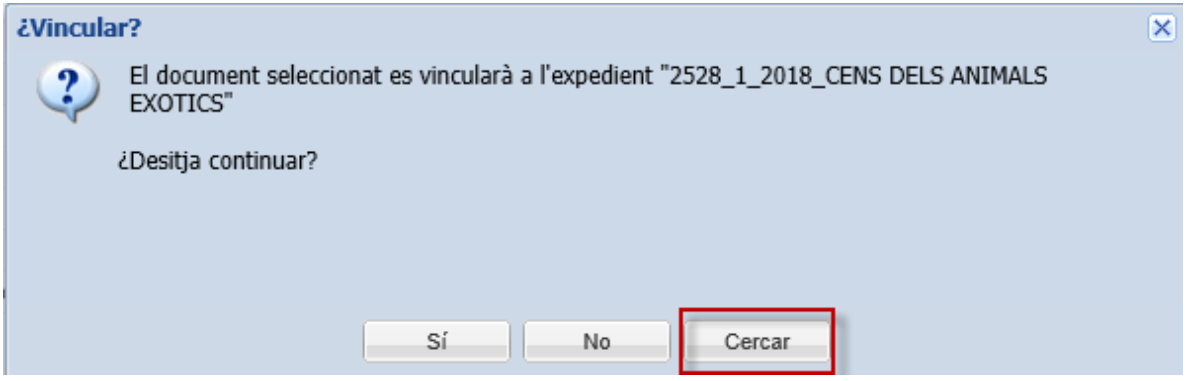

7. Cerqueu l'expedient i premeu *ACCEPTAR*

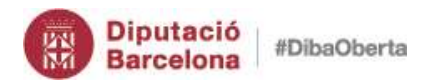

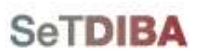

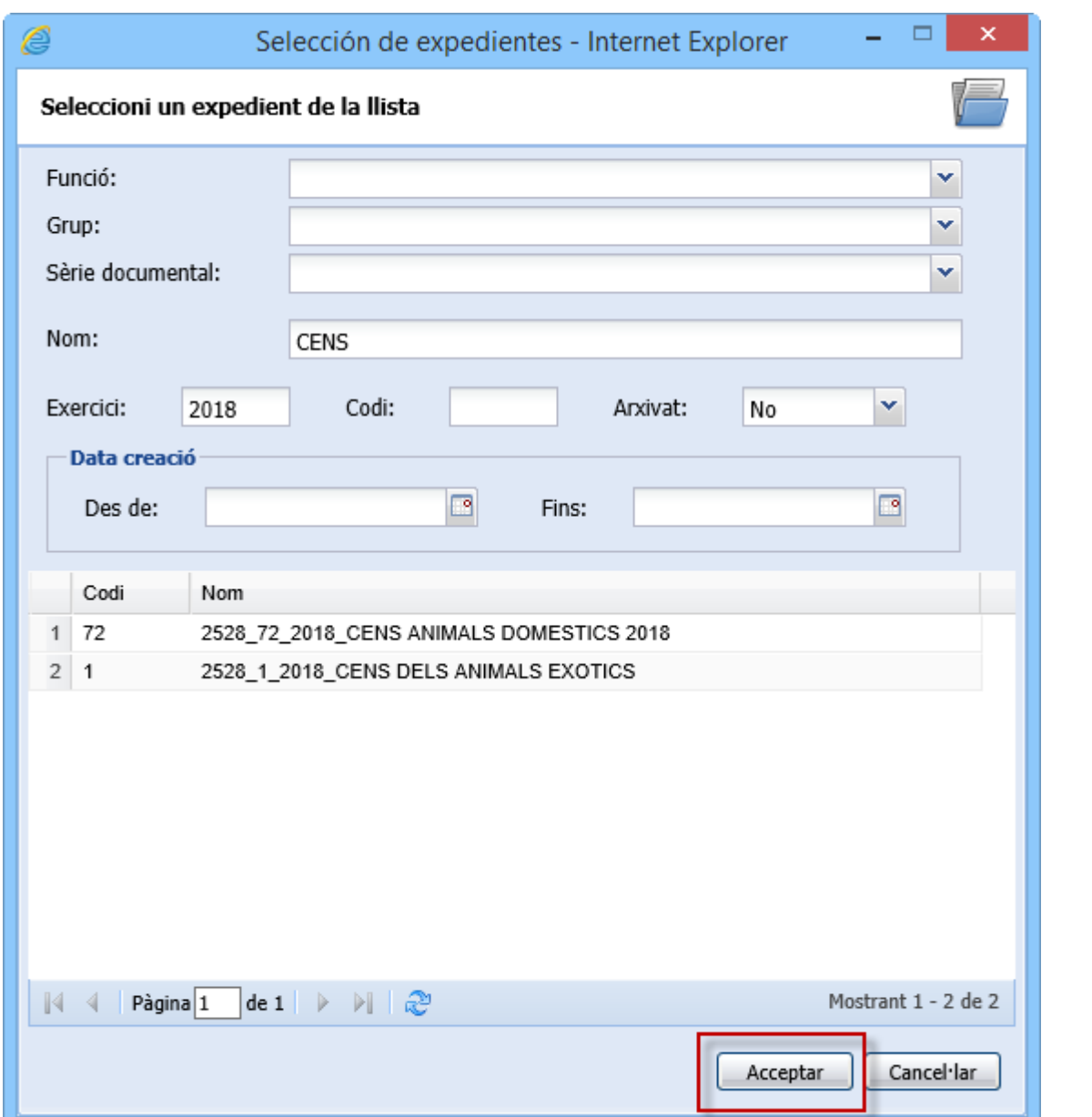

El document ha quedat vinculat

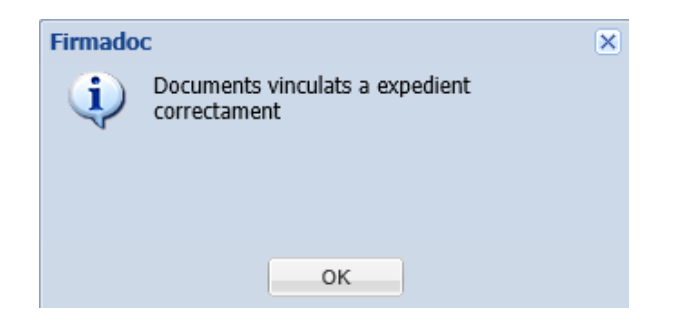

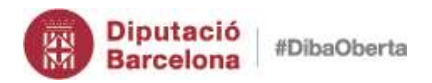

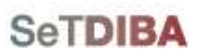

#### *Com puc saber a quin expedient està vinculat un document?*

- 1. Seleccioneu l'expedient seguint els passos *[seleccionar expedient](#page-42-0)*
- 2. Situeu-vos a *TOTS ELS DOCUMENTS*
- 3. Escolliu el document a la graella de la dreta
- 4. Escolliu a *INFORMACIÓ ADDICIONAL* la pestanya *EXPEDIENTS*

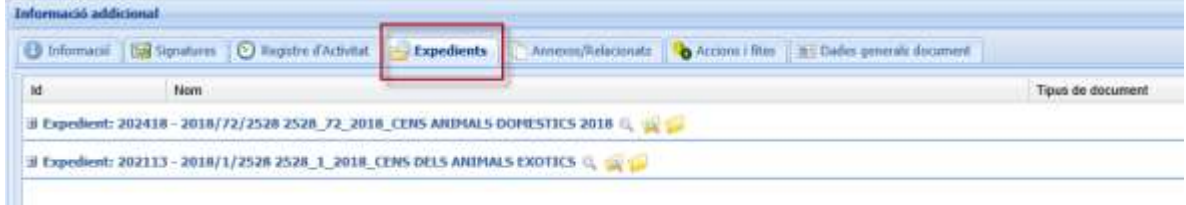

També podeu veure-ho de la següent manera:

- 1. Seleccioneu l'expedient seguint els passos *[seleccionar expedient](#page-42-0)*
- 2. Situeu-vos a *TOTS ELS DOCUMENTS*
- 3. Escolliu el document a la graella de la dreta
- 4. Escolliu de la botonera de documents *AMPLIAR*
- 5. Escolliu el botó *PANEL INFO*

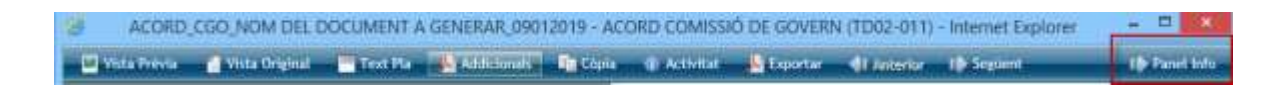

6. A la banda dreta es mostren els expedients vinculats

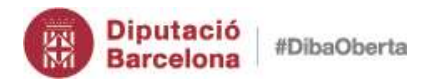

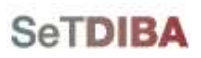

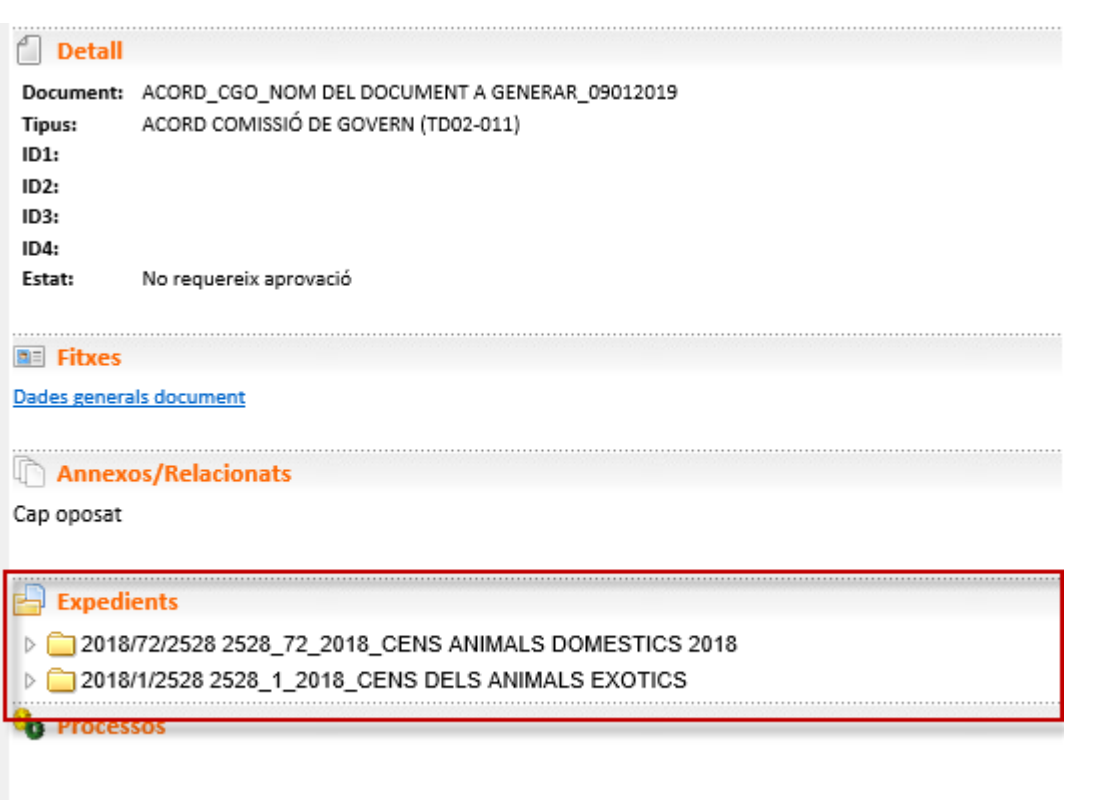

### *10. Desvincular documents d'un expedient*

- 1. Situeu-vos sobre la safata *AVUI* → *EXPEDIENTS OBERTS*
- 2. Seleccioneu l'expedient seguint els passos *[seleccionar expedient](#page-42-0)*
- 3. Situeu-vos a *TOTS ELS DOCUMENTS*
- 4. Escolliu el document que voleu desvincular de la graella de la dreta
- 5. Seleccioneu de la botonera de documents *DESVINCULAR*

 $\mathcal{H}_{\mathbf{S}}$  $|a|$  $\mathbb{R}$   $\mathbb{A}$ æ

6. Escolliu l'expedient que voleu desvincular al desplegable *EXPEDIENT*

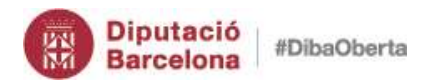

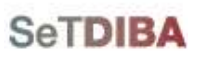

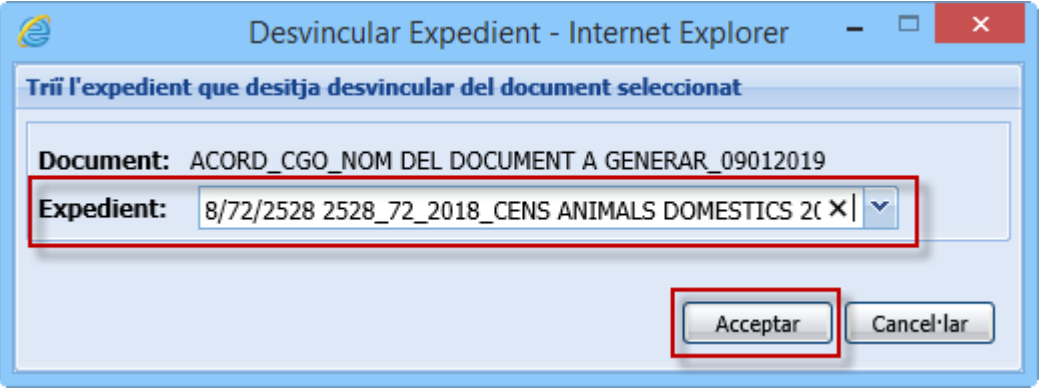

7. Premeu el boto *ACCEPTAR*

El document ha quedat desvinculat

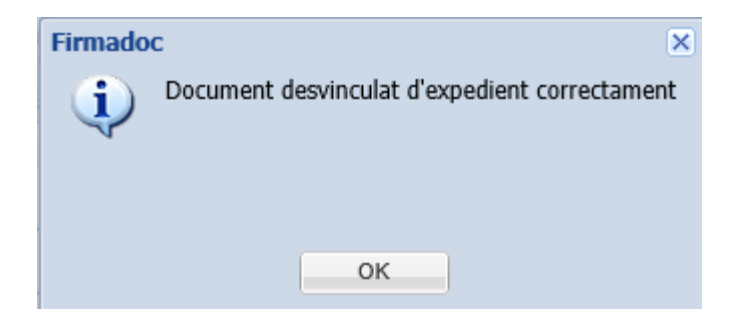

# *11. Relacionar/annexar documents*

- 1. Situeu-vos sobre la safata *AVUI* → *EXPEDIENTS OBERTS*
- 2. Seleccioneu l'expedient seguint els passos *[seleccionar expedient](#page-42-0)*
- 3. Situeu-vos a *TOTS ELS DOCUMENTS*
- 4. Escolliu el document que voleu relacionar/annexar de la graella de la dreta
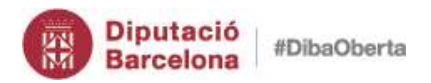

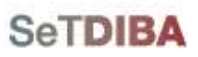

### 5. Cliqueu a *ANNEXAR/RELACIONAR* de la banda dreta

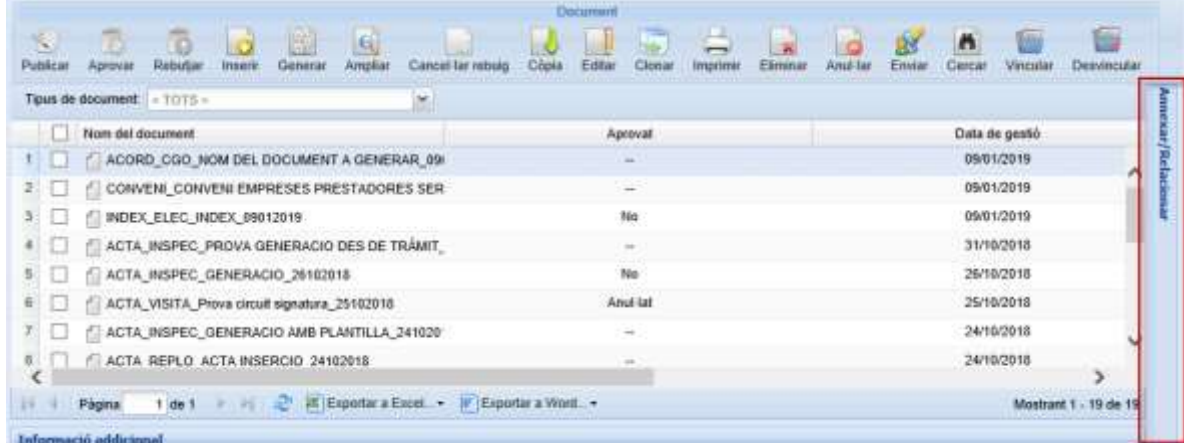

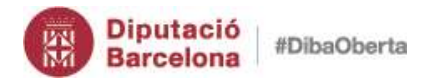

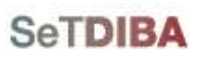

# 6. Arrossegueu el document *DOCUMENTS SELECCIONATS*

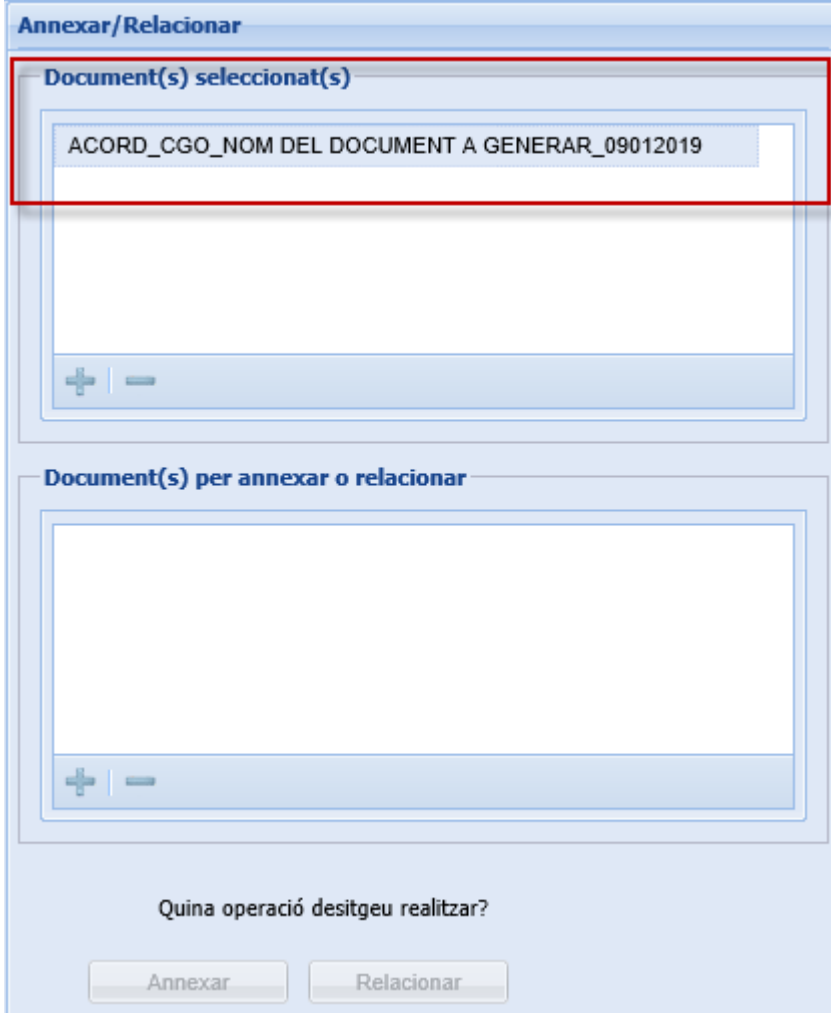

7. Arrossegueu l'altre document a *DOCUMENTS PER ANNEXAR O RELACIONAR*

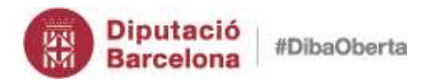

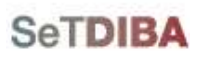

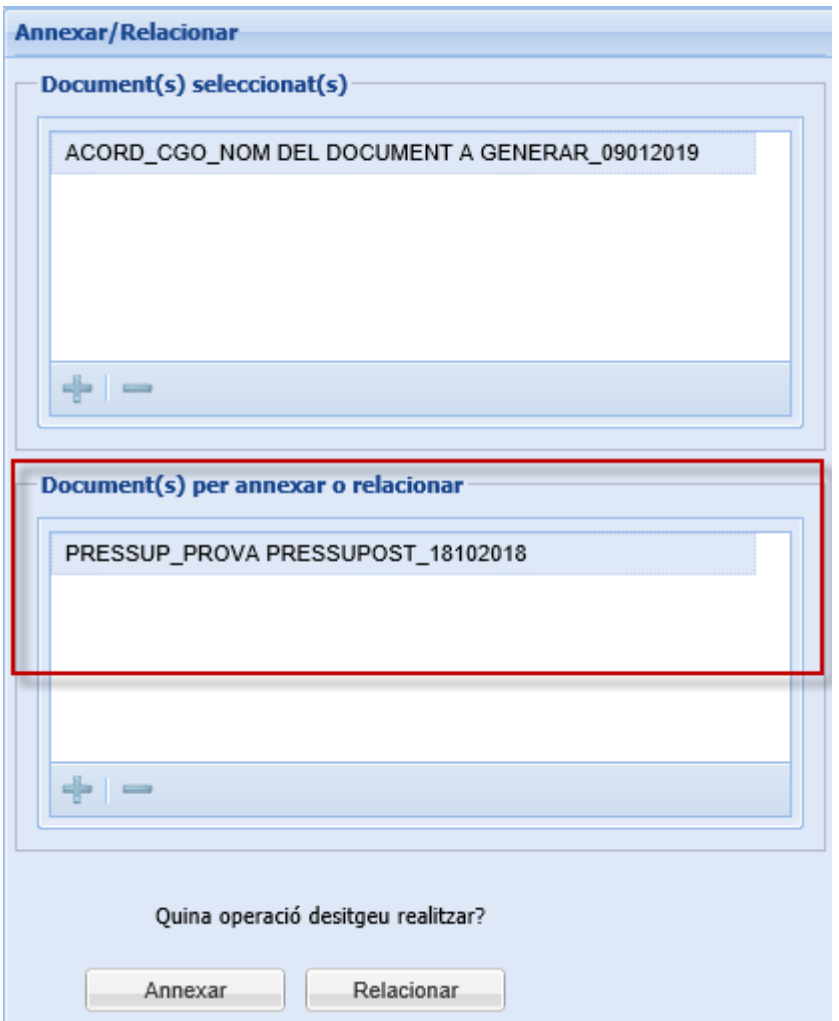

# **111**

#### 8. Premeu el botó *ANNEXAR* o *RELACIONAR*

NOTA: No és necessari relacionar ni annexar documents d'un mateix expedient

NOTA: ANNEXAR estableix una relació jeràrquica entre els documents. Un és el document principal i l'altre el secundari. Per exemple, una factura que té annexat els seus albarans.

NOTA: RELACIONAR els documents estan al mateix nivell jeràrquic.

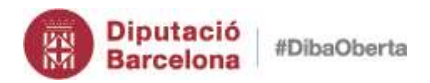

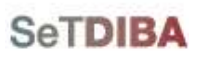

*Com puc saber els documents relacionats/annexats que té un document?*

- 1. Seleccioneu l'expedient seguint els passos *[seleccionar expedient](#page-42-0)*
- 2. Situeu-vos a *TOTS ELS DOCUMENTS*
- 3. Escolliu el document a la graella de la dreta
- 4. Escolliu a *INFORMACIÓ ADDICIONAL* la pestanya *ANNEXOS/RELACIONATS*

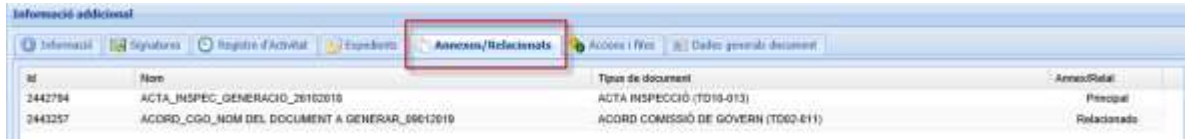

*Com puc treure la relació entre documents?*

- 1. Seleccioneu l'expedient seguint els passos *[seleccionar expedient](#page-42-0)*
- 2. Situeu-vos a *TOTS ELS DOCUMENTS*
- 3. Escolliu el document a la graella de la dreta
- 4. Escolliu a *INFORMACIÓ ADDICIONAL* la pestanya *ANNEXOS/RELACIONATS*
- 5. Cliqueu el botó *LLEVAR RELACIÓ* de la part inferior

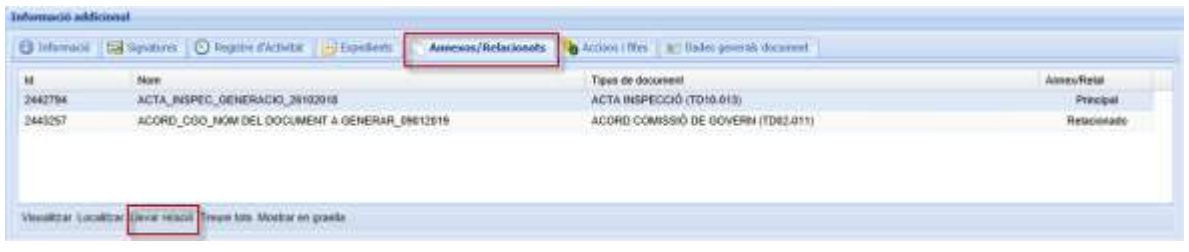

#### <span id="page-111-0"></span>*12. Modificar dades del document (NOU)*

- 1. Situeu-vos sobre la safata *AVUI* → *EXPEDIENTS OBERTS*
- 2. Seleccioneu l'expedient seguint els passos *[seleccionar expedient](#page-42-0)*
- 3. Situeu-vos a *TOTS ELS DOCUMENTS*

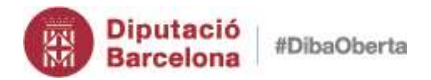

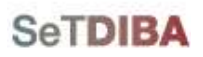

#### Gestor d'expedients – Guia usuari tramitador

- 4. Escolliu el document que voleu modificar les dades
- 5. Al menú contextual del botó dret del ratolí seleccioneu *EDITAR DADES DEL DOCUMENT*

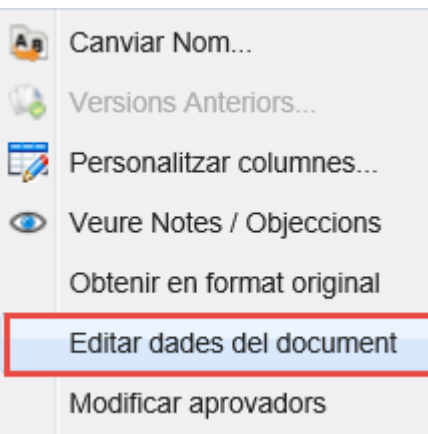

- 6. Modifiqueu les dades del document que mostra la pantalla
	- *TIPUS*: Tipologia documental. El canvi fa que es recalculi la màscara. Si el document prové d'una eina externa com la comptabilitat, aquest camp no es pot modificar
	- *ÀLIES*: Títol del document
	- *NOTES*: Observacions del document
	- *DATA GESTIÓ*: Data
	- *ESTAT D'ELABORACIÓ*: Estats d'elaboració del document
	- *IDIOMA:* Del document
	- *ORIGEN:* De qui emana el document
	- *UNITAT ORGÀNICA:* UT responsable del document

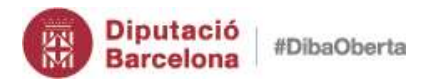

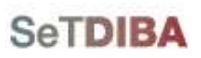

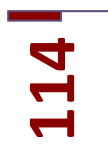

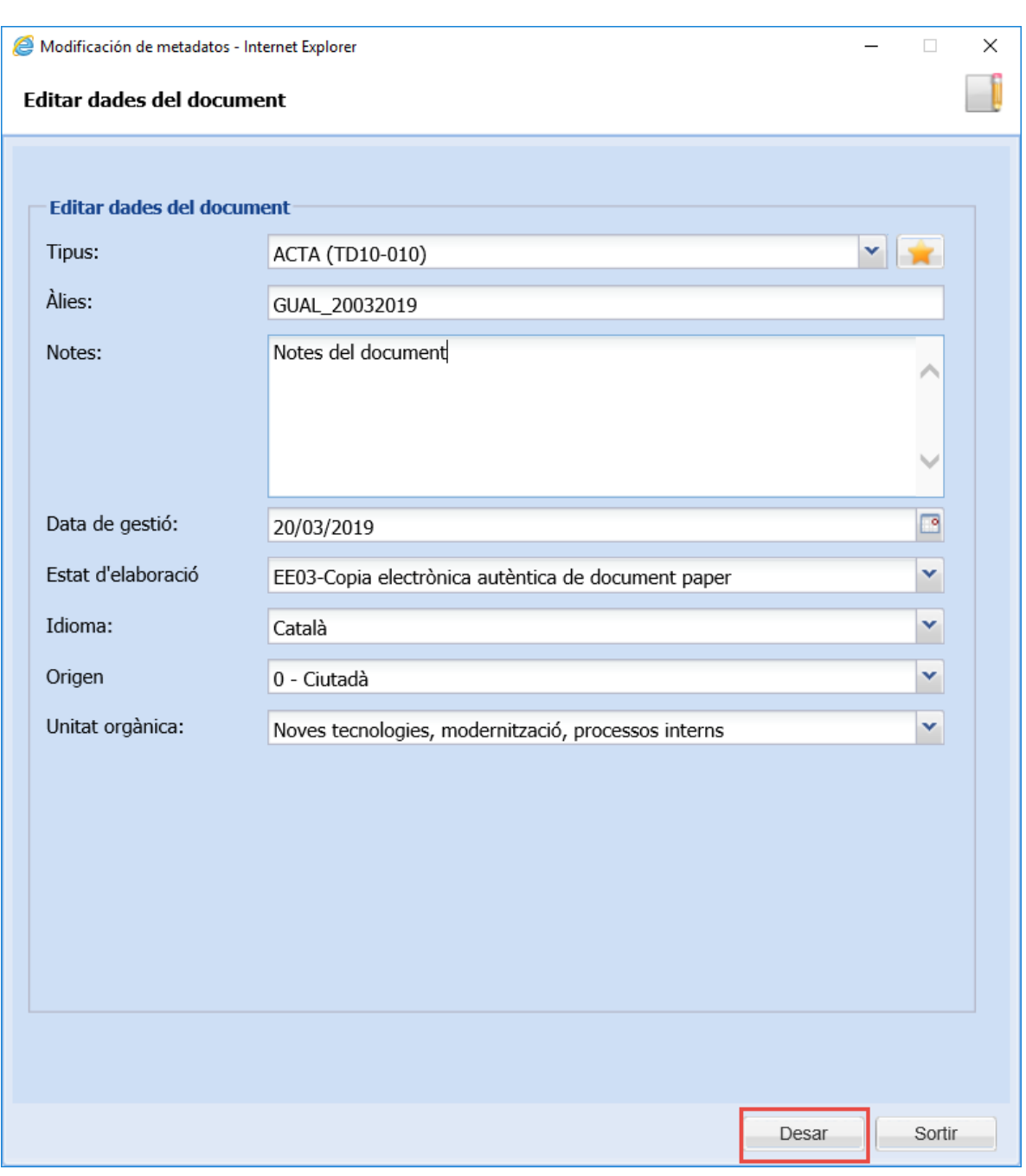

7. Premeu el botó *DESAR*

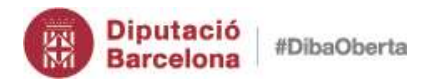

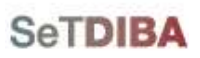

# *13. Inserir notes al document (NOU)*

Podeu afegir notes als documents al moment d'inserir-los o generar-los a l'expedient, o al signar el document´; a l'editar les dades del document.

#### *Com puc introduir notes a un document?*

- 1. Hi ha 3 llocs des d'on introduir les notes a un document
	- Quan inseriu un document a l'expedient seguint els passos: *[Inserir documents a](#page-75-0)  [l'expedient \(modificat\)](#page-75-0)*
	- Quan genereu el document seguint els passos: *[Generar documents \(modificat\)](#page-79-0)*
	- Quan editeu les dades del document seguint els passos *[Modificar dades del](#page-111-0)  [document \(NOU\)](#page-111-0)*
- 2. A l'apartat *NOTES* introduïu els comentaris generals del document

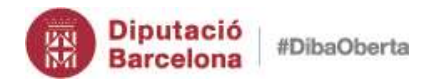

# **SeTDIBA**

#### Gestor d'expedients – Guia usuari tramitador

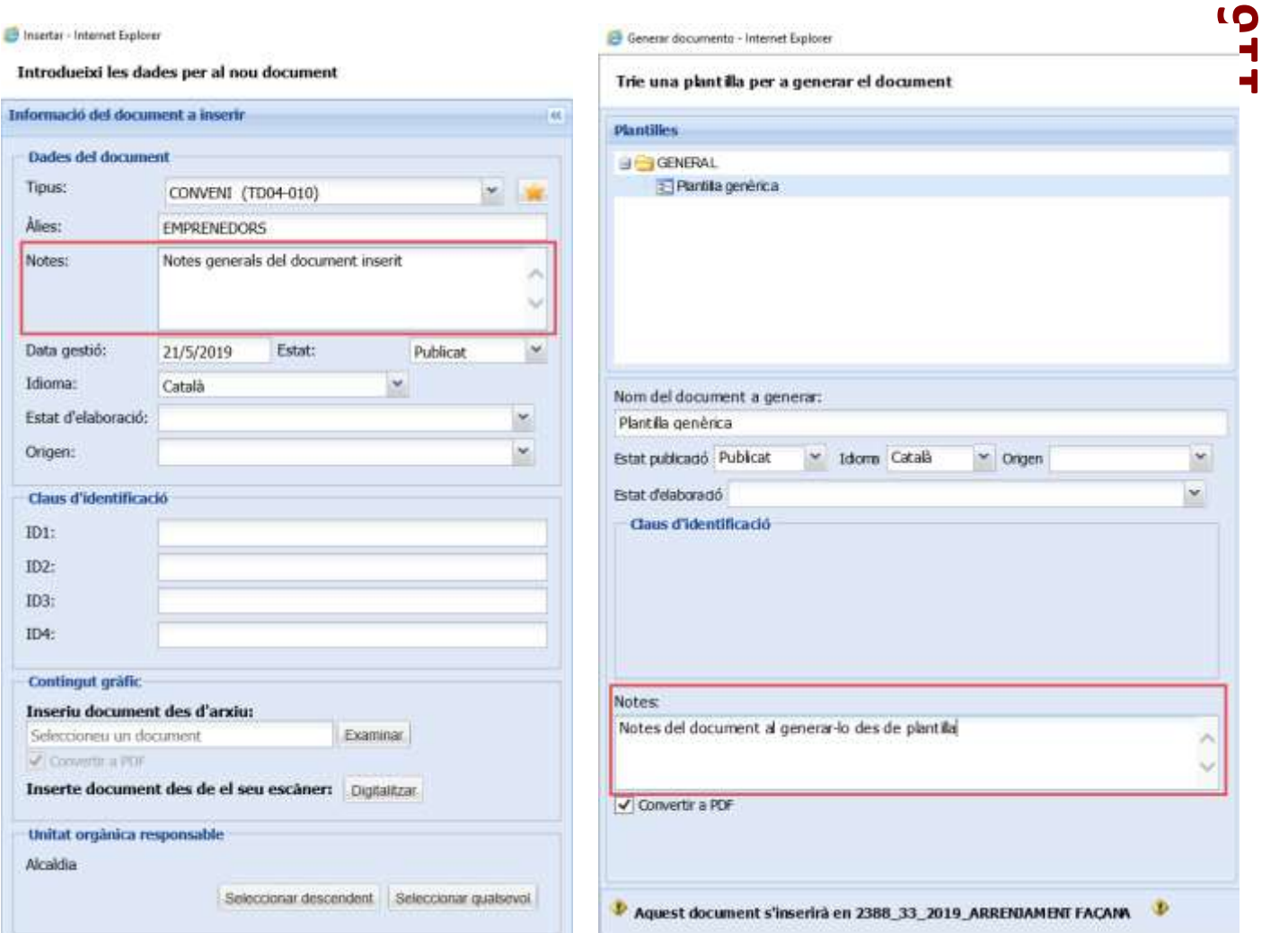

#### *Com puc introduir notes a la signatura d'un document?*

- 1. Situeu-vos sobre la safata *AVUI* → *DOCUMENTS PER APROVAR*
- 2. Seleccioneu el document
- 3. Premeu el botó *APROVAR*

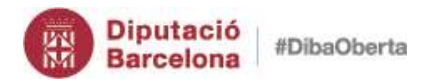

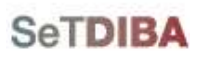

# 4. A la pestanya *DETALLS DE LA SIGNATURA* indiqueu les notes

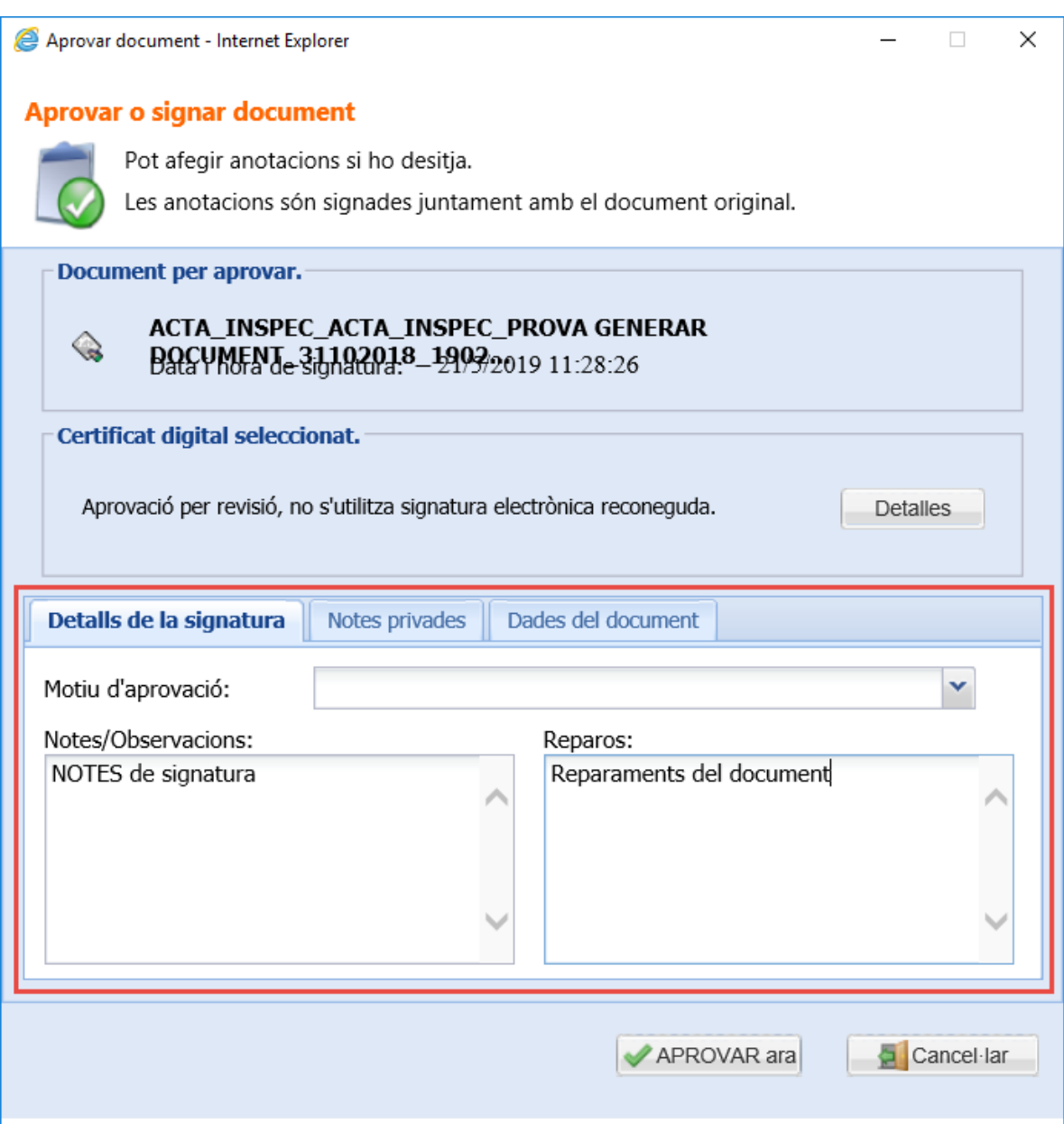

- 5. Seleccioneu la pestanya *NOTES PRIVADES*
- 6. Seleccioneu el càrrec que només veurà les notes privades
- 7. Escriviu les notes dirigides al càrrec seleccionat

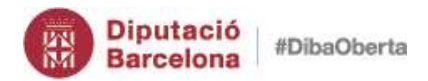

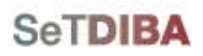

#### Gestor d'expedients – Guia usuari tramitador

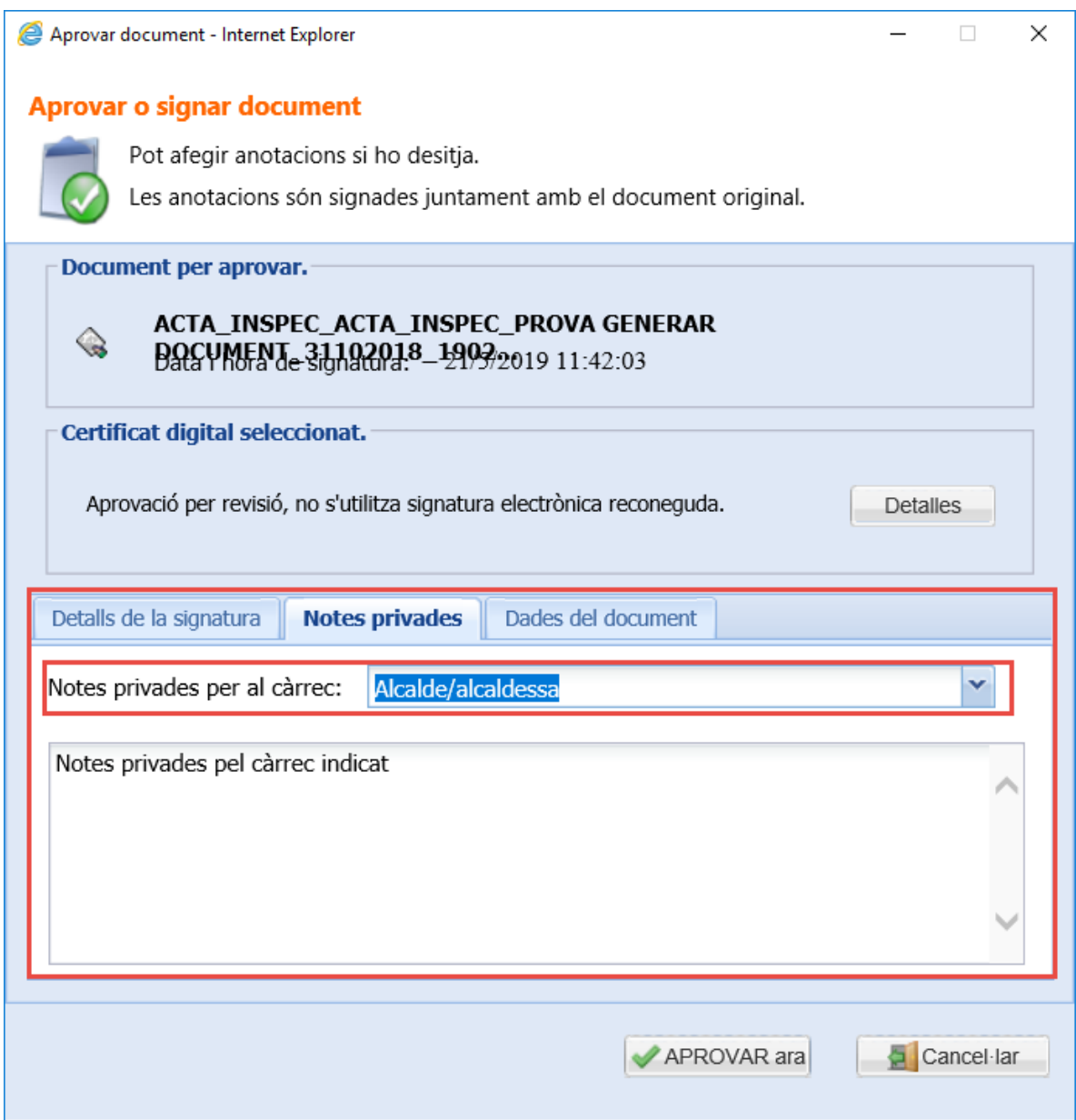

#### 8. Premeu el botó *APROVAR ARA*

# *14. Visualitzar notes del document (NOU)*

- 1. Seleccioneu l'expedient seguint els passos *[seleccionar expedient](#page-42-0)*
- 2. A la graella dels documents, els que tenen notes, mostra un icona blau

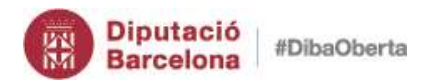

# **SeTDIBA**

Gestor d'expedients – Guia usuari tramitador

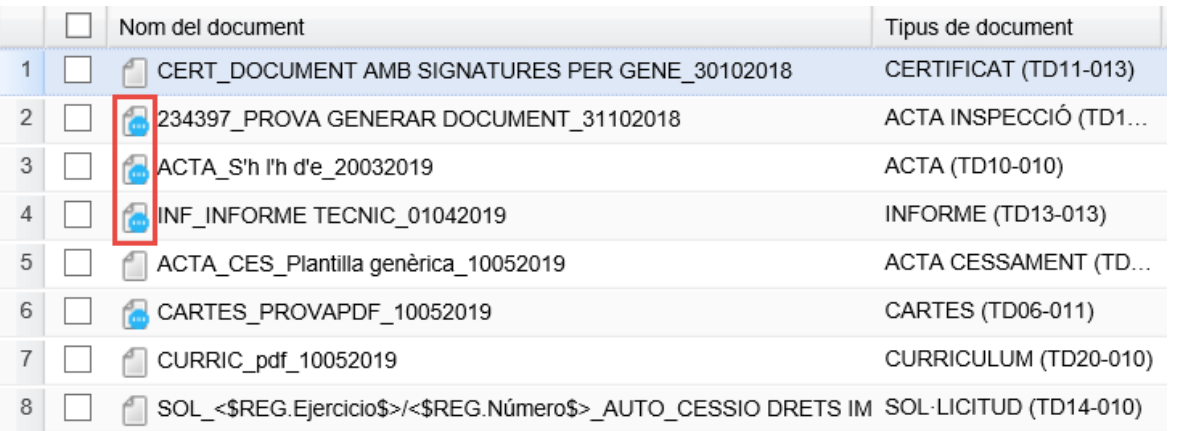

#### 3. Seleccionar el document

4. Les *NOTES GENERALS* del document es mostra a la pestanya *INFORMACIÓ* de l'apartat *INFORMACIÓ ADDICIONAL*

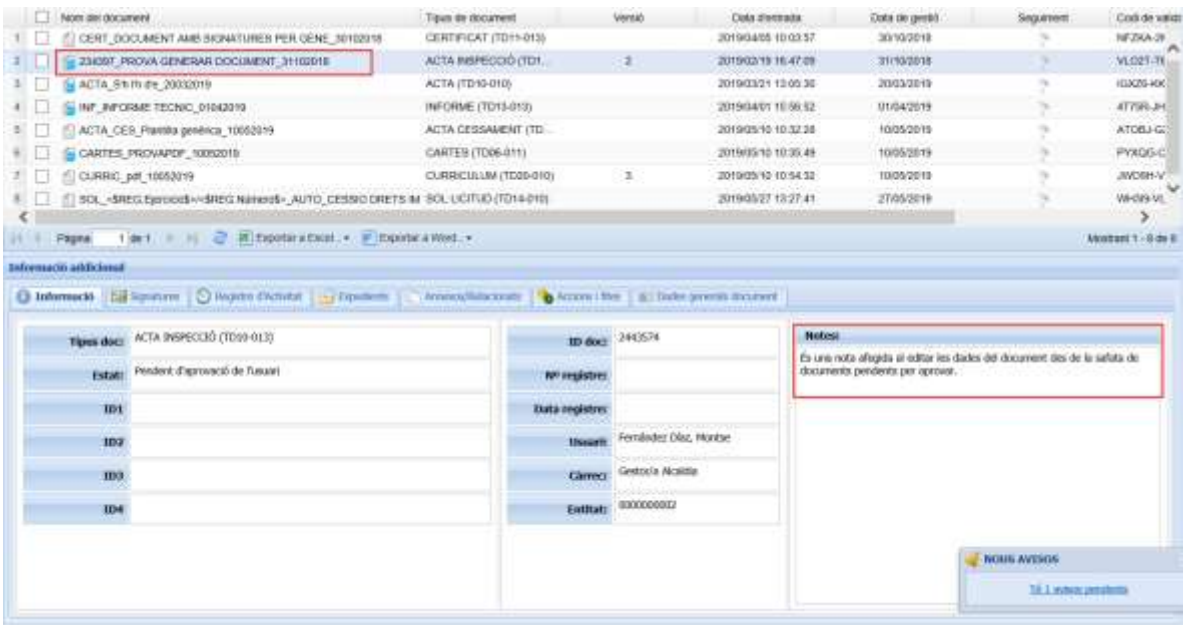

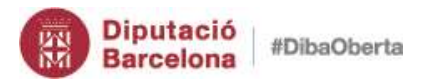

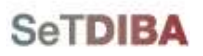

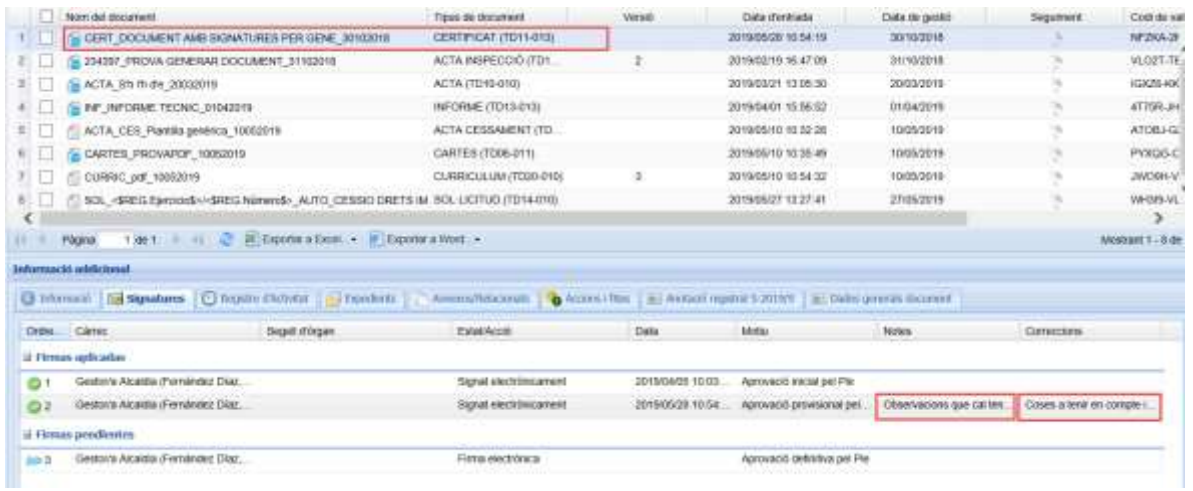

6. Documents que ja s'han signat i que per tant no son modificables apareixeran a la graella de resultats amb la icona d'un candau. Això facilita a l'usuari la visualització dels documents signats.

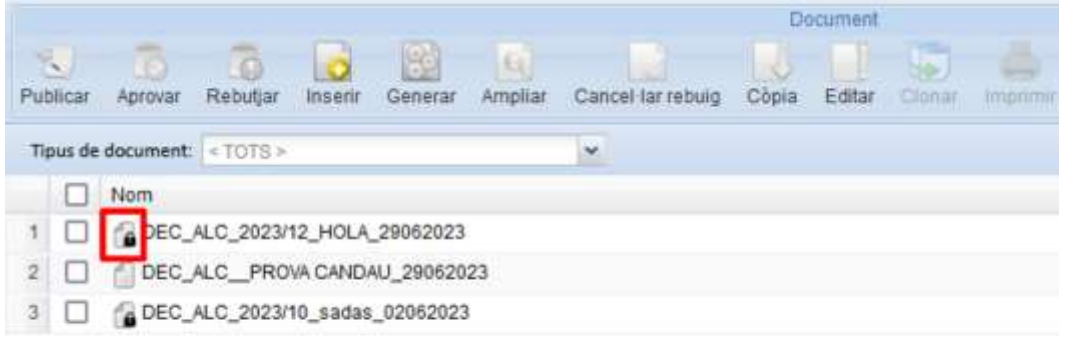

El candau en un document significa que aquest document ja ha estat signat i per tant no es objecte de modificacions

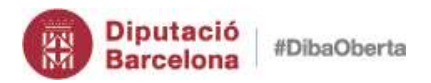

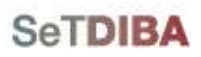

Gestor d'expedients – Guia usuari tramitador

# 7. Les *NOTES PRIVADES* del document al menú contextual seleccionar l'opció *VEURE NOTES/OBJECCIONS*

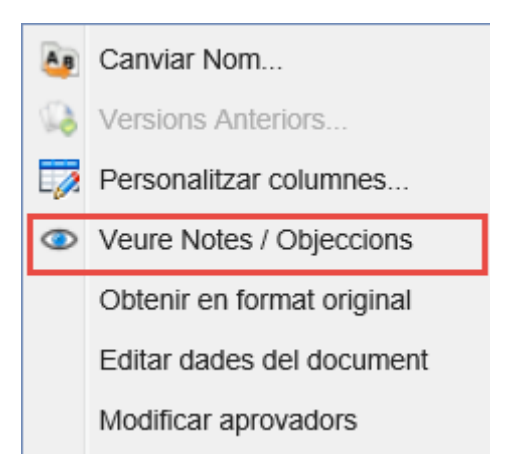

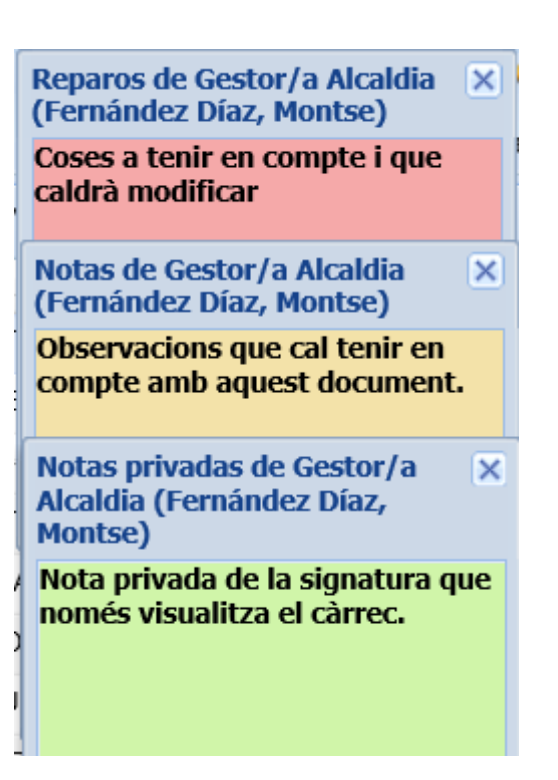

NOTA: Les notes privades només les pot visualitzar el càrrec destinatari de les notes. Aquest càrrec li apareixerà la icona blava. Qualsevol altre càrrec que no sigui destinatari de les notes privades no les visualitzarà.

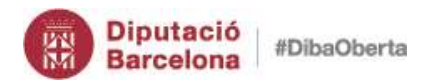

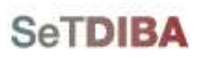

# **Tasques i tràmits**

NOTA: Un tràmit va associat a un expedient i forma part del tràmit administratiu; una tasca és encomanda de feina.

#### *1. Crear tasca*

1. Situeu-vos sobre la safata *AVUI* → *TASQUES I TRÀMITS PENDENTS*

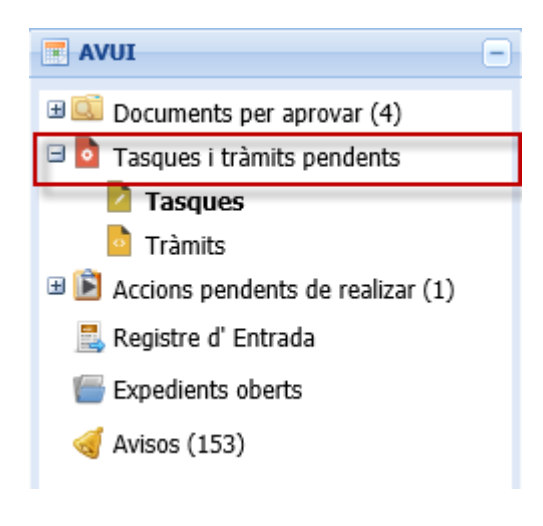

2. Escolliu de la botonera de Tasques/Tràmits *NOVA TASCA*

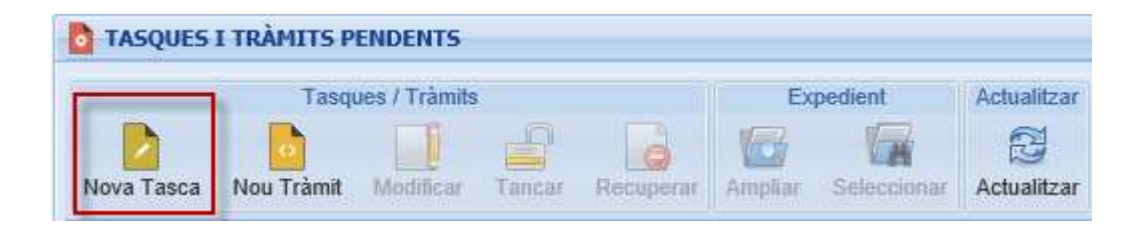

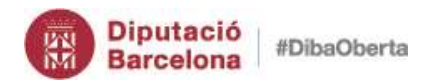

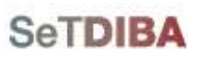

- 3. Ompliu els camps del formulari
	- *TÍTOL*: títol de la tasca
	- *DESCRIPCIÓ*: explicació de les tasques a realitzar
	- *DATA LÍMIT*: temps màxim per realitzar la tasca
	- *UNITAT ORGÀNICA*: unitat de treball que ha de realitzar la tasca
	- *USUARI*: persona que ha de realitzar la tasca

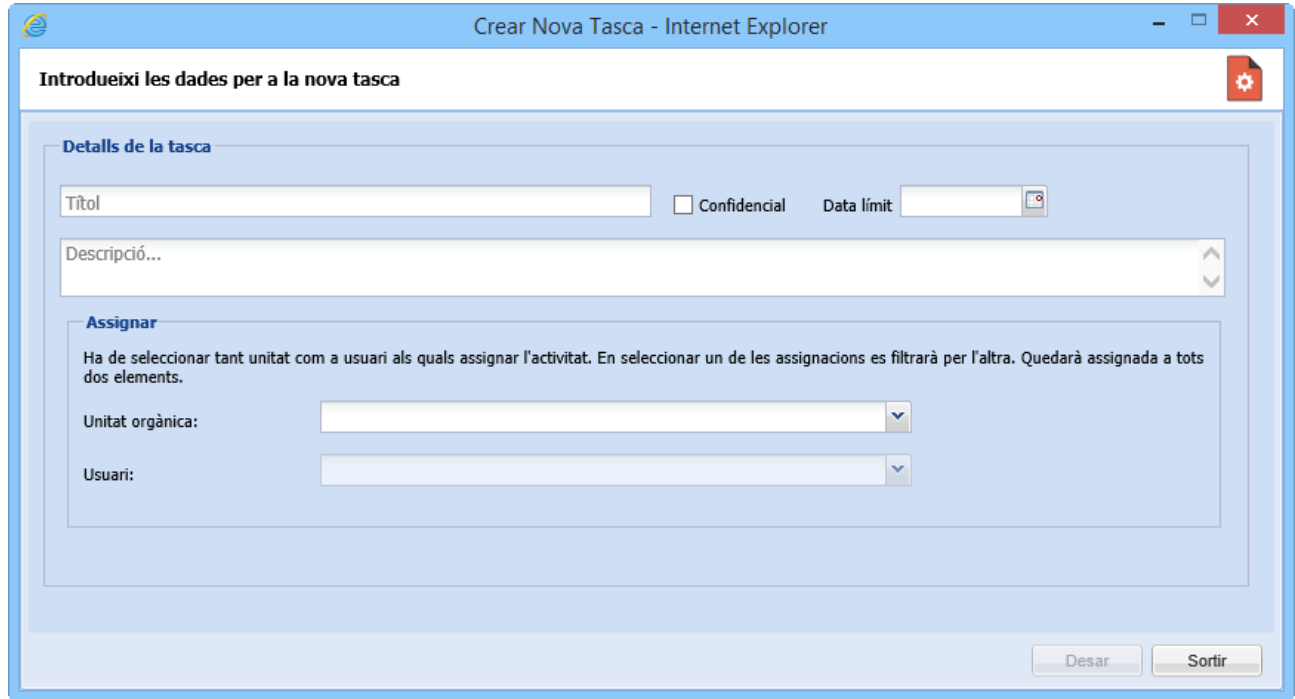

#### 4. Premeu el botó *DESAR*

NOTA: Si marqueu l'opció CONFIDENCIAL la tasca només la visualitza l'usuari que té la tasca assignada.

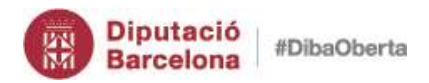

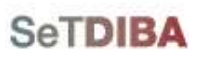

- *2. Crear tràmit*
- 1. Situeu-vos sobre la safata *AVUI* → *TASQUES I TRÀMITS PENDENTS*

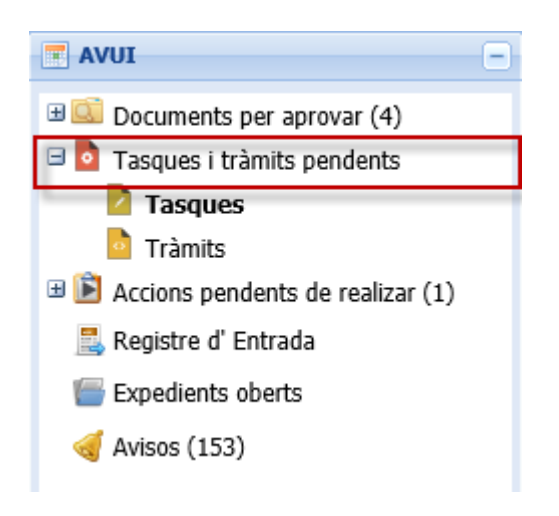

2. Escolliu de la botonera de Tasques/Tràmits *NOU TRÀMIT*

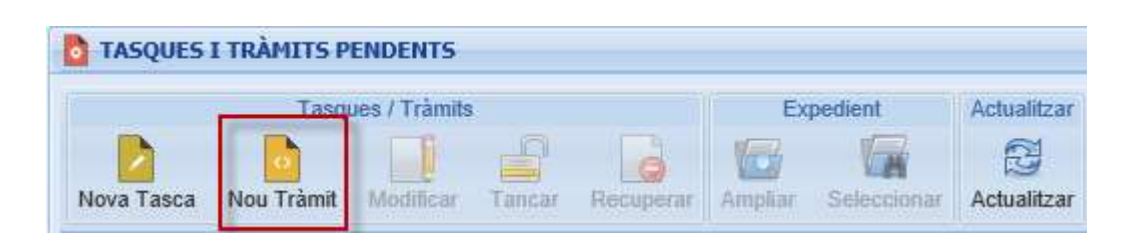

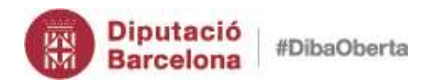

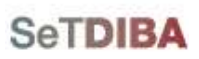

- 3. Ompliu els camps del formulari
	- *TÍTOL*: títol de la tasca
	- *DESCRIPCIÓ*: explicació de les tasques a realitzar
	- *DATA LÍMIT*: temps màxim per realitzar la tasca
	- *UNITAT ORGÀNICA*: unitat de treball que ha de realitzar la tasca
	- *USUARI*: persona que ha de realitzar la tasca
	- *EXPEDIENT*: codi de l'expedient al que s'associa el tràmit
	- *ESTAT*: estat de la tramitació
		- o *IIO*: Inici i ordenació
		- o *ITC*: Instrucció
		- o *FIR*: Finalització i resolució
		- o *TAN*:Tancat
	- *TIPUS DE TRÀMIT*: tipus de tràmit (hi ha 11)
	- *DOCUMENTS*: documents que s'adjunta al tràmit. Els documents es guarden dins l'expedient.

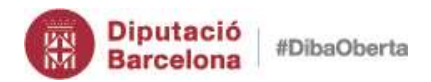

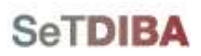

#### Gestor d'expedients – Guia usuari tramitador

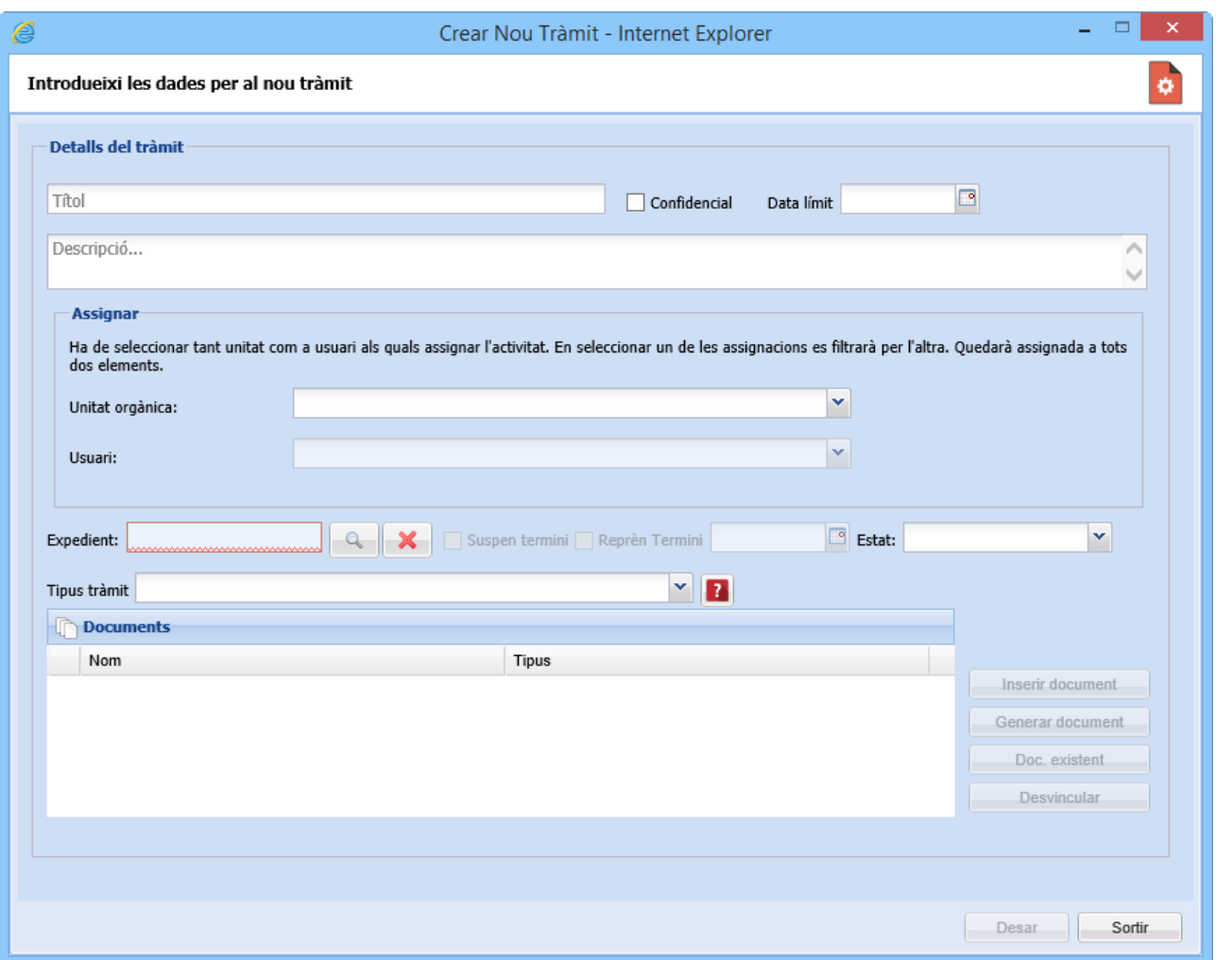

4. Premeu el botó *DESAR*

També podeu crear un nou tràmit des de:

- 1. Situeu-vos sobre la safata *AVUI* → *EXPEDIENTS OBERTS*
- 2. Situeu-vos sobre l'expedient que li voleu crear el tràmit o bé *[seleccioneu l'expedient](#page-42-0)*
- 3. Escolliu de la botonera d'expedient *NOU TRÀMIT*

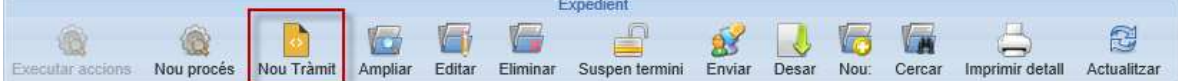

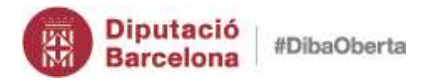

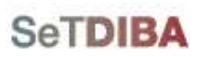

<span id="page-126-0"></span>4. Ompliu el formulari com s'ha indicat

# *3. Modificar tasca o tràmit*

1. Situeu-vos sobre la safata *AVUI* → *TASQUES I TRÀMITS PENDENTS*

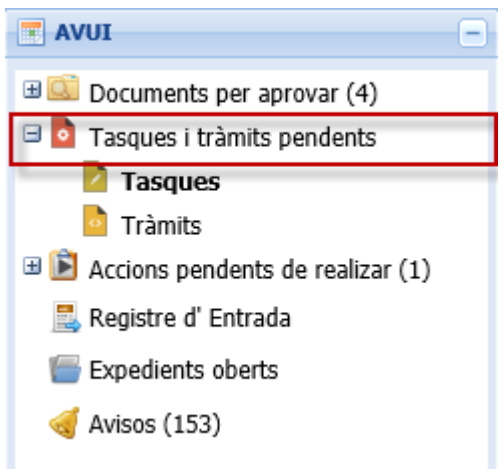

- 2. Situeu-vos sobre la tasca o el tràmit
- 3. Escolliu de la botonera de Tasques/Tràmits *MODIFICAR* o bé escolliu l'opció *MODIFICAR* del botó secundari del ratolí

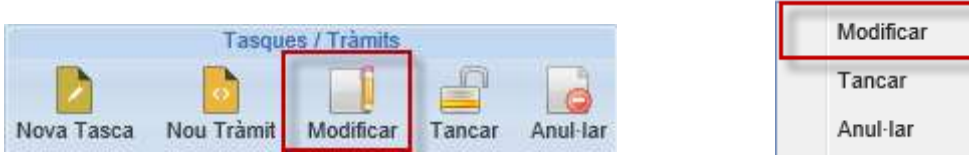

4. Realitzeu els canvis al formulari

Els tràmit també es pot modificar amb el botó secundari del ratolí, des de la *INFORMACIÓ ADDICIONAL* de l'expedient a la pestanya *TRÀMITS*.

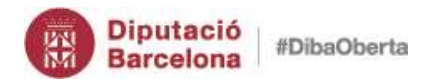

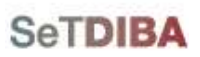

Gestor d'expedients – Guia usuari tramitador

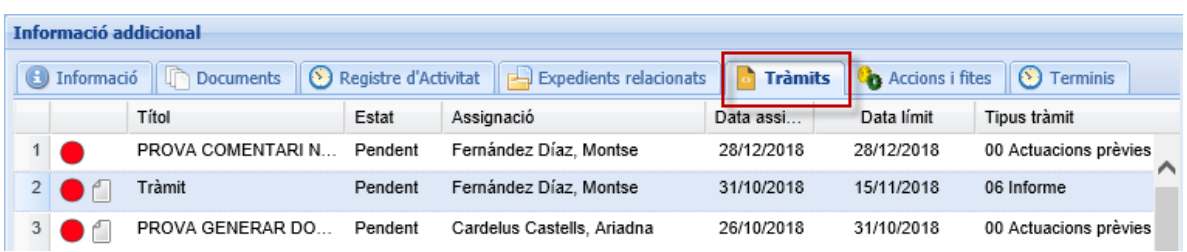

# *4. Tancar tasca o tràmit*

1. Situeu-vos sobre la safata *AVUI* → *TASQUES I TRÀMITS PENDENTS*

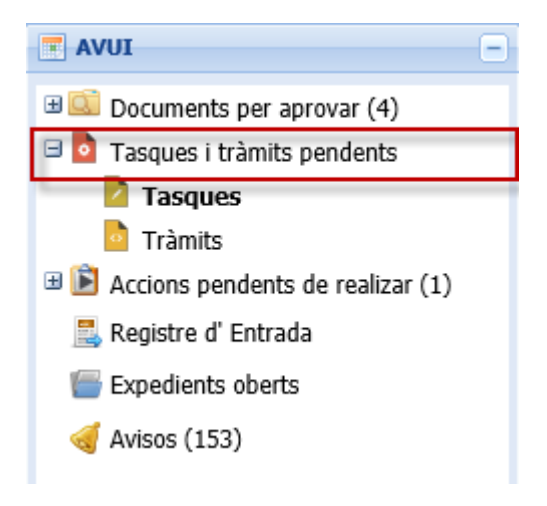

- 2. Situeu-vos sobre la tasca o el tràmit
- 3. Escolliu de la botonera de Tasques/Tràmits *TANCAR* o bé escolliu l'opció *TANCAR* del botó secundari del ratolí

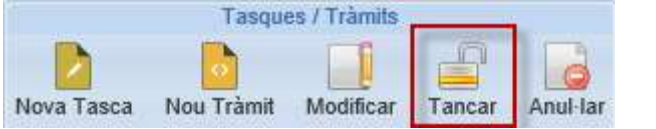

Modificar Tancar Anul-lar

4. Realitzeu els canvis al formulari

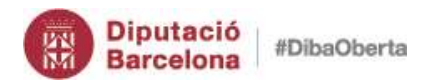

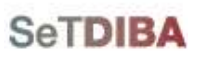

Els tràmit també es pot tancar amb el botó secundari del ratolí, des de la *INFORMACIÓ ADDICIONAL* de l'expedient a la pestanya *TRÀMITS*.

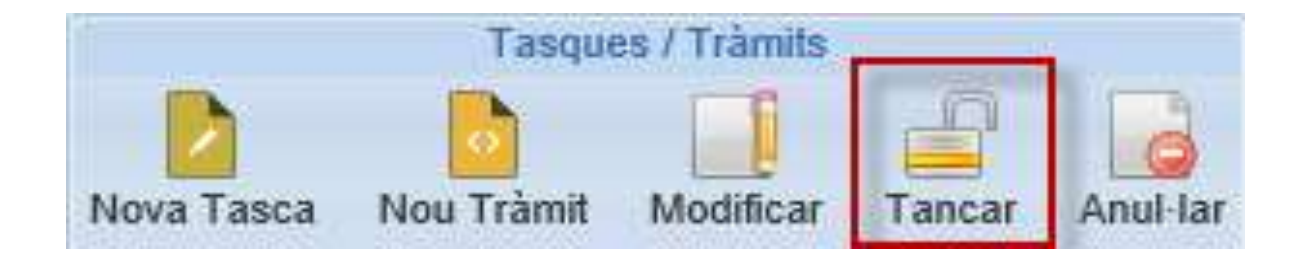

#### *5. Anul·lar tasca o tràmit*

1. Situeu-vos sobre la safata *AVUI* → *TASQUES I TRÀMITS PENDENTS*

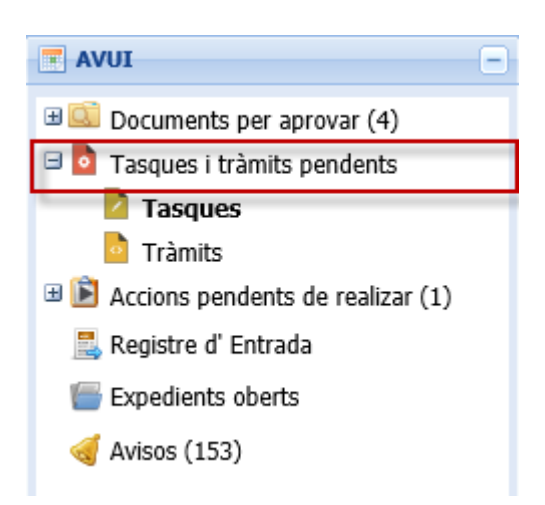

- 2. Situeu-vos sobre la tasca o el tràmit
- 3. Escolliu de la botonera de Tasques/Tràmits *ANUL·LAR* o bé escolliu l'opció *ANUL·LAR* del botó secundari del ratolí

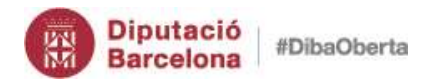

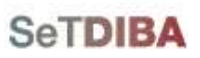

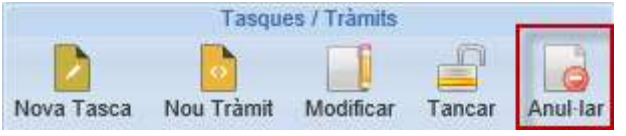

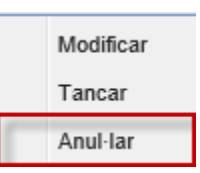

4. Realitzeu els canvis al formulari

Els tràmit també es pot tancar amb el botó secundari del ratolí, des de la *INFORMACIÓ ADDICIONAL* de l'expedient a la pestanya *TRÀMITS*.

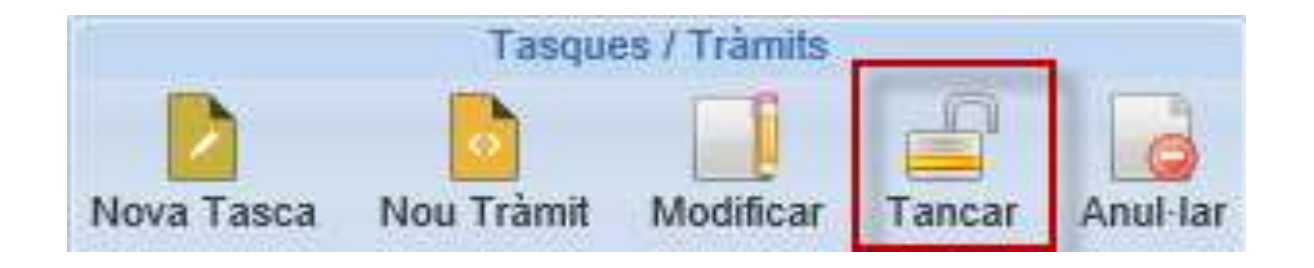

# *6. Afegir notes a tasca o tràmit*

1. Modifiqueu la tasca o tràmit seguint els passos de *[modificar tasca o tràmit](#page-126-0)*

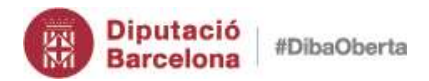

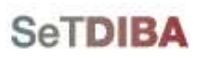

#### 2. Premeu el botó *NOVA*

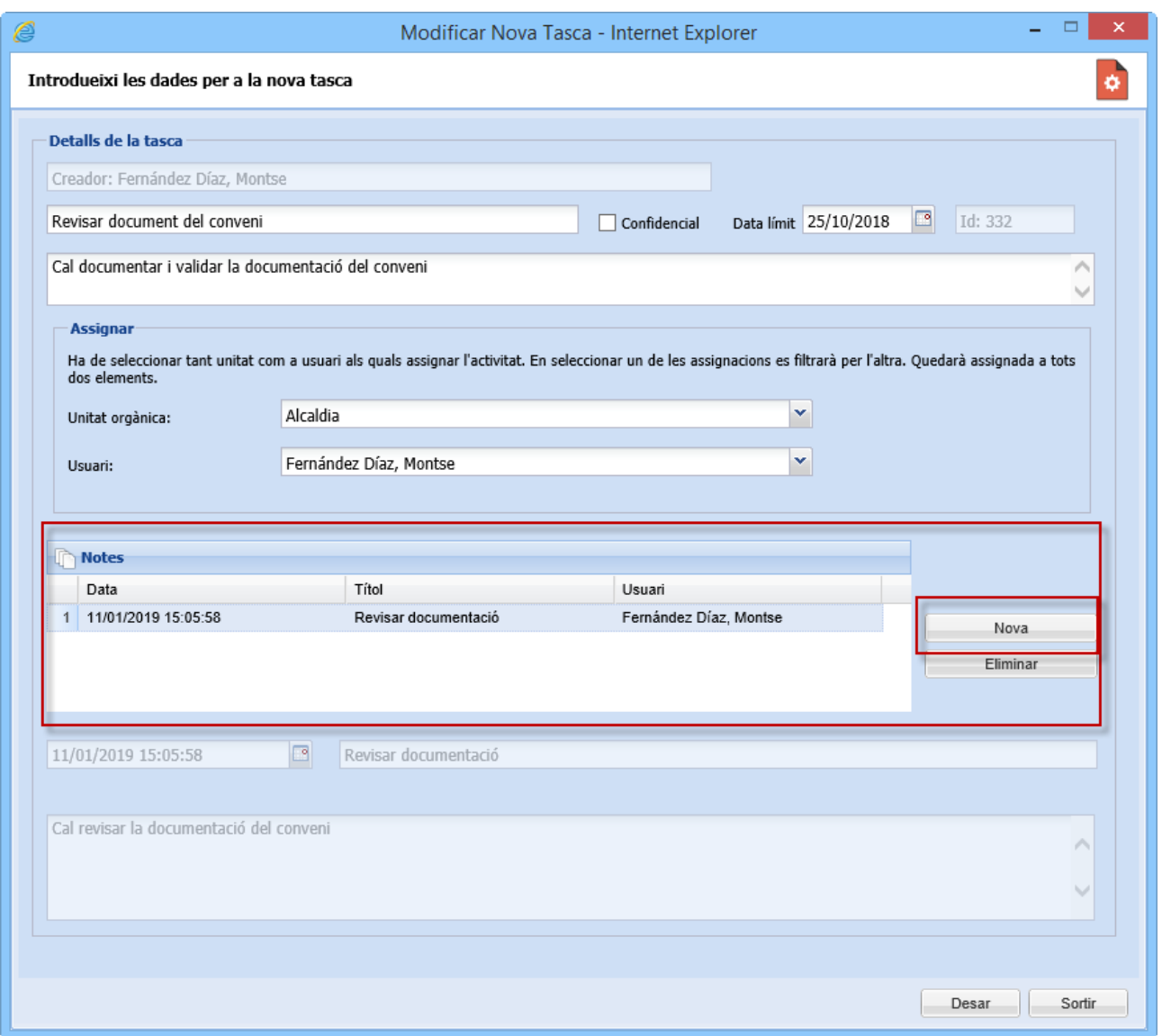

3. Ompliu el camp *TITOL* i *DESCRIPCIÓ*

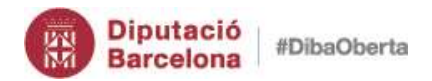

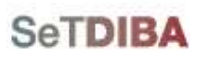

Gestor d'expedients – Guia usuari tramitador

#### 4. Premeu el botó *DESAR*

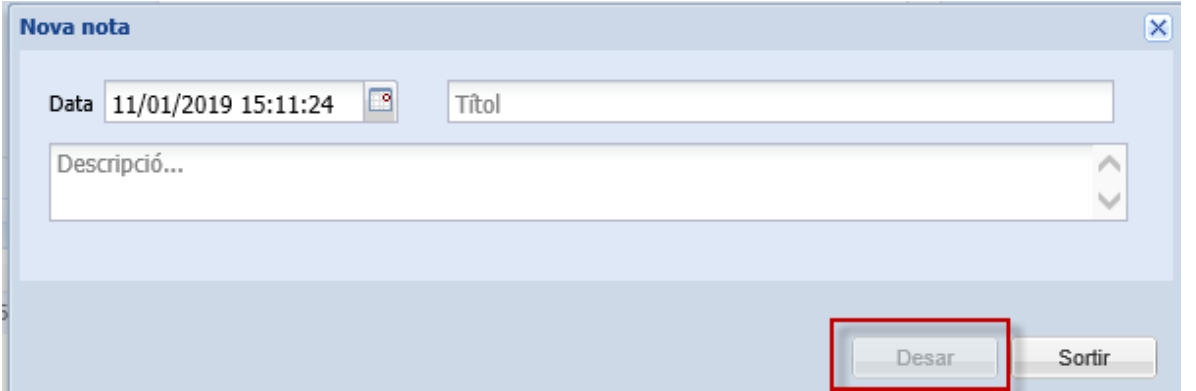

També podeu afegir notes, des de la *INFORMACIÓ ADDICIONAL* de la tasca o el tràmit a la pestanya *NOTES* prement el botó *NOVA*.

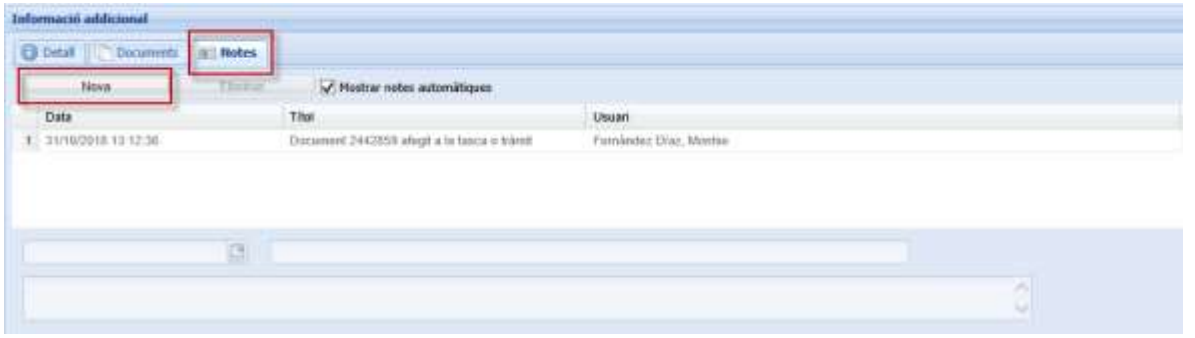

# *7. Eliminar notes de tasca o tràmit*

- 1. Modifiqueu la tasca o tràmit seguint els passos de *[modificar tasca o tràmit](#page-126-0)*
- 2. Escolliu la nota
- 3. Premeu el botó *ELIMINAR*

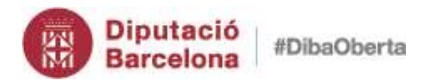

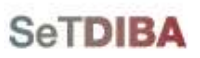

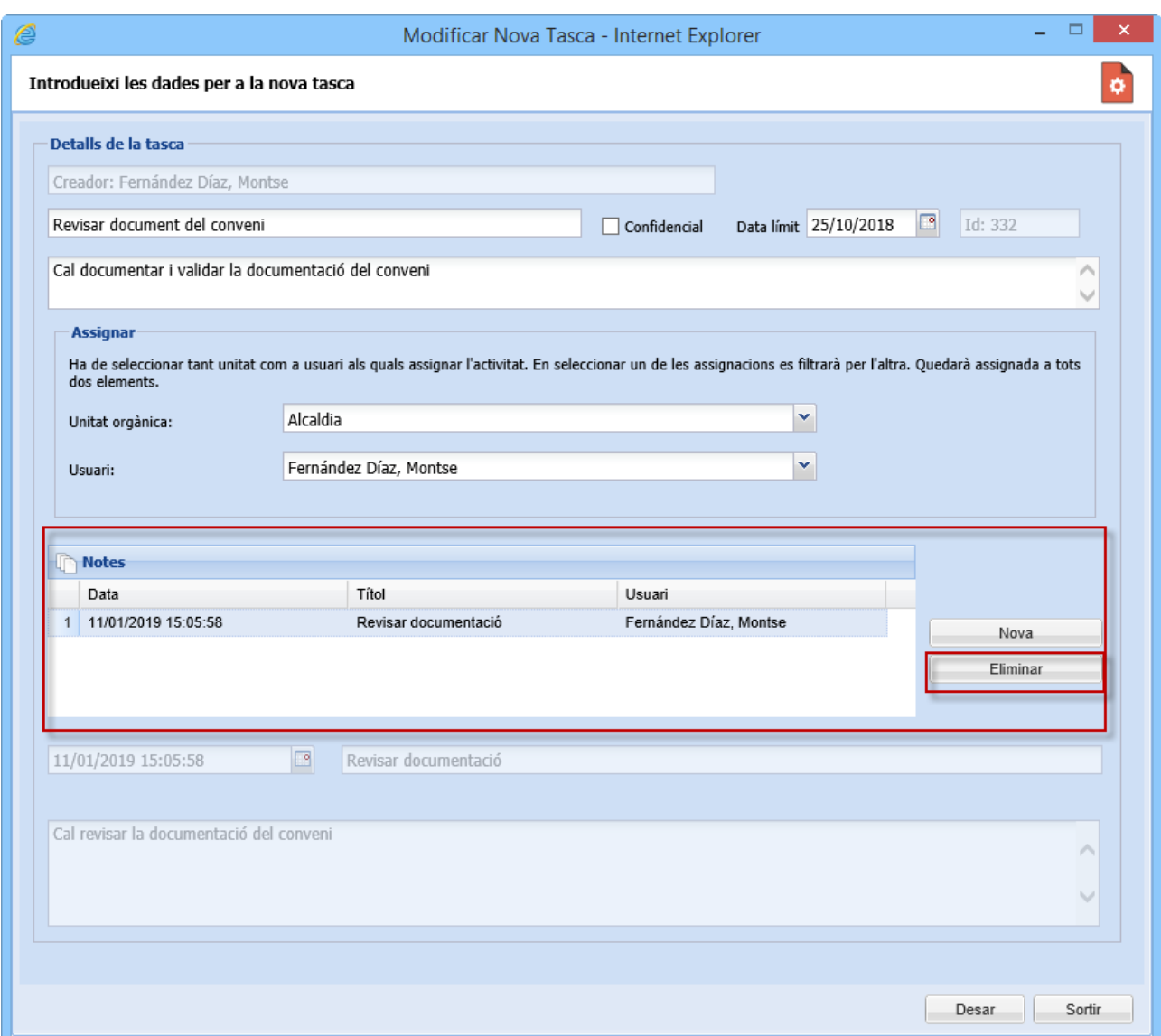

També podeu eliminar notes, des de la *INFORMACIÓ ADDICIONAL* de la tasca o el tràmit a la pestanya *NOTES* prement el botó *ELIMINAR*.

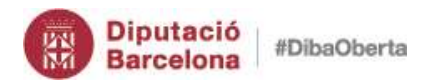

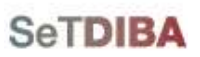

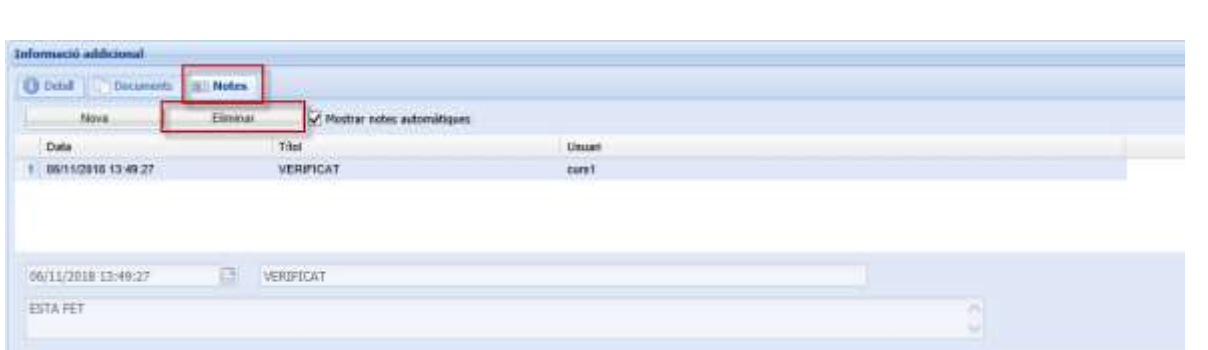

# *8. Cercar tasques i tràmits*

Seguiu les indicacions de *[Cercar tasques i tràmits](#page-148-0)*

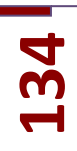

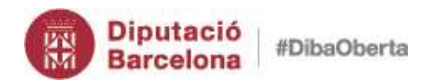

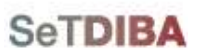

# **Cerques**

# *1. Cercar una anotació registral (actualitzat)*

Per defecte, les anotacions que es mostra a entrar a *AVUI* → *REGISTRE D'ENTRADA* són les anotacions pendents assignades a les UT's a les que pertanyeu. Podeu modificar els criteris de cerca per trobar altres anotacions.

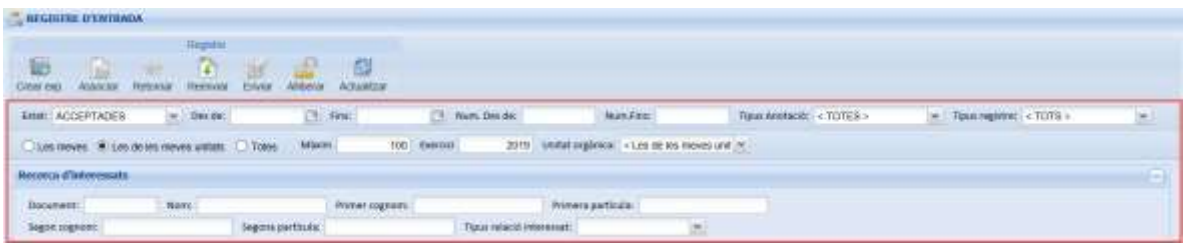

#### *Com puc trobar una anotació segons el seu estat?*

- 1. Desplegueu el camp *ESTAT*
- 2. Escolliu l'estat que voleu consultar: *PENDENT*, *ACCEPTADA*, *REBUTJADA*, *ANUL·LADA*

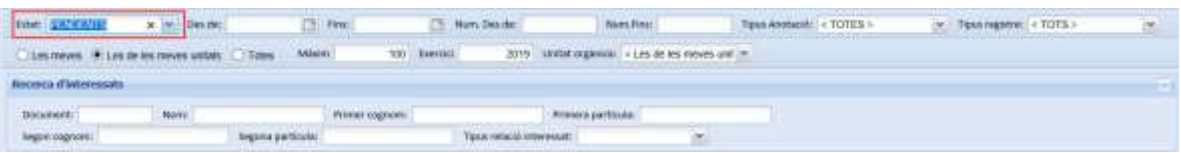

NOTA: Si voleu consultar TOTS els estats podeu prémer la *X* que hi ha al camp *ESTAT* i prémer el botó *ACTUALITZAR* de la botonera.

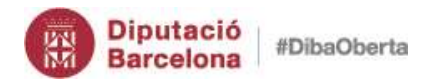

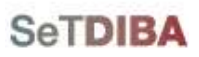

#### *Com puc trobar una anotació si conec la data?*

- 1. Indiqueu la data d'inici al camp *DES DE*
- 2. Indiqueu la data de finalització al camp *FINS*

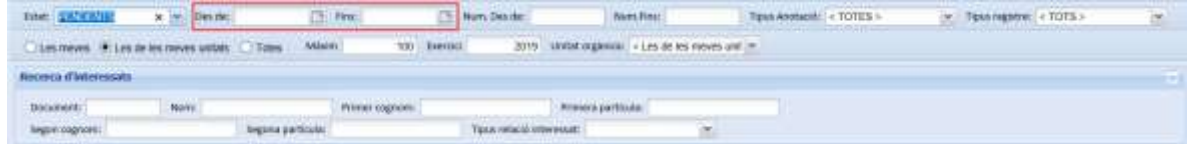

3. Premeu el botó *ACTUALITZAR* de la botonera

NOTA: Si el camp de la data de finalització queda buit és com si indiquéssiu la data d'avui.

#### *Com puc trobar una anotació si conec el número?*

- 1. Indiqueu el número incial al camp *NUM. DES DE*
- 2. Indiqueu el número final al camp *NUM. FINS*

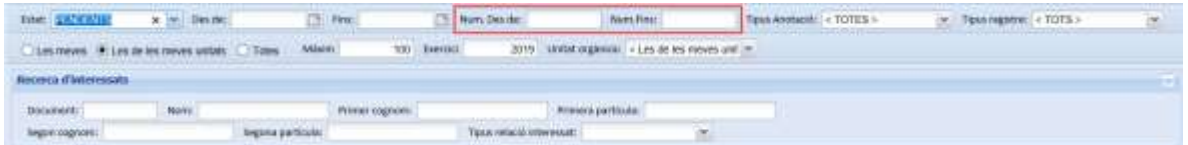

3. Premeu el botó *ACTUALITZAR* de la botonera

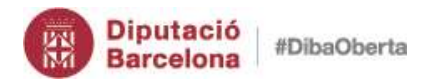

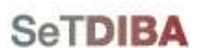

Gestor d'expedients – Guia usuari tramitador

NOTA: Si el camp del número final queda buit és com si indiquéssiu fins l'últim número que estigui registrat

*Com puc trobar les anotacions assignades a mi?*

1. Escolliu l'opció *LES MEVES*

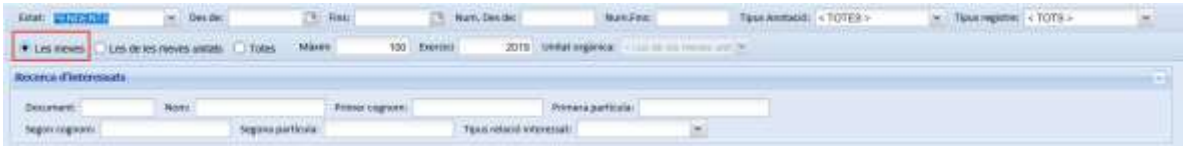

2. Premeu el botó *ACTUALITZAR* de la botonera

*Com puc trobar les anotacions assignades a les meves UT's?*

- 1. Escolliu l'opció *LES DE LES MEVES UNITATS*
- 2. Escolliu la UT que voleu al camp *UNITAT ORGÀNICA*

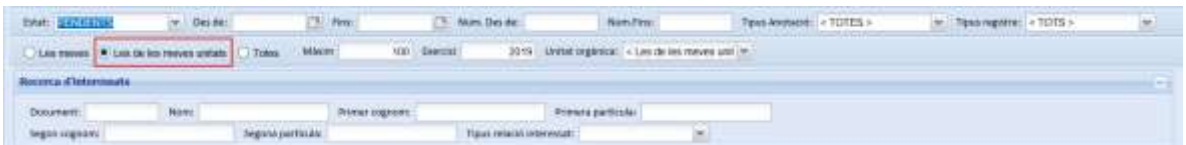

3. Premeu el botó *ACTUALITZAR* de la botonera

*Com puc trobar les anotacions assignades altres UT's que no són les meves?*

1. Escolliu l'opció *TOTES*

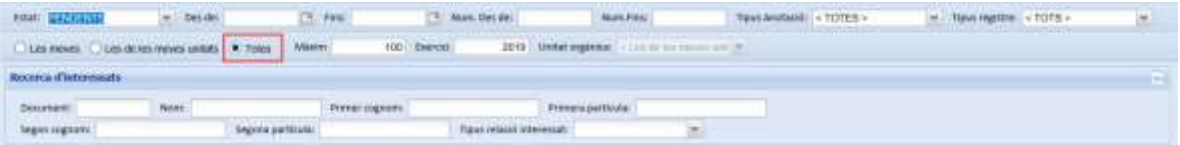

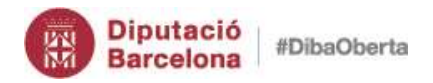

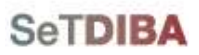

2. Premeu el botó *ACTUALITZAR* de la botonera

*Com puc trobar les anotacions d'un interessat si conec el document d'identitat?*

1. Introduïu el número del document al camp *DOCUMENT*

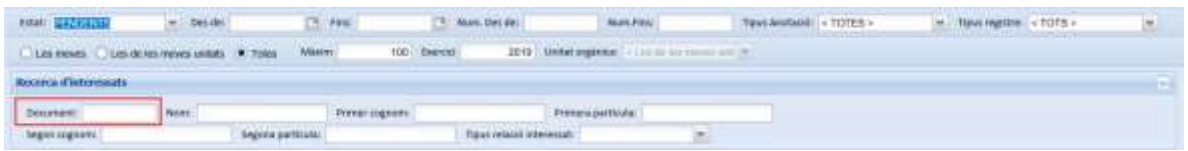

2. Premeu el botó *ACTUALITZAR* de la botonera

*Com puc trobar les anotacions d'un interessat si conec el nom o cognoms?*

1. Introduïu el nom o cognoms als camps *NOM* i/o *COGNOM*

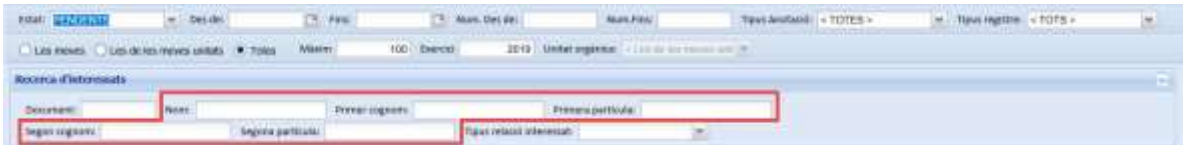

- 2. Premeu el botó *ACTUALITZAR* de la botonera
- *2. Cercar expedients*

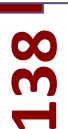

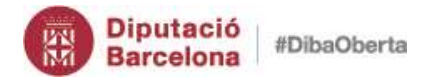

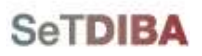

Gestor d'expedients – Guia usuari tramitador

Per defecte, els expedients que es mostra a entrar a *AVUI* → *EXPEDIENTS OBERTS* són els oberts en els que sou els impulsors/responsables de l'any en curs. Podeu modificar els criteris de cerca per trobar altres expedients.

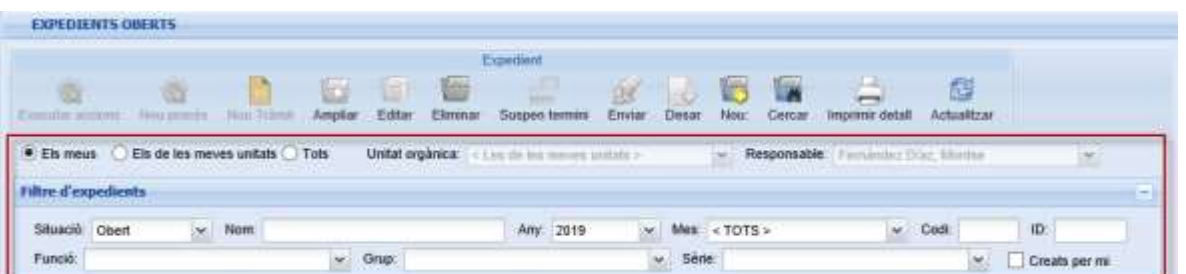

#### *Com puc trobar els meus expedients?*

- 1. Escolliu l'opció *ELS MEUS*
- 2. Premeu el botó *ACTUALITZAR* de la botonera

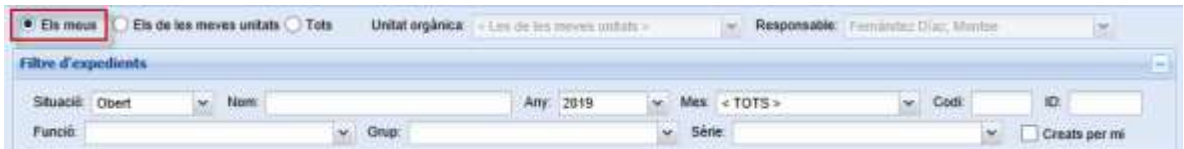

*Com puc trobar els expedients assignats a les meves UT's?*

- 1. Escolliu l'opció *ELS DE LES MEVES UNITATS*
- 2. Escolliu la UT que voleu al camp *UNITAT ORGÀNICA* i/o *RESPONSABLE*
- 3. Premeu el botó *ACTUALITZAR* de la botonera

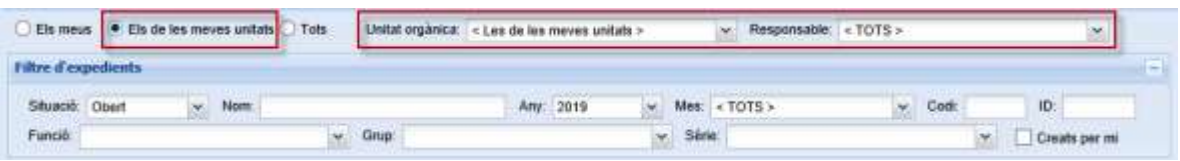

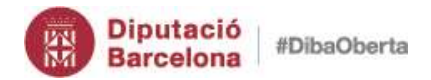

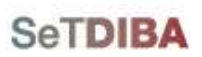

*Com puc trobar els expedients assignats a altres UT's que no són les meves?*

- 1. Escolliu l'opció *TOTS*
- 2. Escolliu la UT que voleu al camp *UNITAT ORGÀNICA* i/o *RESPONSABLE*
- 3. Premeu el botó *ACTUALITZAR* de la botonera

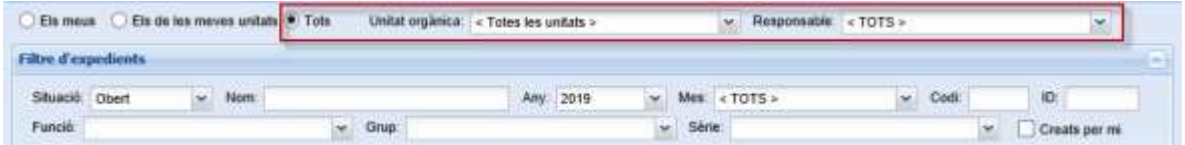

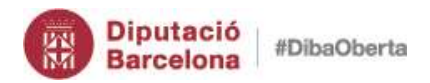

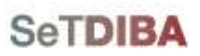

#### *Com puc trobar els expedients tancats?*

- 1. Desplegueu el camp *SITUACIÓ*
- 2. Escolliu la situació que voleu consultar: *OBERT*, *TANCAT*
- 3. Premeu el botó *ACTUALITZAR* de la botonera

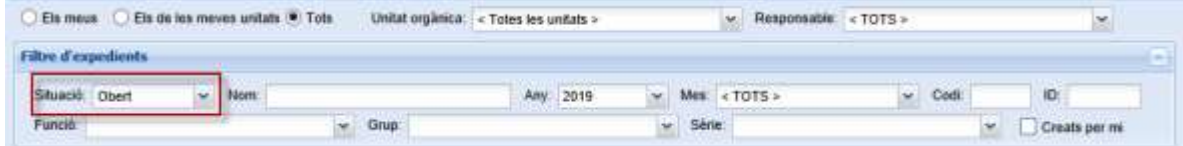

*Com puc trobar els expedients si conec el nom?*

- 1. Escriviu part del nom de l'expedient al camp *NOM*
- 2. Premeu el botó *ACTUALITZAR* de la botonera

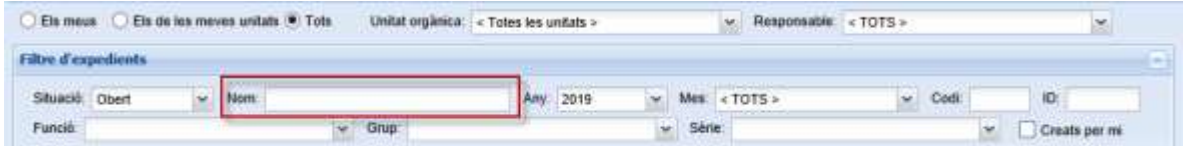

*Com puc trobar un expedient si sé quan es va obrir?*

- 1. Desplegueu el camp *ANY* i/o *MES*
- 2. Premeu el botó *ACTUALITZAR* de la botonera
- 3. Premeu el botó *ACTUALITZAR* de la botonera

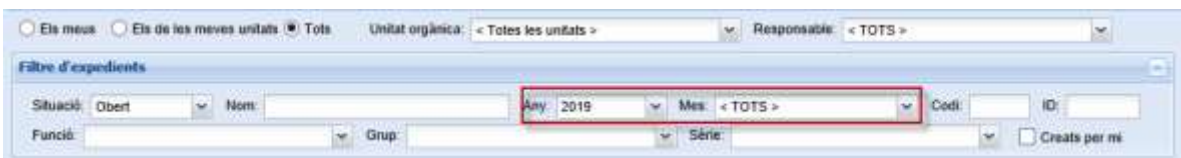

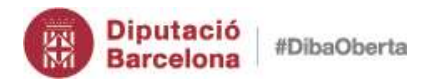

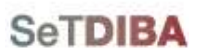

*Com puc trobar un expedient si sé el codi o l'identificador únic?*

- 1. Indiqueu el codi o l'identificador (ID) al camp *CODI o ID*
- 2. Premeu el botó *ACTUALITZAR* de la botonera

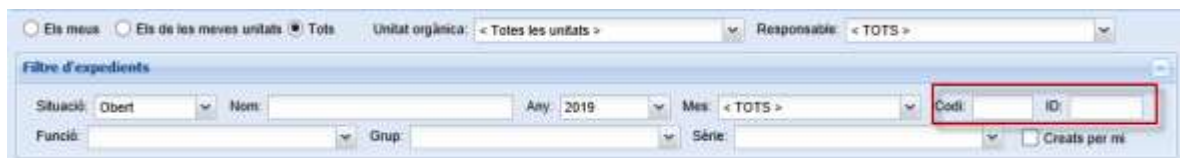

*Com puc trobar els expedients que pertanyen a una sèrie documental?*

- 1. Desplegueu el camp *FUNCIÓ* i/o *GRUP* i/o *SÈRIE*
- 2. Premeu el botó *ACTUALITZAR* de la botonera
- 3. Premeu el botó *ACTUALITZAR* de la botonera

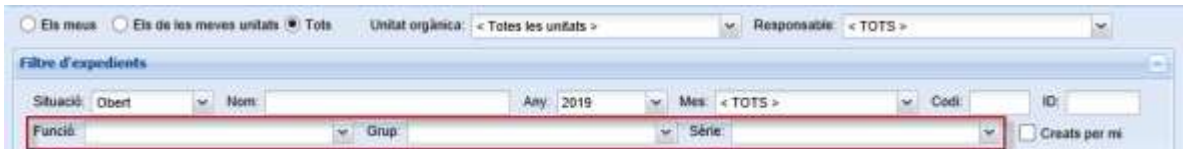

*Com puc trobar els expedients creats per mi?*

- 1. Marqueu l'opció *CREATS PER MI*
- 2. Premeu el botó *ACTUALITZAR* de la botonera

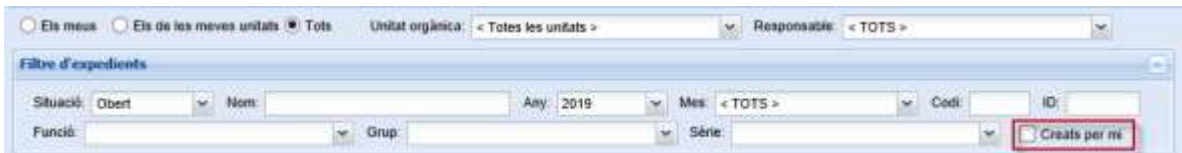

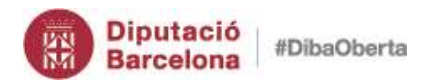

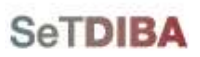

- *3. Cerca avançada d'expedients*
- 1. Desplegueu el menú *ARXIU* → *EXPEDIENTS* → *BUSCAR EXPEDIENTS*

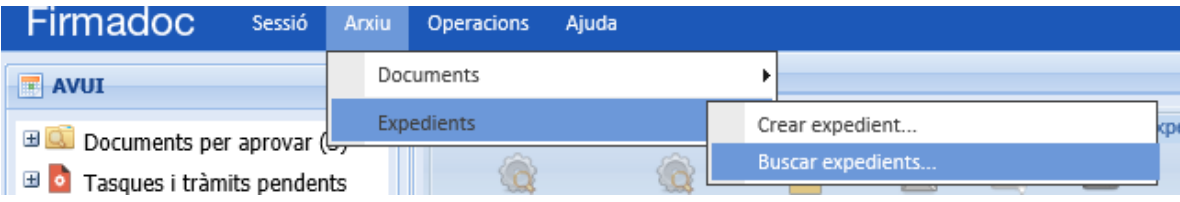

- 2. Escolliu les opcions que compleixin els criteris de cerca
- 3. Premeu el botó *CERCAR*

O bé també podeu fer-ho des de la botonera dels expedients.

- 1. Seleccioneu la secció *AVUI* → *EXPEDIENTS OBERTS*
- 2. A la botonera escolliu l'opció *CERCAR*

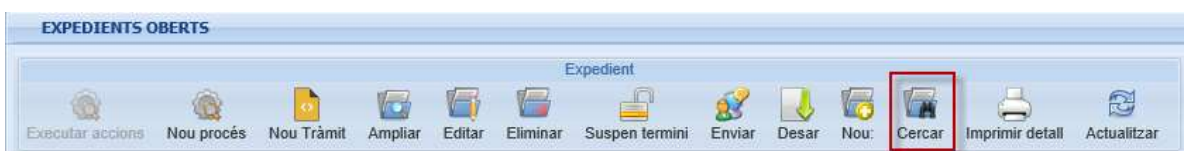

La pantalla que s'obre és la següent:

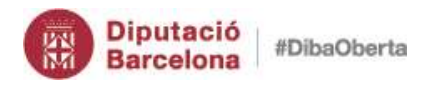

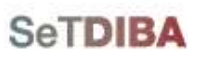

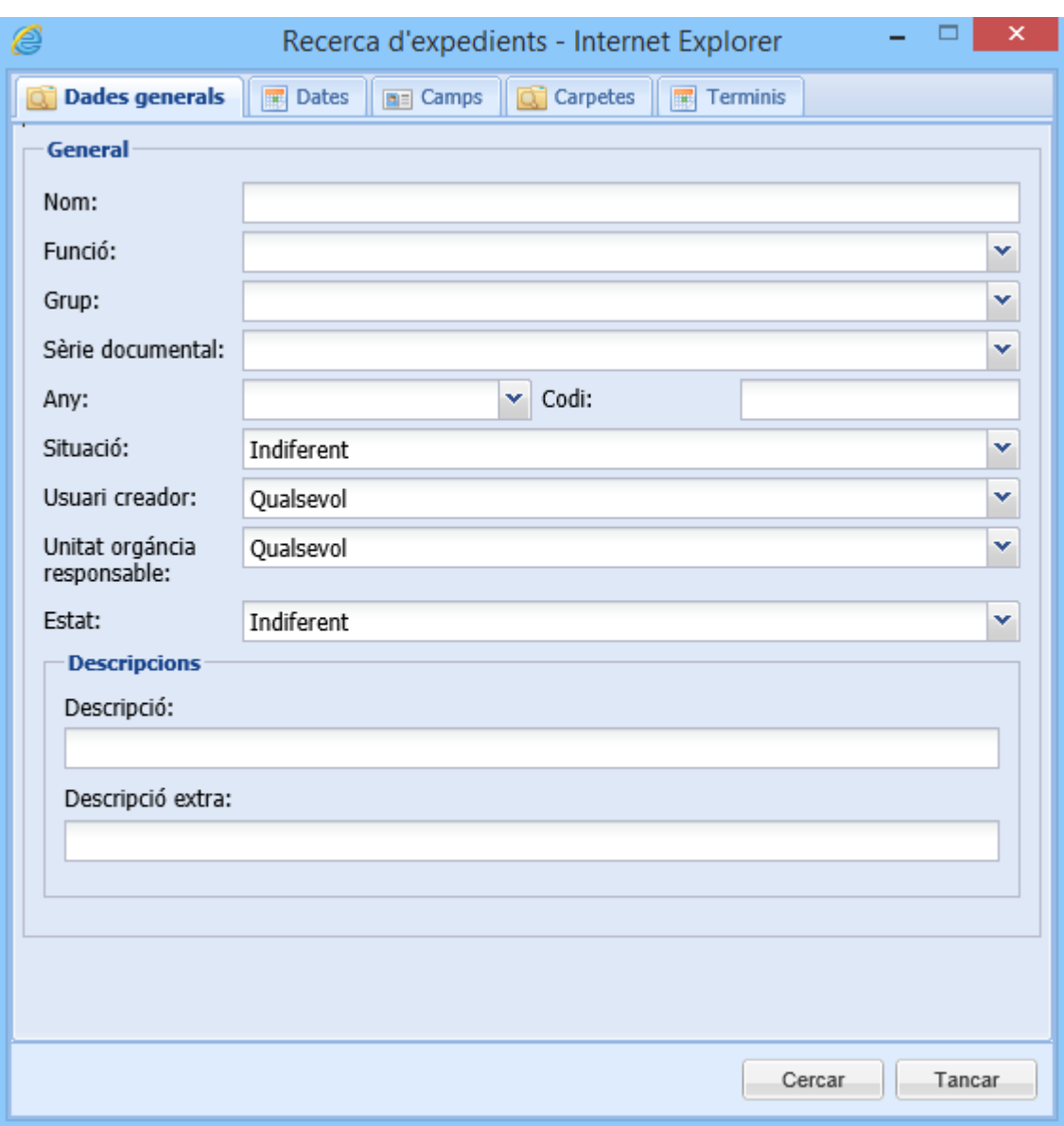

# *Com puc trobar els expedients d'un interessat?*

- 1. Desplegueu el menú *ARXIU* → *EXPEDIENTS* → *BUSCAR EXPEDIENTS*
- 2. Escolliu la pestanya *CARPETES*
- 3. Desplegueu el camp CARPETES i escolliu *INTERESSAT ANOTACIÓ REGISTRAL*
- 4. Introduïu els valors pels quals voleu cercar
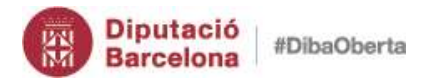

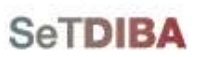

## 5. Premeu el botó *CERCAR*

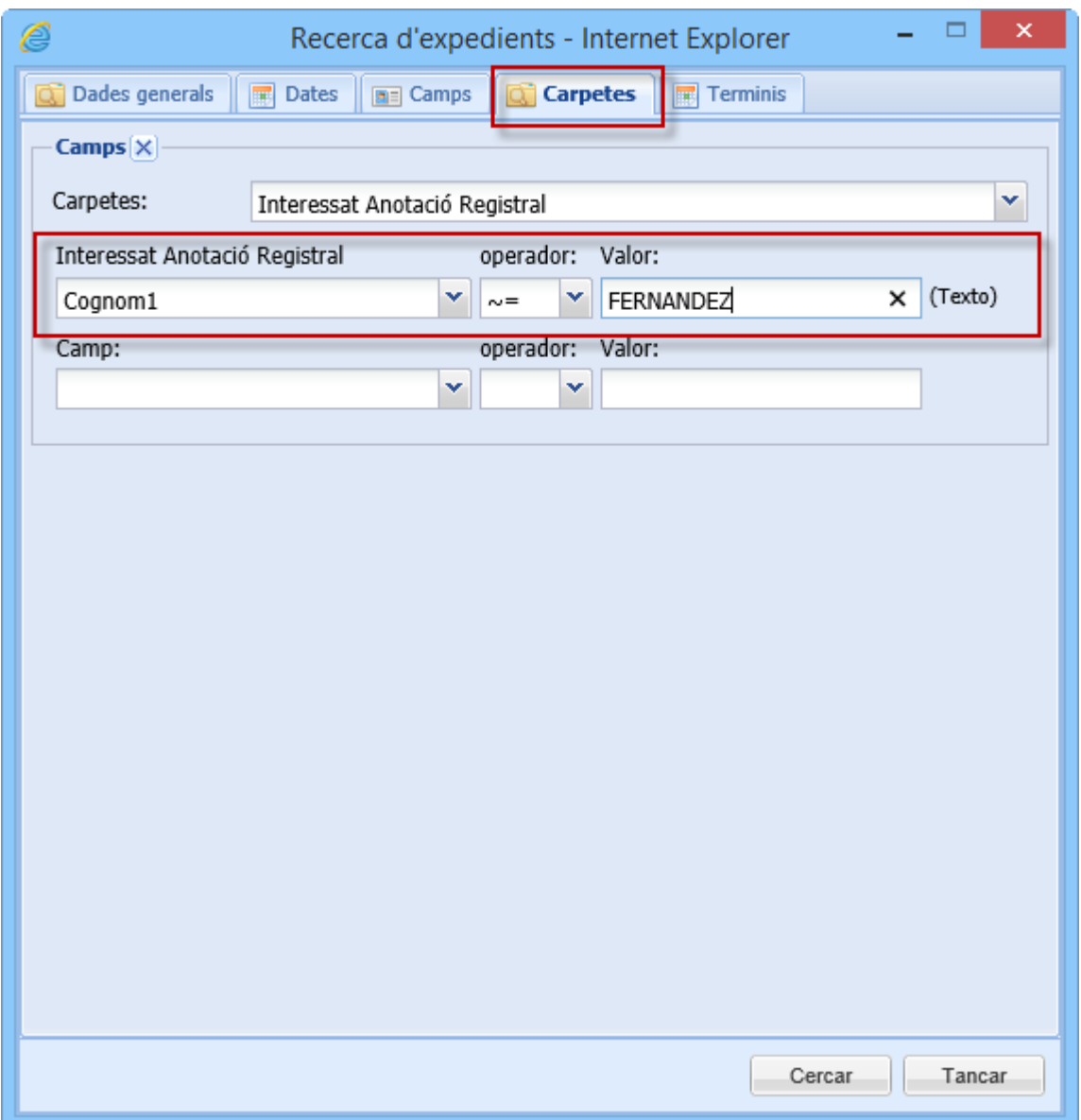

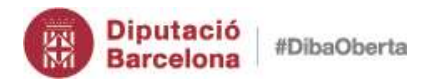

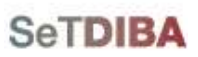

*Com puc trobar els expedients que caduquen en un període determinat?*

- 1. Desplegueu el menú *ARXIU* → *EXPEDIENTS* → *BUSCAR EXPEDIENTS*
- 2. Escolliu la pestanya *TERMINIS*
- 3. Indiqueu les dates a l'apartat *DATA FI DE TERMINI*
- 4. Premeu el botó *CERCAR*

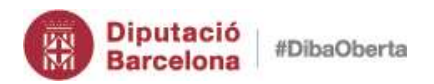

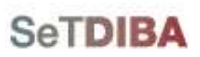

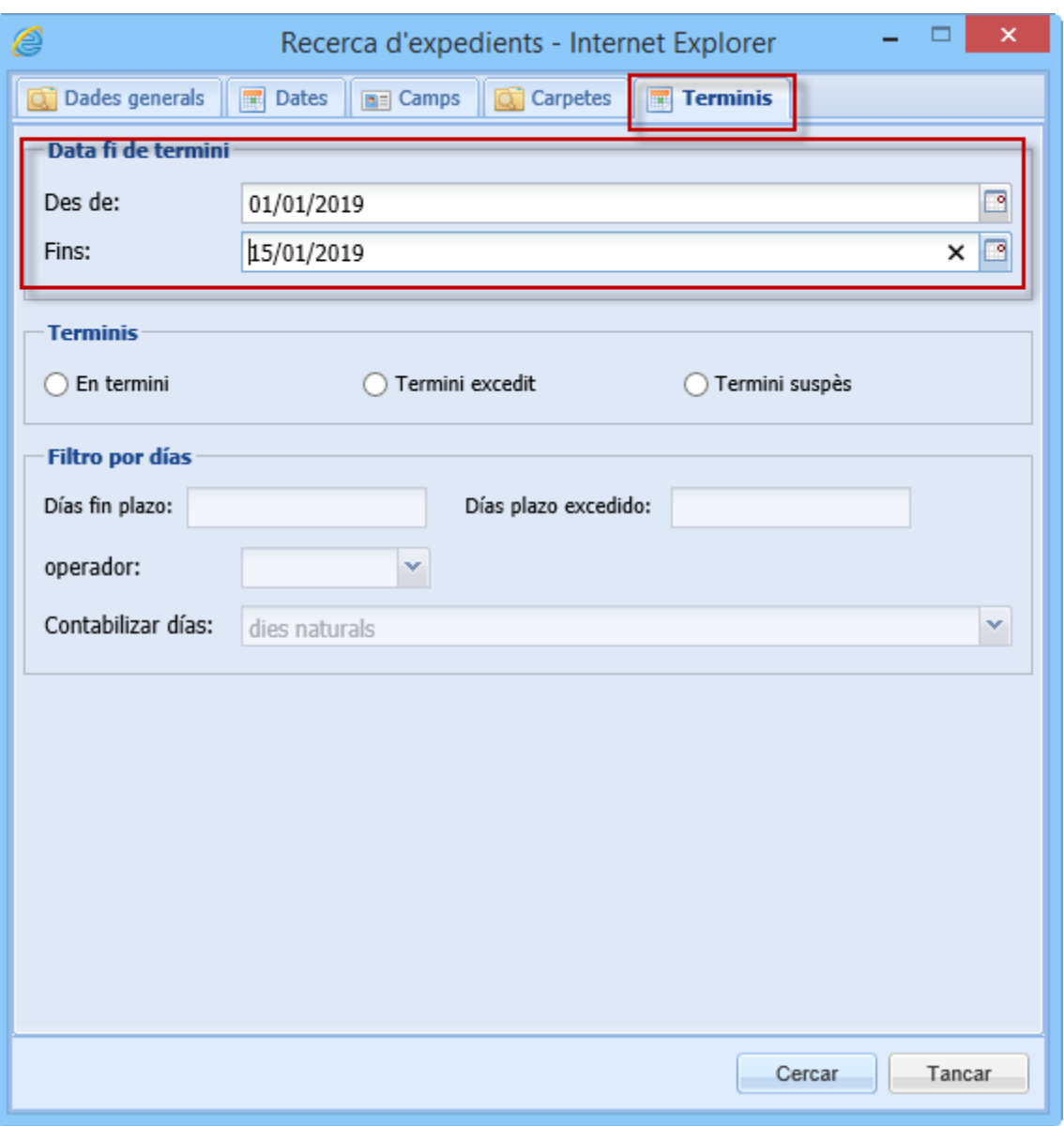

### *Com puc trobar els expedients que han caducat?*

- 1. Desplegueu el menú *ARXIU* → *EXPEDIENTS* → *BUSCAR EXPEDIENTS*
- 2. Escolliu la pestanya *TERMINIS*
- 3. Marqueu a l'apartat TERMINIS el camp *TERMINI EXCEDIT*
- 4. Premeu el botó *CERCAR*

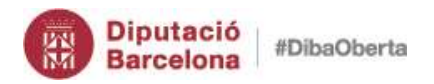

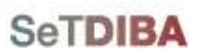

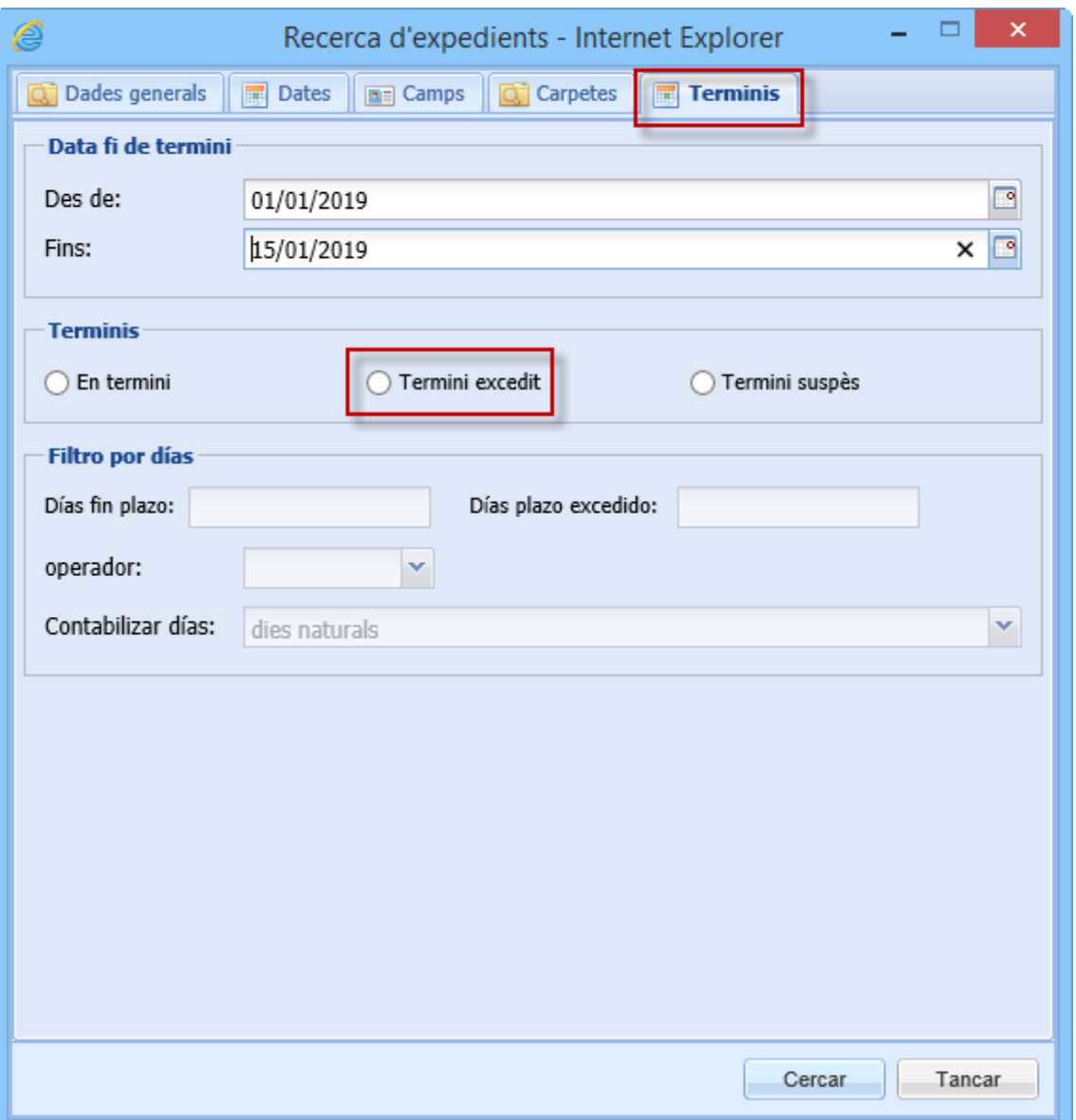

**148**

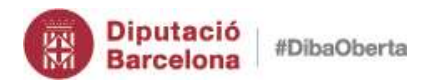

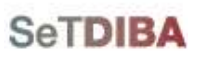

# *4. Cerca tasques i tràmits*

Per defecte, les tasques i tràmits que es mostra a l'entrar a *AVUI* → *TASQUES I TRÀMITS PENDENTS* són les tasques i tràmits que teniu assignades.

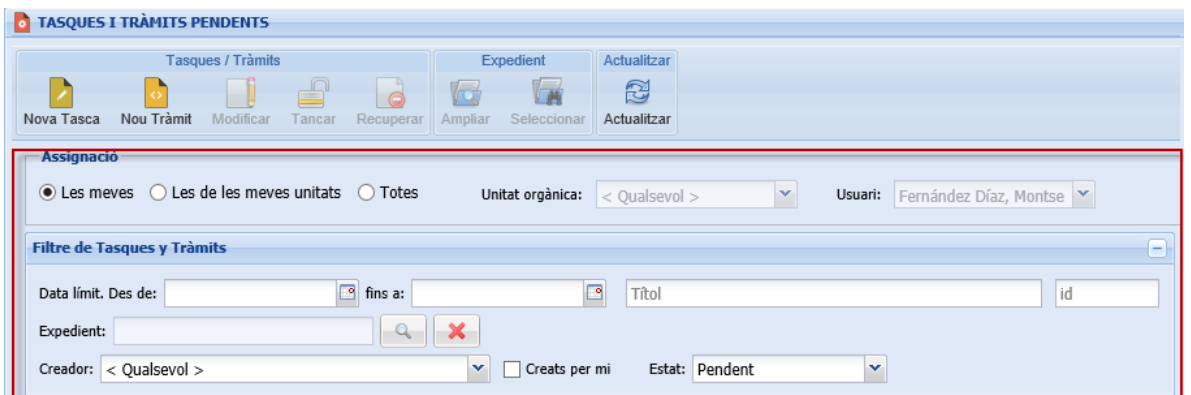

#### *Com puc trobar les meves tasques o tràmits?*

- 1. Escolliu l'opció *LES MEVES*
- 2. Premeu el botó *ACTUALITZAR* de la botonera

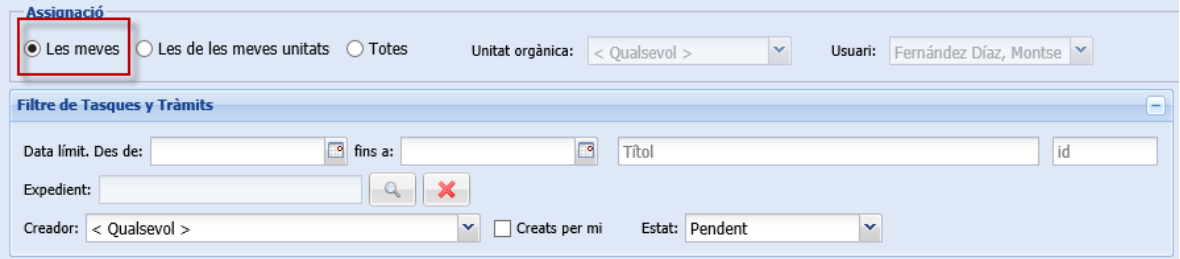

*Com puc trobar les tasques o tràmits assignats a les meves UT's?*

1. Escolliu l'opció *LES DE LES MEVES UNITATS*

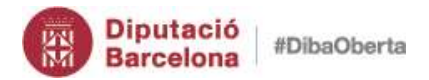

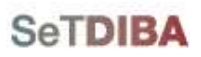

**150**

Gestor d'expedients – Guia usuari tramitador

2. Escolliu la UT que voleu al camp *UNITAT ORGÀNICA* i/o *RESPONSABLE*

#### 3. Premeu el botó *ACTUALITZAR* de la botonera

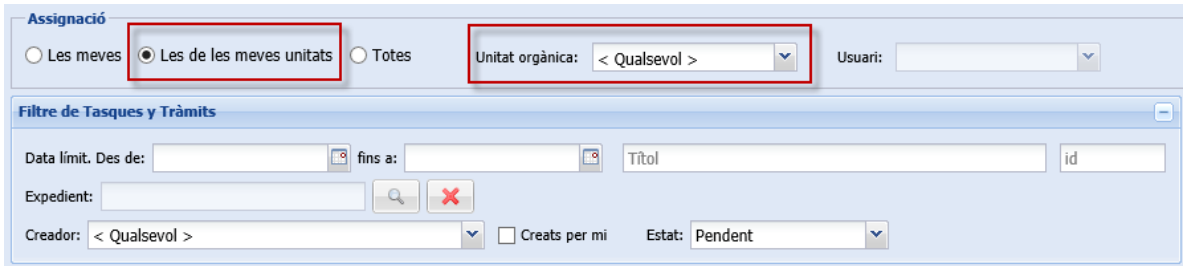

*Com puc trobar les tasques o tràmits assignats a altres UT's que no són les meves?*

- 1. Escolliu l'opció *TOTS*
- 2. Escolliu la UT que voleu al camp *UNITAT ORGÀNICA* i/o *RESPONSABLE*
- 3. Premeu el botó *ACTUALITZAR* de la botonera

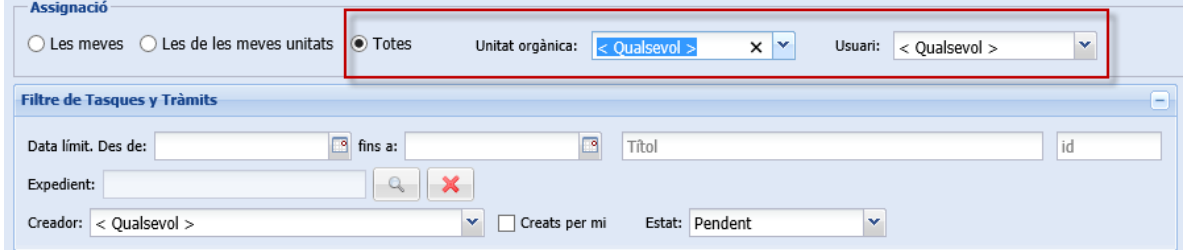

#### *Com puc trobar les tasques o tràmits si sé la data límit?*

- 1. Indiqueu la data al camp *DATA LÍMIT DES DE* i *FINS A*
- 2. Premeu el botó *ACTUALITZAR* de la botonera

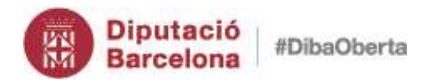

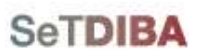

**151**

#### Gestor d'expedients – Guia usuari tramitador

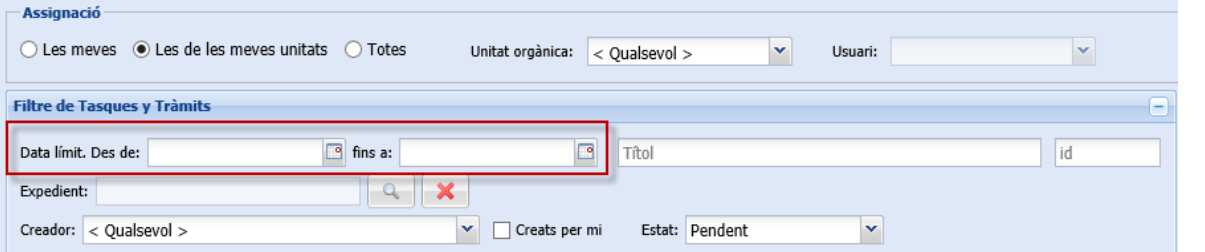

*Com puc trobar les tasques o tràmits si sé el títol?*

- 1. Indiqueu el text al camp *TÍTOL*
- 2. Premeu el botó *ACTUALITZAR* de la botonera

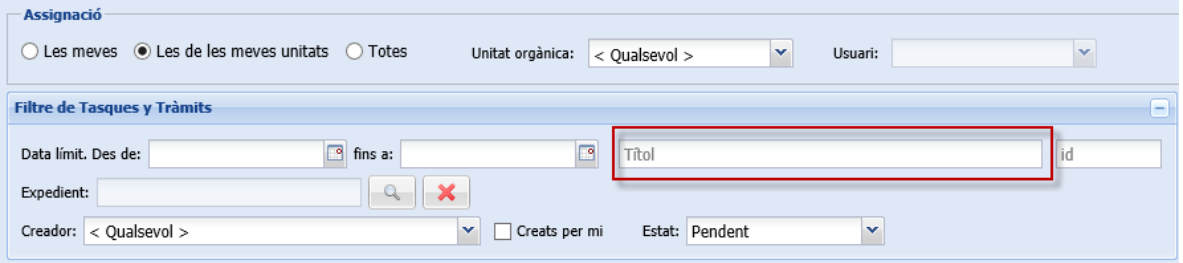

### *Com puc trobar les tasques o tràmits si sé l'identificador?*

- 1. Indiqueu el text al camp *ID*
- 2. Premeu el botó *ACTUALITZAR* de la botonera

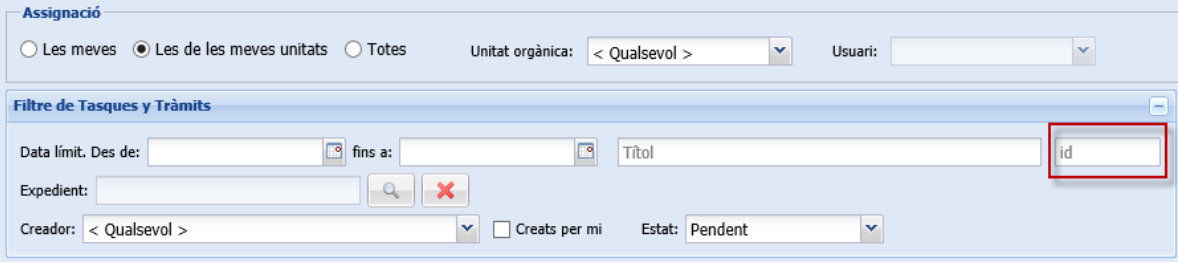

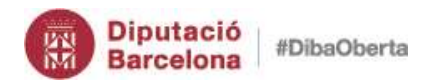

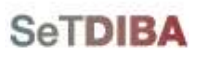

### *Com puc trobar els tràmits d'un expedient?*

- 1. Indiqueu l'expedient al camp *EXPEDIENT*
- 2. Premeu el botó *ACTUALITZAR* de la botonera

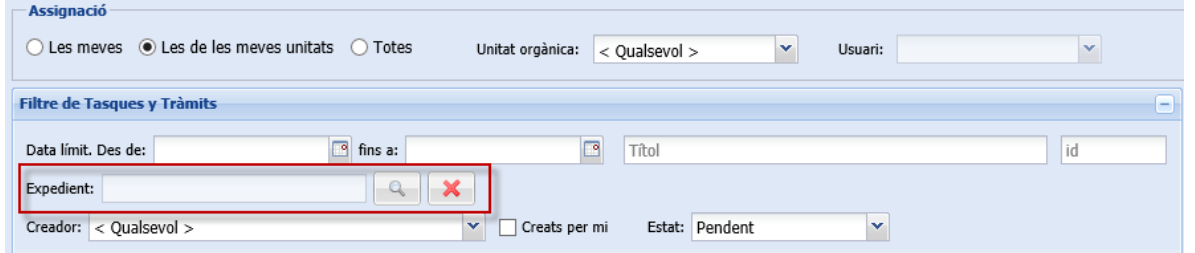

O bé, seleccioneu l'expedient, a la *INFORMACIÓ ADDICIONAL*, la pestanya *TRÀMITS*

*Com puc trobar les tasques o tràmits creats per un usuari?*

- 1. Seleccioneu l'usuari al camp *CREADOR*
- 2. Premeu el botó *ACTUALITZAR* de la botonera

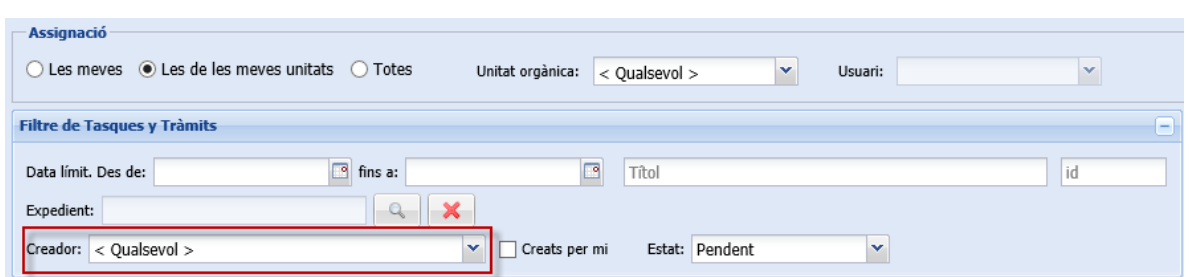

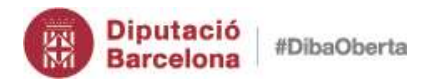

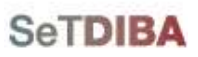

#### *Com puc trobar les tasques o tràmits creats per mi?*

- 1. Marqueu la casella *CREATS PER MI*
- 2. Premeu el botó *ACTUALITZAR* de la botonera

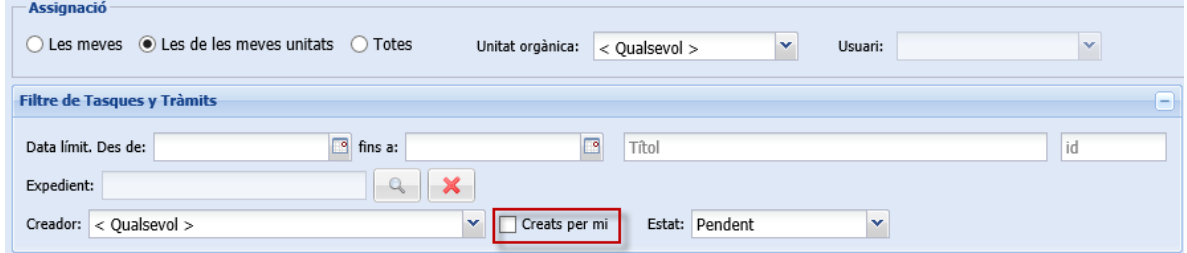

### *Com puc trobar les tasques o tràmits tancats?*

- 1. Seleccioneu el camp *ESTAT*
- 2. Escolliu *PENDENT*, *TANCAT*, *ANUL·LAT*
- 3. Premeu el botó *ACTUALITZAR* de la botonera

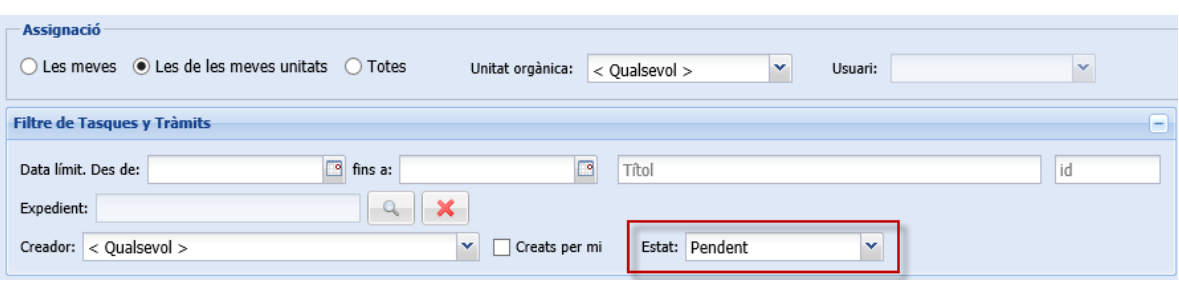

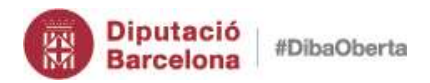

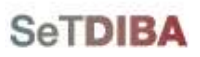

# *5. Cerca ràpida*

Podeu fer cerques ràpides a través de l'accés directe que hi ha a la cantonada superior dreta. Les cerques que podeu fer són les de documents per CSV i les d'expedient per part del nom.

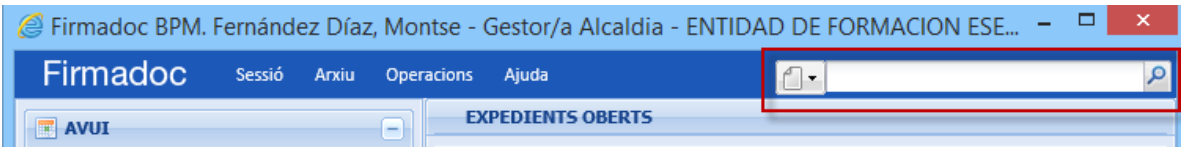

El CSV (Codi de Verificació Segur) del document el podeu veure a:

- La graella de documents, afegiu el camp CSV
- A les dades addicionals a la impressió del document

#### *Cerca ràpida de documents per CSV*

- 1. Desplegueu les opcions de cerques directes i escolliu l'icona de *DOCUMENT*
- 2. Escriviu el codi *CSV* del document

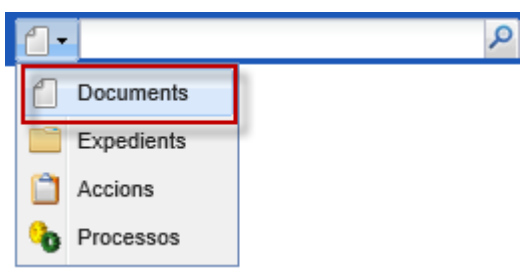

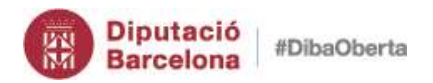

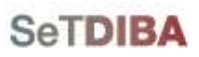

3. El resultat de la cerca us apareix a secció *SELECCIÓ* → *DOCUMENTS TROBATS*

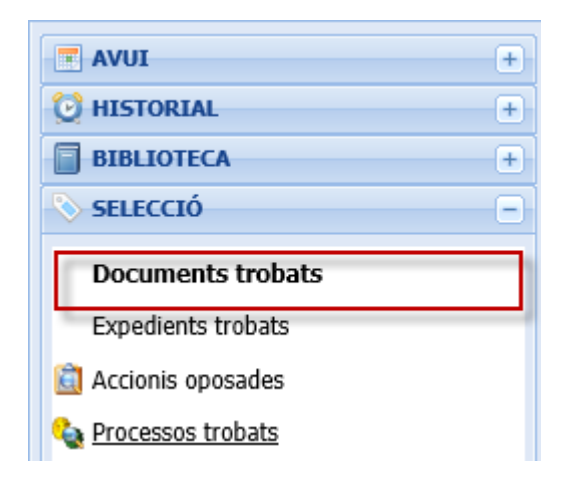

#### *Cerca ràpida d'expedient per nom*

- 1. Desplegueu les opcions de cerques directes i escolliu l'icona de *EXPEDIENT*
- 2. Escriviu part del nom de l'expedient

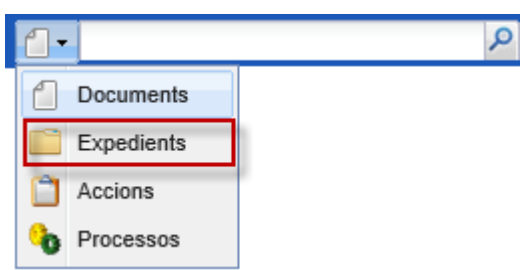

3. El resultat de la cerca us apareix a secció *SELECCIÓ* → *EXPEDIENTS TROBATS*

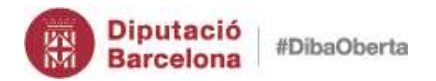

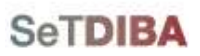

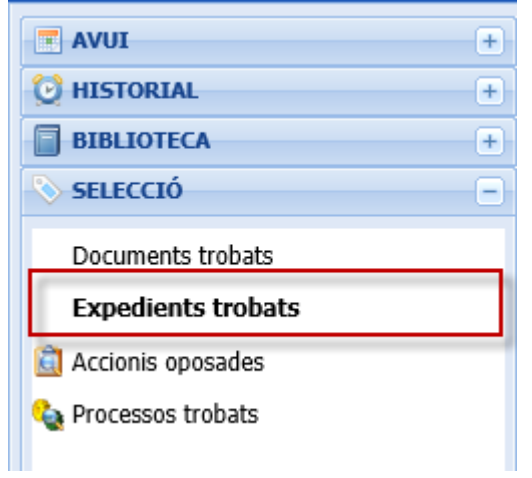

- *6. Cerques personalitzades d'expedients*
- 1. Al menú *ARXIU* → *EXPEDIENTS*→ *BUSCAR EXPEDIENTS*

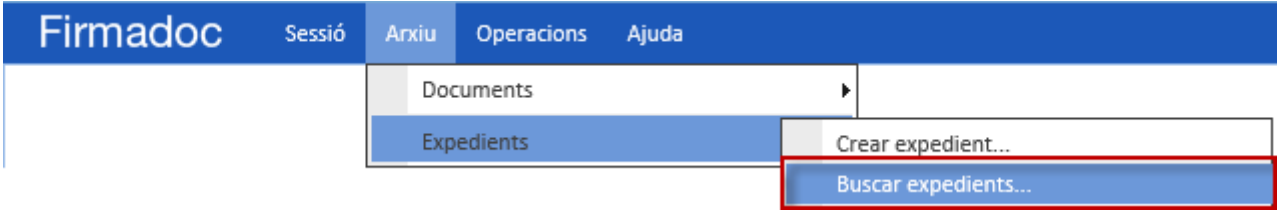

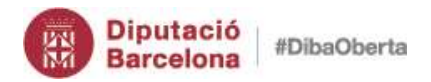

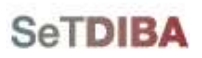

#### 2. Apliqueu els criteris de cerca que voleu

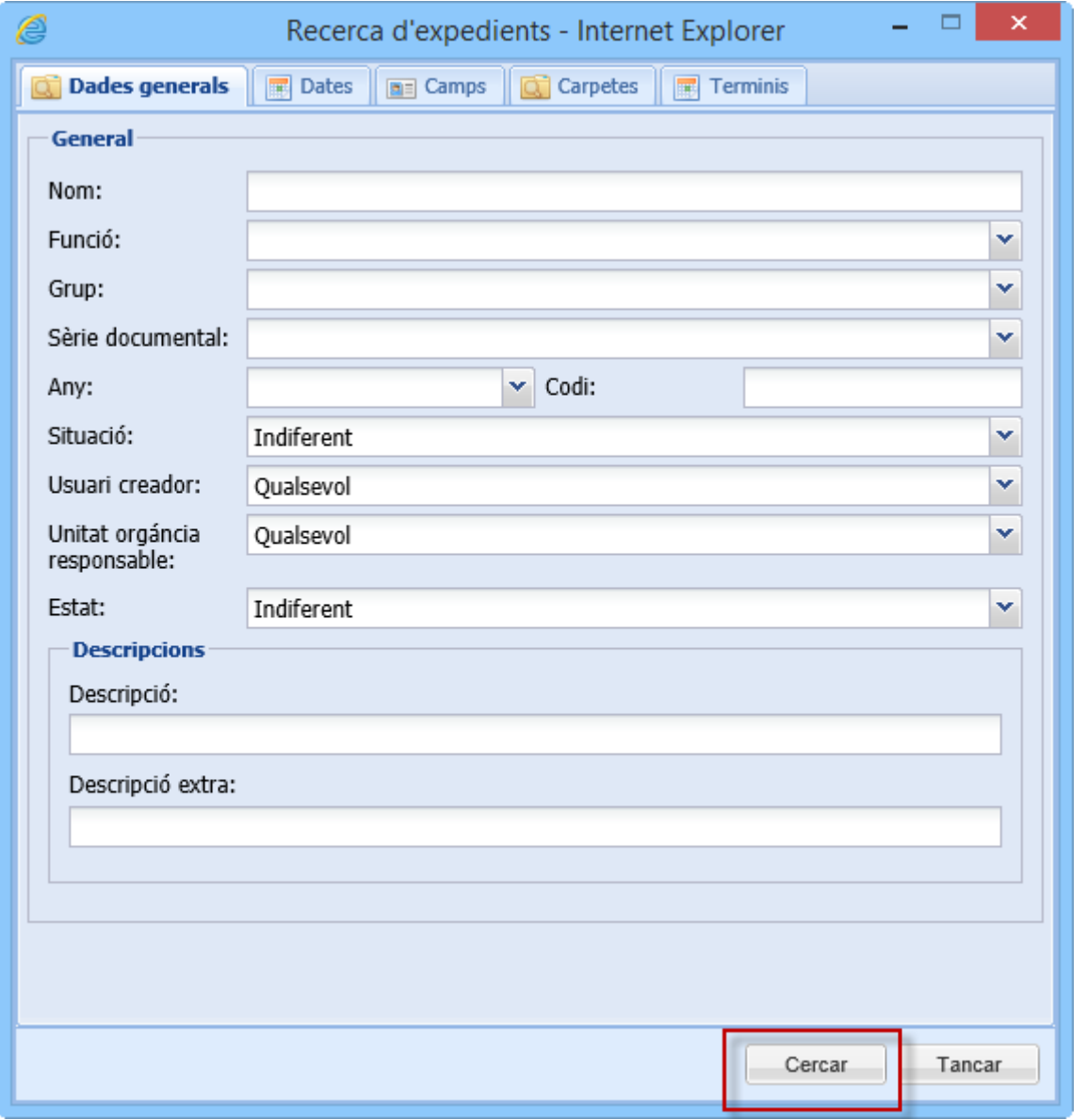

NOTA: Si voleu cercar per interessats heu de fer-ho des de la pestanya CARPETES i escollir la carpeta INTERESSATS. Cal que tingueu en compte que és sensible a les majúscules i minúscules.

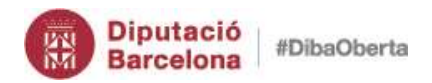

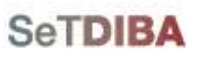

- 3. Premeu *CERCAR*
- 4. A la safata *EXPEDIENTS TROBATS* visualitzeu el resultat de la cerca

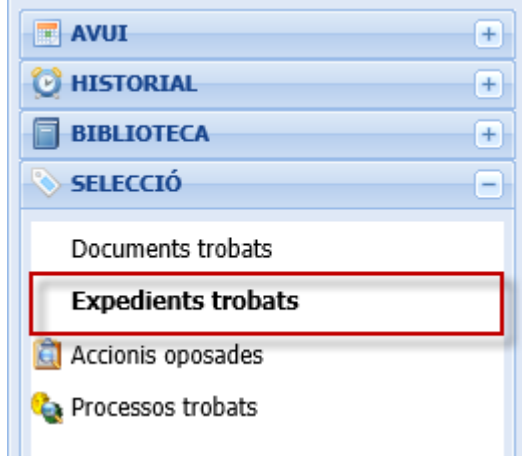

- 5. Amb el botó secundari del ratolí cliqueu sobre la safata *EXPEDIENTS TROBATS*
- 6. Escolliu l'opció *SALVAR*

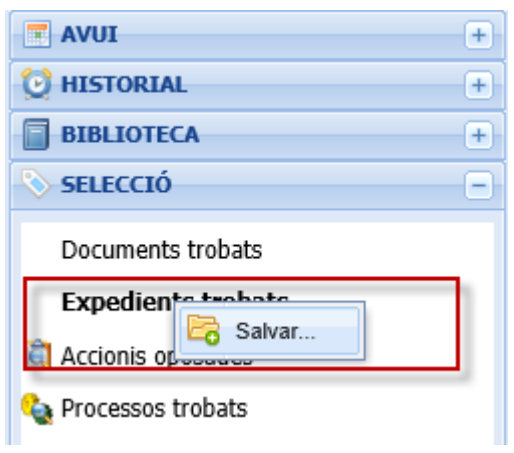

7. Indiqueu el nom de la cerca a l'apartat *CARPETA*

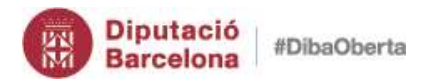

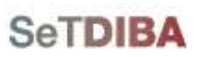

**159**

## Gestor d'expedients – Guia usuari tramitador

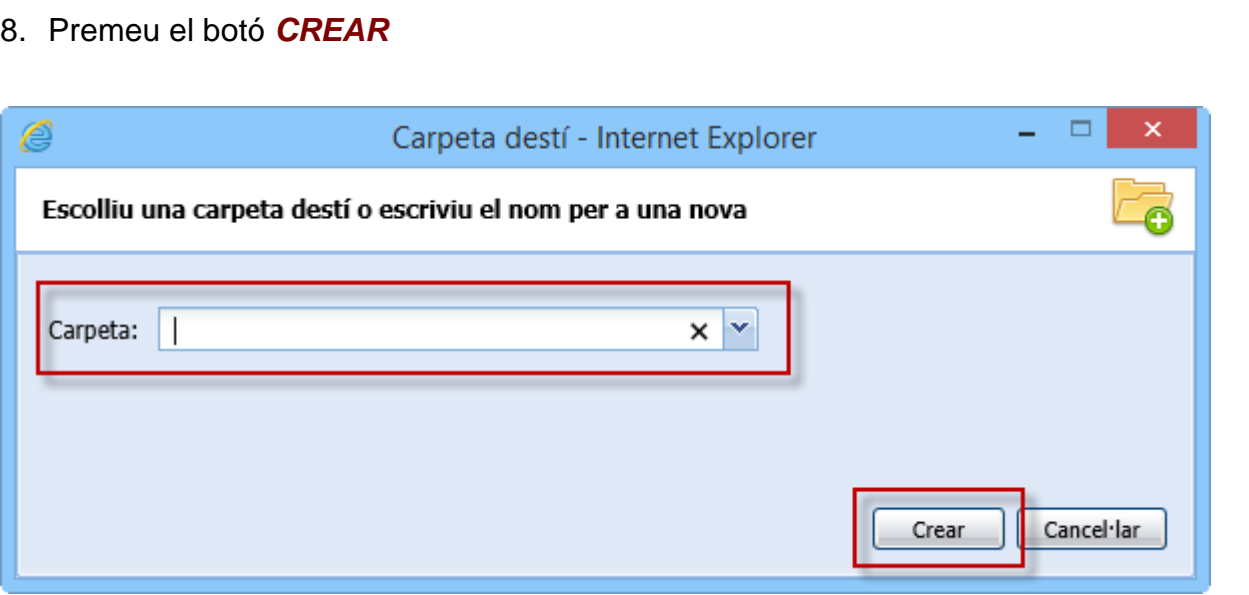

9. La carpeta de cerca ha estat creada amb el nom indicat

### 10.Premeu *ACCEPTAR*

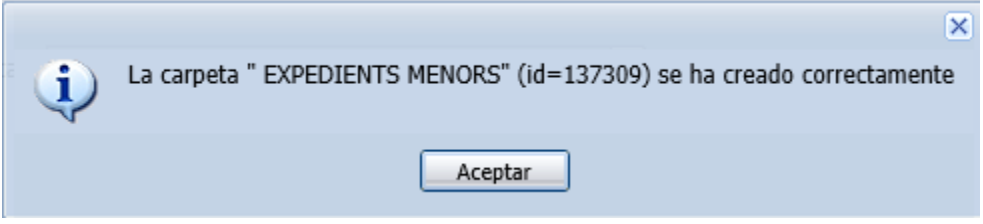

- 11.Aneu a la secció *HISTORIAL*, a la safata *MEVES RECERQUES EXPEDIENTS*
- 12.Situeu-vos sobre la cerca realitzada

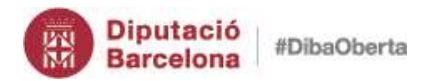

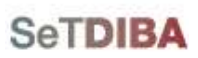

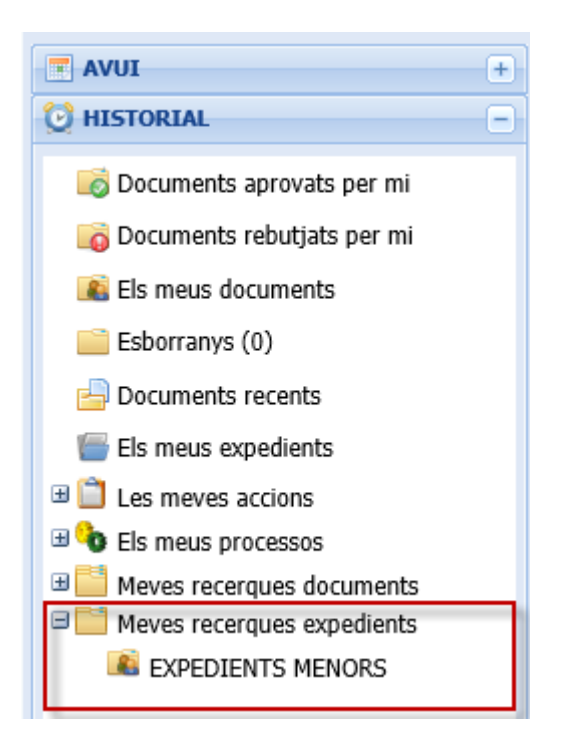

**160**

13.A la graella apareix el resultat de la cerca seleccionada

## *Com puc eliminar una cerca personalitzada que no necessito?*

- 1. Aneu a la secció *HISTORIAL*, a la safata *MEVES RECERQUES EXPEDIENTS*
- 2. Situeu-vos sobre la cerca que voleu eliminar
- 3. Feu clic amb el botó secundari del ratolí l'opció *ELIMINAR*

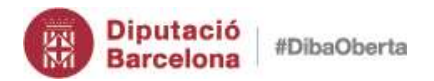

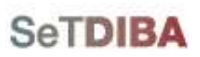

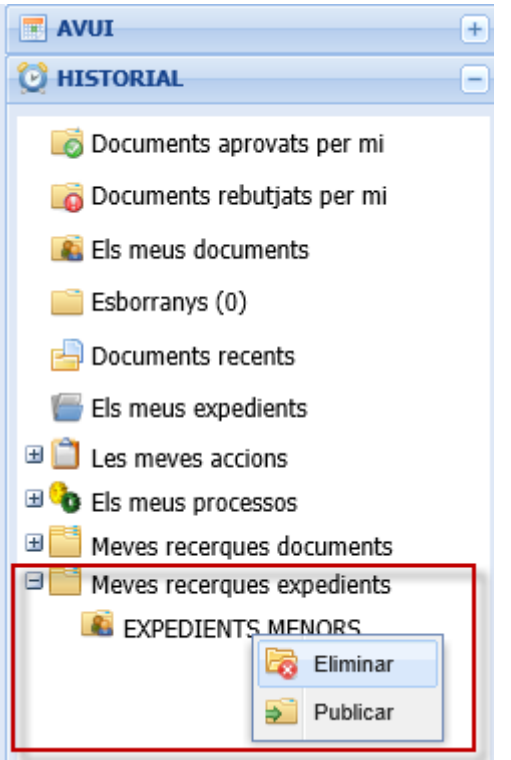

4. Respongueu *SI* al missatge que mostra

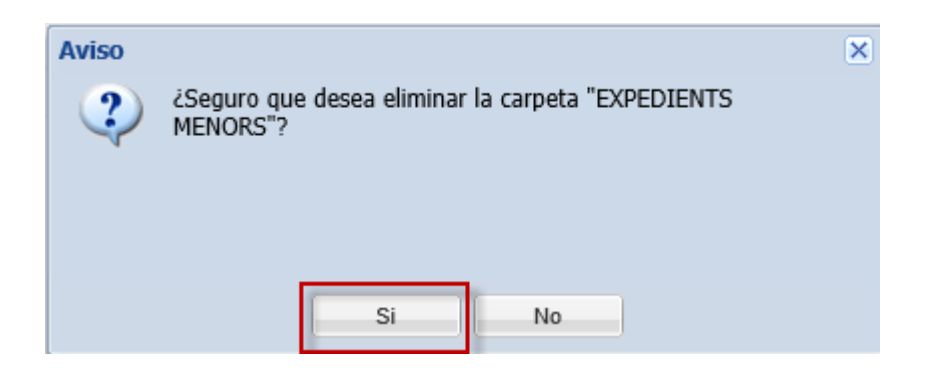

## *Com puc compartir una cerca amb tota l'organització?*

- 1. Aneu a la secció *HISTORIAL*, a la safata *MEVES RECERQUES EXPEDIENTS*
- 2. Situeu-vos sobre la cerca que voleu publicar a la resta d'usuaris de l'entitat
- 3. Feu clic amb el botó secundari del ratolí l'opció *PUBLICAR*

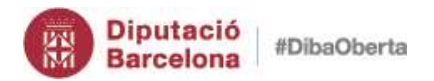

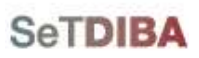

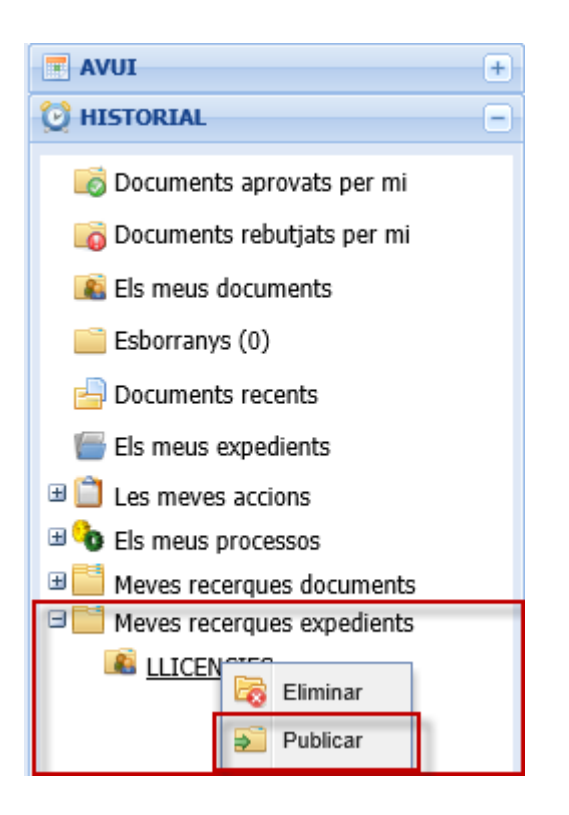

4. Respongueu *SI* al missatge que mostra

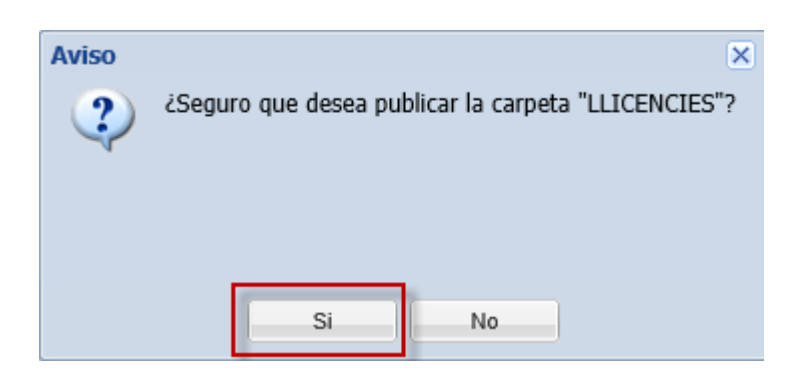

NOTA: La cerca serà visible per tota l'entitat respectant els criteris de visibilitat de confidencialitat de cada usuari

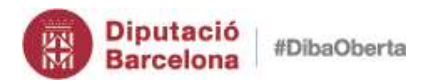

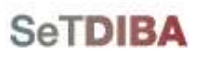

#### *Com puc fer privada una cerca pública amb tota l'organització?*

- 1. Aneu a la secció *HISTORIAL*, a la safata *MEVES RECERQUES EXPEDIENTS*
- 2. Situeu-vos sobre la cerca que voleu deixar de compartir amb la resta d'usuaris de l'entitat
- 3. Feu clic amb el botó secundari del ratolí l'opció *PUBLICAR*

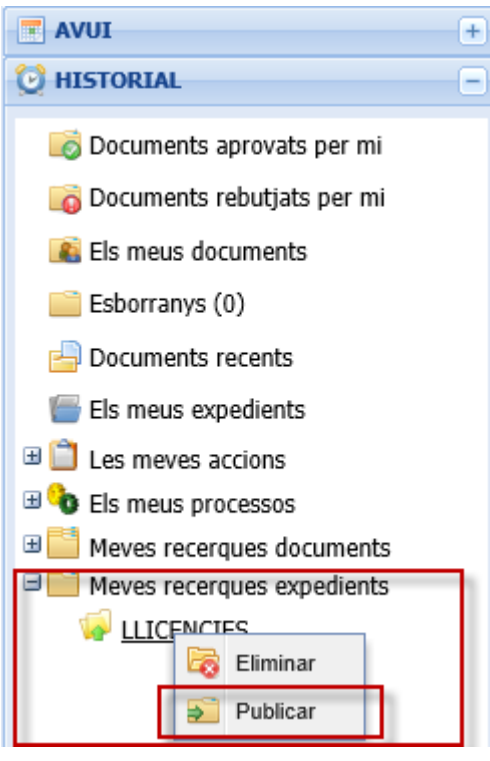

4. Respongueu *SI* al missatge que mostra

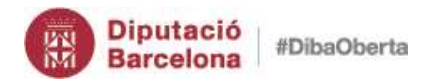

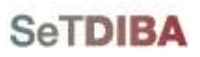

**164**

#### Gestor d'expedients – Guia usuari tramitador

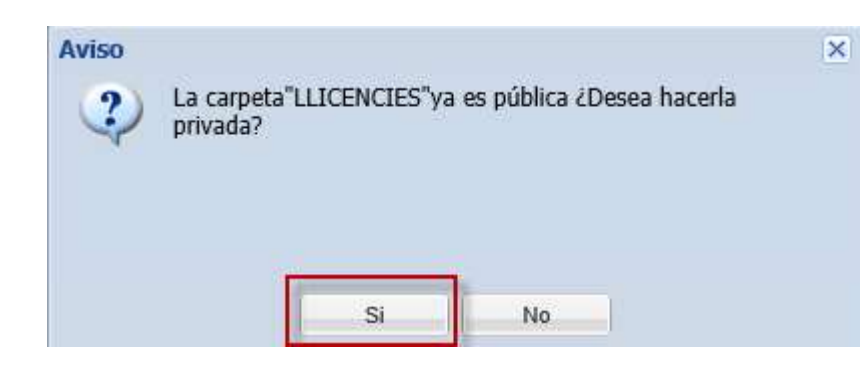

*Com sé si una carpeta de cerca està publicada per la resta de entitat?*

- 1. Aneu a la secció *HISTORIAL*, a la safata *MEVES RECERQUES EXPEDIENTS*
- 2. Fixeu-vos a l'icona que té davant les carpetes de cerques

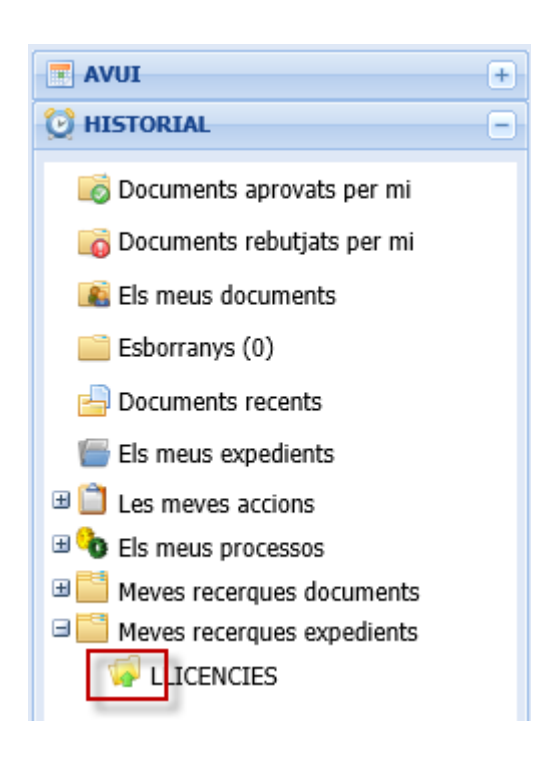

**Pa** 

Icona que identifica la carpeta de cerca pública i compartida de cerca per tota l'entitat

Icona que identifica la carpeta personal cerca

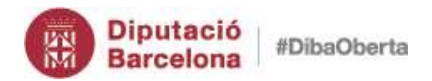

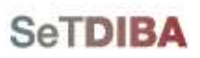

# **Integració amb els serveis AOC**

# *1. Integració amb e-TAULER (NOU)*

La publicació a e-TAULER és un permís assignat als usuaris amb perfil **ADMINISTRADOR** i a tots els usuaris amb perfil TRAMITADOR que l'entitat ha demanat, a través del servei de suport, que tinguin aquest perfil.

Per poder publicar un anunci a e-TAULER cal que el document estigui aprovat. En cas que es vulguin publicar en el mateix anunci un document principal i annexos, cal que la vinculació entre els documents estigui feta abans d'iniciar la seva publicació.

Per publicar un anunci seguiu els següents passos:

- 1. Seleccioneu el document que voleu publicar
- 2. Desplegueu el menú *OPERACIONS* → *PUBLICACIONS* → *PUBLICAR DOCUMENT*

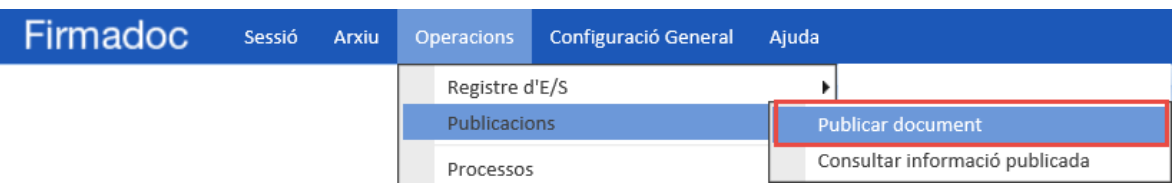

- 3. A l'apartat Opcions de publicació premeu el botó *SECCIÓ*
- 4. Feu doble click sobre *ETAULER*
- 5. A l'apartat *NOM A MOSTRAR* indiqueu com es mostrarà a *e-TAULER*
- 6. A l'apartat *EXPEDIENT*, marqueu l'opció *PUBLICAR DOCUMENT VINCULAT A L'EXPEDIENT*

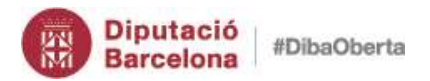

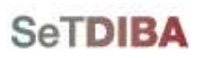

- 7. A l'apartat *ANNEXOS A PUBLICAR* marqueu els documents que s'han de publicar junt amb l'anunci
- 8. A l'apartat inferior marqueu els dies que estarà publicat el document.
- 9. Prémer el botó *PUBLICAR*

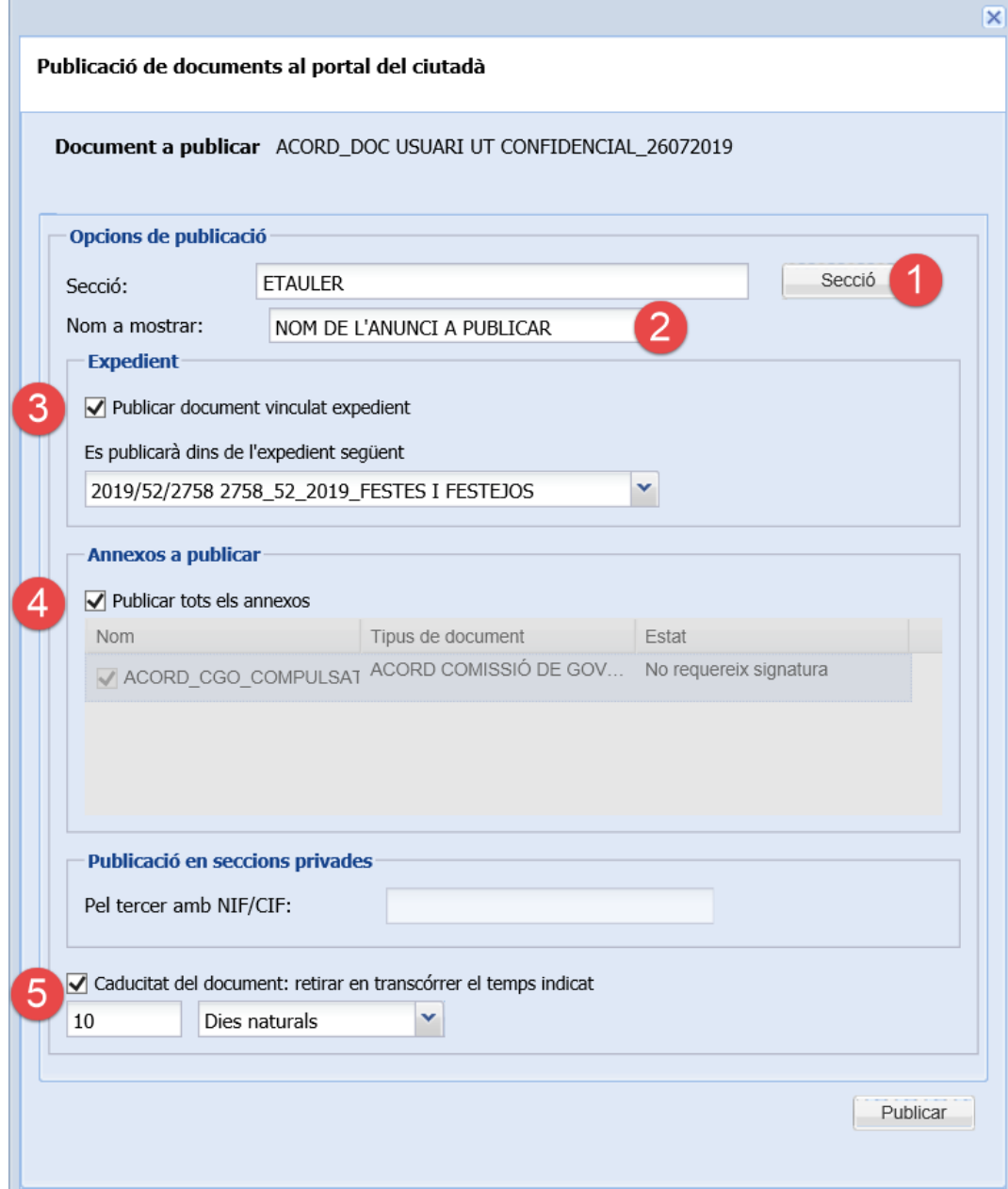

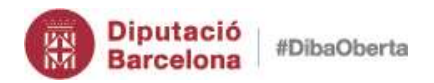

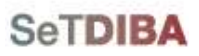

*Com annexo documents a l'anunci que vull publicar?*

1. Veure l'apartat *[Relacionar/annexar documents](#page-107-0)*

*Com puc saber l'estat de publicació d'un anunci?*

1. Desplegueu el menú *OPERACIONS* → *PUBLICACIONS* → *CONSULTAR INFORMACIÓ PUBLICADA*

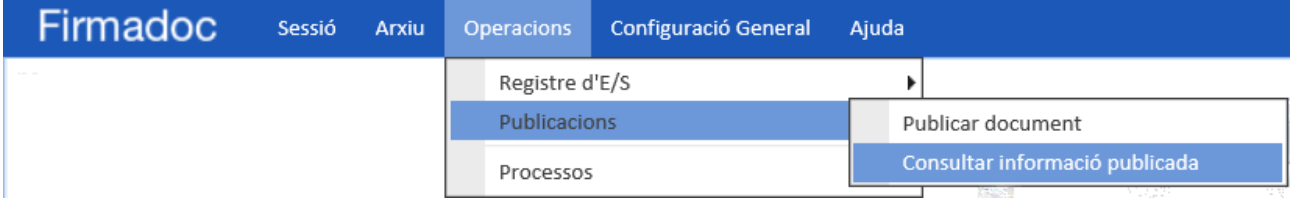

2. Utilitzeu els filtres de la part superior per cercar els anuncis

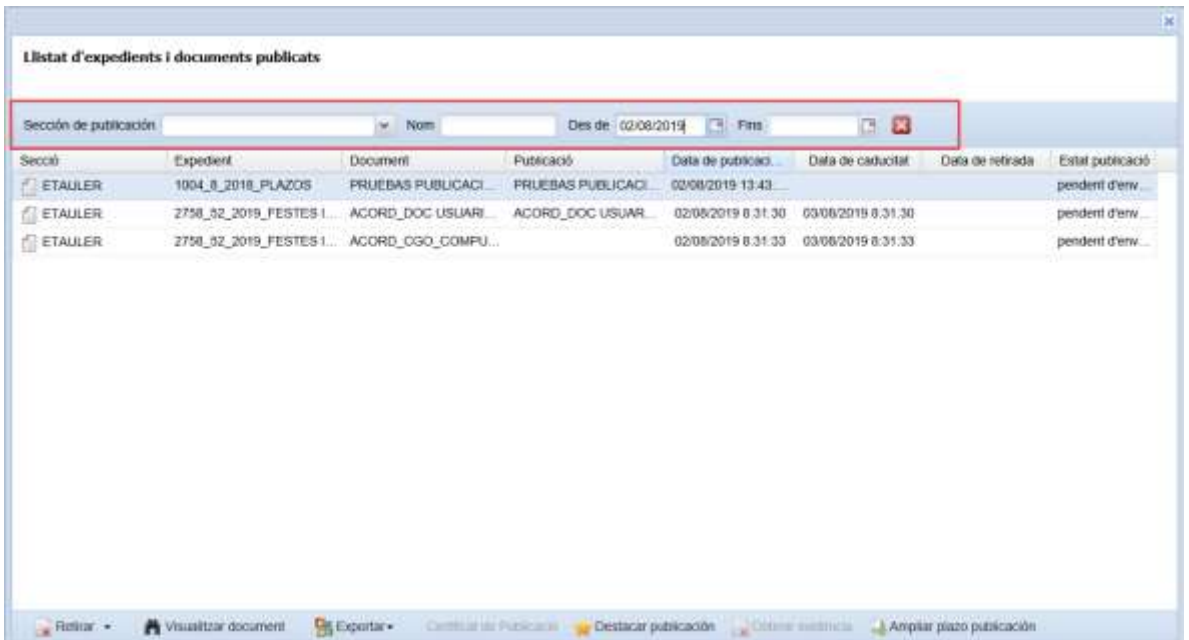

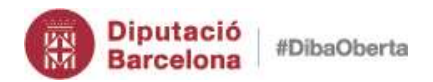

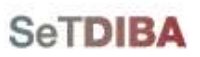

**168**

Gestor d'expedients – Guia usuari tramitador

NOTA: Els estats de publicació poden ser:

- **Pendent d'enviar**: L'anunci no ha estat publicat a eTAULER
- **Publicat**: L'anunci està publicat a eTAULER
- •
- 3. Utilitzeu la botonera de la part inferior per operar amb l'anunci. Seleccioneu l'anunci i premeu l'opció

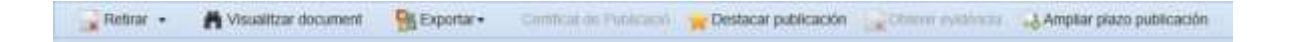

- *Retirar*: Permet retirar l'anunci
- *Visualitzar document*: mostra el document que ha estat publicat
- **Exportar**: Exporta la graella que es visualitza per pantalla de les publicacions
- *Certificat de publicació*
- *Destacar publicació*: permet que a eTAULER l'anunci quedi destacat
- *Obtenir evidència*
- *Ampliar termini publicació*: amplia la data fins que està publicat l'anunci

*Com retiro un anunci publicat a eTAULER?*

- 1. Desplegueu el menú *OPERACIONS* → *PUBLICACIONS* → *CONSULTAR INFORMACIÓ PUBLICADA*
- 2. Seleccioneu l'anunci que voleu retirar
- 3. Premeu el botó *RETIRAR* de la botonera inferior

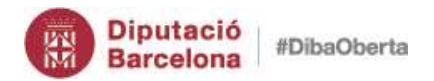

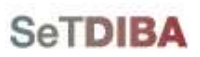

**169**

### Gestor d'expedients – Guia usuari tramitador

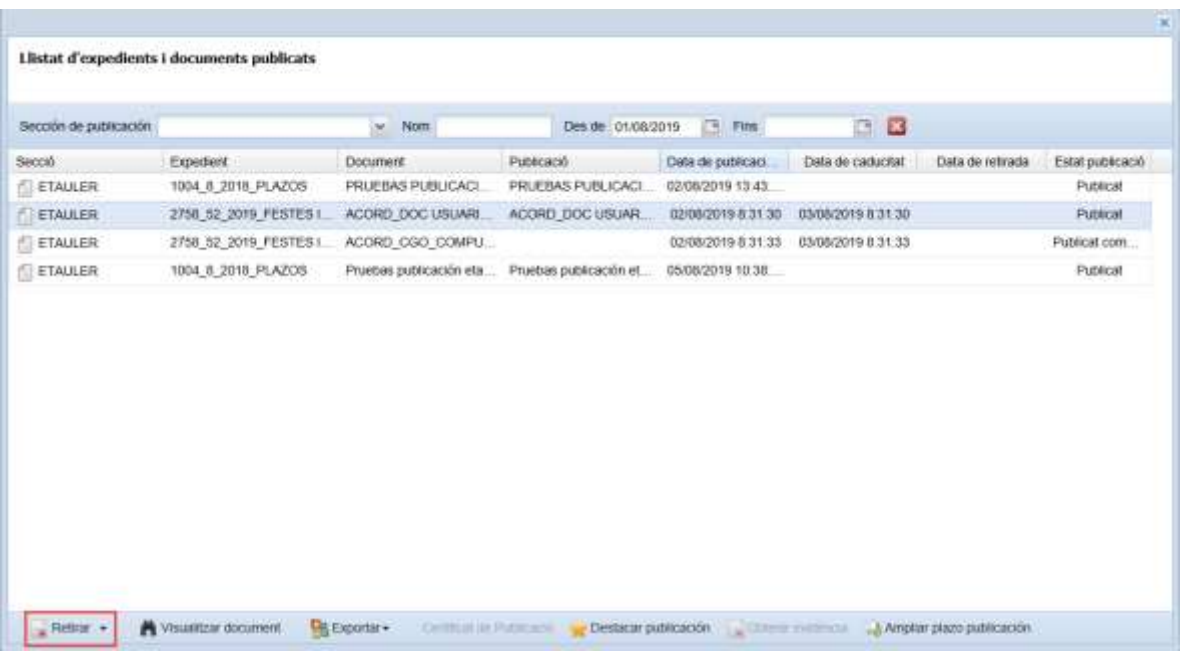

#### *Com puc ampliar el termini de publicació d'un anunci?*

- 1. Desplegueu el menú *OPERACIONS* → *PUBLICACIONS* → *CONSULTAR INFORMACIÓ PUBLICADA*
- 2. Seleccioneu l'anunci que voleu ampliar el termini
- 3. Premeu el botó *AMPLIAR TERMINI PUBLICACIÓ*
- 4. Indiqueu la data fins que ha de ser públic l'anunci
- 5. Premeu el botó *ENVIAR*

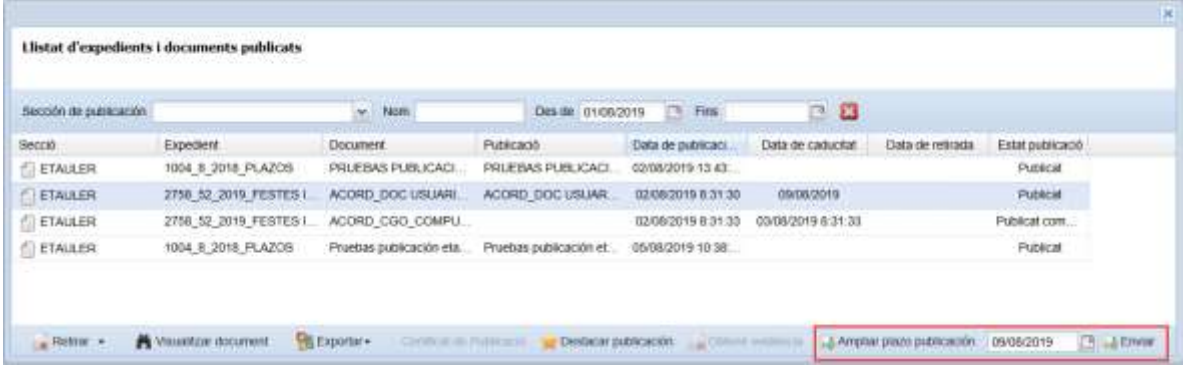

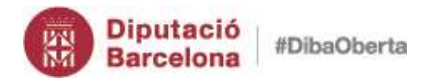

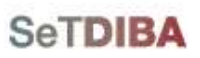

# *2. Notificacions de sortida e-NOTUM (NOU)*

Des del gestor d'expedients podeu fer notificacions telemàtiques per informar d'actes administratius i resolucions tant a ciutadans, empreses o persones jurídiques a través del servei eNOTUM de l'AOC

- 1. Seleccioneu l'expedient i el document que voleu notificar per eNOTUM
- 2. Desplegueu el menú *OPERACIONS* → *REGISTRE D'E/S* → *CREAR ANOTACIÓ*

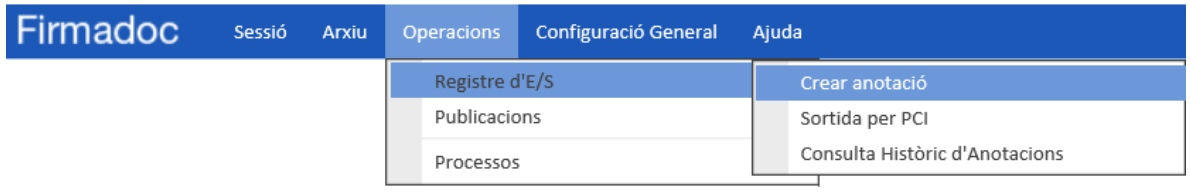

3. Premeu al botó dels binocles per cercar l'interessat destinatari de la notificació

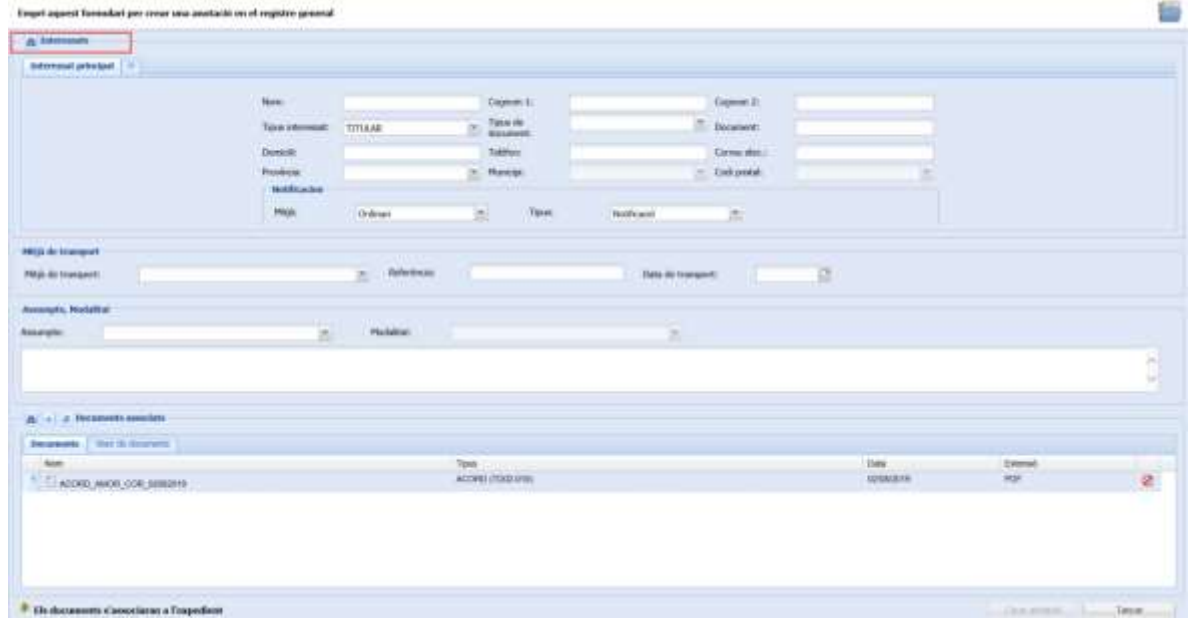

4. Escolliu d'on és l'interessat (expedient, document, registre, etc...)

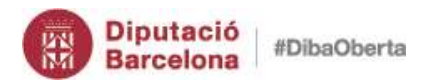

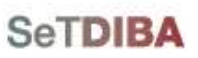

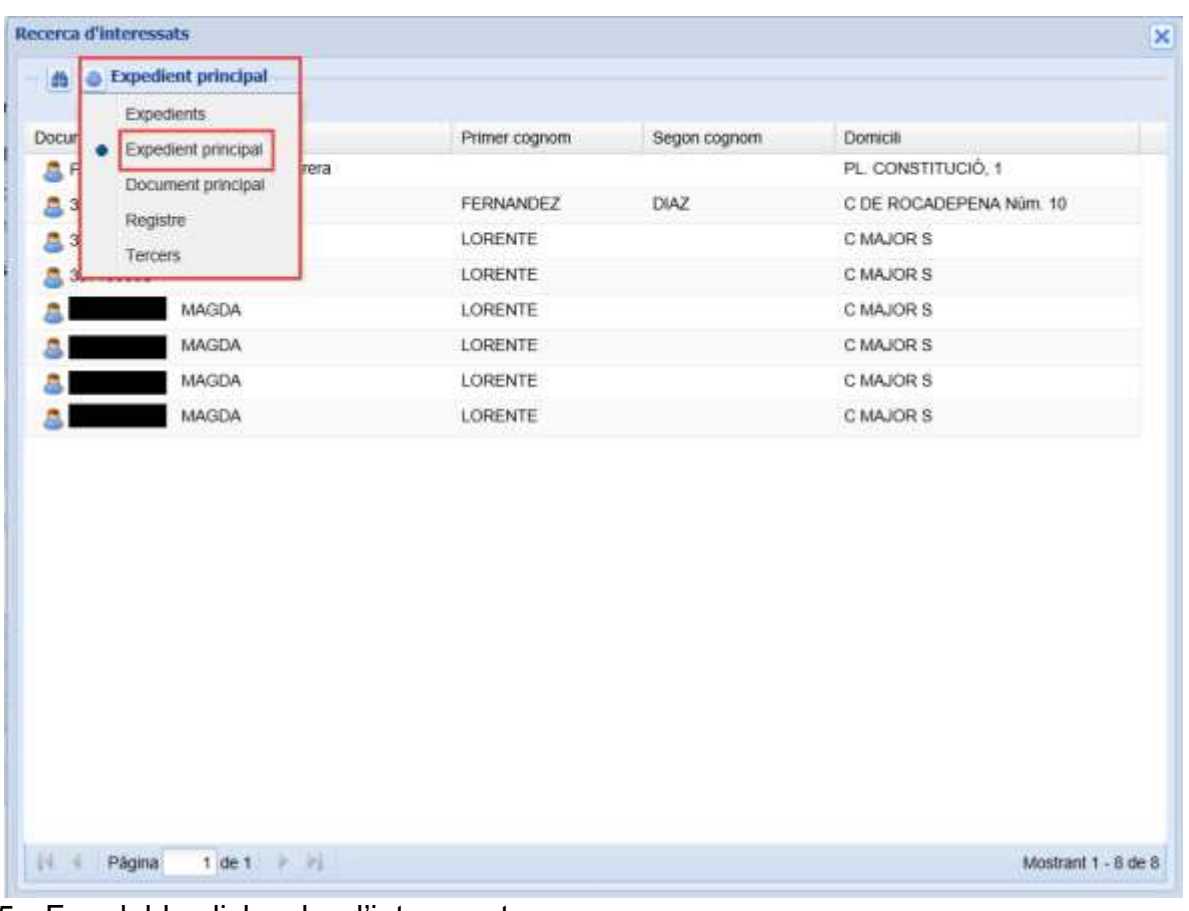

- 5. Feu doble click sobre l'interessat
- 6. Al camp *MITJÀ* escolliu *ELECTRÒNIC*

NOTA: Si escolliu ORDINARI farà una apunt a l'eina de registre de sortida, però serà l'equivalent a fer una sortida en PAPER

7. Al camp *TIPUS* escolliu *NOTIFICACIÓ*

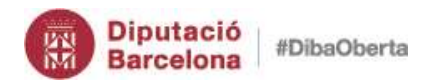

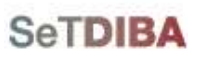

**172**

### Gestor d'expedients – Guia usuari tramitador

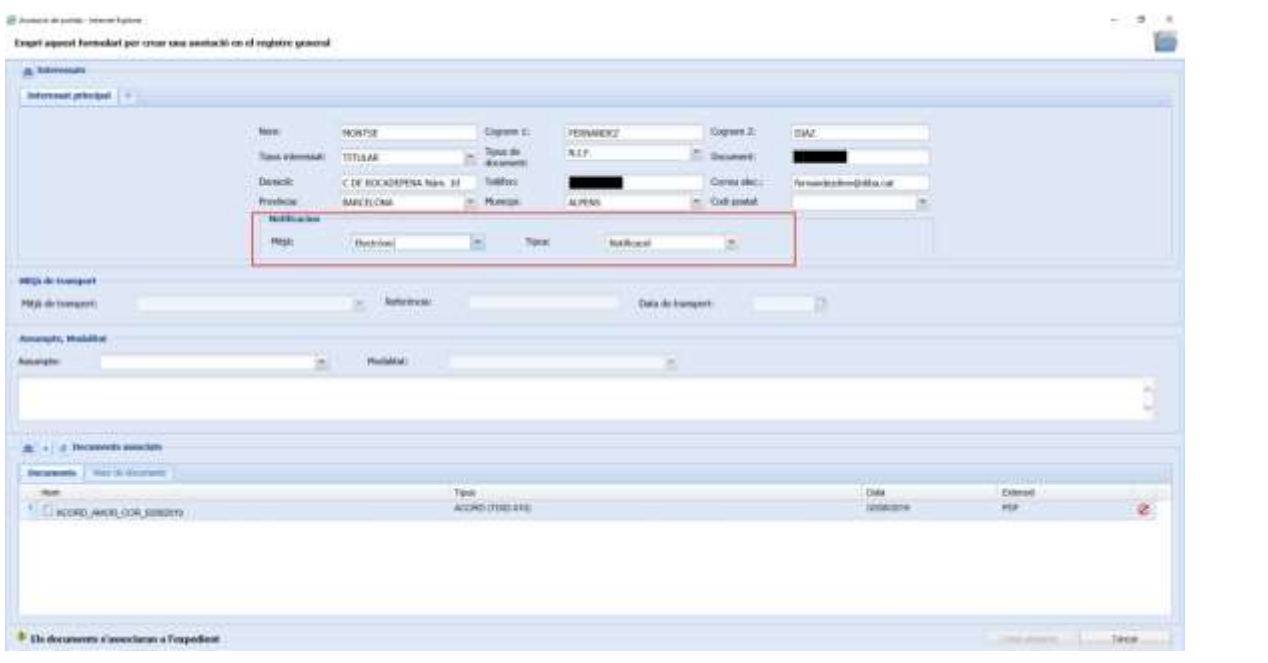

NOTA: Perquè el destinatari rebi un avís al mòbil ha d'estar informat el telèfon

- 8. Al camp *ASSUMPTE* escolliu *2 – TRAMESA GENÈRICA*
- 9. Al camp *MODALITAT* escolliu *1 – TRAMESA GENÈRICA*
- 10.Ompliu el camp per especificar *l'EXTRACTE*

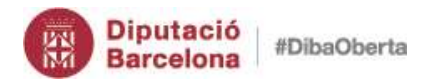

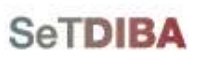

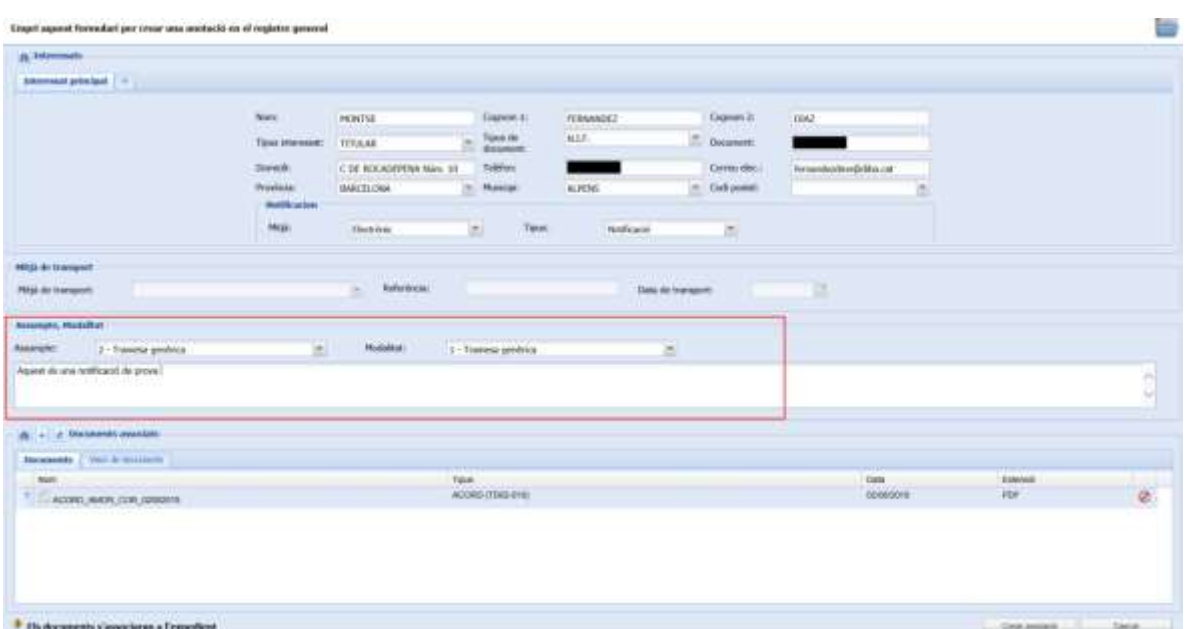

- 11.A l'apartat *DOCUMENTS ASSOCIATS* es mostren els documents que es notificaran a l'interessat, si cal podeu afegir més
- 12.Premeu el botó *CREAR ANOTACIÓ*
- 13.Us apareix un missatge amb el número d'anotació de sortida realitzada
- 14.Premeu *NO* per continuar

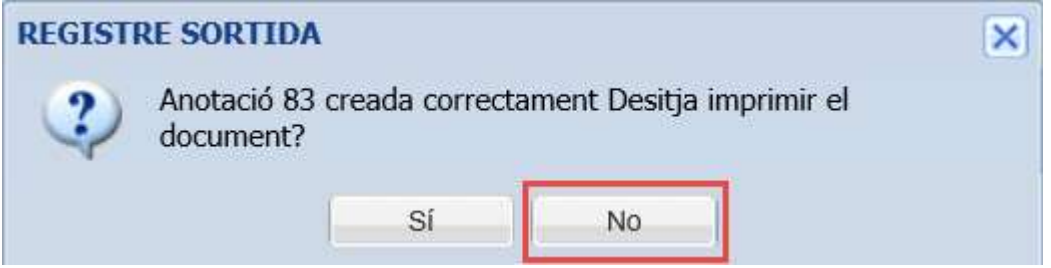

NOTA: Podeu consultar la notificació a traves de l'eina de REGISTRE Quan l'interessat ha accedit a la notificació, automàticament a l'expedient queda registrat un fitxer TIQUET amb el justificat de lectura o rebuig

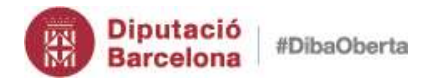

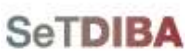

# *3. Integració amb EACAT (NOU)*

Amb SeTDIBA esteu adherits al servei EACAT de l'AOC. Des del gestor d'expedients podeu realitzar la tramesa genèrica dirigida a una altra administració pública. Cal tenir en compte que heu de disposar del CIF de l'administració amb la que voleu realitzar la gestió, si no és així haureu d'informar-lo amb l'eina de Tercers i Territori. Cas que no disposeu d'aquesta eina li haureu de demanar al referent de SeTDIBA de la vostra entitat.

- 1. Seleccioneu l'expedient i el document que voleu enviar a EACAT
- 2. Desplegueu el menú *OPERACIONS* → *REGISTRE D'E/S* → *SORTIDA PER PCI*

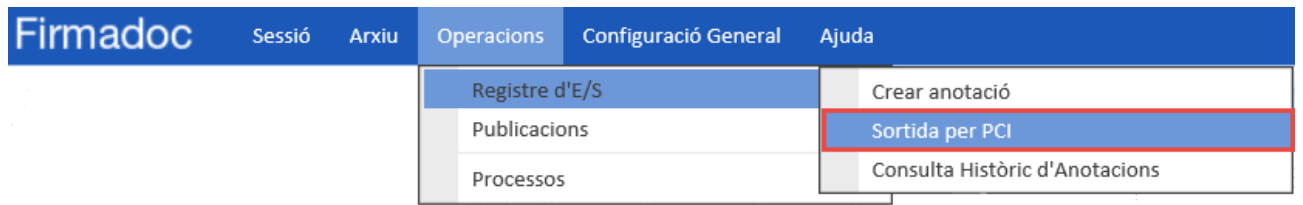

- 3. Feu clic al botó *ENTITAT PCI*
- 4. A l'apartat *ENTITAT REGISTRAL EXTERNA* feu la cerca de l'entitat destí
- 5. Cerqueu clicant a la icona de binocles曲

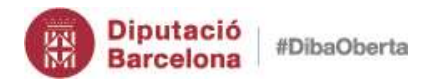

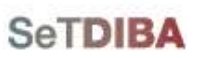

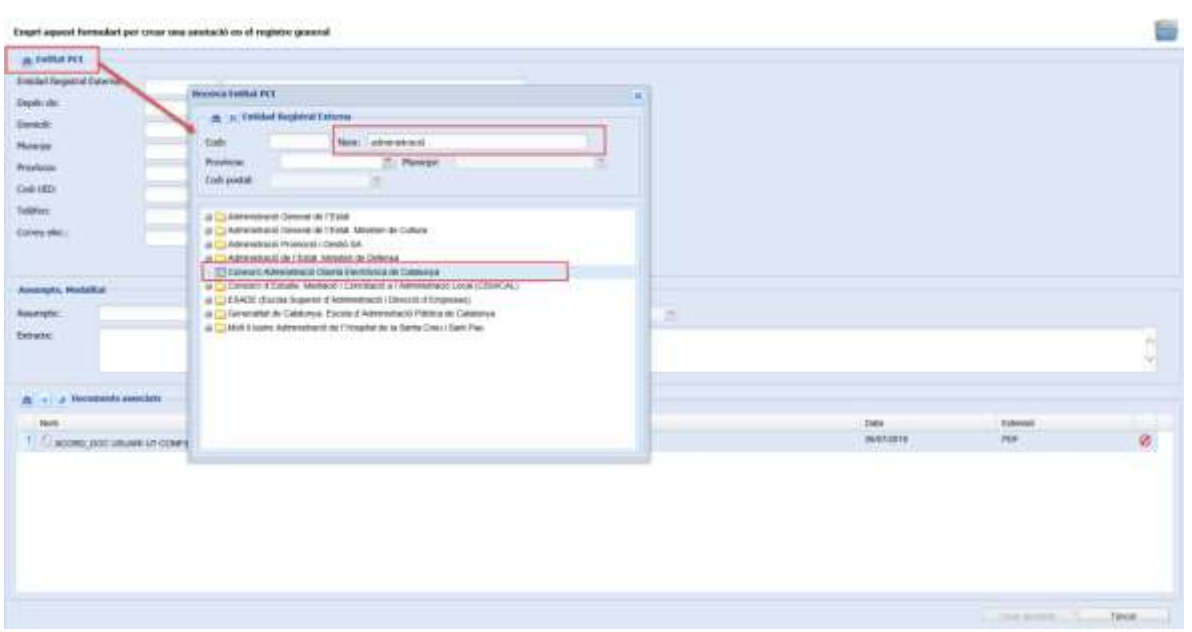

- 6. Seleccioneu l'entitat i feu doble click amb el ratolí
- 7. Al camp *ASSUMPTE* escolliu *2 – TRAMESA GENÈRICA*
- 8. Al camp *MODALITAT* escolliu *2 – TRAMESA GENÈRICA EACAT-PCI*
- 9. Al camp *EXTRACTE* indiqueu el text
- 10.A l'apartat DOCUMENTS ASSOCIATS podeu afegir els documents per trametre al EACAT
- 11.Premeu el botó *CREAR ANOTACIÓ*

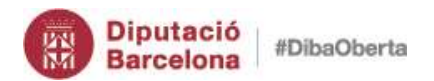

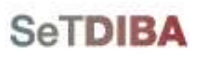

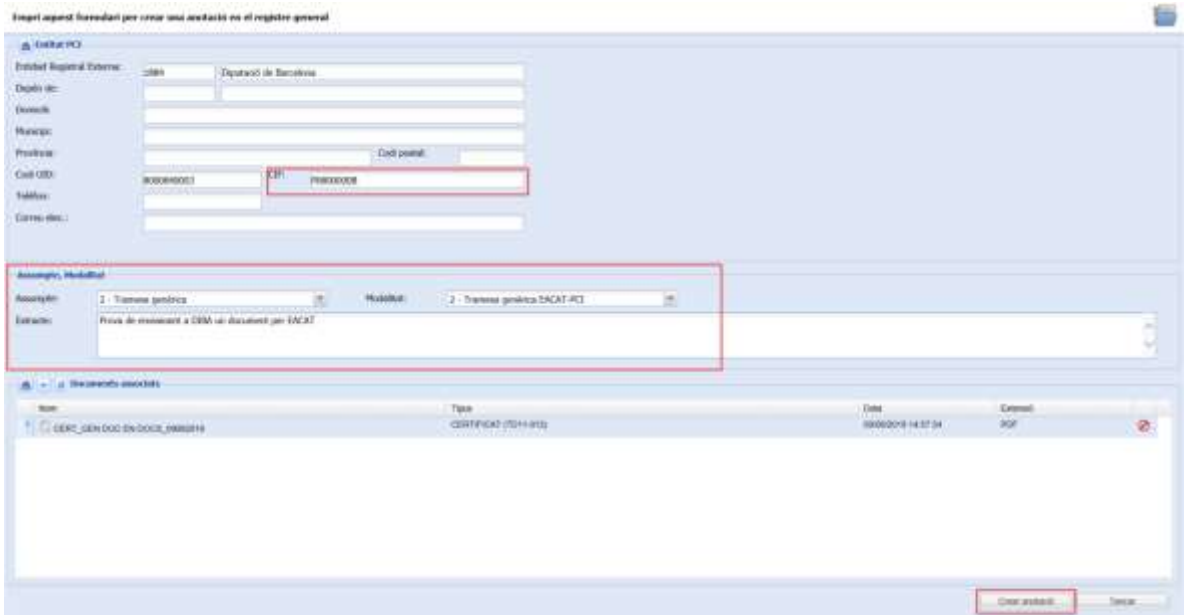

12.A missatge informatiu indiqueu *SI*

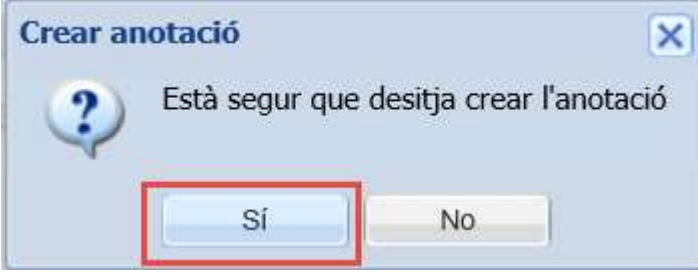

13.Ompliu les dades del formulari i premeu el botó *ACCEPTAR*

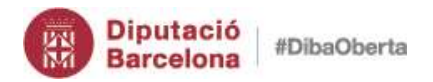

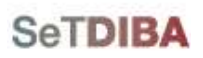

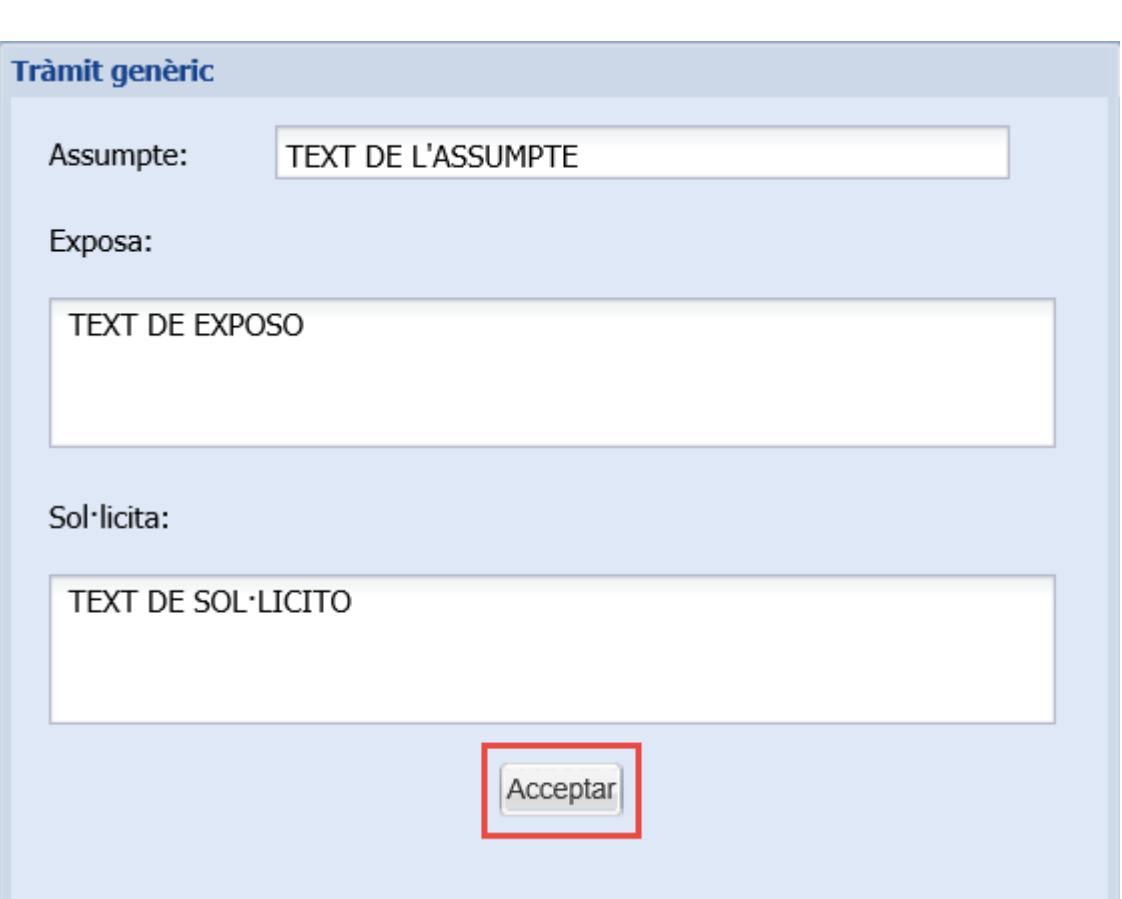

A l'eina de registre genera una anotació de sortida i a EACAT genera una anotació d'entrada i sortida a EACAT amb els números que informa al missatge

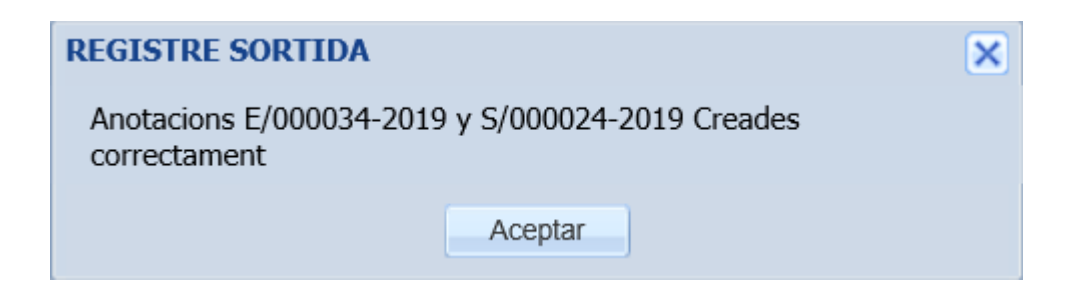

Al consultar l'anotació a EACAT es mostra de la següent forma:

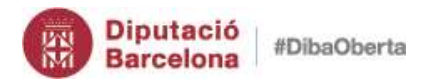

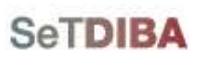

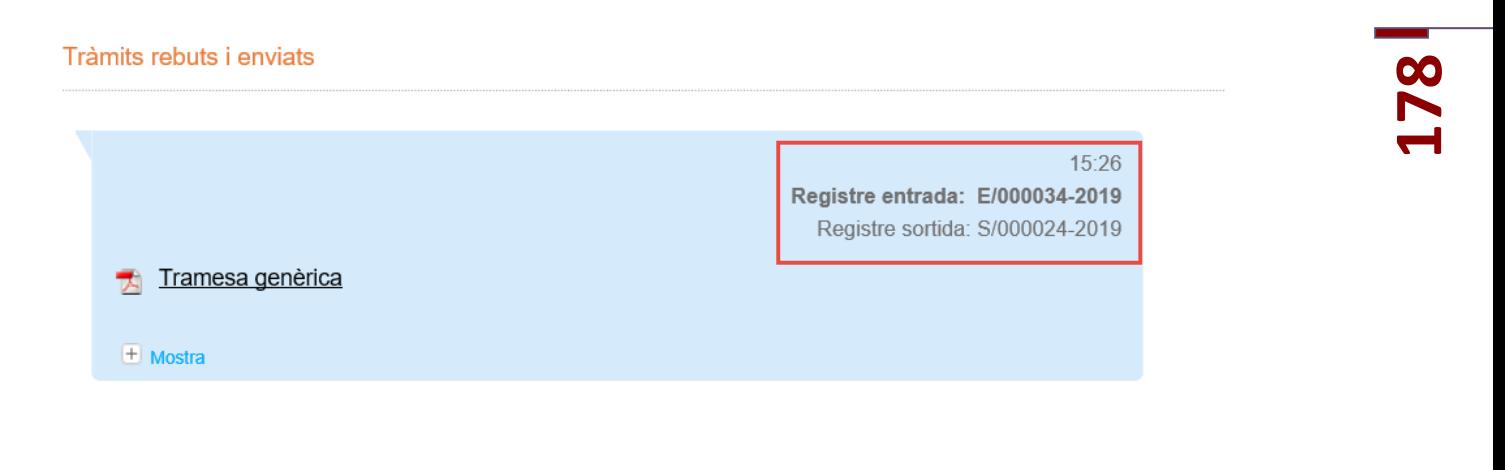

NOTA: Per cercar l'anotació dins de l'eina de Registre cal que als criteris de cerca marqueu l'opció *ANOTACIÓ NO REGISTRAL*

*Com puc saber quin número de registre li ha assignat l'eina de registre?*

- 1. Seleccioneu el document que heu publicat a EACAT
- 2. A la secció *d'INFORMACIÓ ADDICIONAL*, hi ha una pestanya *ANOTACIÓ REGISTRAL* (a la mateixa pestanya està el número)

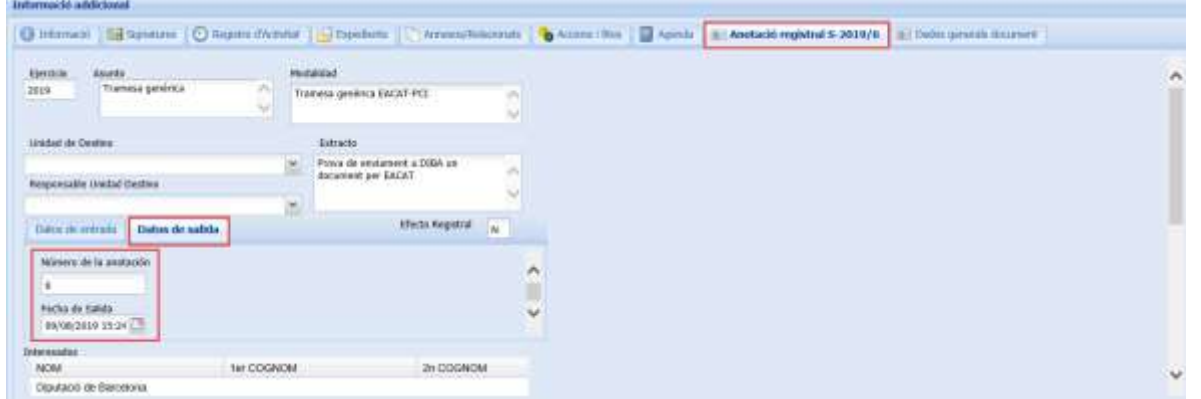

3. A la pestanya *DATOS DE SALIDA* estan el número de registre i la data

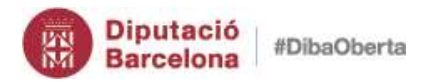

# **SeTDIBA**

Gestor d'expedients – Guia usuari tramitador

#### *Com puc saber quin número de registre li ha assignat a EACAT?*

- 1. Seleccioneu el document que heu publicat a EACAT
- 2. A la secció *d'INFORMACIÓ ADDICIONAL*, hi ha una pestanya *ANOTACIÓ REGISTRAL* (a la mateixa pestanya està el número)

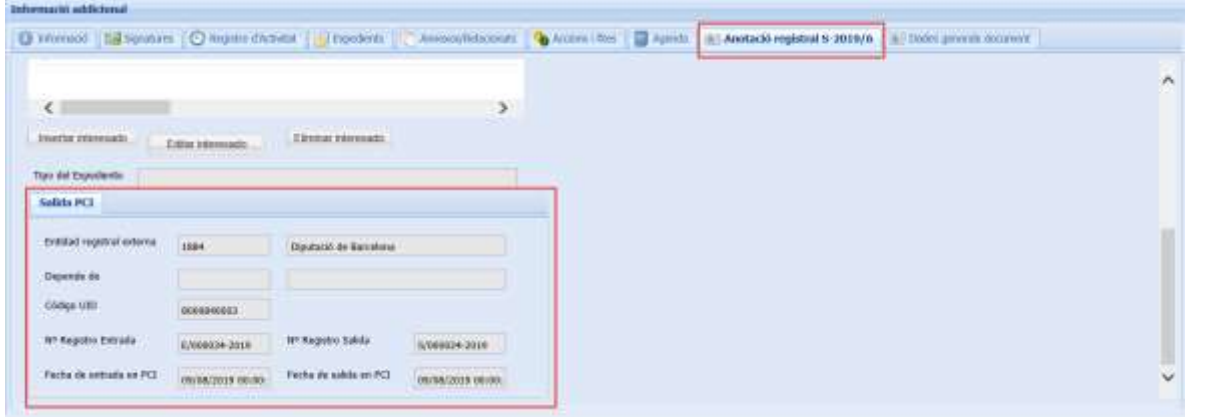

3. A la pestanya *SALIDA PCI* estan les dades del registre a EACAT

#### *Què passa quan utilitzem eNOTUM per notificar a una administració pública ?*

Quan utilitzeu eNOTUM per notificar a una administració pública us apareixerà el següent missatge informatiu indicant que heu de fer servir la sortida PCI per notificar per EACAT.

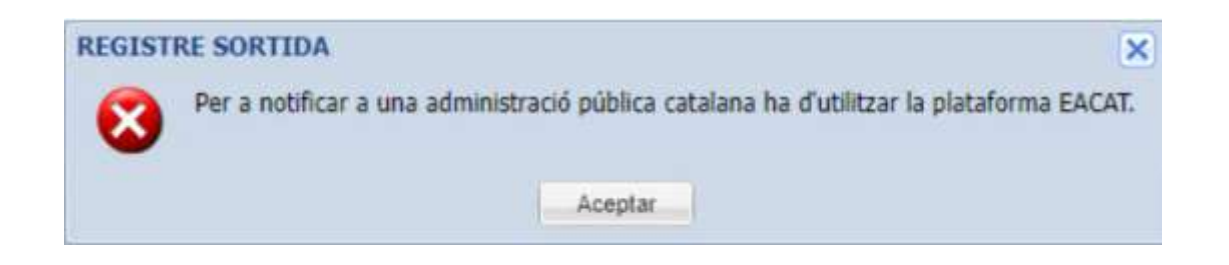

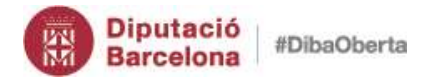

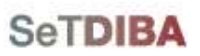

#### *Què passa si un títol de document supera els 100 caràcters?*

Quan notifiqueu per eNOTUM i el títol del document supera els 100 caràcters us mostrarà el missatge informatiu següent i haureu d'escurçar el títol per poder-lo notificar.

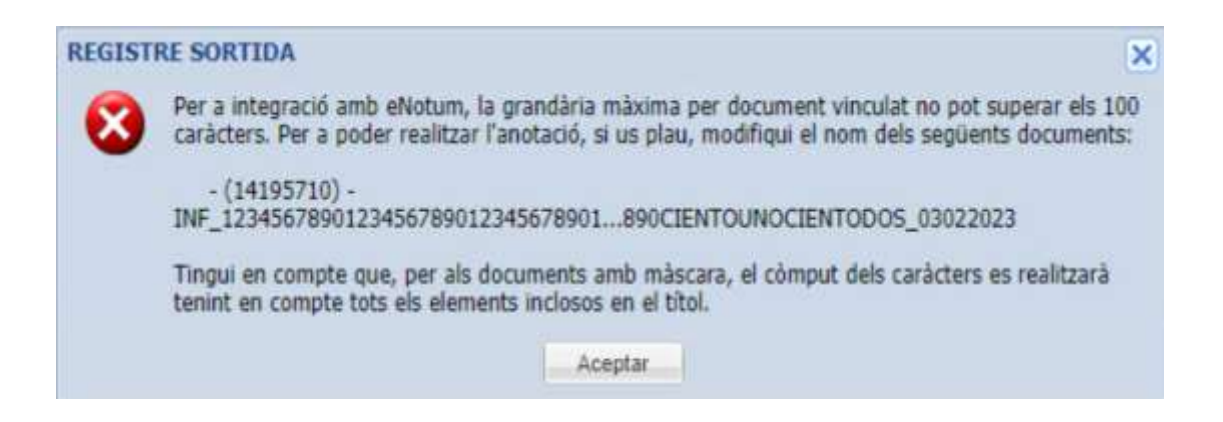
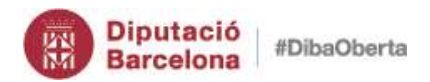

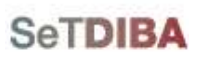

# **Integració Sicawin amb Firmadoc**

Les entitats que teniu activada la Gestió Digital de la Despesa (GDD), teniu integrat Sicalwin amb Firmadoc a l'hora de:

- Guardar document generats amb Sicalwin a expedients de comptabilitat
- Generar a Firmadoc documents utilitzant dades comptables procedents de Sicalwin (circuit de gestió digital de la despesa)

Les entitats que NO teniu activada la Gestió Digital de la Despesa, NO teniu la integració entre ambdós sistemes, de forma que heu de descarregar-vos els documents generats per Sicalwin i carregar-los manualment a Firmadoc.

## *4. Expedients de Gestió Econòmica – Despeses*

En gestionar despeses serà obligatori tenir omplert el camp *ID* de l'expedient a la gestió de SICALWIN.

- **Despeses estructurals**: Haureu de crear un expedient anual per exercici. Es tracta d'un expedient únicament amb funció d'arxiu. Aquests expedients els podeu crear a l'inici de l'any
- **Despeses decisionals**: Haureu de crear un expedient per cada decisió. Aquests expedients es poden crear a l'inici de l'any. Exemple: festa de la collita

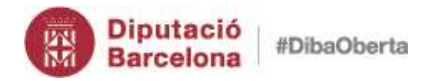

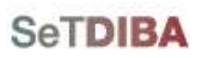

• **Despeses vinculades a contractes** (obres i serveis): Haureu de crear un expedient per cada contracte o servei i es vincularà a l'expedient administratiu de la contractació amb l'expedient de gestió de les despeses derivades. Aquells expedients s'han de crear en el moment en que s'adjudica el contracte

Tots aquest expedients de despesa els heu de vincular amb la sèrie *1659 – MANAMENTS DE PAGAMENTS*.

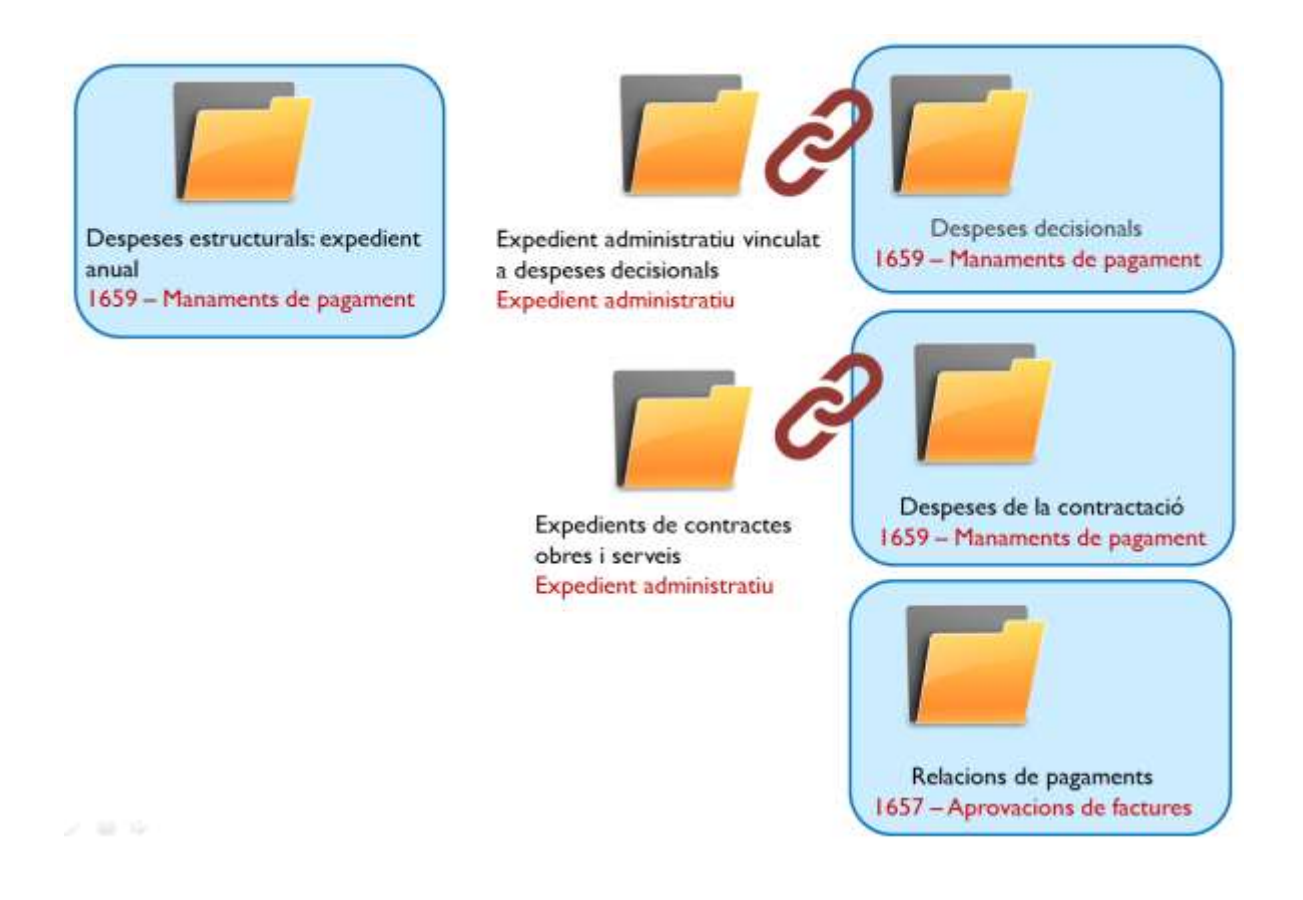

*5. Expedients de Gestió Econòmica – Relació d'ordres de pagament, transferències i pagaments* 

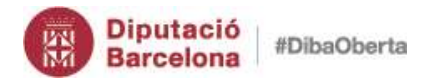

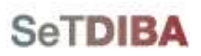

**183**

Gestor d'expedients – Guia usuari tramitador

En el moment que hagueu de fer una relació de pagaments, heu de crear l'expedient per cada relació de pagament. Aquest expedient pertany a la sèrie *1657 – APROVACIONS DE FACTURES*.

Si l'expedient de relació de pagaments NO està creat prèviament a generar la relació de pagaments a SICALWIN, la realació O, T o P es guardarà a la carpeta temporal del tècnic de comptabilitat (dins de Firmadoc). El tècnic haurà d'entrar a Firmadoc i *[vincular el](#page-102-0)  [document a l'expedient](#page-102-0)* adequat.

Si l'expedient de relació de pagaments SI està creat prèviament a generar la relació de pagaments a Sicalwin, la realació de O, T o P es guardarà a la carpeta de l'expedient indicat al moment de fer la relació a Sicalwin.

## *6. Expedients de Gestió Econòmica – Ingressos i no pressupostaris*

En el cas dels ingressos i no pressupostaris, el camp *ID* de l'expedient a Sicalwin és, hores d'ara, opcional (pendent de fer canvis de versió).

- En cas d'indicar l'expedient, guardarà el document a l'expedient indicat a Sicalwin
- En el cas de no haver indicat cap expedient, ho guardarà en una carpeta temporal de Firmadoc (documents sense expedient) que s'eliminarà cada mes. Si el document forma part d'un expedient, el tècnic de comptabilitat haurà de vincular des de Firmadoc.

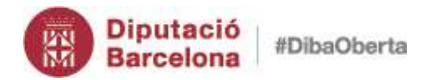

# **SeTDIBA**

Gestor d'expedients – Guia usuari tramitador

### *7. Expedients de Gestió Econòmica – Documents de Sicalwin*

La resta de document de Sicalwin (llistats, balanços, etc) PER DEFECTE NO es guarden. Cal que els descarregueu i els carregueu manualment.

Si voleu que el sistema pregunti cada vegada que s'extreu un llistat/balanç, etc, si voleu guardar-lo a Firmadoc cal canviar la configuració.

Si opteu per canviar aquest paràmetre i que Sicalwin demani cada vegada si voleu guardar el document:

- Si indiqueu l'expedient: es guardarà el document a l'expedient
- Si no indiqueu cap expedient, ho guardara a una carpeta temporal de Firmadoc (Documents sense expedient) que s'eliminarà cada mes. Si el document forma part d'un expedient, el gestor de comptabilitat haurà de *[vincular-lo](#page-102-0)* des de Firmadoc.

### *8. Expedients de Gestió Econòmica – Impacte dels tràmits e-Set*

La Gestió Digital de la Despesa permet generar document i estableix circuits de signatura. La tramitació d l'expedient segueix els principis d'e-Set, de forma que, si hi ha documents que requereixen aprovació, caldrà vincular als expedients els tràmits següents segons convingui:

- *09 Proposta d'acord*
- *11 Adopció d'acord i certificació*

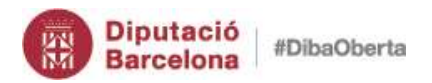

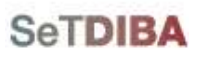

En tant que els ajuntaments treballen habitualment amb relacions de pagament, aquests tràmits els haureu d'activar als expedients de la sèrie *1657 – Aprovacions de factures*.

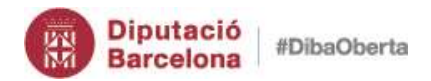

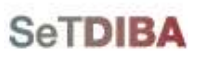

## **Altres expedient especials**

### *1. Sessions de Ple:*

Creació de l'expedient per a cadascuna de les sessions de PLE a la sèrie:

- 1. Crear l'expedient per cadascuna de les sessions de Ple a la sèrie *1032 – Sessions de Ple*
- 2. Vinculeu les actes de cada sessió (tipus de document *ACTA PLE (TD10-010)*) a l'expedient anual que conté les actes

#### *2. Sessions de Junta de Govern Local*

- 1. Crear l'expedient per cadascuna de les sessions de JGL a la sèrie *1046 – Sessions de la Junta de Govern Local*
- 2. Vinculeu els documents que continguin l'acta de cada sessió (tipus de document *ACTA JUNTA GOVERN LOCAL (TD10-010)*) a l'expedient anual

#### *3. Decrets, Actes del Ple, Actes de la Junta de Govern Local (NOU)*

A l'aprovar un tipus de document:

- Decrets i resolucions: *DECRETS (TD01-011)*
- Actes de Ple: *ACTA PLE (TD10-010)*
- Actes de la Junta de Govern Local: *ACTA JUNTA GOVERN LOCAL (TD10-010)*

Es vincularà automàticament l'expedient anual corresponent a aquest tipus de documents:

- Decrets i resolucions: Sèrie *1038 – Llibres de decrets d'alcaldia*
- Actes de Ple: sèrie *1028 – Llibres d'actes del Ple*

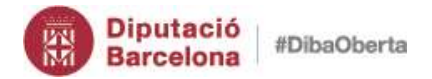

**SeTDIBA** 

• Actes de la Junta de Govern Local: sèrie *1045 – Llibres d'actes de la JGL*

Cas que l'expedient no existeixi, es crearà automàticament

- 1. A la safata *EXPEDIENTS OBERTS*, seleccionar l'expedient origen per inserir i/o generar el document
- 2. Inserir o generar el document escollint la tipologia documental (Decret, Acta Ple, Acta JGL)
- 3. Indicar l'extracte perquè aparegui al llibre
- 4. Indicar el grup de signatures
- 5. Quan el document estigui aprovat:
	- Si l'expedient associat existeix, vincula el document
	- Si l'expedient associat no existeix, crea l'expedient anual

#### *4. Generar llibre (NOU)*

Es poden generar llibre dels expedients:

- Decrets i resolucions: Sèrie *1038 – Llibres de decrets d'alcaldia*
- Actes de Ple: sèrie *1028 – Llibres d'actes del Ple*
- Actes de la Junta de Govern Local: sèrie *1045 – Llibres d'actes de la JGL*
- 1. A la safata *EXPEDIENTS OBERTS*, seleccionar l'expedient per generar el llibre
- 2. Amb el botó secundari del ratolí escollir l'opció *Generar Llibre*

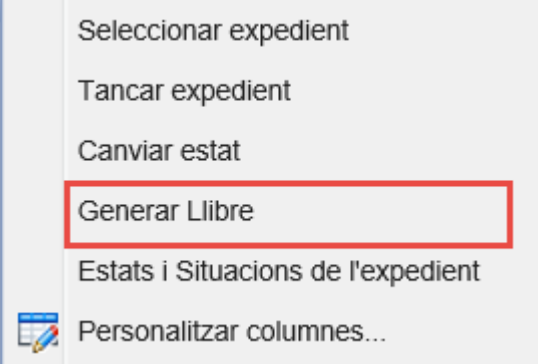

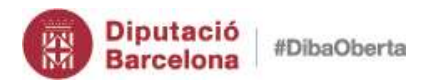

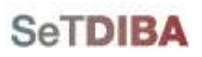

3. Especifiqueu els filtres de data o números per generar el llibre, prémer el botó *GENERAR*

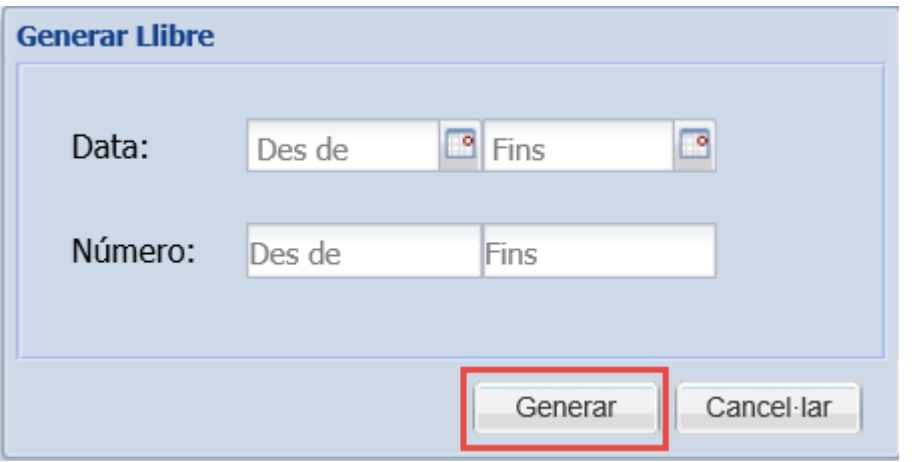

NOTA: Si no s'indica cap filtre, el llibre el genera amb tots els documents vinculats a l'expedient

4. Per pantalla apareix el llibre generat

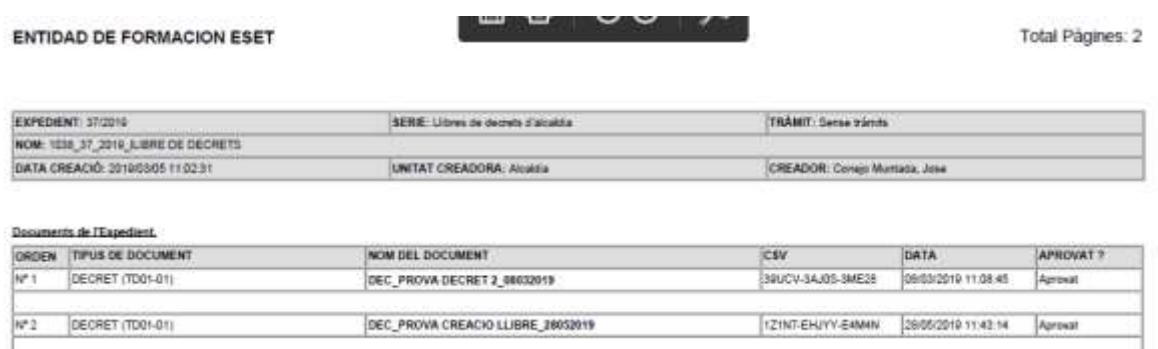

NOTA: El document LLIBRE queda guardat dins de l'expedient

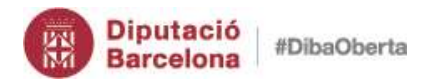

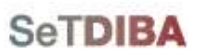